### คู่มือการใช้งาน ระบบปจจัยพืนฐานนักเรียนยากจน

#### กลุ่มส่งเสริมการจัดการศึกษา

สํานักงานเขตพืนทีการศึกษาประถมศึกษาตาก เขต ๑ สํานักงานคณะกรรมการการศึกษาขันพืนฐาน กระทรวงศึกษาธิการ

# คู่มือการใช้งาน

# ระบบปัจจัยพื้นฐาน นึกเรียนยากจน

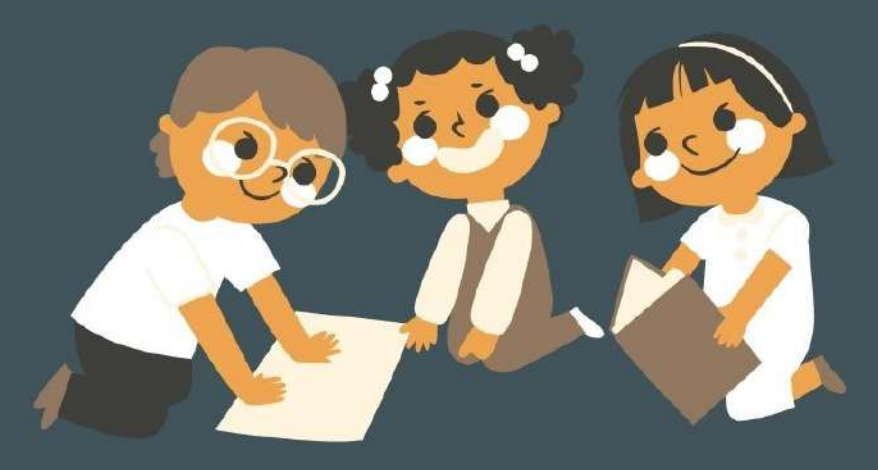

## ส่วนที่ 1 การใช้งานระบบผ่านเว็บแอพลิเคชั่น (Web Application)

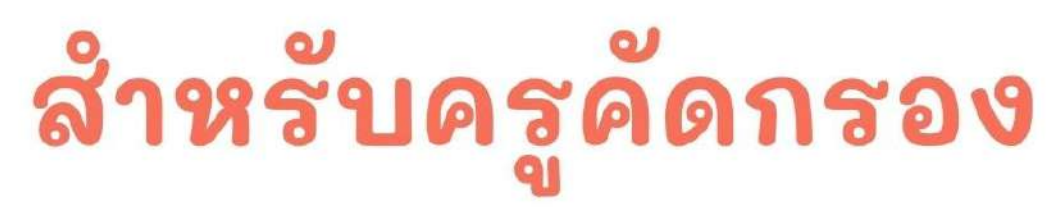

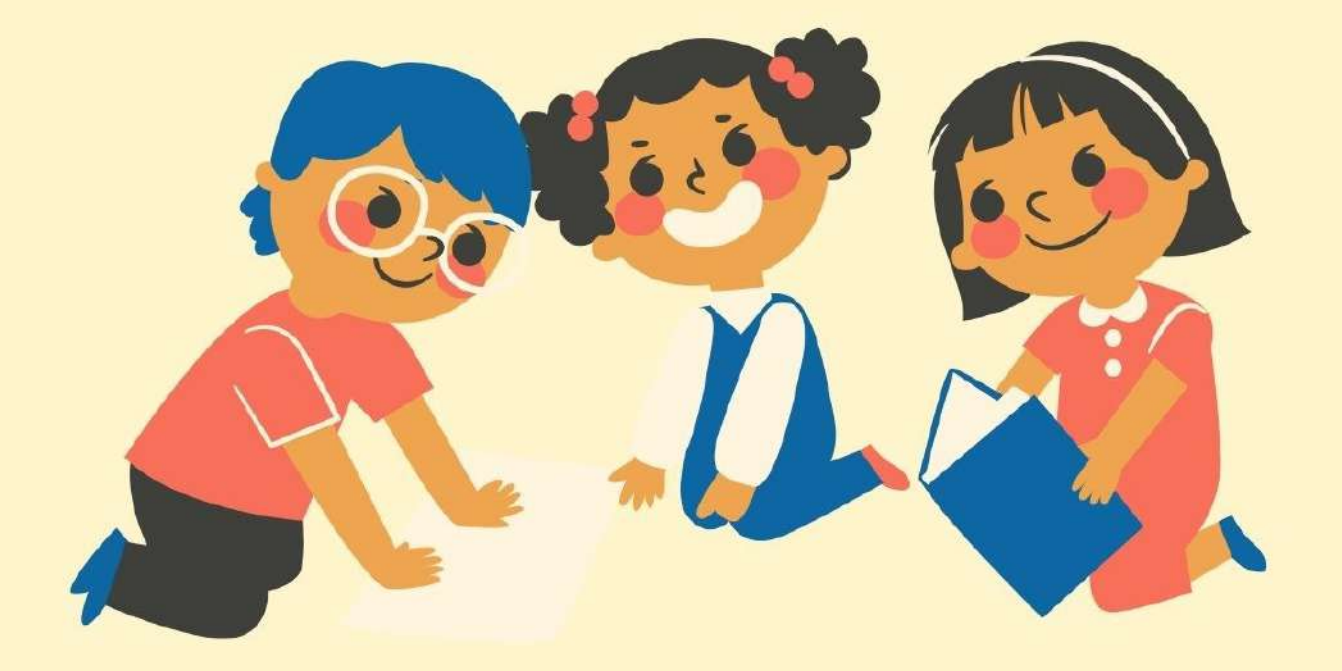

ในการคัดกรองนักเรียนยากจนผ่านเว็บแอปพลิเคชัน ผู้ใช้งานสามารถเข้าใช้งานได้ที่ **cct.thaieduforall.org** โดยโปรแกรมใช้งานบนเว็บแอปพลิเคชันจะสามารถแสดงผลได้ดีบน **Google Chrome Version 50** ขึ้นไปขั้นตอนการบันทึกผลการส ารวจผ่านเว็บแอปพลิเคชันมีดังต่อไปนี้

#### **การบันทึกผลการส ารวจผ่านเว็บแอปพลิเคชัน**

กระบวนการคัดกรองนักเรียนยากจนโดยบันทึกข้อมูลผ่านเว็บแอปพลิเคชันในคอมพิวเตอร์

- ครูถือกระดาษแบบคัดกรอง (นร.01/กสศ.01) เพื่อไปคัดกรองนักเรียนยากจน
- น ามาบันทึกเข้าสู่ระบบสารสนเทศผ่านเว็บแอปพลิเคชันในคอมพิวเตอร์
- แนบรูปสภาพบ้านของนักเรียนที่ถ่ายมาเข้าสู่ระบบ
- ระบบจะปักหมุดต าแหน่งที่ตั้งบ้านของนักเรียนใน Google Map จากข้อมูลที่อยู่จากต้นสังกัด

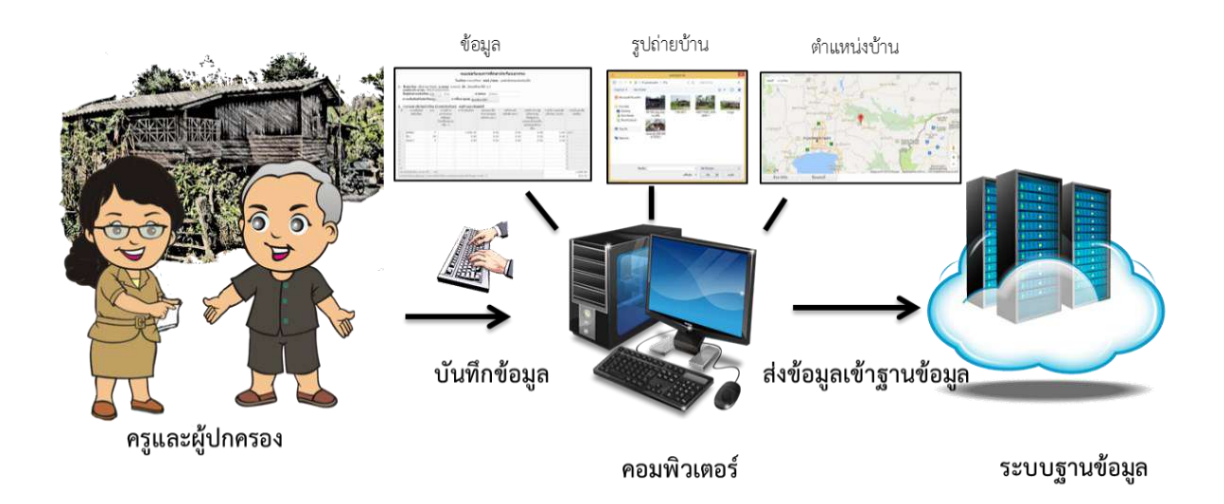

รูปที่ 1 กระบวนการคัดกรองนักเรียนยากจนโดยบันทึกข้อมูลผ่านเว็บแอปพลิเคชันในคอมพิวเตอร์

#### **การเข้าใช้งานระบบ (login)**

ครูผู้ใช้งานแต่ละคนจะมี Username และ Password เป็นของตัวเองโดยให้ทำการกรอก Username และ Password ดังรูปที่ 2 แต่หากคุณครูท่านใดไม่มี Username และ Password ให้ทำการแจ้งแอดมินโรง เรียนเพื่อทำการเพิ่มผู้ใช้งานหรือครูประจำชั้น Password ตนเองไม่ได้ให้แจ้งแอดมินโรงเรียนเพื่อทำการ Reset Password ให้ใหม่

**หน้าเข้าสู่ระบบของสังกัด สพฐ.**

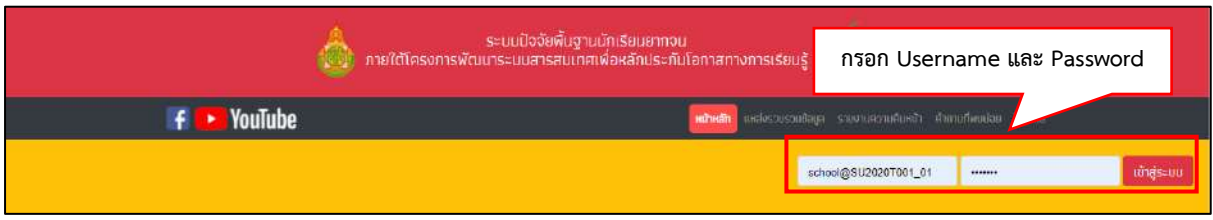

**หน้าเข้าสู่ระบบของสังกัด อปท.**

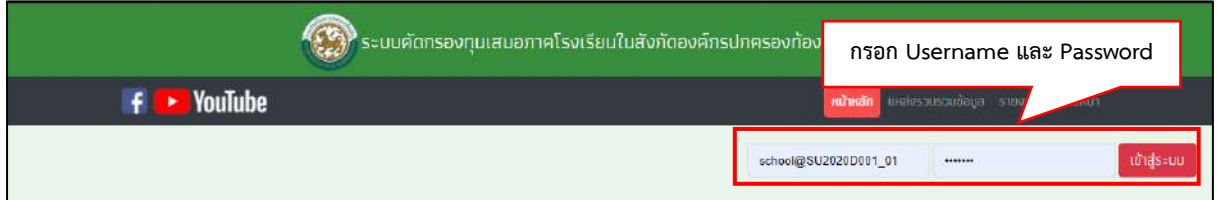

**หน้าเข้าสู่ระบบของสังกัด สช.**

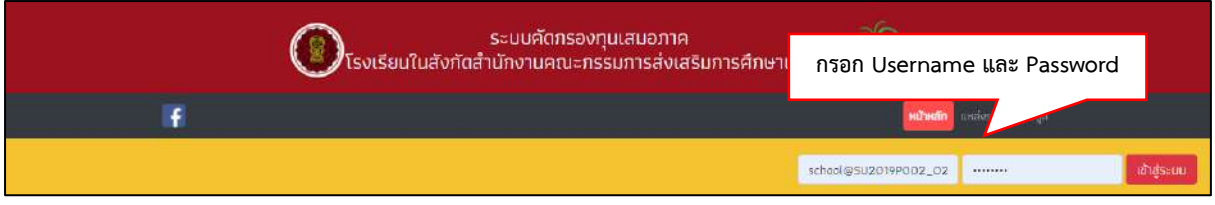

รูป ที่ 2 การเข้าใช้งานระบบคัดกรอง

หลังจากที่คุณครูเข้าใช้งานระบบเรียบร้อยแล้วระบบจะแสดงเมนูหลัก 2 เมนูได้แก่

1) คัดกรองนักเรียนยากจน

2) เข้าเรียนและน้ำหนักส่วนสูง ในที่นี้ให้ครูเลือกใช้งานเมนู "คัดกรองนักเรียนยากจน" ดังรูปที่ 3

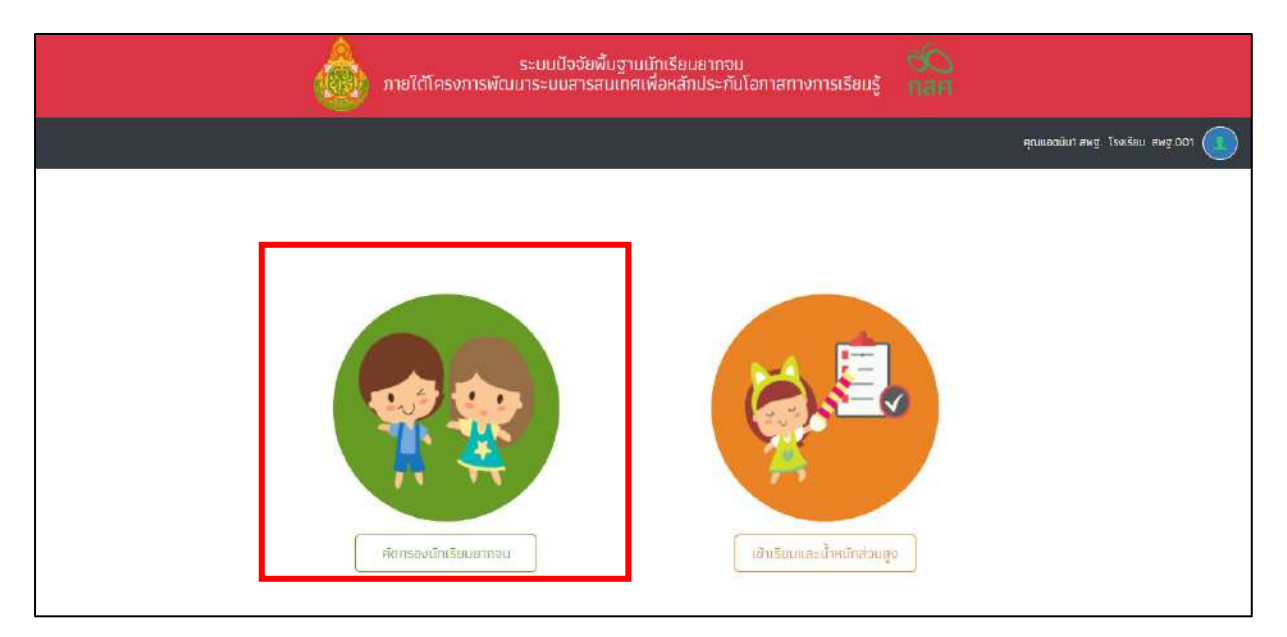

รูปที่ 3 เมนูคัดกรองนักเรียนยากจน

เมื่อผู้ใช้งานเลือกเมนู "คัดกรองนักเรียนยากจน" แล้ว จะปรากฏหน้าจอในส่วนของคัดกรองนักเรียน ยากจนโดยมีเมนูดังต่อไปนี้ คือ 1) ทะเบียนนักเรียน 2) นร.กลุ่มเก่า 3) นร.กลุ่มใหม่ 4) แบบฟอร์มนักเรียน ียากจน และ 5) รายงาน โดยแต่ละเมนูมีหน้าที่การทำงานดังต่อไปนี้

#### **1. เมนูทะเบียนนักเรียน**

เมนูทะเบียนนักเรียนจะแสดงแถบเมนู 2 เมนูได้แก่

1) สถิติจำนวนนักเรียนในภาคเรียนนั้นได้แก่ นักเรียนทั้งหมดจากต้นสังกัด นักเรียนที่ได้รับทุน นักเรียนที่ต้องตรวจสอบแก้ไข และนักเรียนที่ยังไม่เคยคัดกรอง ดังรูปที่ 4

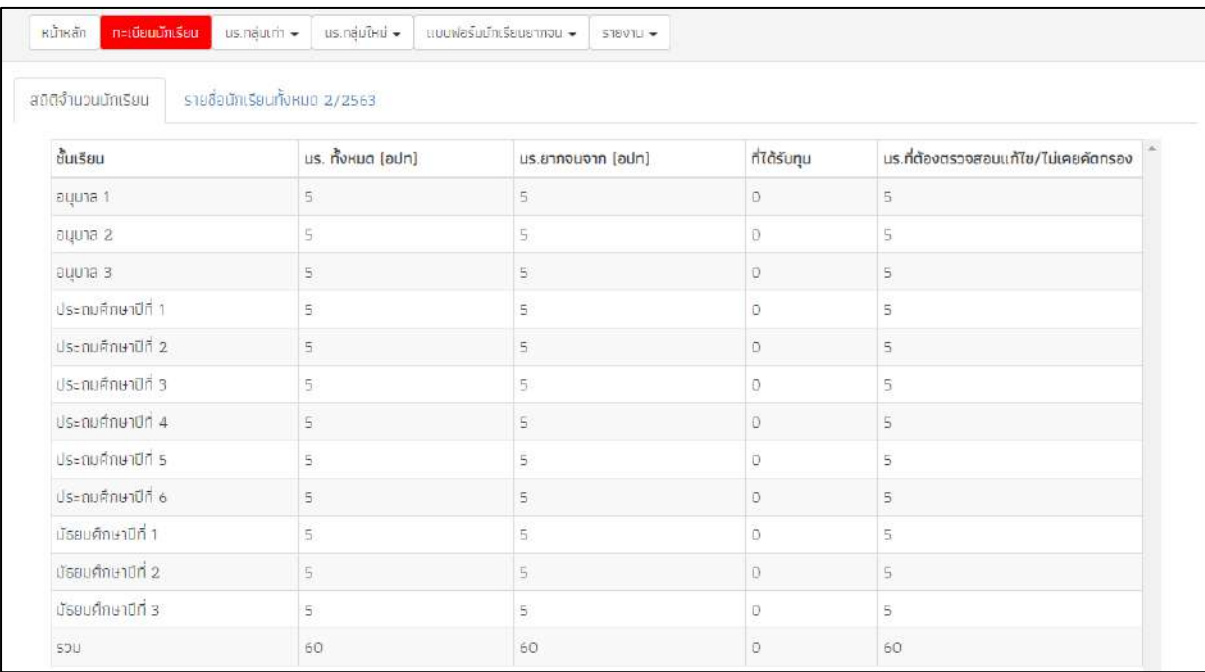

รูปที่ 4 สถิติจำนวนนักเรียน

่ 2) รายชื่อนักเรียนทั้งหมดจากต้นสังกัด เมื่อทำการเลือกชั้นและห้องเรียนแล้ว ระบบจะแสดงเลข ประจ าตัวประชาชนของนักเรียน ชื่อ-นามสกุล ชั้น/ห้อง การรายงานนักเรียนยากจนผ่านระบบต้นสังกัด การ ได้รับการจัดสรรอุดหนุน ดังรูปที่ 5

| вцила 1            |                     |                  | $~\vee~$ Rav              | $\overline{1}$         |
|--------------------|---------------------|------------------|---------------------------|------------------------|
| เลขประจำตัวประชาชน | ชื่อ-นามสกุล        | ชั้น/ห้อง        | รายงาน นร.ยากจนผ่าน [aun] | ได้รับการจัดสรรอุดหนุม |
| SU20200001003      | $0.85757$ ข้ามแยก   | оцила 1/1        |                           | ×                      |
| SU2020D001004      | ด.ซ.โอพาร มิตรชอบ   | puuna 1/1        | $\checkmark$              | ×                      |
| SU2020D001005      | ด.ญ.อรัญ อรุณสาดแสง | buuna 1/1        | $\blacktriangledown$      | ×                      |
| SU2020D001002      | .ต.ญ.อารียา สูงค่า  | <b>ayuna 1/1</b> | $\mathscr{A}$             | ×                      |
| SU2020D001001      | ด.ญ.ไอริม แสงสว่าง  | оцита 1/1        | $\checkmark$              | ×                      |

รูปที่ 5 รายชื่อนักเรียนทั้งหมดจากต้นสังกัด

#### **2. เมนูนักเรียนกลุ่มเก่า (เฉพาะ สังกัด สพฐ. และ อปท.)**

เมนูนักเรียนกลุ่มเก่า จะประกอบด้วยเมนูย่อย 3 เมนูได้แก่ 1) ขอเปิดบัญชีพร้อมเพย์ 2) แก้ไขข้อมูล 2/25xx และ 3) ยื่นรายชื่อ นร. ไม่ผ่านเกณฑ์ยากจนพิเศษ ดังรูปที่ 6

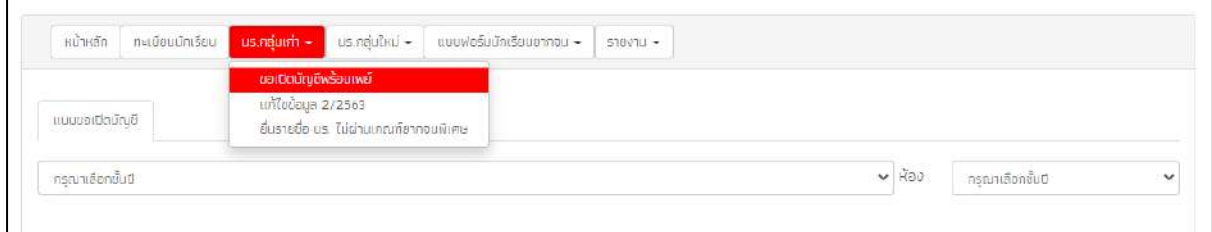

รูปที่ 6 เมนูนักเรียนกลุ่มเก่า

#### **2.1. เมนูขอเปิดบัญชีพร้อมเพย์**

เมื่อครูเลือกที่เมนูขอเปิดบัญชีพร้อมเพย์แล้ว ให้ครูเลือกชั้นและห้องของเด็กที่ต้องการทำข้อมูล หลังจากนั้นให้ครูเลือกธนาคารที่ต้องการเปิดบัญชีพร้อมเพย์ (Prompt pay) โดยการคลิกที่ปุ่ม **"บันทึก ข้อมูล"**สีส้ม และเลือกธนาคารและระบุสาขาที่ต้องการเปิดพร้อมเพย์ (กรุงไทย/ออมสิน/ธกส)ดังรูปที่ 7

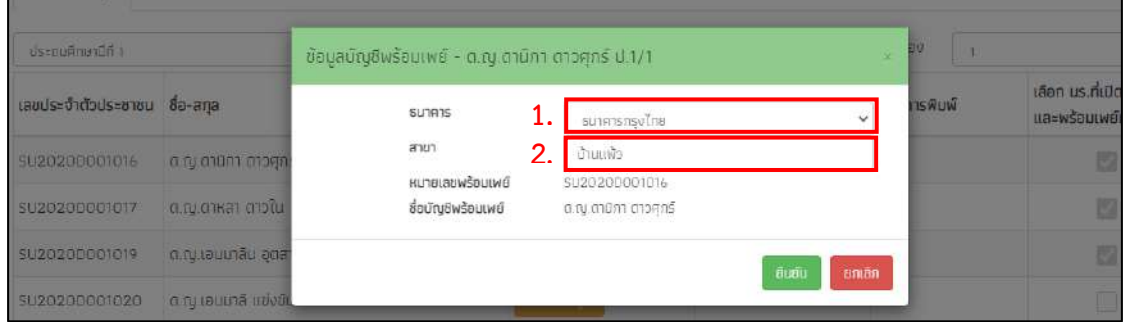

รูปที่ 7 กรอกข้อมูลเปิดบัญชีพร้อมเพย์

เมื ่อเลือกธนาคารเรียบร้อยแล้วให้ครูคลิกที ่ปุ ่ม **"พิมพ์แบบขอเปิดบัญชีพร้อมเพย์"**  หลังจากนั้นระบบจะดาวน์โหลดเอกสารแบบขอเปิดบัญชีออกมาเป็น PDF เพื่อที่ครูจะได้ปริ้นท์และให้ นักเรียนนำไปเปิดบัญชีที่ธนาคารพร้อมผู้ปกครองโดยการเปิดบัญชีพร้อมเพย์นั้นให้ผู้บัญชีกับรหัส ประจ าตัวประชาชนของเด็กเท่านั้น ดังรูปที่ 8

| ประกอศักษาปีที่ T            |                     |                         |                     | $~\vee~$ HOJ<br>$\mathbb{R}$ | $\ddot{}$                                 |
|------------------------------|---------------------|-------------------------|---------------------|------------------------------|-------------------------------------------|
| แลขประจำตัวประชาชน ซื้อ-สกุล |                     | ธนาคารที่เปิด Promptpay | พิมพ์แบบขอเปิดบัญชี | เวลาการพิมพ์                 | เลือก นร.ที่เปิดบัญชี<br>และพร้อมเพย์แล้ว |
| 5U2020D001016                | 0.8y.mūnn aragns    | ultobous                | พิมพันบนออเปิดยัญช  | 8/6/2564 16:24 43            |                                           |
| SU2020D001017                | ด.ญ.ดาหลา ดาวใน     | dafinition.             |                     |                              | 702                                       |
| 5020200001019                | o ry louunău apanea | d'anniere               |                     |                              | 园                                         |
| SU2020D001020                | ด.ญ.เอมมาลี แม่งขัน | dummonte                |                     |                              | $\Box$                                    |
| SU20200001018                | ด.ญ.เอริกา มีอำเภอ  | dunninge.               |                     |                              | T                                         |

รูปที่ 8 การพิมพ์แบบขอเปิดบัญชีพร้อมเพย์

หลังจากที่เปิดบัญชีพร้อมเพย์ที่ธนาคารเรียบร้อยแล้วให้ครูเข้ามาติ๊กเครื่องหมายถูกตรงเลือก นักเรียนที่เปิดบัญชีพร้อมเพย์เรียบร้อยแล้ว เพื่อเป็นการรายงานการเปิดบัญชีสำเร็จ ดังรูปที่ 9

| ประถมศึกษาปีที่ 1            |                     |                      |                     | $\sim$ May<br>- 15 |                                           |
|------------------------------|---------------------|----------------------|---------------------|--------------------|-------------------------------------------|
| เลขประจำตัวประชาชน ชื่อ-สกุล |                     | sunansnuud Promptpay | พิมพ์แบบขอเปิดบัญชี | เวลาการพิมพ์       | เลือก นร.ที่เปิดบัญชี<br>และพร้อมเพย์แล้ว |
| SU2020D001016                | a nu mūna anogris   | หนึ่งข้อมูล          | พิมพ์แบบขอเปิดมัญชี | 8/6/2564 16:24:43  |                                           |
| SU2020D001017                | ด.ญ.ดาหลา ดาวใน     | aunnasua             |                     |                    |                                           |
| 5U2020D001019                | o.ng.rouunau goanne | dumidoual            |                     |                    | 臤                                         |
| SU2020D001020                | o rutaumā novūu     | มันที่แข้อมูล        |                     |                    |                                           |

รูปที่ 9 การรายงานเด็กที่เปิดบัญชีพร้อมเพย์

#### **2.2. เมนูแก้ไขข้อมูล**

หลังจากที่ครูเลือกเมนูแก้ไขข้อมูล ให้ครูทำการเลือกชั้นและห้องเรียนแล้ว ระบบจะแสดงเลข ประจ าตัวประชาชนของนักเรียน ชื่อ-นามสกุล ห้องเรียน แจ้งสาเหตุยกเลิกทุน เปลี่ยนช่องทางการรับ เงิน ข้อมูลบัญชีธนาคาร แก้ไขข้อมูลผู้ปกครอง ดังรูปที่ 10

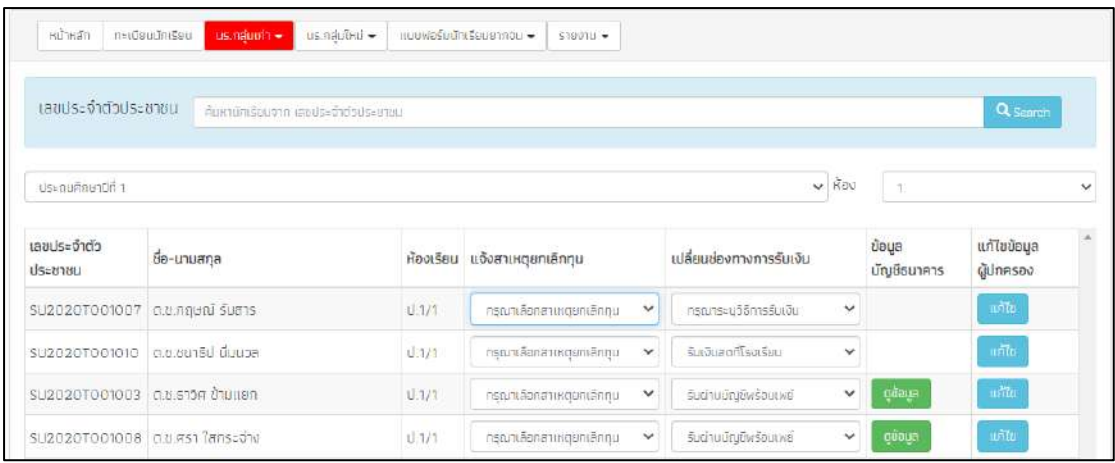

#### รูปที่ 10 เมนูแก้ไขข้อมูล

นักเรียนที่ทำการเปิดบัญชีพร้อมเพย์ หรือ รายงานการเปิดบัญชีพร้อมเพย์แล้ว ช่องทางการ รับเงินจะขึ้นเป็น รับผ่านบัญชีพร้อมเพย์ให้โดยอัตโนมัติ หากนักเรียนคนใดที่ยังไม่ได้รายงานการเปิด บัญชีพร้อมเพย์ ระบบจะเลือกช่องทางการรับเงินเป็น รับเงินสดที่โรงเรียนให้อัติโนมัติเช่นกัน กรณี นักเรียนที่แจ้งสาเหตุยกเลิกทุน จะไม่สามารถแก้ไขข้อมูลผู้ปกครองได้

#### **2.3. ยื่นรายชื่อนักเรียนไม่ผ่านเกณฑ์ยากจนพิเศษ**

แจ้งรายชื่อนักเรียนที่ผ่านเกณฑ์เป็นนักเรียนยากจนแต่ไม่ถึงเกณฑ์ยากจนพิเศษ ที่สถานศึกษาเห็นสมควรได้รับการช่วยเหลือและเงินอุดหนุนฯ จาก กสศ. เมื่อครูเลือกที่เมนูยื่นรายชื่อ นักเรียนไม่ผ่านเกณฑ์ยากจนพิเศษ เลือกชั้น/ห้อง หลังจากนั้นระบบจะแสดงรายชื่อเด็กขึ้นมา ให้ครู เข้าไปกดเลือกความคิดของโรงเรียนหลังชื ่อเด็กว่าเด็กคนนี้ มีสภาพความจนมีความใกล้เคียงกับ นักเรียนยากจนพิเศษ หรือ คัดกรองตามเกณฑ์ PMT แล้วยากจนแต่เมื่อเทียบกับสถานะครัวเรือนแล้ว ไม่ต่างจากนักเรียนยากจนพิเศษของโรงเรียน ดังรูปที่ 11

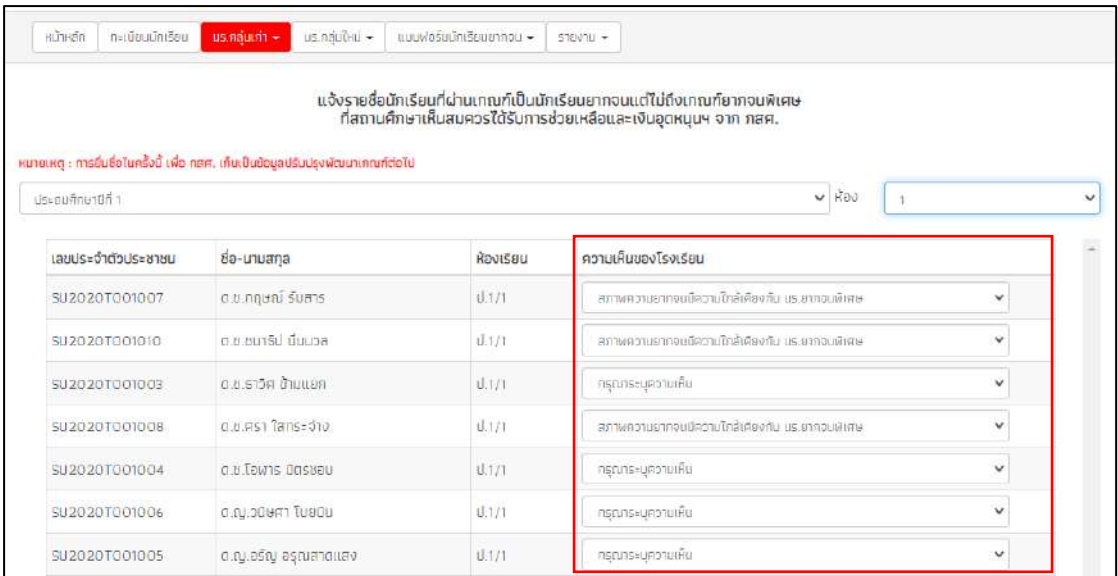

#### รูปที่ 11 การยื่นรายชื่อนักเรียนที่ไม่ผ่านเกณฑ์ยากจนพิเศษ

#### **3. เมนูนักเรียนกลุ่มใหม่**

ส าหรับการใช้งานเมนูนักเรียนกลุ่มใหม่นั้น จะประกอบด้วยเมนูย่อย 2 เมนูได้แก่ 1) เมนูขอเปิดบัญชี พร้อมเพย์(เฉพาะสังกัด สพฐ.) 2) เมนูสมัครขอรับเงินอุดหนุน (เฉพาะสังกัด อปท. และ สช.) และ 3) เมนูคัด กรองนักเรียน(นร.01/กสศ.01) (เฉพาะสังกัด อปท. และ สช.)

#### **3.1**. **เมนูขอเปิดบัญชีพร้อมเพย์**

เมื่อครูเลือกที่เมนูขอเปิดบัญชีพร้อมเพย์แล้ว ให้ครูเลือกชั้นและห้องของเด็กที่ต้องการทำ ข้อมูล หลังจากนั้นให้ครูเลือกธนาคารที่ต้องการเปิดบัญชีพร้อมเพย์(Prompt pay) โดยการคลิกที่ปุ่ม **"บันทึกข้อมูล"** สีส้ม และเลือกธนาคารและระบุสาขาที่ต้องการเปิดพร้อมเพย์ (กรุงไทย/ออมสิน/ ธกส) ดังรูปที่ 12

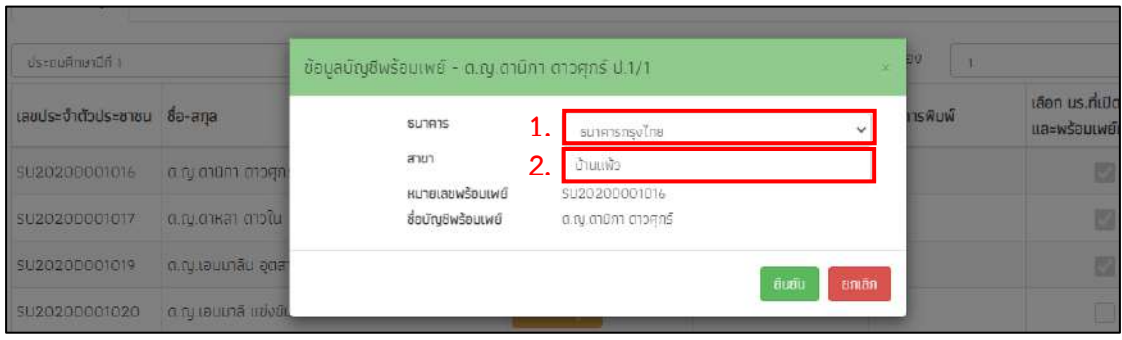

รูปที่ 12 กรอกข้อมูลเปิดบัญชีพร้อมเพย์

เมื ่อเลือกธนาคารเรียบร้อยแล้วให้ครูคลิกที ่ปุ ่ม **"พิมพ์แบบขอเปิดบัญชีพร้อมเพย์"**  หลังจากนั้นระบบจะดาวน์โหลดเอกสารแบบขอเปิดบัญชีออกมาเป็น PDF เพื่อที่ครูจะได้ปริ้นท์และให้ ้นักเรียนนำไปเปิดบัญชีที่ธนาคารพร้อมผู้ปกครองโดยการเปิดบัญชี พร้อมเพย์นั้นให้ผู้บัญชีกับรหัส ประจ าตัวประชาชนของเด็กเท่านั้น ดังรูปที่ 13

| ประถยศึกษาปีที่ 1           |                       |                         |                     | $\times$ ROD      | $\checkmark$                              |
|-----------------------------|-----------------------|-------------------------|---------------------|-------------------|-------------------------------------------|
| แลขประจำตัวประชาชน อือ-สกุล |                       | ธนาคารที่เปิด Promptpay | พิมพ์แบบขอเปิดบัญชี | เวลาการพิมพ์      | เลือก นร.ที่เบิดบัญชี<br>และพร้อมเพย์แล้ว |
| 5U20200001016               | o.ru.müm aragns       | untubuun                | พิมพัฒนของปิดยัญช   | 8/6/2564 16:24 43 |                                           |
| SU2020D001017               | ด.ญ.ดาหลา ดาวใน       | dañnaous                |                     |                   | $\overline{\omega}$                       |
| 5020200001019               | o sy louunău apanea   | durinieres              |                     |                   | 囤                                         |
| SU2020D001020               | Libelu Bruusi, pr. n. | datingue                |                     |                   | $\Box$                                    |
| \$U20200001018              | ด.ณ.เอริกา มีอำนาจ    | dunninge.               |                     |                   | O                                         |

รูปที่ 13 การพิมพ์แบบขอเปิดบัญชีพร้อมเพย์

หลังจากที่เปิดบัญชีพร้อมเพย์ที่ธนาคารเรียบร้อยแล้วให้ครูเข้ามาติ๊กเครื่องหมายถูกตรงเลือก นักเรียนที่เปิดบัญชีพร้อมเพย์เรียบร้อยแล้ว เพื่อเป็นการรายงานการเปิดบัญชีสำเร็จดังรูปที่ 14

| ประถมศึกษาปีที่ 1            |                     |                      |                     | $\sim$ May        |                                           |
|------------------------------|---------------------|----------------------|---------------------|-------------------|-------------------------------------------|
| เลขประจำตัวประชาชน ชื่อ-สกุล |                     | sunansnuua Promptpay | พิมพ์แบบขอเปิดบัญชี | เวลาการพิมพ์      | เลือก นร.ที่เปิดบัญชี<br>และพร้อมเพย์แล้ว |
| SU2020D001016                | a nu mūna anogris   | หนึ่งข้อมูล          | พิมพ์แบบขอเปิดมีญชี | 8/6/2564 16:24:43 |                                           |
| SU2020D001017                | ด.ญ.ดาหลา ดาวใน     | aunnasua             |                     |                   |                                           |
| 5U2020D001019                | o.ng.rouunau geanne | Burindaya            |                     |                   | 52                                        |
| SU2020D001020                | 0.00001500000       | มันทึกข้อมูล         |                     |                   |                                           |

รูปที่ 14 การรายงานเด็กที่เปิดบัญชีพร้อมเพย์

#### **3.2. เมนูสมัครขอรับเงินอุดหนุน (เฉพาะ สังกัด อปท. และ สช.)**

เมื่อเข้ามาในเมนูให้กดเลือกชั้นและห้องต้องการขอสมัครรับทุนเพี่อเลือกสถานะการขอรับทุน ให้กับนักเรียน โดยในตารางจะแสดงข้อมูล ดังนี้ เลขบัตรประจำตัวประชาชน ชื่อ-นามสกุล ห้องเรียน สถานะความยากจน ที่จะต้องเลือกให้กับนักเรียนว่านักเรียนต้องการสมัครขอรับทุนหรือไม่ หากไม่ ้ต้องการสมัครขอรับทุนให้เลือกเหตุผลที่ไม่ขอรับทุน ดังนี้ ย้าย/ลาออก ไม่มีตัวตน พักการเรียน เสียชีวิต นักเรียนไม่ได้ยากจน ดังรูปที่ 15

| ประกบศึกษาปีที่ 1  |                    |           | $~\vee~$ HOV                                                     | $\mathbf{1}$                                                                |
|--------------------|--------------------|-----------|------------------------------------------------------------------|-----------------------------------------------------------------------------|
| เลขประจำตัวประชาชน | ชื่อ-นามสกุล       | ห้องเรียน | สถานะความยากจน                                                   | เหตุผลที่ไม่ขอรับทุน                                                        |
| SU2019P002003      | 0.ช.ธาวิศ ข้ามแยก  | U.1/1     | · ต้องการสมัครขอรับทุน<br>O ไม่ต้องการสมัครขอรับทุม              | กรณาเลือก<br>$\checkmark$                                                   |
| SU2019P002002      | ต.ญ.อาริยา สูงค่า  | U.1/1     | <mark>® ต้องการสมัครขอรับทุน</mark><br>○ ไม่ต้องการสมัครขอรับทุน | v<br>กรณาเลือก                                                              |
| SU2019P002001      | ต.ญ.ไอริน แสงสว่าง | U.1/1     | O ต้องการสมัครขอรับทุน<br><mark>● ไม่ต้องการสมัครขอรับทุน</mark> | มักเรียนในได้ยากจน<br>กรุณาเลือก                                            |
|                    |                    |           |                                                                  | ย้าย/ลายยก<br>ไม่มีตัวตน<br>พักการเรียน<br>เสียอีวิต<br>นักเรียนไม่ได้ยากจน |

รูปที่ 15 การสมัครขอรับทุน

#### **3.3. เมนูคัดกรองนักเรียน (นร.01/กสศ.01)**

ระบบจะแสดงหน้าการคัดกรอง กสศ.01 ขึ้นมาให้ครูเลือกระดับชั้นและห้องแล้วระบบจะ แสดงปุ่มเมนู "บันทึก นร.01/กสศ.01" สำหรับนักเรียนที่ยังไม่เคยคัดกรองและนักเรียนยากจนพิเศษ ให้ครูเลือกบันทึกข้อมูล โดยสามารถเลือกเหตุผลไม่คัดกรองได้และไม่ต้องทำการบันทึก นร.01/กสศ. 01 ส าหรับนักเรียนที่ไม่ประสงค์รับทุน ดังรูปที่ 16

| HITHGET<br>netGaudnisau                                                           | us.neutrul +<br>us nauth +                                                                                      | แบบฟอร์มนักเรียนยากจน + | $5360711 -$         |                           |              |                                                                   |              |  |
|-----------------------------------------------------------------------------------|----------------------------------------------------------------------------------------------------|-------------------------|---------------------|---------------------------|--------------|-------------------------------------------------------------------|--------------|--|
| เลขประจำตัวประชาชน                                                                | ค้นผานักเรียนจาก เลขประจำตัวประชาชน                                                                             |                         |                     |                           |              | HU18ING: ป้อมูลนักเรียนเป็นช้อมูลจากระบบ DMC ณ วันที่ 9 6.ค. 2563 | Q search     |  |
| ประกอต่อเกมีที่ 31                                                                | นักเรียนชั้น ป.3/1 จำนวน 10 คน ศักรรจงแล้ว 3 คน( 30,00 %) ในได้ศักรรอง 6 คน( 60,00 %) แจ้งสาเหตุ 1 คน( 10,00 %) |                         |                     |                           | $\times$ Hay | $\exists$                                                         |              |  |
| เลขประจำตัวประชาชน                                                                |                                                                                                    |                         |                     |                           |              |                                                                   |              |  |
|                                                                                   | ชื่อ-นามสกุล                                                                                                    | Ravišau amu=            |                     | แจ้งสาเหตุไม่คัดกรอง      |              | ทำข้อมูล us.01                                                    | พิมพ์เอกสาร  |  |
|                                                                                   | 0.8.0u assgad                                                                                                   | 1371                    | [ยืมยันข้อมูลแล้ว]  | กรณาเลือกสาเหตุในคิดกรอง  | $\checkmark$ | mila us.or                                                        | 115,01       |  |
|                                                                                   | ด ช.มีนา รักมวล                                                                                                 | U.3/1                   | [dv]ulddansbo]      | รร ประสบกัยธรรมชาติ       | $\checkmark$ | minn us on                                                        |              |  |
|                                                                                   | ด.ญ.จันทร์นิล เจ้างาน                                                                                           | U.3/1                   | ได้มย์เพื่อมูลแล้วไ | nsandanawwalidonsev       | $\checkmark$ | untu us.01                                                        | <b>US.01</b> |  |
|                                                                                   | ต.ญ.ณัฐชา ขอบธรรม                                                                                               | 13/1                    | (ยืมยันข้อมูลแล้ว)  | กรณาเลือกสาเหตุไม่คิดกรอง | $\check{ }$  | unto us.01                                                        | us.ci        |  |
| SU2020T001021<br>SU2020T001028<br>SU2020T001023<br>SU2020T001030<br>SU2020T001029 | ด.ญ.มาริสา เยี่ยมวิเศษ                                                                                          | 1.3/1                   | [ยังไม่ได้คัดกรอง]  | กรณาเลือกสาเหตุในคิดทรอง  | $\checkmark$ | durin us 01                                                       |              |  |

รูปที่ 16 การบันทึกข้อมูล (นร.01/กสศ.01)

การบันทึก นร./กสศ.01 ประกอบไปด้วยหัวข้อหลักดังนี้ 1) ข้อมูลนักเรียน และรายได้ครัวเรือน 2) สถานะครัวเรือน/ครัวเรือนสถาบัน 3) รูปสภาพบ้าน และ 4) การรับรองข้อมูล ดังรูปที่ 17

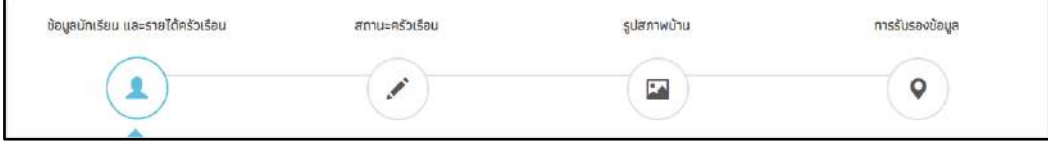

รูปที่ 17 แถบสถานการบันทึกข้อมูล

#### **ส่วนที่ 1 การบันทึกข้อมูลนักเรียนและรายได้ครัวเรือน**

ระบบจะแสดงข้อมูล ชื่อ-นามสกุล ชั้น/ห้อง และเลขบัตรประจำตัวประชาชนให้ ้อัตโนมัติ หลังจากนั้นให้ครูบันทึกข้อมูลของนักเรียนดังต่อไปนี้ 1) รูปถ่ายนักเรียน 2) สถานภาพครอบครัว 3) ข้อมูลการอยู่อาศัย 4) ข้อมูลผู้ปกครอง ดังรูปที่ 18

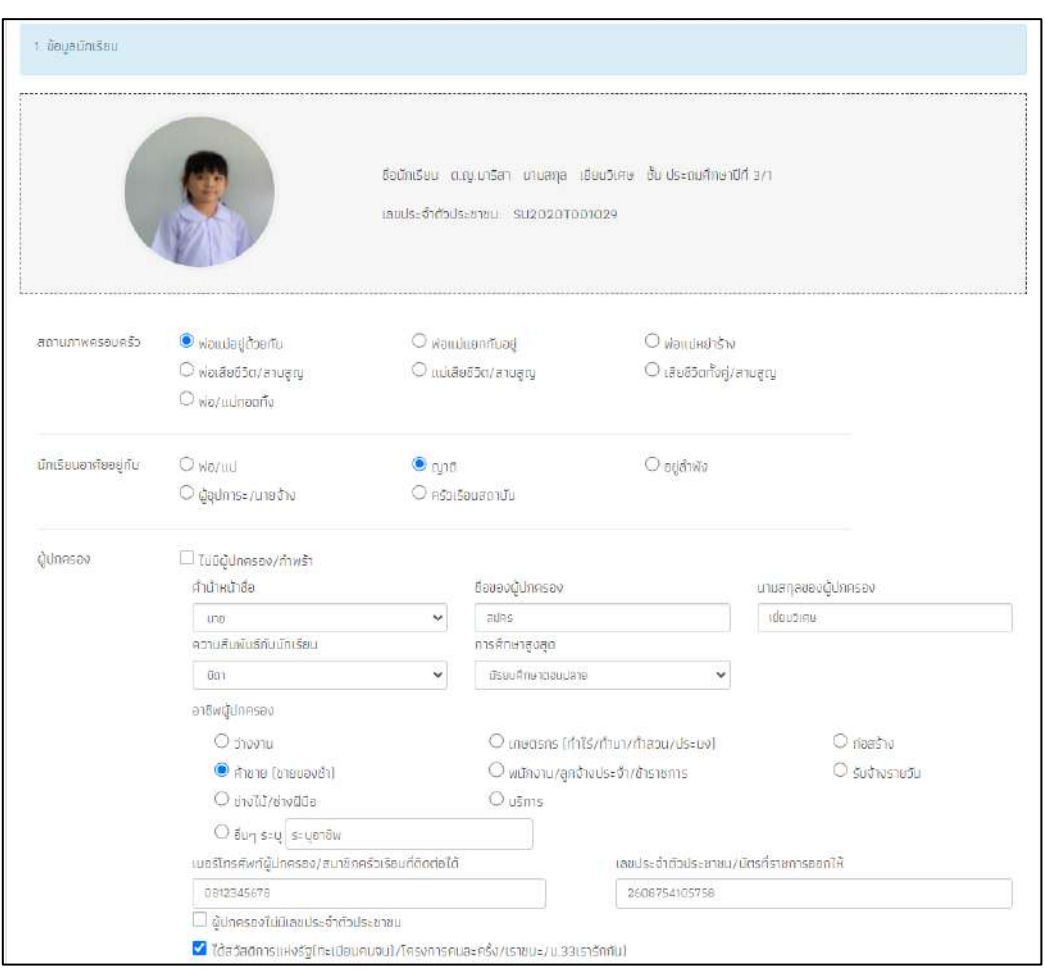

รูปที่ 18 การบันทึกข้อมูลนักเรียน

#### ี ส่วนที่ 2 การบันทึกจำนวนสมาชิกและตารางรายได้ครัวเรือน

**กรณีที่ 1** เมื่อผู้ใช้ เลือกนักเรียนอาศัยอยู่กับ พ่อ/แม่ ญาติ อยู่ลำพัง และผู้อุปการะ/ ้นายจ้างระบบจะขึ้นให้ผู้ใช้บันทึกข้อมูลจำนวนสมาชิกในครัวเรือน และข้อมูลรายได้ของ สมาชิกในครัวเรือน ซึ่งจะแสดงเป็นตารางดังรูปที่ 19 ซึ่งประกอบด้วยคอลัมน์ดังต่อไปนี้

- จ านวนสมาชิกในครัวเรือน (รวมตัวนักเรียน) ให้ผู้ใช้ใส่จ านวนสมาชิกในครัวเรือนทั้งหมด จากนั้นจะแสดงตารางตามจำนวนสมาชิก
- ชื่อ-นามสกุล ของนักเรียน ผู้ปกครองของนักเรียน และสมาชิกในครัวเรือน
- เลขบัตรประจ าตัวประชาชน/เลขบัตรที่ทางราชการออกให้ ของนักเรียน ผู้ปกครองของ นักเรียน และสมาชิกในครัวเรือน
- ความสัมพันธ์กับนักเรียน กดเลือกความสัมพันธ์กับนักเรียนลงไป อาทิ มารดา บิดา ย่า ยาย เป็นต้น
- ระดับการศึกษาสูงสุด ของสมาชิกครัวเรือน
- อายุ ส าหรับกรอกอายุของนักเรียนหรือสมาชิกในครัวเรือนที่มีความสัมพันธ์กับนักเรียน
- ความพิการทางร่างกายและสติปัญญา ถ้าบุคคลนั้นมีความพิการเลือก **"ใช่"** หรือไม่มี ความพิการให้เลือก **"ไม่ใช่"**
- รายได้ต่อเดือนของบุคคลที่มีความสัมพันธ์กับนักเรียน จะประกอบด้วย 5 ประเภท ได้แก่ 1) ค่าจ้างเงินเดือน 2) รายได้จากการประกอบอาชีพทางการเกษตรหลังหักค่าใช้จ่าย 3) รายได้จากธุรกิจส่วนตัวหลังหักค่าใช้จ่าย 4) รายได้จากสวัสดิการจากรัฐ/เอกชน หา ผู้ปกครองติ๊กที่ช่อง ได้สวัสดิการแห่งรัฐ(ทะเบียนคนจน/โครงการคนละครึ่ง/เราชนะ/ม. 33เรารักกัน) ในช่องรายได้**ให้กรอกจ านวนเงินที่ได้จากสวัสดิการแห่งรัฐ** ลงไปด้วย และ 5) รายได้จากแหล่งอื่นๆ ซึ่งจะกรอกในรูปแบบตัวเลข **ถ้าไม่มีรายได้ในส่วนใดให้ ใส่ 0** ระบบจะบวกรวมรายได้ให้ผู้ใช้ไว้ในช่อง รายได้รวมเฉลี่ยต่อเดือนของครอบครัว ต้องไม่เท่ากับ 0 หากท่านกรอกไม่ครบถ้วนหรือรูปแบบข้อมูลไม่ถูกต้อง ช่องดังกล่าวจะ กลายเป็นสีแดงเพื่อแจ้งเตือน
- รวมรายได้ครัวเรือน / รายได้เฉลี่ยต่อคนต่อเดือน ซึ่งทั้งสองส่วนนี้ระบบสารสนเทศจะ ทำการคำนวณอัตโนมัติหลังจากลงข้อมูลเรียบร้อยแล้ว สำหรับพิจารณารายได้ครัวเรือน ของนักเรียนคนนี้ว่ามีความยากจนหรือไม่ เมื่อผู้ใช้กรอกข้อมูลเรียบร้อยแล้วให้กดบันทึก และถัดไป

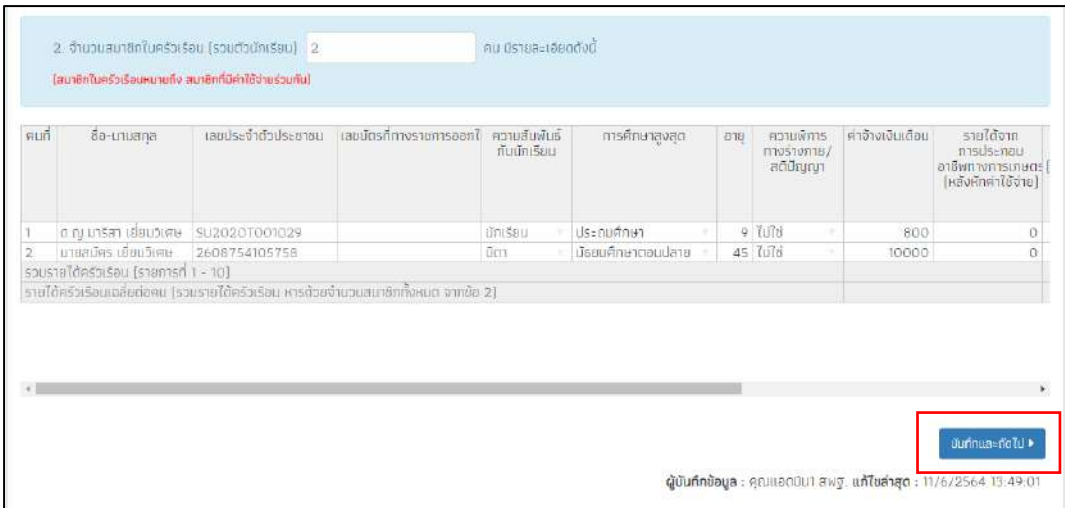

#### รูปที่ 19 การบันทึกข้อมูลรายได้ครัวเรือน

**กรณีที่ 2** ในข้อมูลส่วนที่ 1 เมื่อผู้ใช้เลือกนักเรียนอาศัยอยู่กับ ครัวเรือนสถาบัน ระบบ จะขึ้นให้กดบันทึกและถัดไป ดังรูปที่ 20

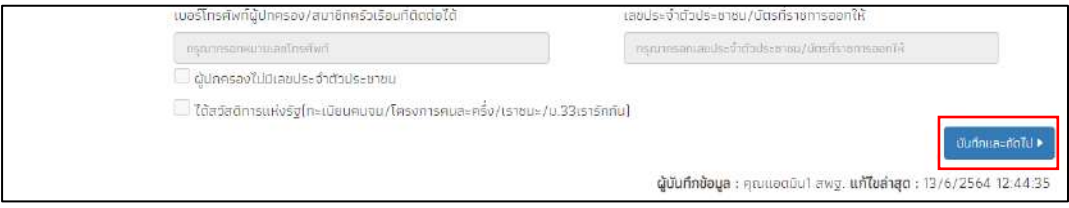

รูปที่ 20 กรณีเลือกครัวเรือนสถาบัน

ส่วนที่ 3 สถานะครัวเรือน (สำหรับกรณีที่ 1 นักเรียนอาศัยอยู่กับ พ่อ/แม่ ญาติ อยู่ลำพัง **และผู้อุปการะ/นายจ้าง)**

ผู้ใช้บันทึกข้อมูลสถานะของครัวเรือน เป็นข้อมูลแสดงสภาพความเป็นอยู่ของ นักเรียนและครอบครัว ประกอบด้วย 1) ครัวเรือนมีภาวะพึ่งพิง 2) การอยู่อาศัย 3) ลักษณะ ที่อยู่อาศัย (บันทึกสิ่งที่เห็น)วัสดุที่ใช้ทำพื้นบ้าน (ที่ไม่ใช้ใต้ถุนบ้าน) 4) ที่ดินทำการเกษตรได้ (รวมเช่า) 5) แหล่งน้ำดื่ม 6) แหล่งไฟฟ้า 7) ยานพาหนะในครอบครัว (ที่ใช้งานได้) และ 8 ของใช้ในครัวเรือน(ที่ใช้งานได้) ซึ่งการกรอกข้อมูลจะเป็นตัวเลือกซึ่งผู้ใช้สามารถเลือกข้อมูล ตามความเป็นจริงและตอบได้มากกว่า 1 คำตอบ เมื่อผู้ใช้งานบันทึกข้อมูลเรียบร้อยแล้วให้ กด บันทึกและถัดไป ดังรูปที่ 21

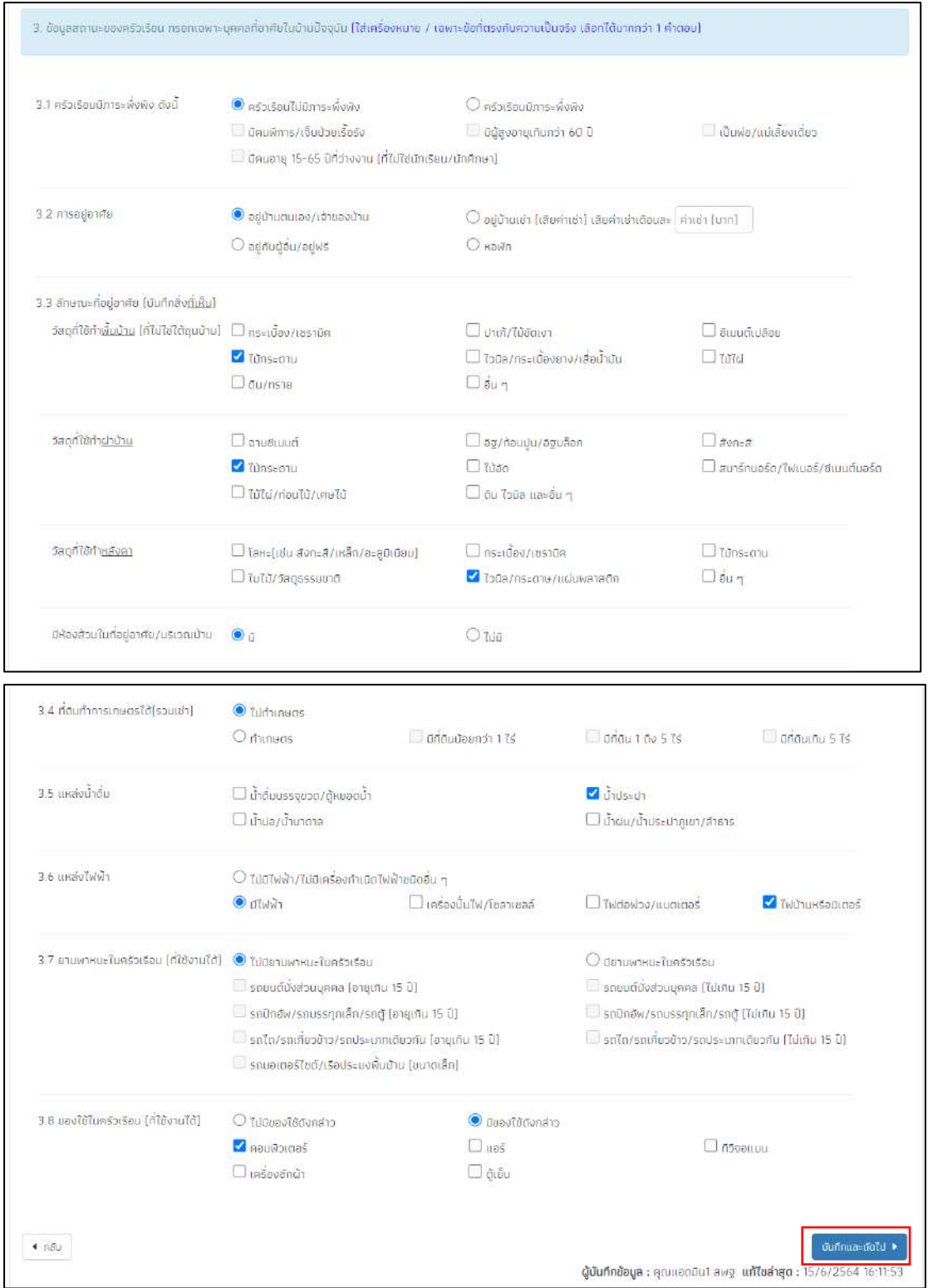

รูปที่ 21 การบันทึกข้อมูลสถานะครัวเรือน

#### ี ส่วนที่ 4 ข้อมูลทั่วไปของสถาบัน (สำหรับกรณีที่ 2 นักเรียนอาศัยอยู่ในครัวเรือนสถาบัน)

ผู้ใช้บันทึกข้อมูลทั่วไปของสถาบัน เป็นข้อมูลแสดงสภาพความเป็นอยู่ของนักเรียน

และครอบครัว เมื่อผู้ใช้งานบันทึกข้อมูลเรียบร้อยแล้วให้กด บันทึกและถัดไป ดังรูปที่ 22

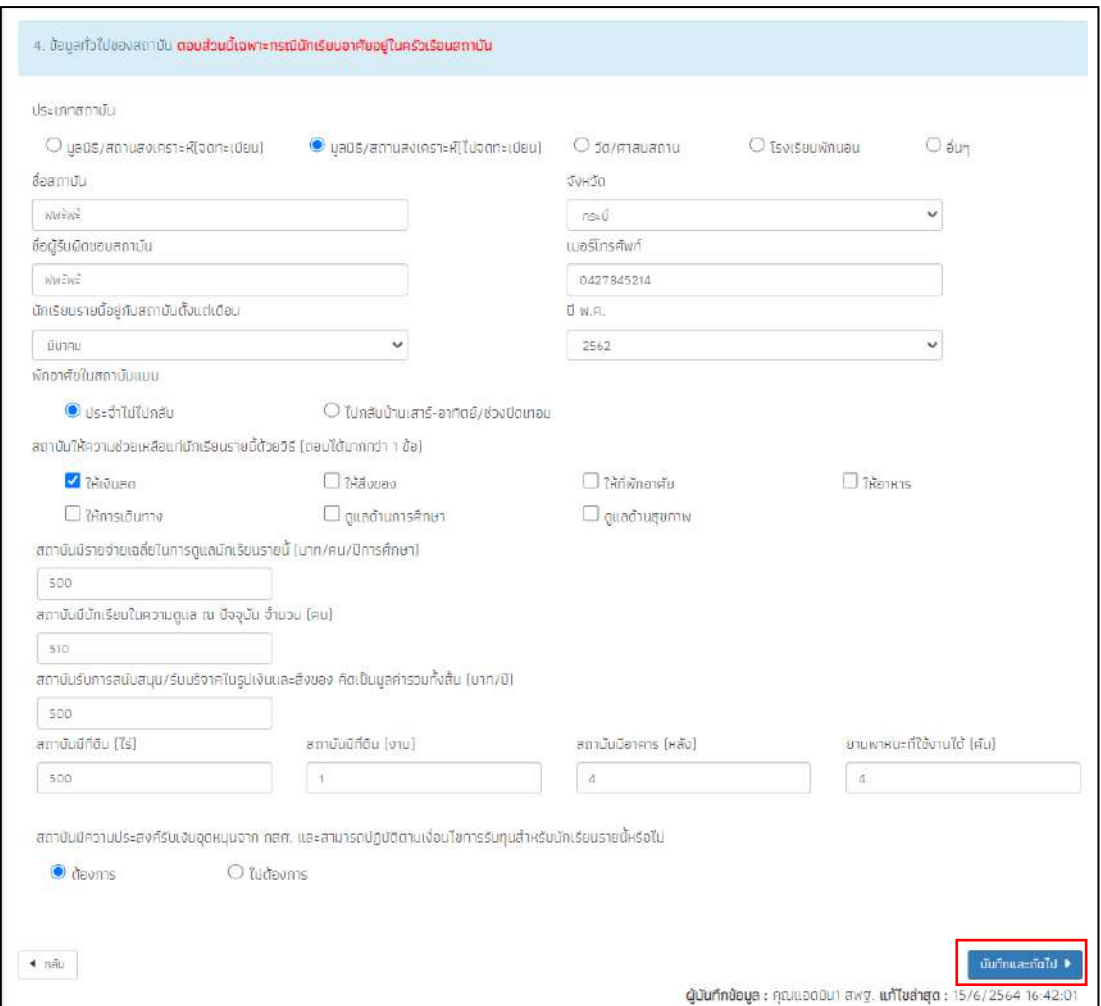

รูปที่ 22 การบันทึกข้อมูลครัวเรือนสถาบัน

#### **ส่วนที่ 5 การเดินทางจากที่พักอาศัยไปโรงเรียน**

ระบบจะให้ผู้ใช้งานกรอกข้อมูล ระยะทาง เวลาที่ใช้ในการเดินทาง ค่าใช้จ่ายในการ เดินทางไป-กลับ และวิธีเดินทางหลัก ดังรูปที่ 23

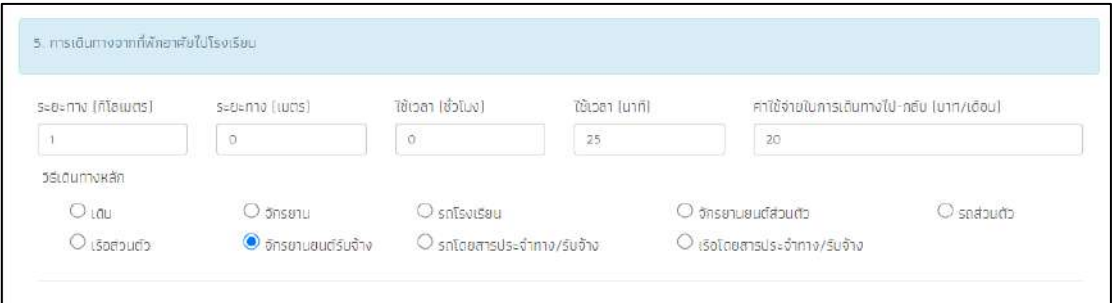

รูปที่ 23 การเดินทางจากที่พักอาศัยไปโรงเรียน

**ส่วนที่ 6 ที่ตั้งที่พักอาศัยนักเรียนในปัจจุบัน**

**ส าหรับการบันทึกพิกัดที่ตั้งของบ้านนักเรียน** ระบบจะดึงที่อยู่บ้านนักเรียนมาให้ อัตโนมัติตามฐานข้อมูล และถ้าที่อยู่มีการเปลี่ยนแปลงไปจากเดิมให้เลือก เปลี่ยนที่อยู่และ บันทึกที่อยู่ใหม่ จากนั้นกด ดึงพิกัดจากที่อยู่ระบบจะดึงพิกัดมาให้อัตโนมัติ ดังรูปที่ 24

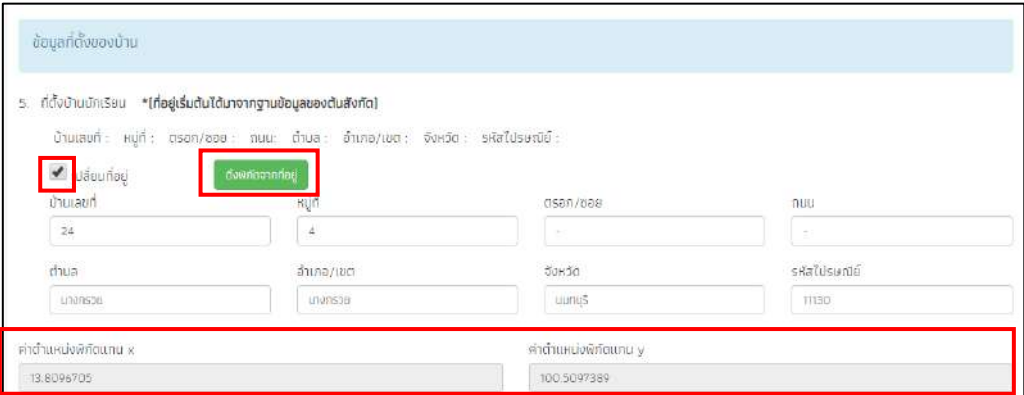

รูปที่ 24 การบันทึกพิกัดที่ตั้งของบ้านนักเรียน

#### **ส่วนที่ 7 ภาพถ่ายที่พักอาศัยของนักเรียนในปัจจุบัน**

ให้ผู้ใช้เลือกที่มาของภาพถ่ายที่พักอาศัย ว่าได้มาโดยการให้นักเรียนถ่ายภาพมา ให้ หรือว่า ลงเยี่ยมบ้านด้วยตัวเองและเลือกประเภทของภาพถ่าย ถัดมาจะเป็นการ บันทึกภาพถ่ายที่พักอาศัยของนักเรียน ให้อัพโหลดภาพถ่าย 2 เสร็จแล้วกดปุ่มบันทึกและ ถัดไป ดังรูปที่ 25

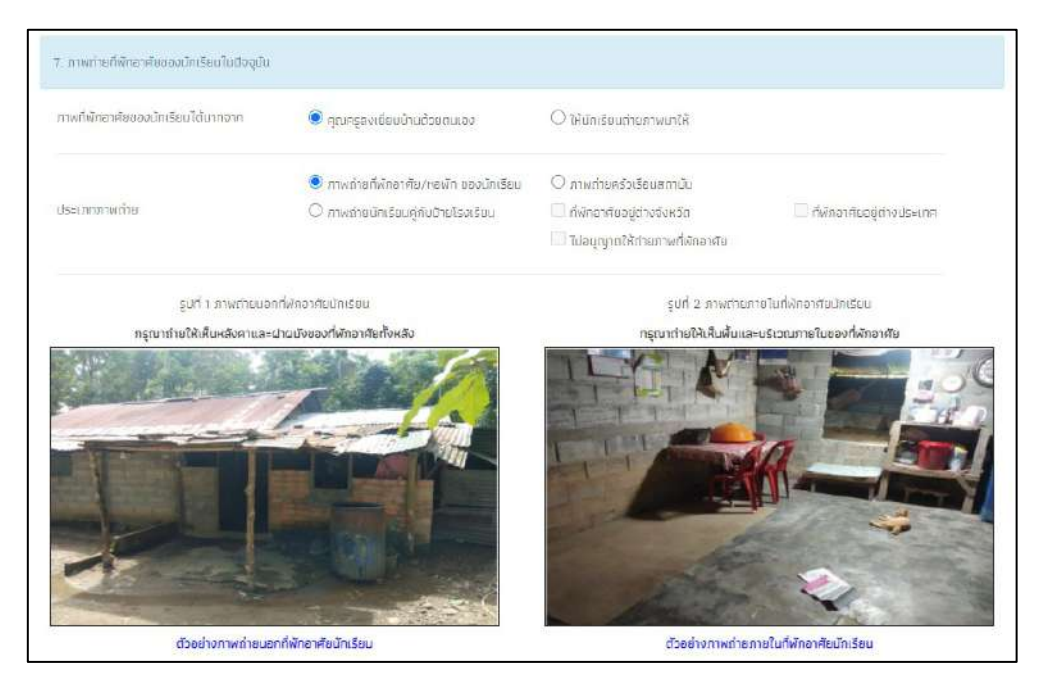

รูปที่ 25 การบันทึกภาพถ่ายที่พักอาศัยของนักเรียนในปัจจุบัน

#### **ส่วนที่ 8 การรับรองข้อมูลและความยินยอมในการเก็บรวบรวมใช้หรือเปิดเผยข้อมูลส่วน บุคคล**

สำหรับการรับรองข้อมูลในส่วนที่ 8 นั้น จะประกอบด้วยการบันทึกลายเซ็นของ ผู้ปกครอง เจ้าหน้าที่รัฐผู้รับรองข้อมูล ครูผู้ลงเยี่ยมบ้านนักเรียน ลายเซ็นนักเรียน และ ผู้อำนวยการโรงเรียน (สำหรับลายเซ็นต์นักเรียนและผู้ปกครองระบบได้มีการดึงรายชื่อมารอ ไว้ให้) ดังรูปที่ 26

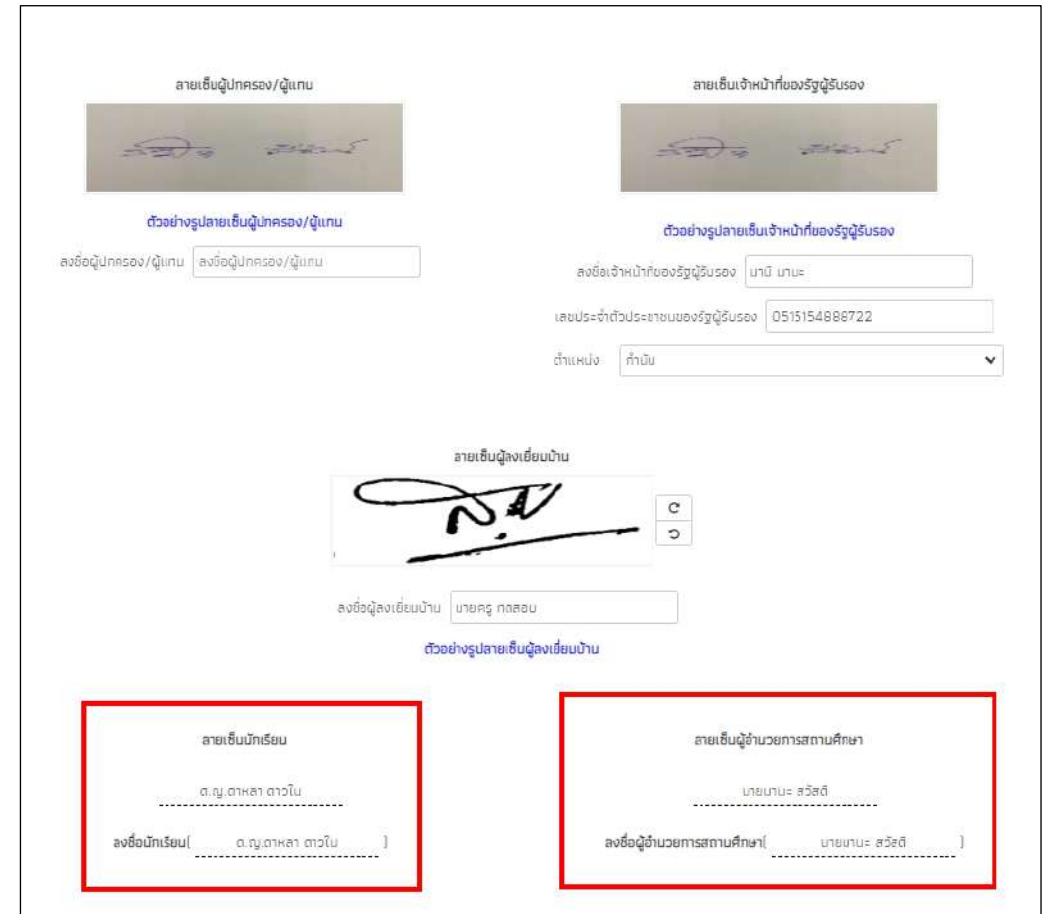

รูปที่ 26 การรับรองข้อมูลและการให้ความยินยอมเก็บรวบรวมใช้ ข้อมูลส่วนบุคคล

**การบันทึกลายเซ็นผู้ปกครอง** เมื่อผู้ใช้งานกดที่ช่องสี่เหลี่ยมตรงลายเซ็นต์ผู้ปกครอง ระบบจะแสดงแจ้งเตือนการให้ความยินยอมในการเก็บรวบรวม ใช้ หรือเปิดเผยข้อมูลส่วน ้บุคคล และการรับรองข้อมูลให้ผู้ใช้ติ๊กที่คำว่ายินยอม ดังรูปที่ 27 หลังจากนั้นระบบจะแสดง โฟล์เดอร์เพื่อให้ผู้ใช้เลือกรูปลายเซ็นผู้ปกครองบันทึกลงในระบบ

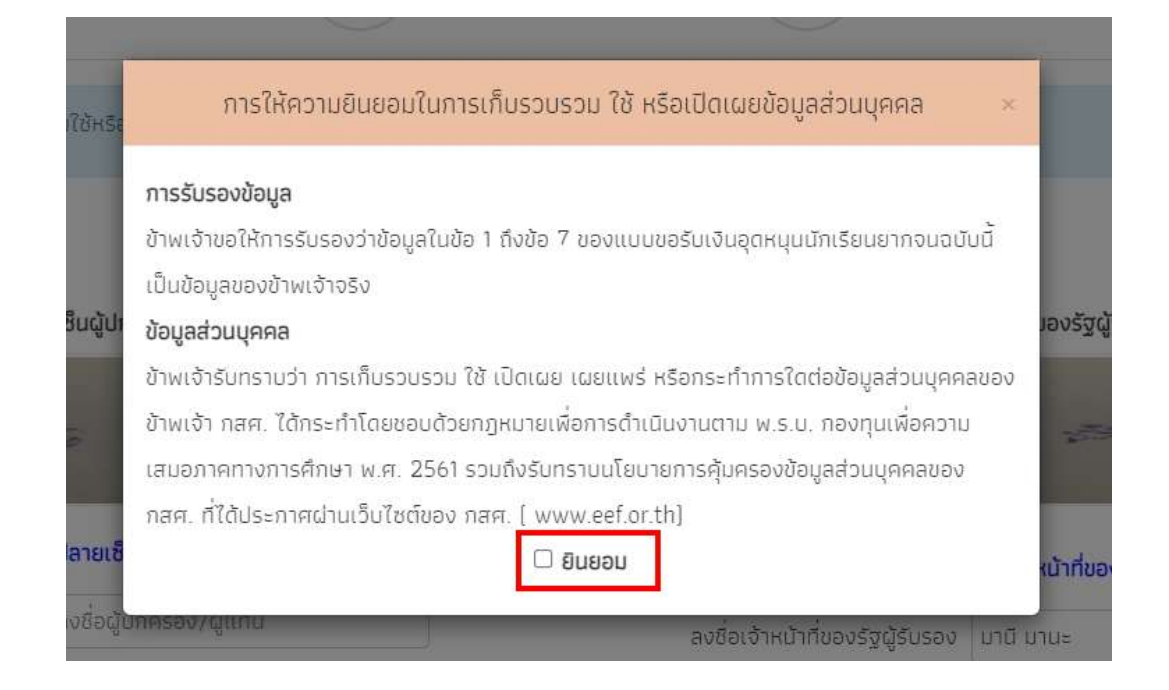

รูปที่ 27 การรับรองข้อมูลและการให้ความยินยอมเก็บรวบรวมใช้ ข้อมูลส่วนบุคคลส่วนผู้ปกครอง

**การบันทึกลายเซ็นผู้ลงเยี่ยมบ้าน** เมื่อผู้ใช้งานกดที่ช่องสี่เหลี่ยมตรงลายเซ็นต์ผุ้ลง เยี่ยมบ้านระบบจะแสดงแจ้งเตือนการให้ความยินยอมในการเก็บรวบรวม ใช้ หรือเปิดเผย ี ข้อมูลส่วนบุคคล และการรับรองข้อมูลให้ผู้ใช้ติ๊กที่คำว่ายินยอม ดังรูปที่ 28 หลังจากนั้น ระบบจะแสดงโฟล์เดอร์เพื่อให้ผู้ใช้เลือกรูปลายเซ็นผู้ลงเยี่ยมบ้านบันทึกลงในระบบ

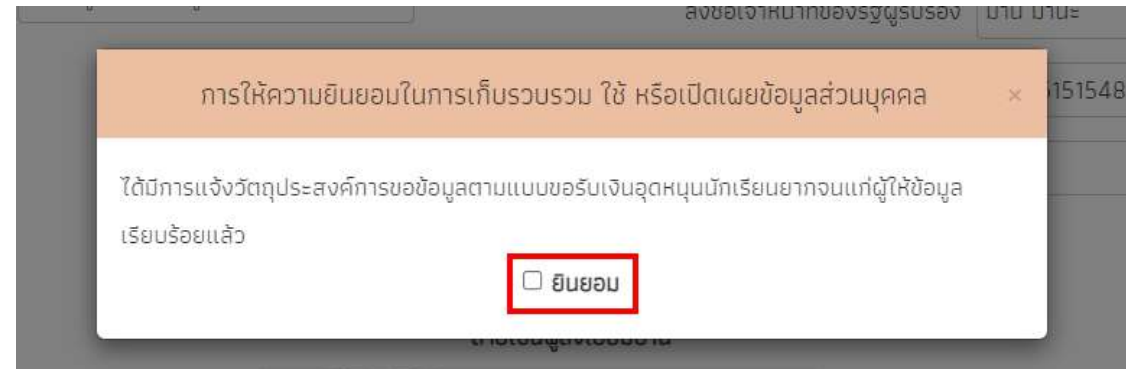

รูปที่ 28 การรับรองข้อมูลและการให้ความยินยอมเก็บรวบรวมใช้ ข้อมูลส่วนบุคคลส่วนผู้ลงเยี่มบ้าน

จากนั้นระบบจะมีหน้าสรุปข้อมูลขึ้นมา เพื่อให้รับรองข้อมูลว่าเป็นความจริงหรือไม่ โดยท่าน สามารถเลื่อนขึ้นลงเพื่อดูข้อมูลที่บันทึกไว้แล้ว เพื่อตรวจสอบความถูกต้องจากนั้นติ๊ก (1) **"ขอรับรอง ว่าข้อมูลและภาพถ่ายเป็นความจริง การให้ข้อมูลรูปภาพลายเซ็นที่ไม่เป็นความจริง ผิดกฎหมาย"**

ทุกครั้งเพื ่อยืนยันความถูกต้องว ่าข้อมูลเป็นความจริงและถูกต้องครบถ้วน ก ่อนกด (2) **"ยืนยัน ข้อมูล"** เพื่อบันทึกข้อมูลเข้าสู่ระบบ ดังรูปที่ 29

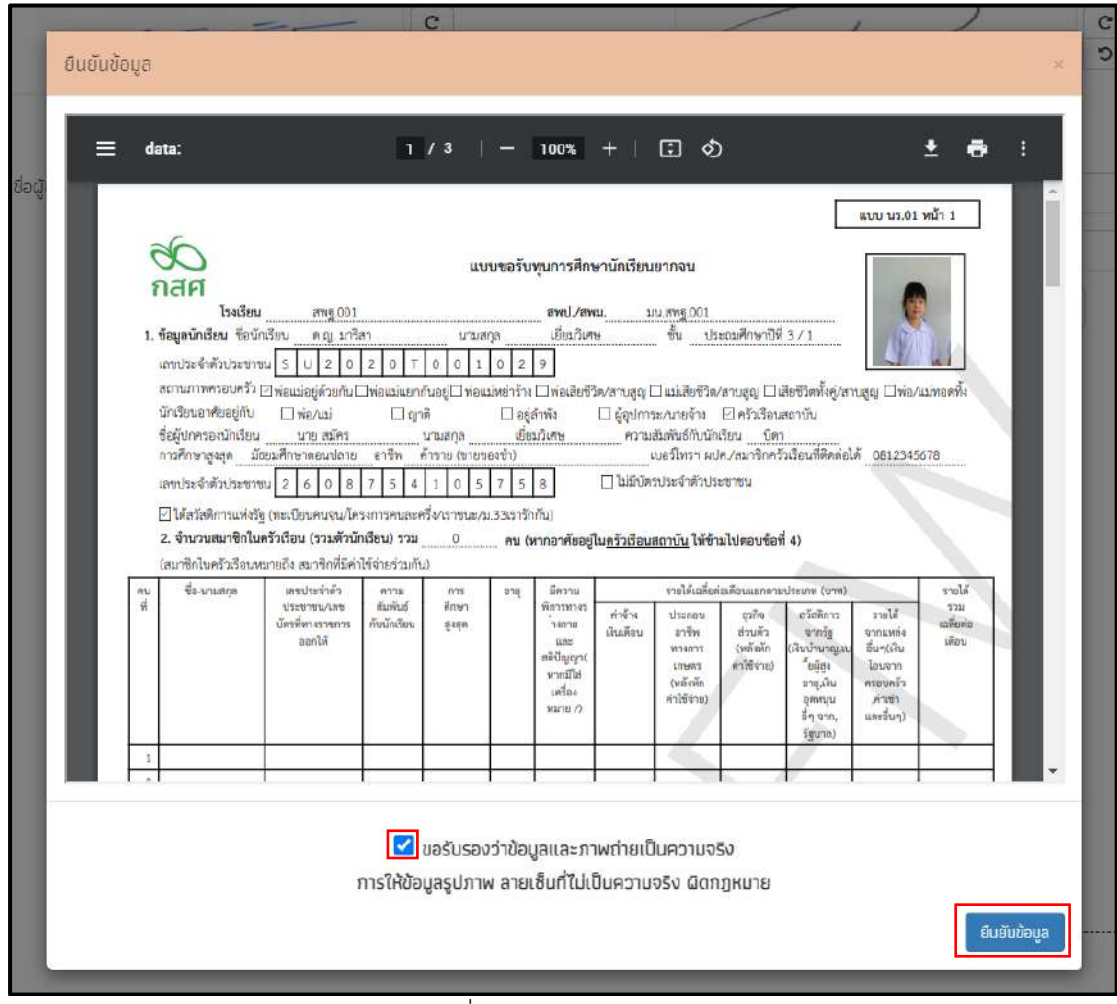

รูปที่ 29 การยืนยันข้อมูล

จากนั้นระบบจะแสดงกล่องข้อความแจ้งเตือนว่าบันทึกข้อมูลเสร็จเรียบร้อย หากผู้ใช้ต้องการ พิมพ์แบบ นร.01/กสศ.01 ให้กดที่ปุ่ม **"ตกลง"** ไม่ต้องการให้กดปุ่ม "**ยกเลิก**" ดังรูปที่ 29

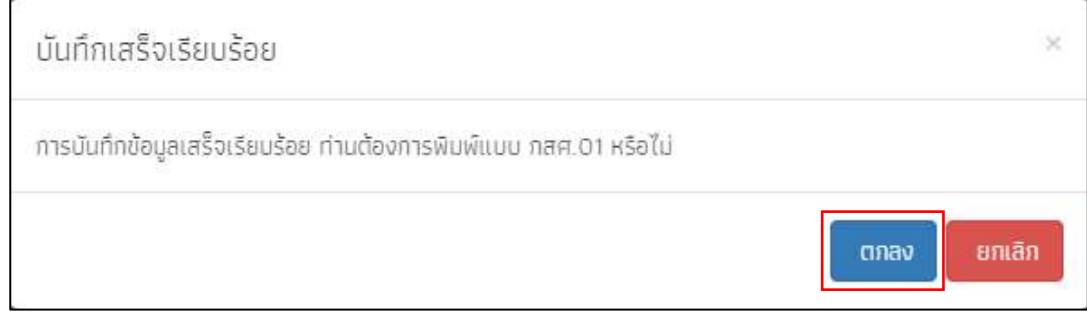

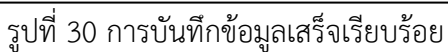

#### **4.เมนูแบบฟอร์มนักเรียนยากจน**

เมนูแบบฟอร์มนักเรียนยากจน จะประกอบด้วย 1) แบบรายงานการจัดสรรเงินอุดหนุนแบบมีเงื่อนไข 1/2564 2) ใบสำคัญรับเงินอุดหนุน(นร.06) 3) แบบสอบถามการใช้จ่าย 4) ใบรับรองแทนการจ่ายเงิน และ 5) ใบรับรองการรับเงิน

#### **4.1. แบบรายงานการจัดสรรเงินอุดหนุนแบบมีเงื่อนไข ภาคเรียน..........**

แบบรายงานการจัดสรรเงินอุดหนุนแบบมีเงื่อนไขกรณี นักเรียนทุนเสมอภาคขอรับเงินสด ผ่านสถานศึกษา จะแบ่งออกเป็น 2 กลุ่มได้แก่ 1) กลุ่มเก่า 2) กลุ่มใหม่

โดยผู้ใช้สามารถบันทึกข้อมูลได้โดยการคลิกที่เมนูแบบรายงานการจัดสรรเงินอุดหนุนแบบมี เงื่อนไข ภาคเรียน............ แล้วหลังจากนั้นให้ผู้ใช้กดเลือกชั้นและห้องที่ต้องการบันทึกข้อมูล หลังจาก ที่ผู้ใช้เลือกชั้นห้องระบบจะแสดงหน้าแบบฟอร์มแบบรายงานการจัดสรรเงินอุดหนุนแบบมีเงื่อนไข ขึ้นมา ให้ผู้ใช้เลือกวันที่จ่ายเงิน ถัดมาจะเป็นข้อมูลการจัดสรรเงินอุดหนุนของระดับชั้นนั้น และตาราง รายชื่อนักเรียนที่ได้รับเงินอุดหนุน

ให้ผู้ใช้ติ๊กเครื่องหมายถูกหน้าชื่อนักเรียนที่สามารถจ่ายเงินได้ ส่วนนักเรียนที่ไม่สามารถ ้จ่ายเงินได้ให้ดำเนินการคืนเงินกลับมาที่ กสศ. หลังจากที่ติ๊กเครื่องหมายถูกตรงหน้าชื่อเด็กแล้วด้าน ท้ายตารางจะมีข้อมูลสรุปรวมไว้ให้ว่า สามารถเบิกจ่ายได้ครบทุกคน หรือ เบิกจ่ายได้ไม่ครบ ไม่ สามารถเบิกจ่ายได้....คน ดังรูปที่ 31

| ประธนศึกษาปีที่ 1       |                                                                                      |                                                                                                    |           | $V$ REV   | T.               |
|-------------------------|--------------------------------------------------------------------------------------|----------------------------------------------------------------------------------------------------|-----------|-----------|------------------|
| รับที่จำหนัน :          |                                                                                      |                                                                                                    |           |           |                  |
| 01/02/2021              |                                                                                      |                                                                                                    |           |           |                  |
|                         | การศึกษา ในกาคเรียนที่ 1 ปีการศึกษา 2564<br>รวมจำนวนเงินที่ได้รับทั้งสั้น 16,500 บาท | เสนอภาค เพื่อแบ่งเมาการะค่าใช้จ่ายด้านการศึกษาของครัวเรือน และเป็นมาตราการป้องกับการหลดออกจากระบบ<br>นักเรียนทุนเสนอภาคกลุ่มเก่าที่รับเงินอุดหมุนแบบมีเงื่อนไขต่อเนื่อง ระดับชั้น ประกฤศึกษานิที่ 1 ห้อง 1 ทั้งหมด 11 คน คน อัตราคนละ 1,500 บาท<br>ตารางแสดงรายชื่อนักเรียนที่ได้รับการจัดสรรเงินอุดหมุมแบบมีเงื่อนไข ครบถ้วนแล้ว |           |           |                  |
| ง่ายเงินได้             | เลขประจำตัวประชาชน                                                                   | ชื่อ – นานสกุล นักเรียนทุนเสนอภาค                                                                                                    | ชั้น/ห้อง | งำนวนเงิน | <b>НИТЕLКО</b>   |
| $\overline{\mathbf{z}}$ | SU2020T001007                                                                        | ด ซ.กฤษณ์ รับสาร                                                                                                    | 11.373    | 1,500     |                  |
| z                       | SU2020T0010101                                                                       | neuub uarus so                                                                                                    | 0.1/1     | 1,500     |                  |
|                         |                                                                                      | ด.ช.ธาวิศ ข้านแยก                                                                                                    | d.1/1     | 1,500     | คืนเงินกลับ กลค. |
| o                       | SU2020T001003                                                                        |                                                                                                    |           |           |                  |
| ō                       | SU2020T001008                                                                        | ด ช ศรา ไสกระจำง                                                                                                    | U.1/1     | 1,500     | คืนเงินกลับ กสค. |
| O                       | SU2020T001004                                                                        | o & Tayns Dosaau                                                                                                    | U.1/1     | 1,500     | คืนเงินกลับ กสค. |
| 0                       | SU2020T001006                                                                        | ด.ณ.วนิษศา โนยมิน                                                                                                    | 15/1      | 1,500     | คียเงียกลับ กลด. |
| z                       | SU2020T001005                                                                        | อ.ญ.อรัญ อรุณสาดแสง                                                                                                    | U.1/1     | 1,500     |                  |
| $\mathbf{z}$            | SU2020T001002                                                                        | ด.ณ อารียา สูงค่า                                                                                                    | 1.1/1     | 1,500     |                  |
| ø                       | SU2020T001009                                                                        | ด.ณ.โมนิตา น่ามอง                                                                                                    | 1.1/1     | 1,500     |                  |
| $\overline{\mathbf{z}}$ | SU2020T001001                                                                        | ด.ณ.ไอรีน แสงสว่าง                                                                                                    | 1.1/1     | 1,500     |                  |
| ø                       | T419902895594                                                                        | เด็กชาย ก้องเกียรติ์ แสงเขียว                                                                                                    | 1111      | 1,500     |                  |

รูปที่ 31 การบันทึกข้อมูลแบบรายงานการจัดสรรเงินอุดหนุนแบบมีเงื่อนไข 1/2564 (1)

หลังจากที่ผู้ใช้บันทึกข้อมูลเรียบร้อยแล้วถัดมาจะเป็นการบันทึกรูปตัวอย่างในการรับเงิน และ ข้อมูลลายเซ็นของครูประจำชั้นที่ดำเนินการจ่ายเงินอุดหนุนเมื่อผู้ใช้บันทึกข้อมูลเรียบร้อยแล้วให้ กดปุ่ม **"บันทึก"** ดังรูปที่ 32

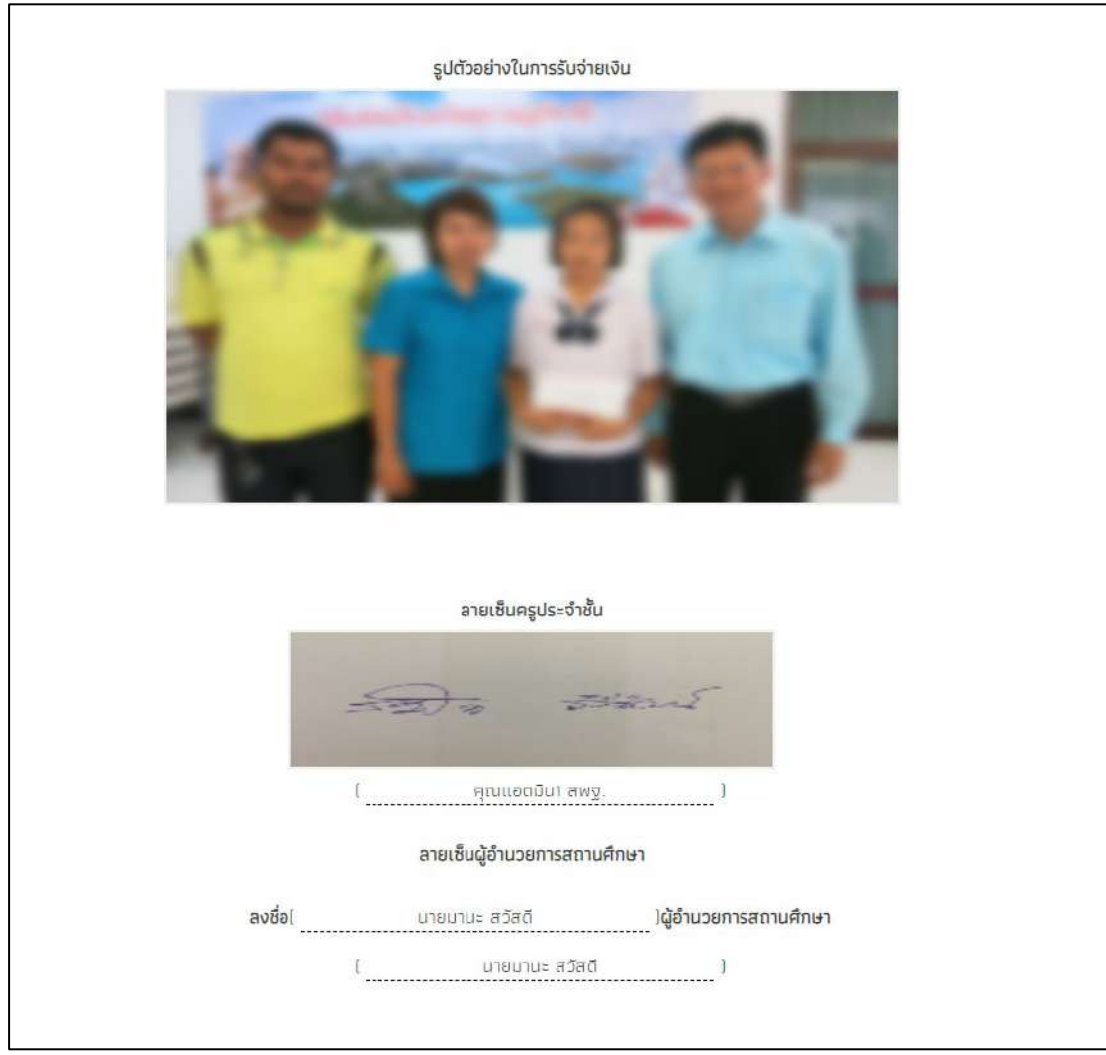

รูปที่ 32 การบันทึกข้อมูลแบบรายงานการจัดสรรเงินอุดหนุนแบบมีเงื่อนไข ภาคเรียน............. (2)

ผู้ใช้สามารถพิมพ์แบบรายงานการจัดสรรเงินอุดหนุนแบบมีเงื่อนไข ที่บันทึกลงในระบบได้ โดยการกดที่ปุ่ม **"พิมพ์แบบรายงานการจัดสรรเงินอุดหนุนแบบมีเงื่อนไข"** สีเขียว หลังจากนั้น ระบบจะดาวน์โหลดแบบรายงานการจัดสรรเงินอุดหนุนออกมาให้เป็นไฟล์ PDF ดังรูปที่ 33

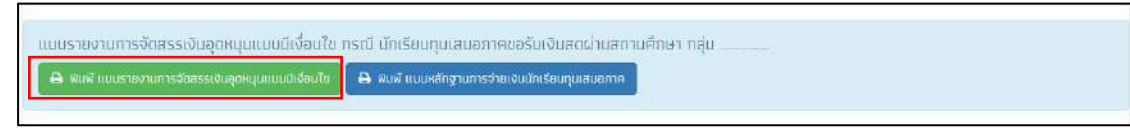

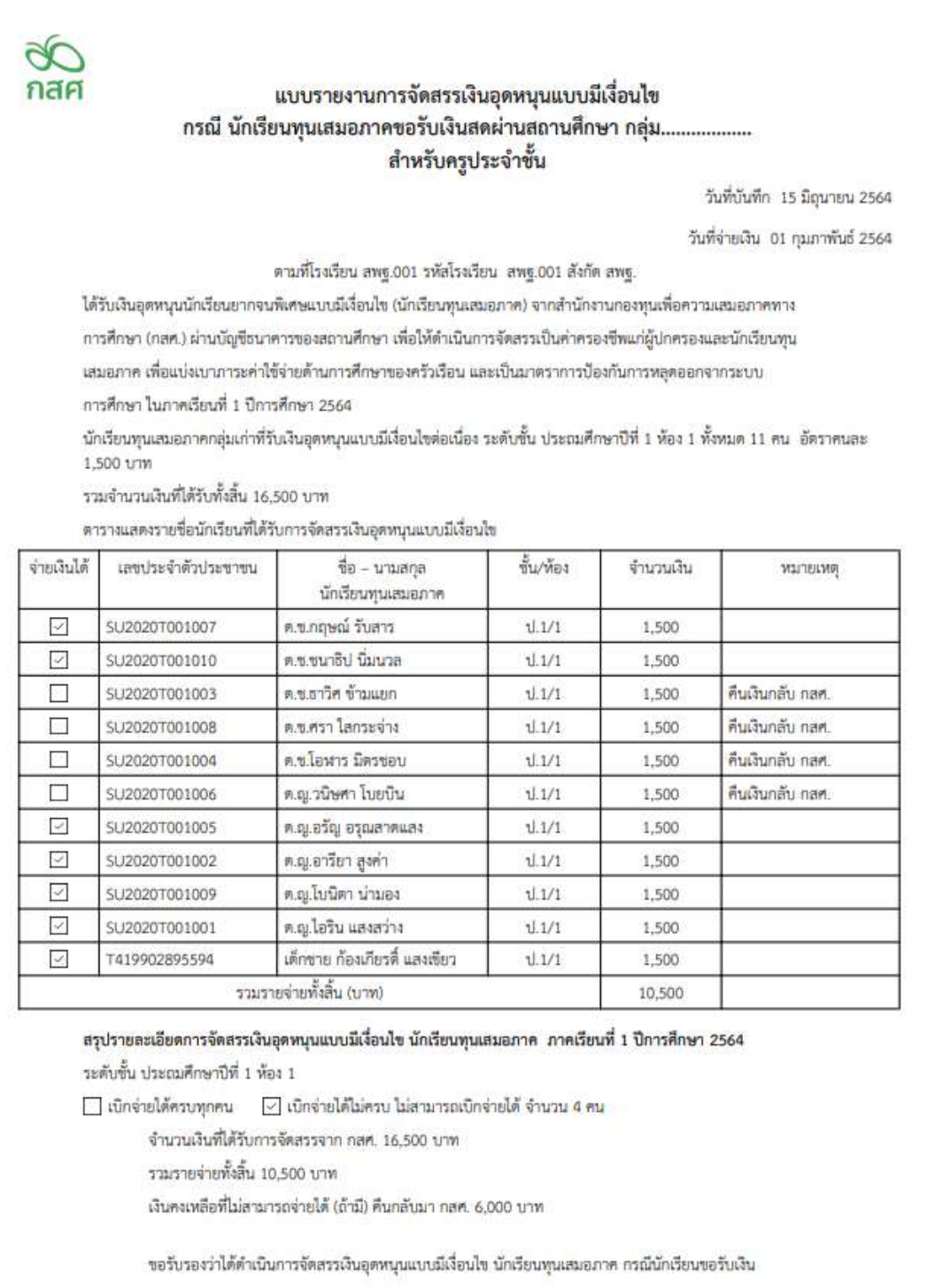

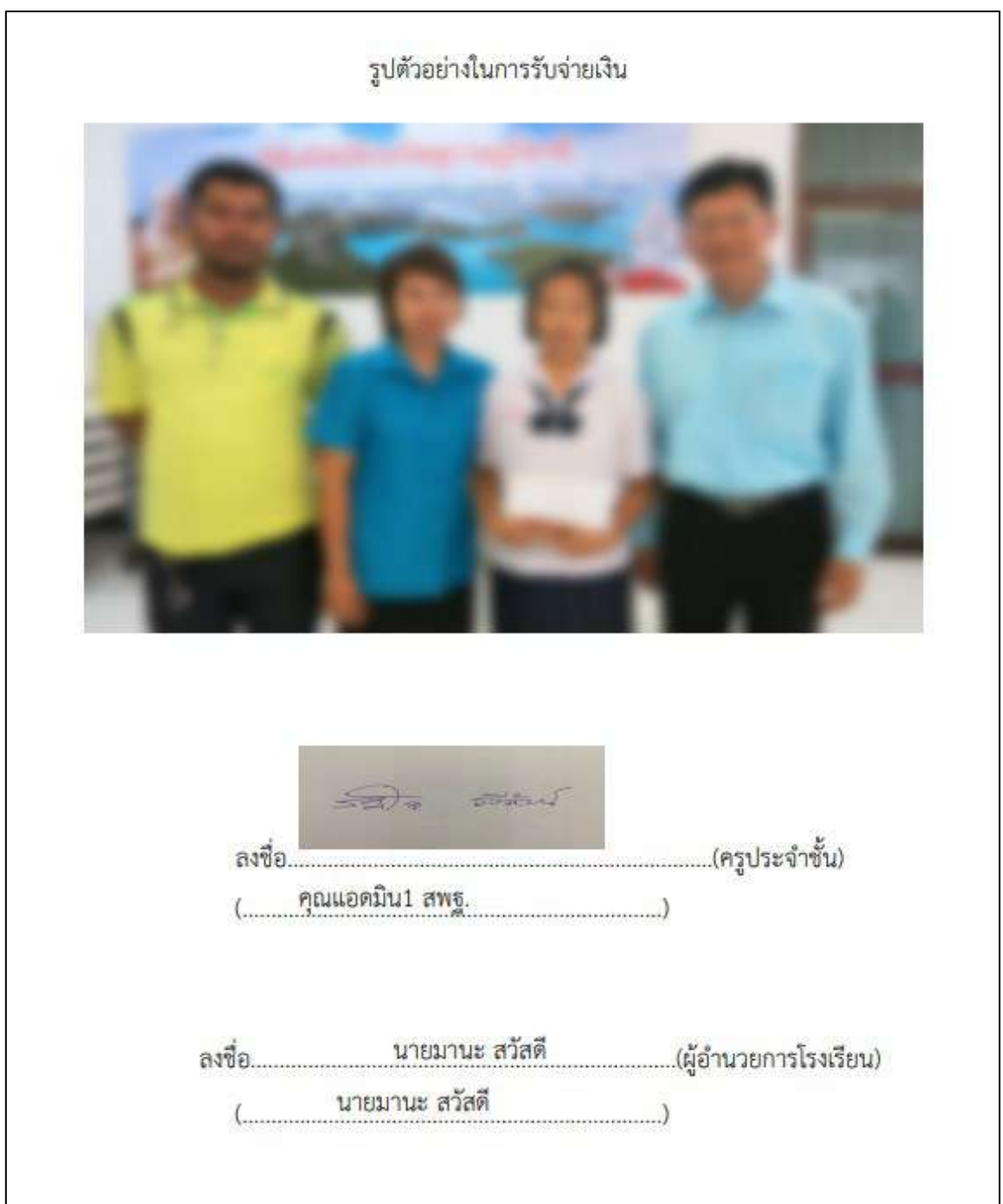

รูปที่ 33 ตัวอย่างแบบรายงานการจัดสรรเงินอุดหนุนแบบมีเงื่อนไข

ผู้ใช้สามารถพิมพ์แบบหลักฐานการจ่ายเงินนักเรียนทุนเสมอภาคได้โดยการคลิกที่ปุ่ม **"พิมพ์ แบบหลักฐานการจ่ายเงินนักเรียนทุกเสมอภาค"** สีน้ำเงิน หลังจากนั้นระบบจะดาวน์โหลดเอกสาร หลักฐานการจ่ายเงินนักเรียนทุนเสมอภาค โดยจะมีรายชื่อนักเรียนที่ได้รับทุนเสมอภาค ข้อมูล ผู้ปกครอง เลขบัตรประชาขนผู้ปกครอง และจำนวนเงินที่นักเรียนได้รับการจัดสรร และลายมือชื่อ ผู้รับเงิน โดยเอกสารฉบับนี้ให้โรงเรียนดำเนินการและเก็บไว้เป็นหลักฐานที่โรงเรียน ดังรูปที่ 34

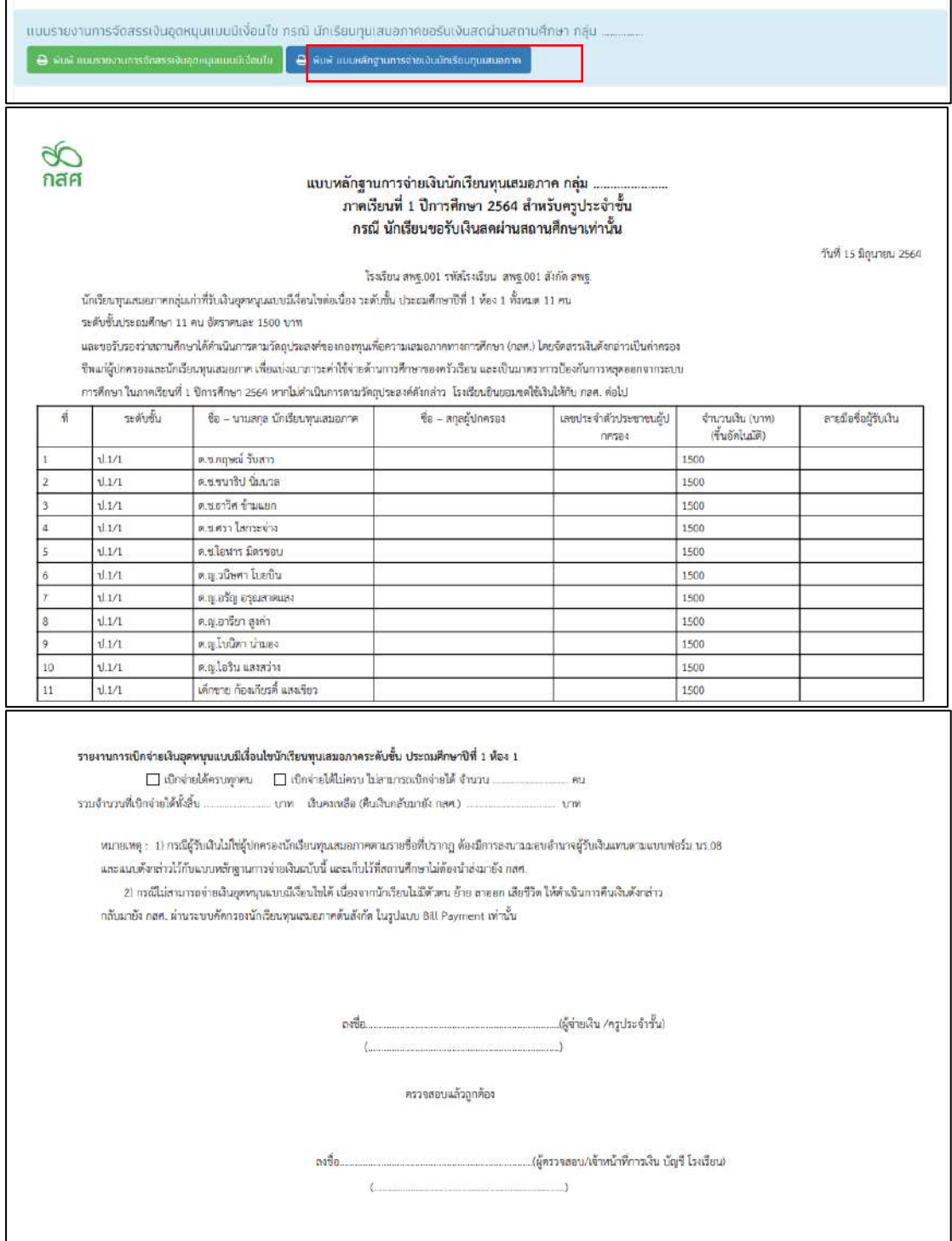

รูปที่ 34 แบบหลักฐานการจ่ายเงินนักเรียนทุนเสมอภาค

#### **4.2. แบบสอบถามการใช้จ่าย** (**เฉพาะ สังกัด สพฐ. และ อปท.)**

เมนูแบบสอบถามการใช้จ่าย โดยเมนูนี้จะเป็นเมนูย่อยอยู่ในเมนูแบบฟอร์มนักเรียนยากจน เมื่อผู้ใช้เลือกเมนูนี้แล้วระบบจะแสดงหน้ารายชื่อของเด็กที่ต้องติดตามการใช้จ่าย ซึ่งจะประกอบด้วย 5 ส่วนได้แก่ 1) เลขประจำตัวประชาชน ของนักเรียน 2) ชื่อ-นามสกุล ของนักเรียน 3) สาเหตุที่ไม่ได้ ติดตาม 4) ปุ่มบันทึกแบบฟอร์ม และ 5) ปุ่มพิมพ์เอกสาร ดังรูปที่ 34

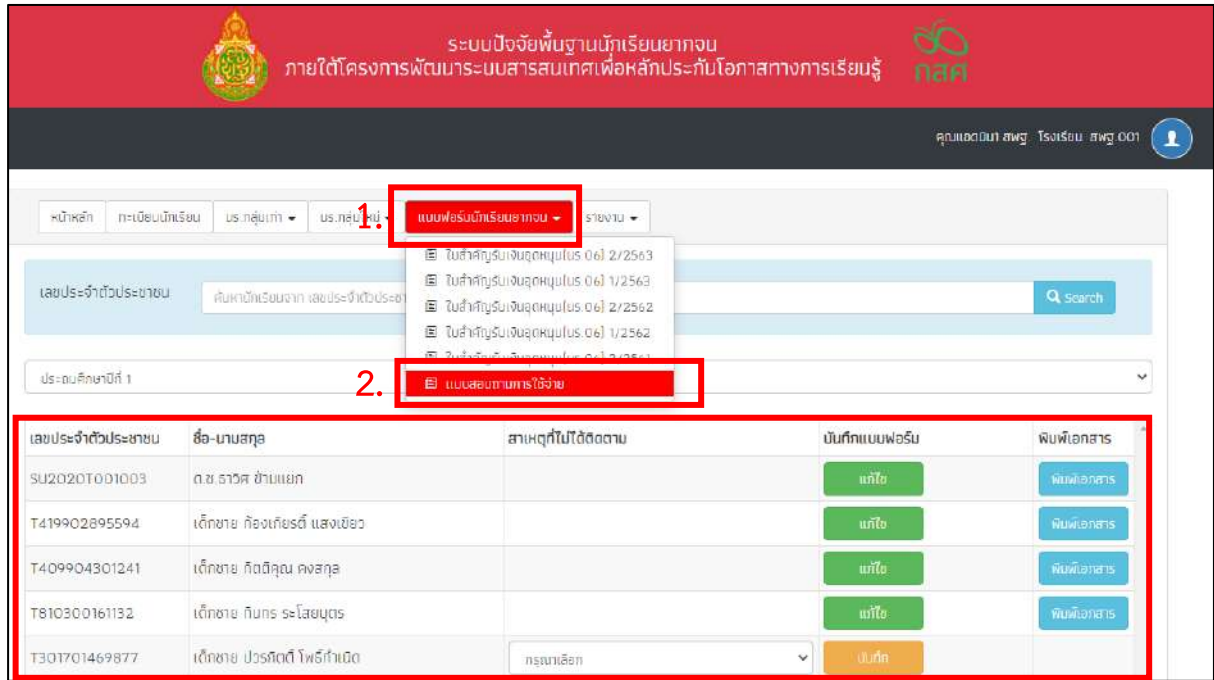

รูปที่ 34 เมนูแบบสอบถามการใช้จ่าย

ให้ผู้ใช้เลือกที่ปุ่ม "บันทึก" สีส้มเพื่อทำการบันทึกข้อมูล หากเด็กคนไหนที่ได้มีการบันทึก ข้อมูลเรียบร้อยแล้วปุ่มจะเปลี่ยนเป็นสีเขียว "แก้ไข" เพื่อให้ผู้ใช้สามารถแก้ไขข้อมูลที่บันทึกไว้แล้วได้ และจะมีปุ่ม "พิมพ์เอกสาร" สีฟ้าเพื่อให้ผู้ใช้ดาวน์โหลดแบบฟอร์มเก็บไว้ได้

เมื่อผู้ใช้กดปุ่มบันทึกแล้วระบบจะแสดงป็อปอัพ(pop up) การให้ความยินยอมในการเก็บ รวบรวมข้อมูลใช้หรือเผยแพร่ข้อมูลส่วนบุคคล ให้ผู้ใช้อัพโหลดรูปลายมือชื่อผู้ปกครอง และติ๊กถูก หน้าข้อมความการให้ความยินยอม เพื่อยืนยันข้อมูล หลังจากนั้นกดยอมรับเงื่อนไข ดังรูปที่ 35

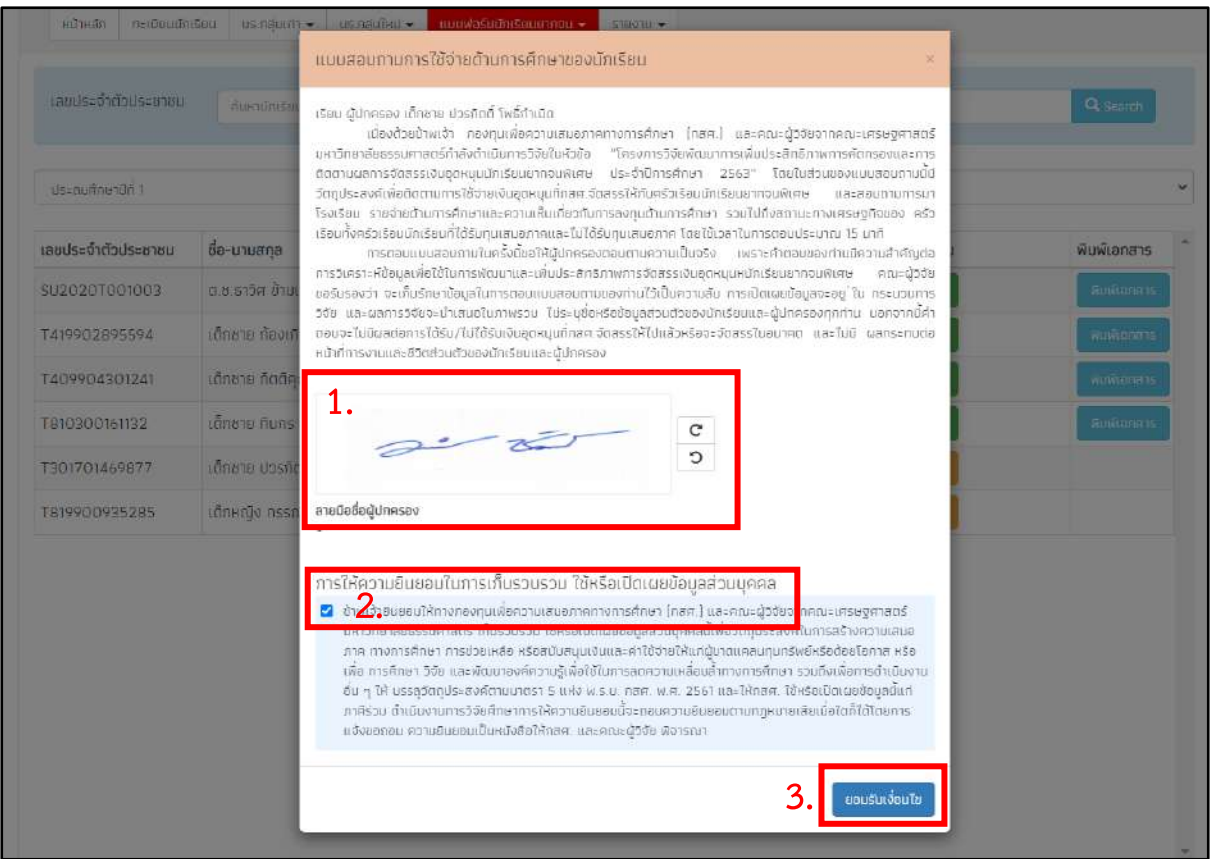

รูปที่ 35 การให้ความยินยอมในการเก็บรวบรวมข้อมูล

หลังจากที่ผู้ใช้กดปุ่มยอมรับเงื่อนไขแล้วระบบจะแสดงหน้าบันทึกแบบสอบถามการใช้จ่าย กรณีเด็กที่ได้รับทุนการกรอกข้อมูลทั้งหมดจะมี 5 ส่วน ได้แก่ 1) ข้อมูลทั่วไป 2) การไปโรงเรียน 3) รายจ่าย/ความเห็น 4) เศรษฐกิจ 5) คำถามนักเรียนทุน หากเป็นเด็กที่ไม่ได้รับทุนการกรอกข้อมูลจะมี ถึงแค่ส่วนที่ 4 เท่านั้น ดังรูปที่ 36

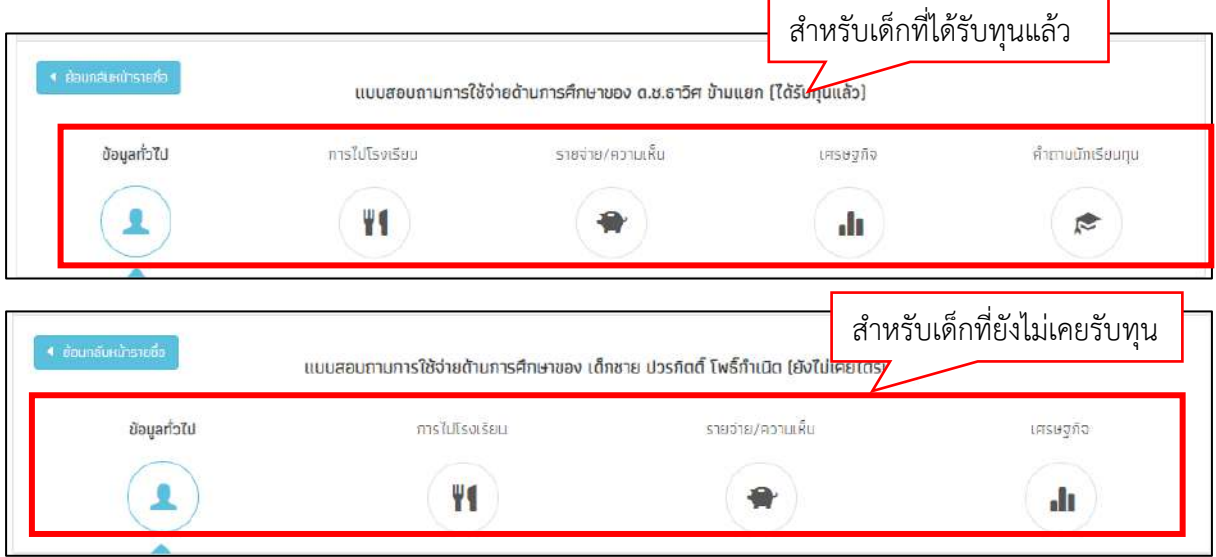

รูปที่ 36 ส่วนการบันทึกข้อมูลของเด็กที่ได้รับทุนแล้ว กับ เด็กที่ยังไม่เคยได้รับทุน

#### **ส่วนที่ 1 ข้อมูลทั่วไป**

ส่วนการบันทึกข้อมูลทั่วไปจะมีส่วนที่ผู้ใช้ต้องบันทึก 4 ส่วนได้แก่

1) ข้อมูลทั่วไปของนักเรียนซึ่งระบบจะแสดงให้อัตโนมัติ เช่น ชื่อ-นามสกุล ชั้นเรียน เพศ เลขบัตรประชาชน และ อายุ(ในส่วนนี้ให้ครูกรอกอายุของเด็ก)

2) ปัจจุบัน นักเรียนได้รับทุนเสมอภาคจาก กสศ. หรือไม่ หากได้รับ ให้เลือกที่ได้รับ หากไม่ได้รับให้เลือกไม่ได้รับ

3) ท่านมีความสัมพันธ์กับนักเรียน ในส่วนนี้ให้ระบุว่าผู้ปกครองคนที่ให้ข้อมูลเป็น ใคร เช่น พ่อ แม่ ญาติ หรือ ผู้ปกครองที่ไม่ไช่พ่อ/แม่/ญาติ

4 ) ระดับการศึกษาสูงสุด ในส่วนนี้ให้เลือกการศึกษาสูงสุดของผู้ปกครอง เช่น ต่ำ กว่าประถมศึกษา ประถมศึกษา มัธยมต้น มัธยมปลาย/ปวช. หรือ ปวส./ปริญญาตรีขึ้นไป เสร็จแล้วกดบันทึกและถัดไป ดังรูปที่ 37

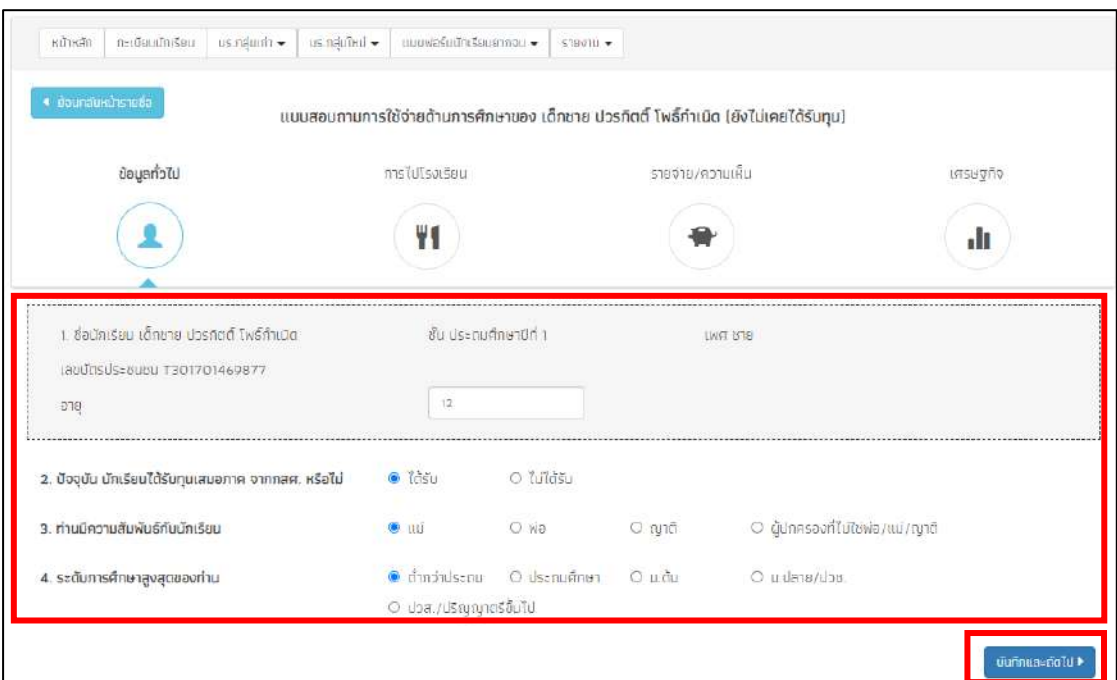

รูปที่ 37 การบันทึกข้อมูลส่วนที่ 1 ข้อมูลทั่วไป

#### **ส่วนที่ 2 การไปโรงเรียน**

้สำหรับในส่วนนี้จะประกอบด้วยคำถาม 6 ข้อ ซึ่งจะต่อเนื่องมาจากส่วนที่แล้ว ได้แก่

5) ในสัปดาห์ที่ผ่านมานักเรียนได้ทานอาหารเช้ามาโรงเรียนหรือไม่ ถ้าผู้ใช้เลือก "**ถ้า ได้ทาน"** ให้ผู้ใช้เลือกเหตุผลด้านล่างด้วย ว่าการทารอาหารของนักเรียนนั้นนักเรียนทานที่

ไหน เช่น ทานที่บ้านก่อนไปโรงเรียน ซื้อทานที่โรงเรียน หรือ ทานฟรีที่โรงเรียน หากเลือกข้อ **"ไม่ได้ทาน**" ให้ผู้ใช้เลือกเหตุผลด้านล่างด้วยว่าเป็นเพราะเหตุใด เช่น ไม่มีเวลาเตรียม หรือ ปกตินักเรียนไม่ทานอาหารเช้า

6) การทานอาหารกลางวันที่โรงเรียน ให้ผู้ใช้เลือกตอบว่า นักเรียนทานฟรีที่โรงเรียน , ซื้อทานมื้อละกี่บาท ให้ผู้ใช้ระบุจำนวนเงินค่าอาหาร (บาท) หรือ นำอาหารจากบ้านไปทาน ้ที่โรงเรียน (หากผู้ใช้เลือกตอบข้อนี้ให้ข้ามไปตอบคำถามข้อที่ 9 ได้เลย)

7) คุณภาพอาหารกลางวันที่โรงเรียน ให้ผู้ใช้ระบุคุณภาพของอาหารกลางวันว่าเป็น อย่างไร เช่น ดี ปานกลาง หรือ พอใช้

8) ปริมาณอาหารกลางวันที่โรงเรียนเพียงพอหรือไม่

9) นักเรียนเดินทางไปโรงเรียนอย่างไร เดินทางโดยรถโรงเรียน ไปด้วยตัวเอง หรือ ผู้ปกครองไปส่ง

10) ในเทอมที่ผ่านมา (ภาคเรียนที่ 1/2563 ) นักเรียนขาดเรียนเนื่องจาก... ในการ ตอบคำถามข้อนี้ให้ผู้ใช้เลือกตอบตามความเป็นจริง โดยติ๊กที่หน้าข้อคำถามและระบุ วันที่ นักเรียน เจ็บป่วย ลาตามประเพณี ลาป่วยช่วยงานที่บ้าน/ทำงาน ผู้ปกครองไม่สามารถมาส่ง ได้ ไม่อยากมาเรียน หรือ อื่นๆ ตามความเป็นจริง เสร็จแล้วกดบันทึกและถัดไป ดังรูปที่ 38

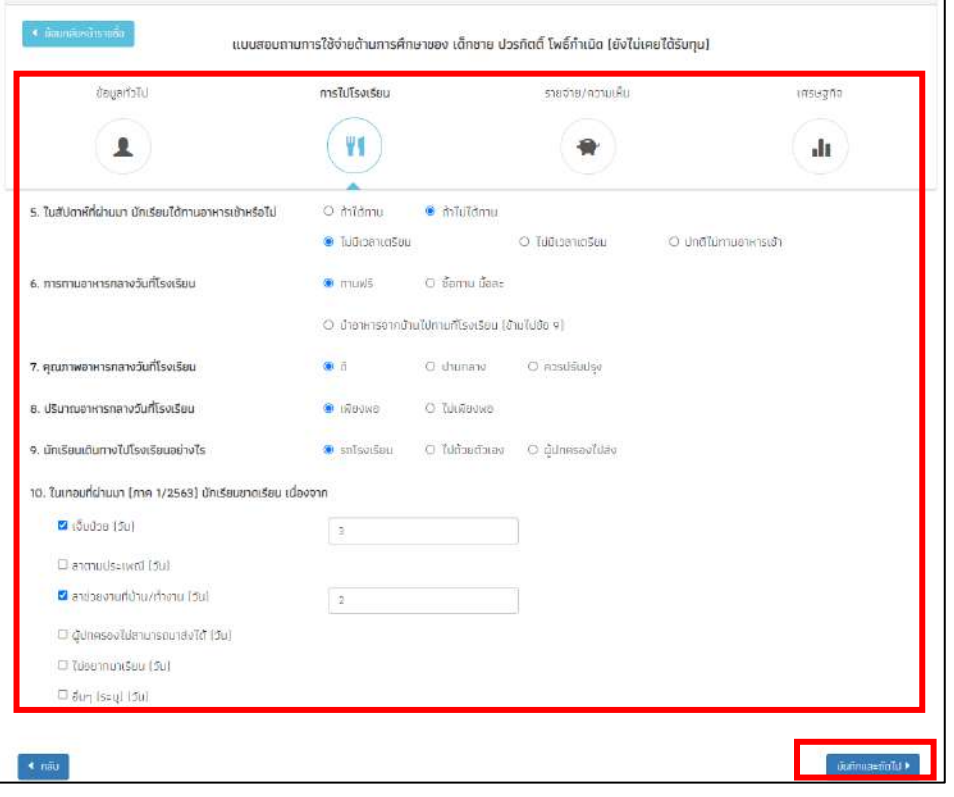

รูปที่ 38 การบันทึกข้อมูลส่วนที่ 2 การไปโรงเรียน

#### **ส่วนที่ 3 รายจ่าย/ความเห็น**

สำหรับในส่วนนี้จะประกอบด้วยคำถาม 4 ข้อ ซึ่งจะต่อเนื่องมาจากส่วนที่แล้ว ได้แก่

11) ผู้ตัดสินใจใช้จ่ายด้านการศึกษาของนักเรียน คือใครให้เลือกตอบมา 1 ข้อเช่น พ่อ แม่ ทั้งพ่อและแม่ ญาติ นักเรียน หรือ ผู้ปกครองที่ไม่ไช่ พ่อ/แม่/ญาติ

12) กรุราระบุรายจ่ายด้านการศึกษาสำหรับนักเรียนคนนี้ ในการตอบคำถามข้อนี้ จะมีข้อย่อยอยู่ 9 ข้อ ได้แก่

12.1 ค่าธรรมเนียม/ค่าเล่าเรียน ที่โรงเรียนเรียกเก็บ จำนวนกี่บาท/เทอม

12.2 ค่าเครื่องแบบ/เสื้อผ่าที่ใส่โรงเรียน จำนวนกี่บาท/เทอม

12.3 ค่าอุปกรณ์การเรียน จำนวนกี่บาท/เทอม

12.4 ค่าหนังสือเรียน จำนวนกี่บาท/เทอม

12.5 ค่ากิจกรรมอื่นๆที่โรงเรียนจัดขึ้นเช่น ทัศนศึกษา เข้าค่าย กีฬาสี จำบวนกี่บาท/เทอบ

12.6 ค่าเรียนพิเศษ จำวนกี่บาท/เทอม

12.7 ค่าเดินทางไปโรงเรียน จำนวนกี่บาท/เทอม

12.8 เงินไปโรงเรียนสำหรับโรงเรียน (ค่าขนมและอาหารกลางวันฯ) จำนวน กี่บาท/วัน

12.9 อื่นๆ (ระบุ) ถ้าไม่มีให้ตอบว่าไม่มี และ ช่องจำนวนเงิน ใส่ 0 ดังรูปที่ 39

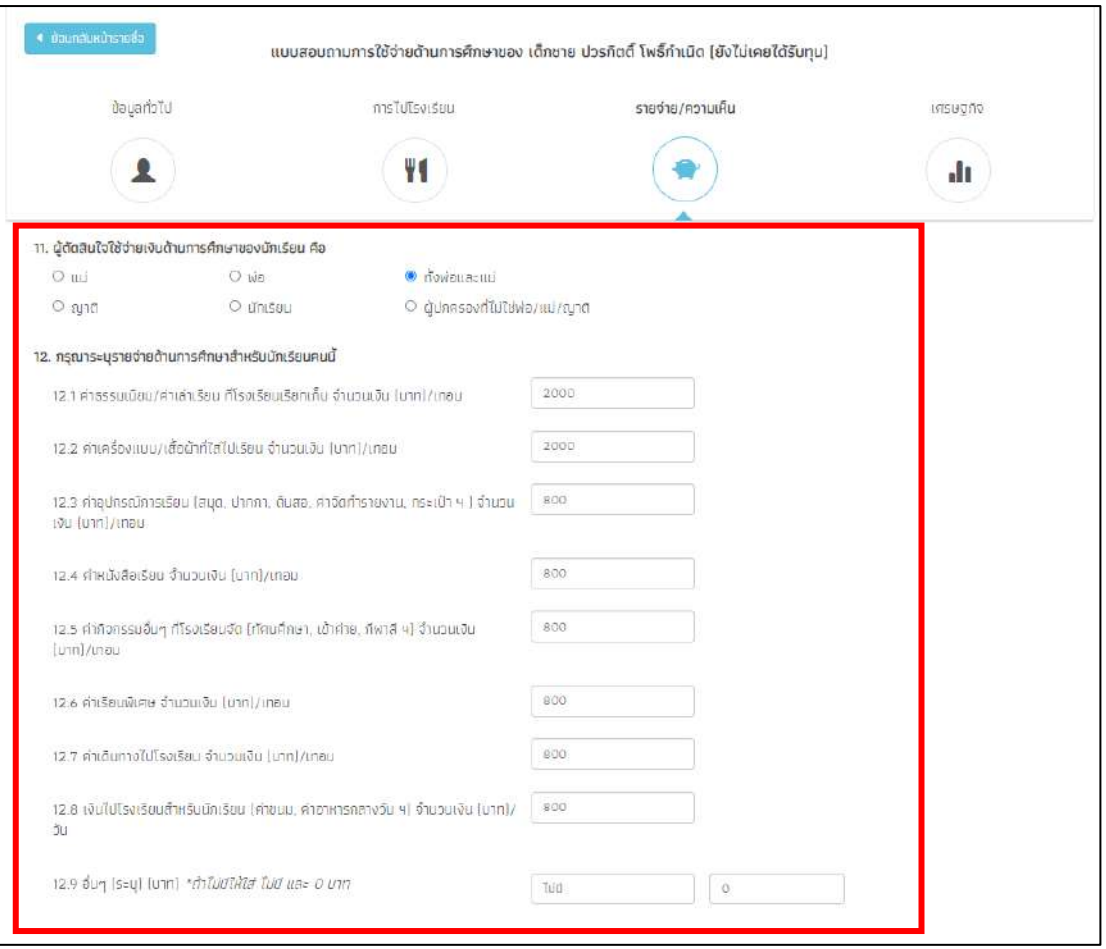

รูปที่ 39 การบันทึกข้อมูลส่วนที่ 3 (ข้อ 11และ12)

13) ท่านคิดว่านักเรียนในการปกครองของท่าน จะสามารถเรียนได้ถึงระดับใด ให้ ผู้ใช้เลือกตอบมา 1 ข้อเช่น ม.3 ม.6 ปวช. ปวส. ปริญญาตรี สูงกว่าปริญญาตรี

14) ข้อความต่อไปนี้เป็นจริงสำหรับนักเรียนคนนี้เพียงใด (ระดับความเห็นด้วย น้อย ที่สุด-มากที่สุด ) ในการตอบคำถามในข้อนี้จะมีคำถามข้อย่อยให้ผู้ใช้ประเมินตามความเป็น ้จริงว่า เห็นด้วยในระดับใด โดยคำถามจะประกอบด้วย 4 ข้อดังนี้

14.1 หากท่านใช้จ่ายด้านการศึกษาเพิ่มขึ้น จะช่วยให้นักเรียนได้งานที่ดีขึ้น และมีรายได้ที่สูงขึ้นในอนาคต

14.2 หากไม ่มีปัญหาทางการเงิน นักเรียนมีความสามารถพอที ่จะจบ ปริญญาตรี

14.3 การเรียนในระดับที่สูงขึ้นต้องใช้เงินเป็นจำนวนมาก ครอบครัวไม่มี เงินพอที่จะส่งให้เรียน

#### 14.4 สิ่งที่เรียนในโรงเรียนทุกวันนี้ ไม่เป็นประโยชน์ในการทำงาน

หลังจากที่ตอบคำถามครบแล้วให้กดปุ่มบันทึกและถัดไป ดังรูปที่ 40

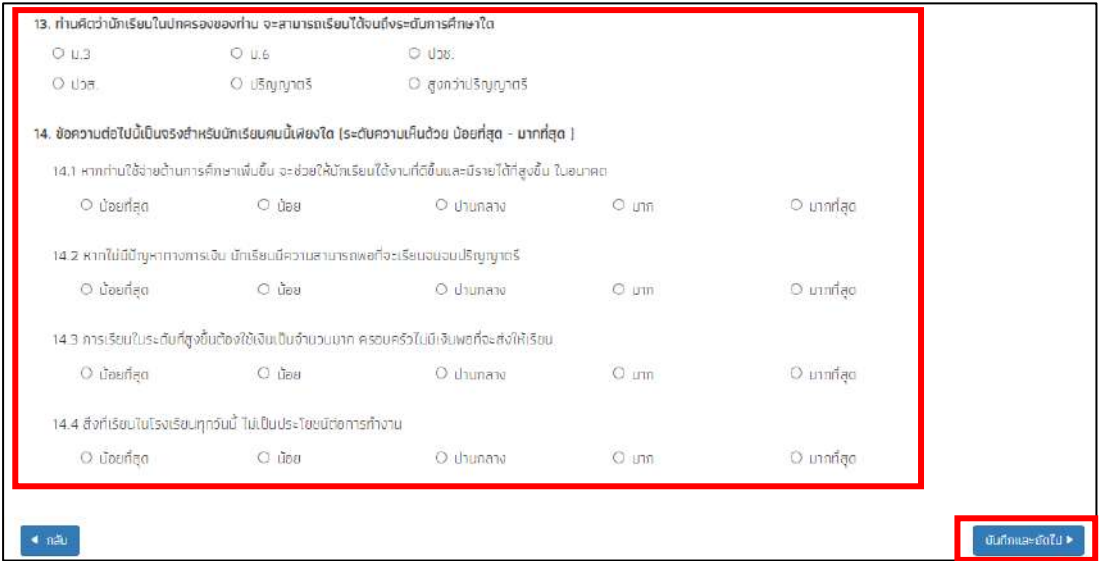

รูปที่ 40 การบันทึกข้อมูลส่วนที่ 3 (ข้อ 13และ14)

#### **ส่วนที่ 4 เศรษฐกิจ**

สำหรับในส่วนนี้จะประกอบด้วยคำถาม 5 ข้อ ซึ่งจะต่อเนื่องมาจากส่วนที่แล้ว ได้แก่

15) ตั้งแต่ปี 2563 ครัวเรียนประสบปัญหาดังต่อไปนี้ มากน้อยเพียงใด (ความ รุนแรงของปัญหา เรียงจากไม่มี - มากที่สุด ) ในข้อนี้จะมีคำถามย่อย ทั้งหมด 7 ข้อ ประกอบด้วย

15.1 ว่างงาน/ตกงาน/รายได้ลดลง เพราะเศรษฐกิจไม่ดี

15.2 มีบุคคลในครัวเรือนเสียชีวิต

15.3 มีคนในครัวเรือนเจ็บป่วย และมีค่ารักษาพยาบาลมากขึ้น

15.4 มีการหย่าร้าง/แยกกันอยู่

15.5 น้ำท่วม/ภัยแล้ง/ไฟป่า ทำให้บ้านหรือพืชผลเสียหาย

15.6 ผลผลิตและราคาของพืชตกต่ำ

15.7 อื่นๆ (ระบุ) หากผู้ใช้ระบุในข้อนี้เพิ่มเติมให้ผู้ใช้ประเมินคำตอบด้วยว่า ความรุนแรงของปัญหาที่ระบุมามีมากน้อยเพียงใด ดังรูปที่ 41

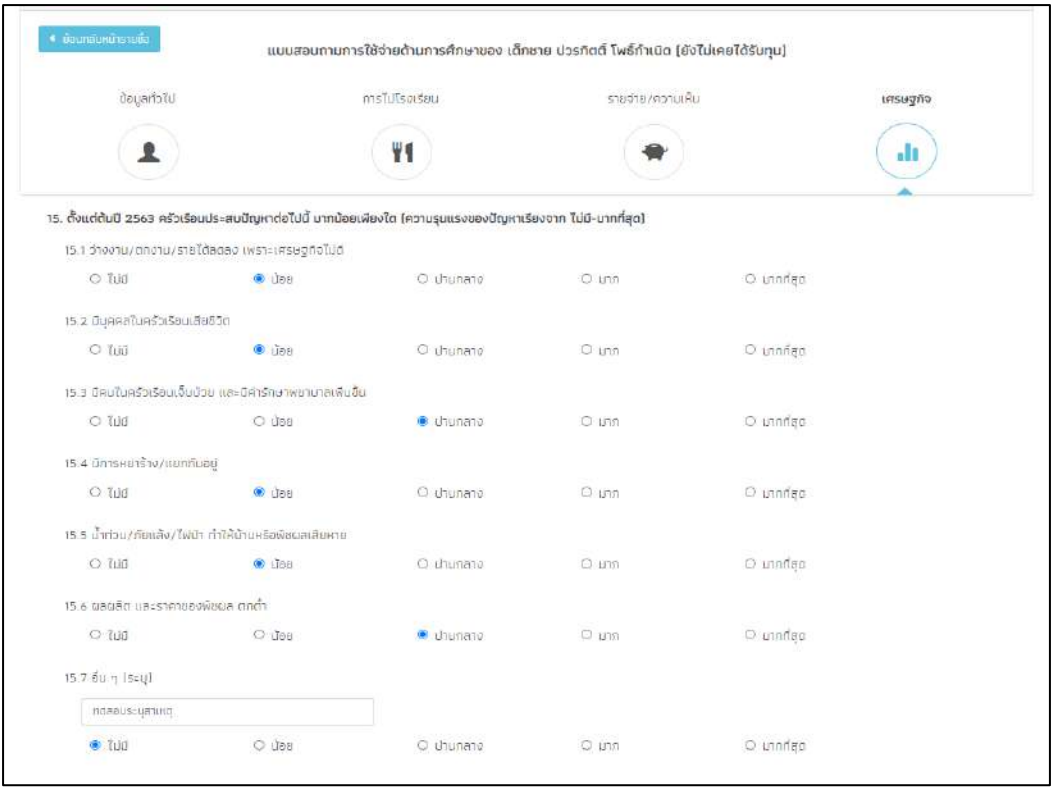

รูปที่ 41 การบันทึกข้อมูลส่วนที่ 4 (ข้อ15)

16) ครัวเรือนมีปัญหาด้านการศึกษา จากสถานการณ์โควิด-19 ในภาคเรียนที่ 1/2563 หรือไม่ (ความรุนแรงของปัญหาไม่มี - มากที่สุด) ในข้อนี้จะมีคำถามย่อย ทั้งหมด 6 ข้อ ประกอบด้วย

16.1 มีภาระค่าใช้จ่ายในการเรียนที่บ้านเพิ่มขึ้น (ซื้ออุปกรณ์ อินเตอร์เน็ต ฯ)

16.2 ใช้เวลาในการดูแลนักเรียนที่บ้านเพิ่มขึ้น / หยุดงานมาดูแลนักเรียน

16.3 ไม่สามารถเข้าร่วมการเรียนทางไกลได้(ไม่มีอุปกรณ์/อินเตอร์เน็ต/

ทีวี) หรือ อุปกรณ์มีแต่ไม่พร้อม

16.4 ไม่มีคนดูแลนักเรียนในช่วงเรียนที่บ้าน

16.5 กังวลเรื่องสุขภาพของนักเรียน

16.6 อื่น(ระบุ) หากผู้ใช้ระบุในข้อนี้เพิ่มเติมให้ผู้ใช้ประเมินคำตอบด้วยว่า ความรุนแรงของปัญหาที่ระบุมามีมากน้อยเพียงใด ดังรูปที่ 42

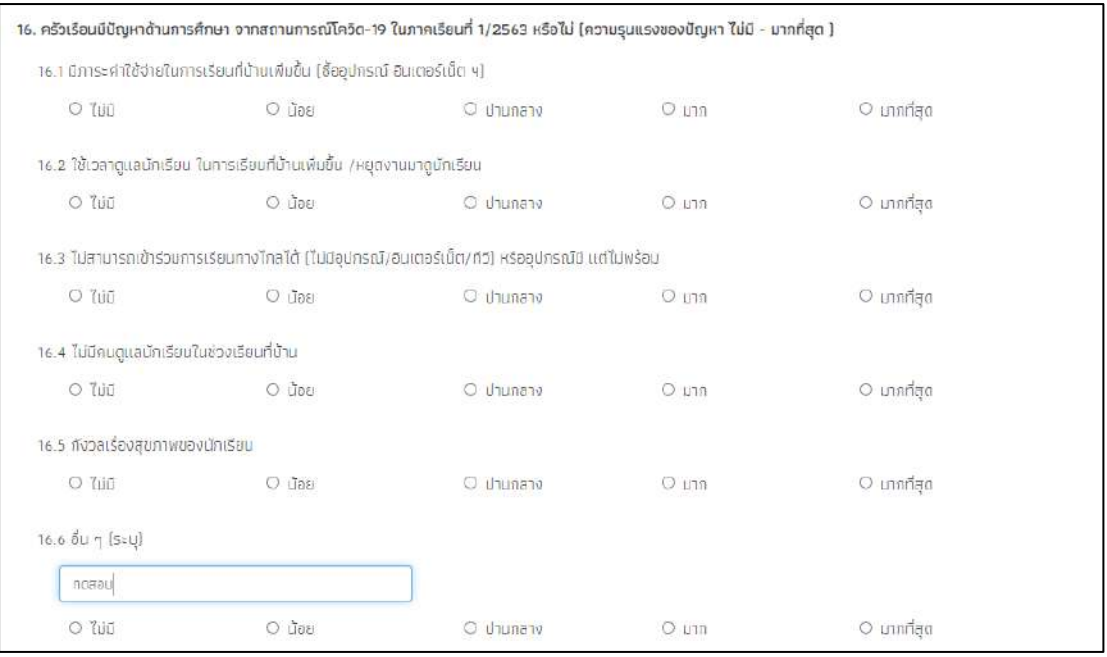

รูปที่ 42 การบันทึกข้อมูลส่วนที่ 4 (ข้อ16)

17) ในระหว่างภาคเรียนแต่ละแต่ละสัปดาห์นักเรียนได้ช่วยเหลือครอบครัวโดยการ ทำงานเหล่านี้หรือไม่ ให้ผู้ใช้ระบุจำนวน ชั่วโมงที่นักเรียนทำงานต่อสัปดาห์เป็นนวนกี่ชั่วโมง ตามค าถามย่อย 3 ข้อดังต่อไปนี้

17.1 ทำงานนอกบ้านที่ได้รับเงิน (เช่น รับจ้าง ขายของ ไกด์ ฯลฯ)

17.2 ทำงานของครอบครัวแต่ไม่ได้รับเงิน (เช่น ทำงานในไร่นา ทำงานใน สวน ช่วยพ่อ-แม่ขายของ)

17.3 งานบ้านทั่วไป (ดูแลบ้าน ทำอาหาร ดูแลเด็ก/คนแก่/คนพิการ)

18) ท่านคิดว่าหากนักเรียนได้รับทุนการศึกษา จะช่วยให้นักเรียนทำงาน เพื่อครอบครัวน้อยลงหรือไม่ โดยเลือกตอบมา 1 ข้อคือ น้อยลง ไม่มีผล หรือไม่ แน่ใจ

19) ท่านคิดว่านักเรียนได้ทุนการศึกษา จะใช้จ่ายด้านการศึกษาเพิ่มขึ้น หรือไม่ โดยเลือกตอบมา 1 ข้อคือ เพิ่มขึ้น ไม่มีผล ไม่แน่ใจ เมื่อตอบคำถามครบแล้ว ให้กดบันทึกและถัดไปดังรูปที่ 43

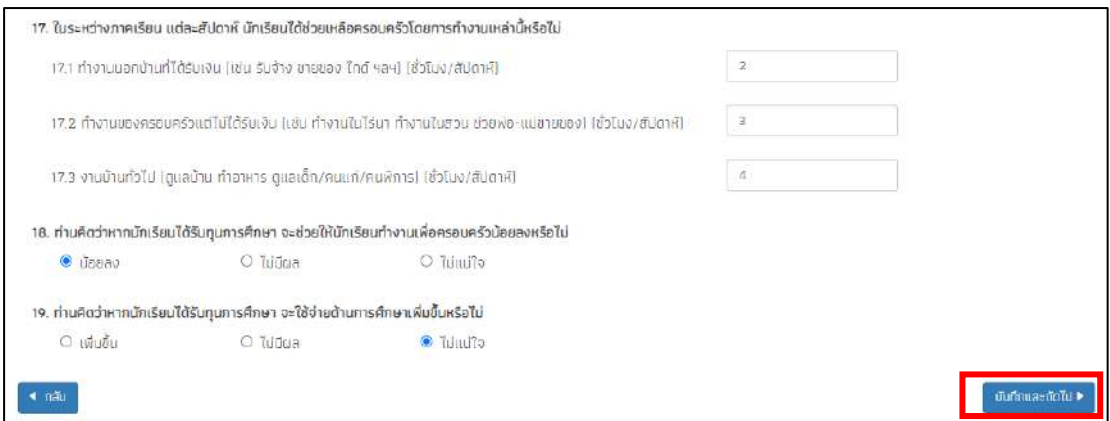

รูปที่ 43 การบันทึกข้อมูลส่วนที่ 4 (ข้อ17-19)

#### **ส่วนที่ 5 ค าถามนักเรียนทุน (ในส่วนนี้จะมีเฉพาะนักเรียนที่ได้รับทุนเท่านั้น)**

้ สำหรับในส่วนนี้จะประกอบด้วยคำถาม 4 ข้อ ซึ่งจะต่อเนื่องมาจากส่วนที่แล้ว ได้แก่

20) วิธีการรับเงินจาก กสศ. ให้ผู้ใช้เลือกตอบว่านักเรียนรับเงินจาก กสศ.ผ่าน ช่องทางไหน เช่นรับผ่านบัญชีธนาคารนักเรียน/ผู้ปกครอง

21) จำนวนเงินที่ได้รับจาก กสศ. ภาคเรียน 1/2536 จำนวนกี่บาท ระบบจะมีช้อย เป็น Dropdown list ให้อยู่แล้วให้ผู้ใช้เลือกตอบตามความเป็นจริง

22) ผู้ตัดสินใจหลักในการใช้เงินที่ได้รับจาก กสศ.คือใคร เช่น พ่อ แม่ ทั้งพ่อและแม่ ญาติ นักเรียน หรือ ผู้ปกครองที่ไม่ไช่พ่อ/แม่/ญาติ

23) ท่านมีการใช้จ่ายหรือวางแผนกรใช้จ่ายเงินเฉพาะส่วนที่ได้รับจาก กสศ.ของภาค เรียน 1/2563 ไว้อย่างไร ในการตอบคำถามในข้อนี้ ให้ผู้ใช้ระบุจำนวนเงินหลังคำถามย่อย ทั้ง 7 ข้อได้แก่

23.1 ให้เงินไปโรงเรียน จำนวนกี่บาท

23.2 ค่าเดินทางไปโรงเรียน จำนวนกี่บาท

23.3 ซื้อเครื่องแบบ รองเท้า ถุงเท้า หนังสือ และ อุปกรณ์การเรียน จำนวน กี่บาท

23.4 ค่าของเครื่องใช้ส่วนตัวของนักเรียนที่ไม่เกี่ยวกับการเรียน จำนวนกี่บาท

23.5 เก็บออมไว้ให้นักเรียน จำนวนกี่บาท

23.6 ซื้อข้าวสารอาหารการกินรวมกันในครอบครัว จำนวนกี่บาท
23.7 ใช้จ่ายอื่นๆในครอบครัว (ค่ารักษาพยาบาล ค่าปุ๋ย ชำระหนี้ฯ)

หลังจากที่กรอกจำนวนเงินเรียบร้อยระบบจะคำนวนค่าใช้จ่ายทั้งหมดสรุปไว้ในช่องรวม ดัง รูปที่ 44

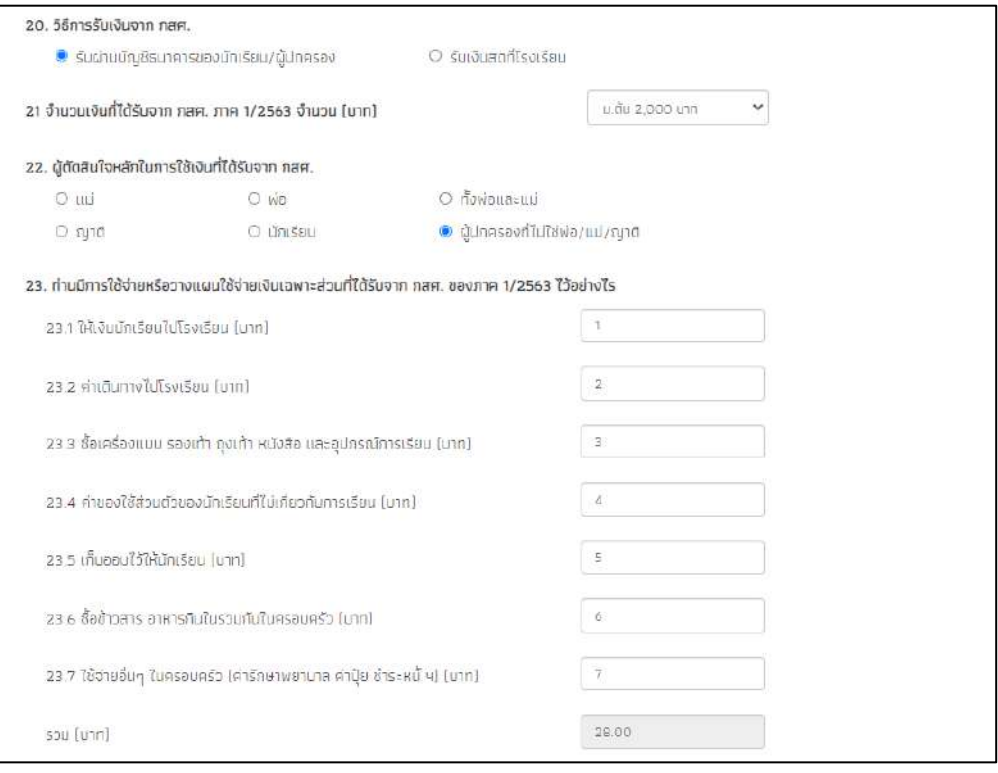

รูปที่ 44 การบันทึกข้อมูลส่วนที่ 5 (ข้อ21-13)

24) ให้ท่านประเมินผลของเงินที ่ได้รับจาก กสศ. ต่อนักเรียน(ระดับการประเมิน ้ตั้งแต่ ไม่มี-มากที่สุด ) โดยมีคำถามประกอบการประเมินดังต่อไปนี้

24.1 เงินที่ได้รับจาก กสศ. ช่วยให้นักเรียนมาเรียนเพิ่มขึ้นหรือไม่

24.2 เงินที่ได้รับจาก กสศ. ช่วยให้นักเรียนมีสุขภาพดีขึ้นหรือไม่

24.3 เงินที่ได้รับจาก กสศ. ช่วยให้นักเรียนทำงานเพื่อครอบครัวน้อยลง หรือไม่

หลังจากที่ผู้ใช้ประเมินครบแล้วให้กดปุ่ม "บันทึก" หลังจากนั้นระบบจะแสดงแจ้ง เตือนว่าท่านได้บันทึกข้อมูลเรียบร้อย ขอบคุณในความร่วมมือ หลังจากนั้นกด "ตกลง" ดัง รูปที่ 45

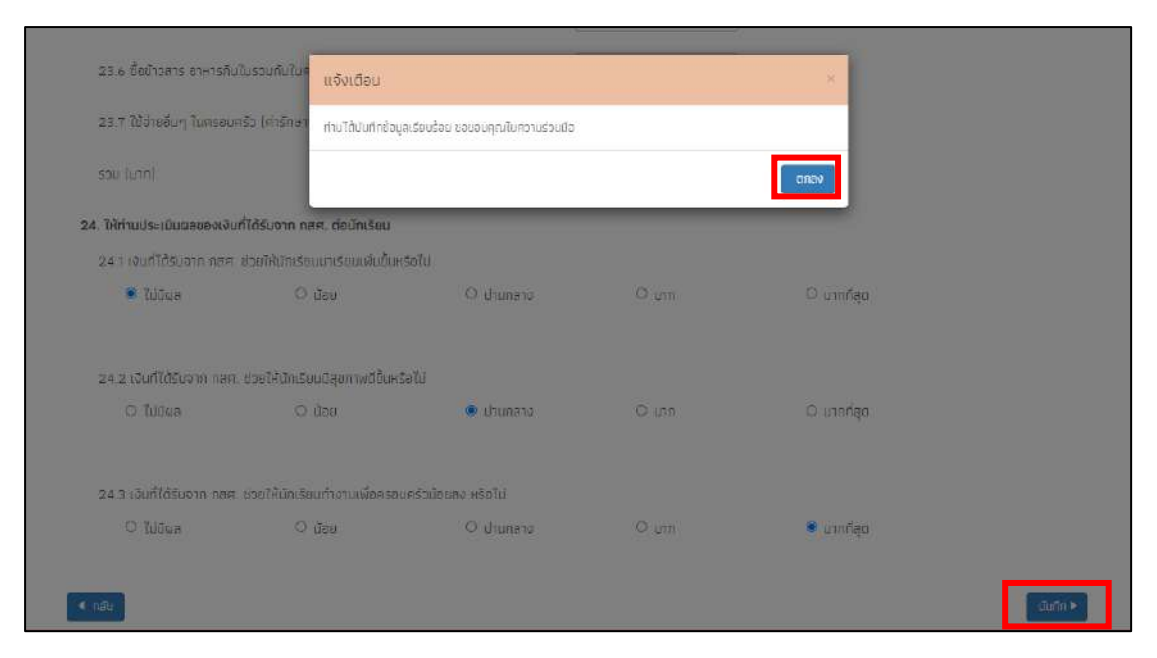

รูปที่ 45 การบันทึกข้อมูลส่วนที่ 5 ( ข้อ24 )

# **การแจ้งสาเหตุที่ไม่ได้ติดตาม**

กรณีที่ครูไม่สามารถติดตามเด็กเนื่องจากเด็ก ย้าย ลาออก เสียชีวิต พักการเรียน ไม่มีตัวตน โรงเรียนประสบภัยธรรมชาติ ข้อมูลเด็กคลาดเคลื่อนจาก DMC หรือ ผู้ปกครองไม่ให้ความยินยอมใน การให้ข้อมูลให้ผู้ใช้มาแจ้งสาเหตุได้ที่ช่องแจ้งสาเหตุ ดังรูปที่ 46

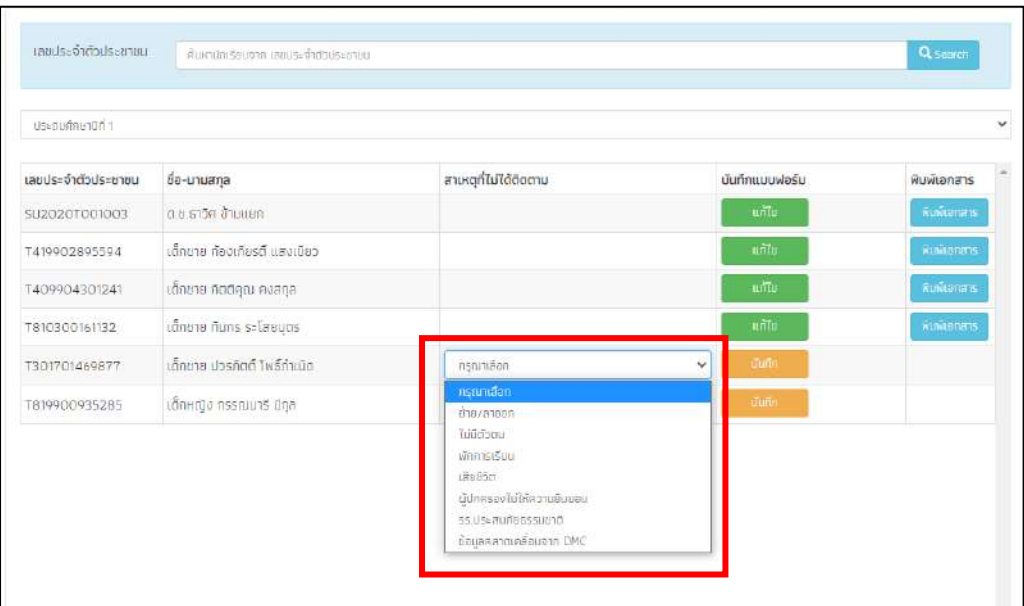

รูปที่ 46 การแจ้งสาเหตุที่ไม่ได้ติดตามข้อมูล

### **4.3. ใบส าคัญรับเงิน** (**เฉพาะ สังกัด สพฐ. และ อปท.)**

เมนูนี้จะเป็นการเก็บหลักฐานในการรับเงิน เช่น ผู้ปกครองหรือให้คนอื่นมารับเงินเข้ามาใน เมนูจะใช้ผู้ใช้กรอกวันที่จ่ายเงิน ข้อมูล ชื่อ-นามสกุล เลขบัตรประจำตัวประชาชน ชั้น ระบบจะดึง ่ ข้อมูลโดยอัตโนมัติ ให้ผู้ใช้งานกรอกข้อมูลในส่วนของผู้ปกครองที่ประกอบด้วย คำนำหน้า ชื่อ-นามสกุล เลขบัตรประจำตัวประชาชน ระบุบความสัมพันธ์ เบอร์ติดต่อ และที่อยู่ ดังรูปที่ 47

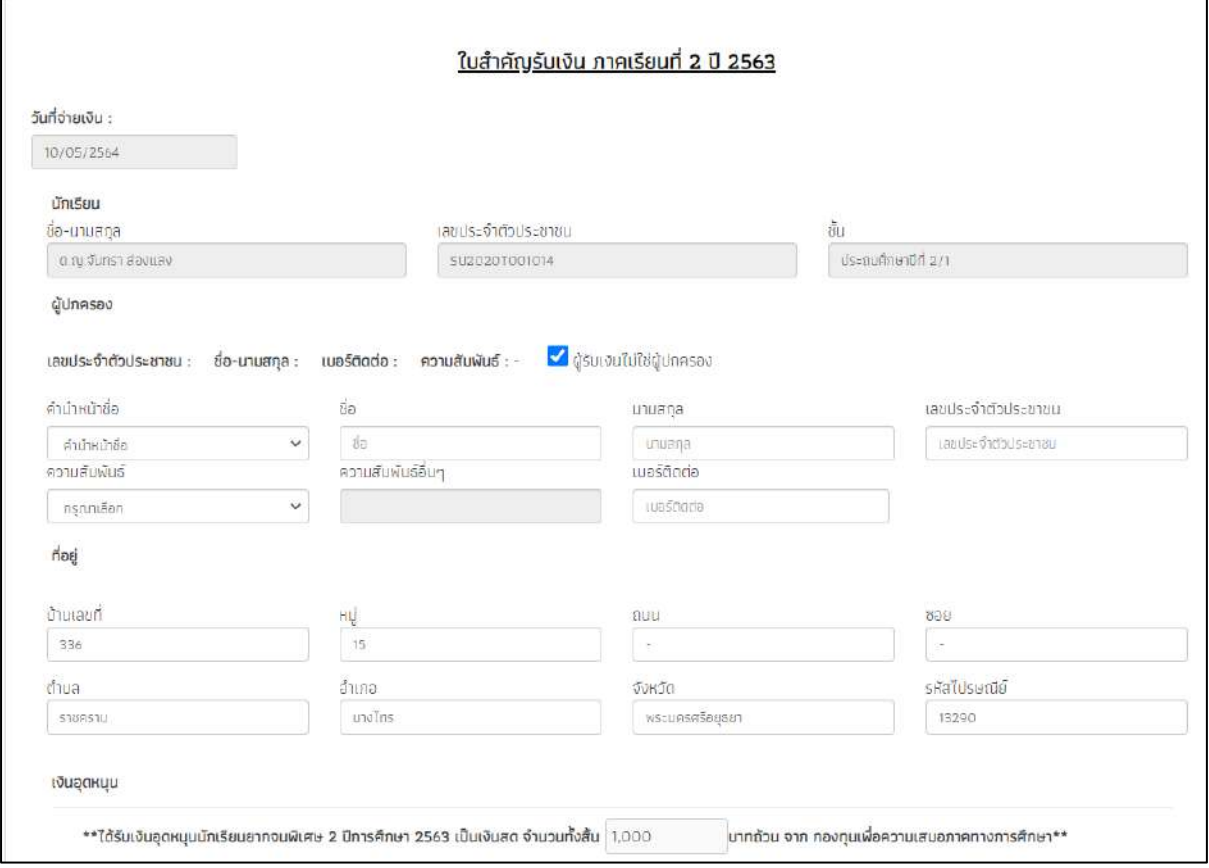

รูปที่ 47 ใบสำคัญรับเงิน (1)

ต่อมาให้ผู้ใช้งานอัพโหดภาพถ่ายที่เป็นหลักฐานในการมอบเงินให้กับผู้ปกครอง และบัตร ประจ าตัวประชาชนของผู้ปกครอง หากเป็นคนอื่นที่ไม่ใช่ผู้ปกครองมารับแทน ให้ผู้ใช้แนบเอกสาร มอบอำนาจในการรับเงินมาด้วย ดังรูปที่ 48 กรอกข้อมูลครบถ้วนแล้วให้กดบันทึก

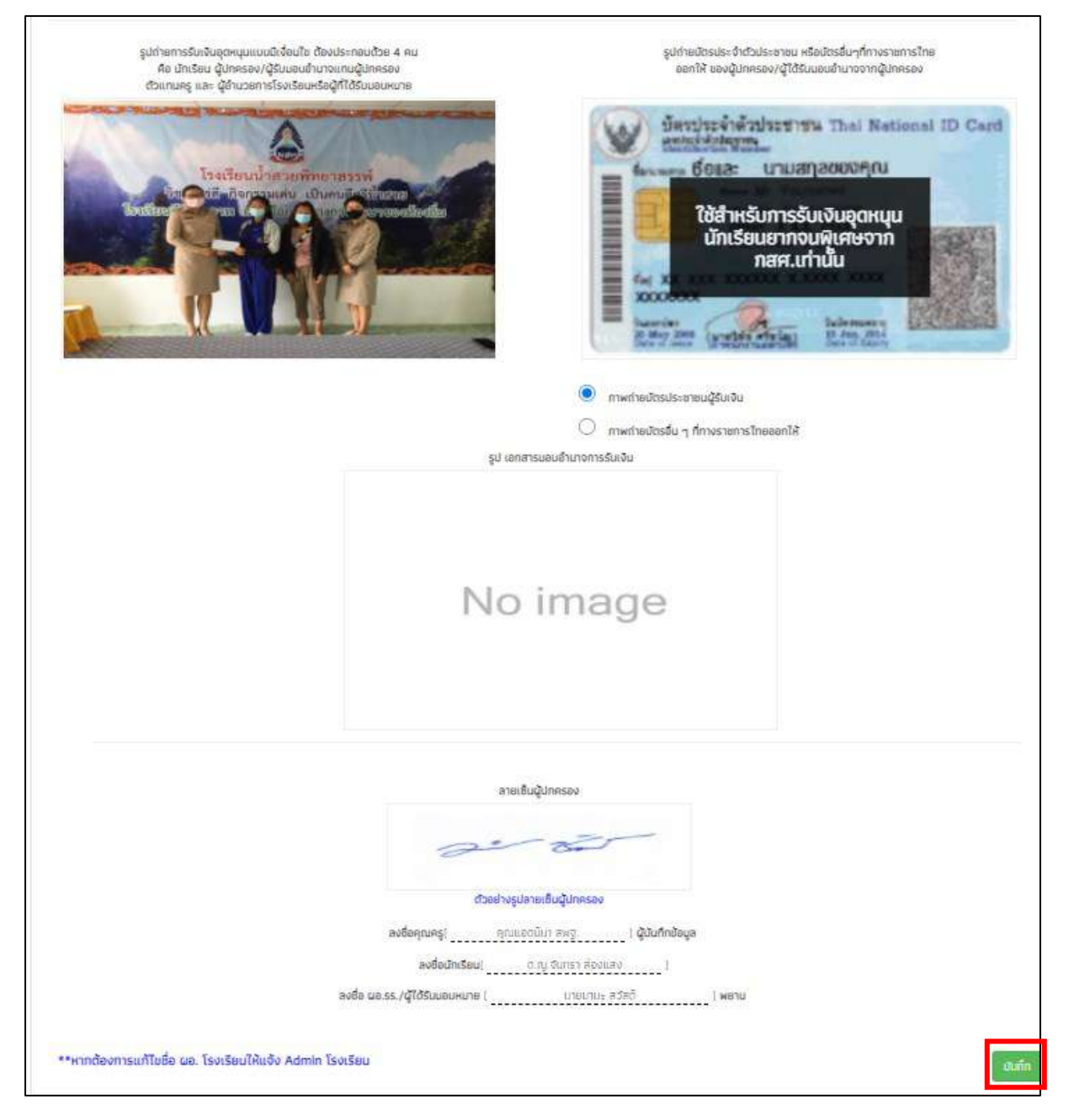

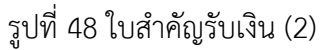

### **4.4. ใบรับรองแทนการจ่ายเงิน** (**เฉพาะ สังกัด สพฐ. และ อปท.)**

กรณีที่ใบส าคัญรับเงิน (นร./กสศ. 06) ไม่ครบถ้วน กรณีไม่มีรูปถ่ายรับเงิน และไม่สามารถ เรียกเก็บใบสำคัญรับเงินได้ แต่มีข้อมูลการจ่าย และสามารถตรวจสอบได้ให้ผู้ใช้บันทึกใบรับรองแทน การจ่ายเงินโดยให้ครูเลือกที่เมนูแบบฟอร์มนักเรียนยากจน แล้วเลือกเมนูใบรับรองการจ่ายเงิน ดังรูปที่ 49

| หน้าหลัก<br>ทะเบียนนักเรียน    | มร.สลุ่มใหม่ $\star$<br>us neurin + | $m$ uuwaśurim seuennau $\star$                                                                                                    | STEUTLE *                                             |          |                            |  |
|--------------------------------|-------------------------------------|----------------------------------------------------------------------------------------------------|-------------------------------------------------------|----------|----------------------------|--|
| ในรับรองแทนการจ่ายเงิน<br>бият |                                     | E ในสำคัญรับเงินอุดหมุน(us 06) 2/2563<br>■ ในสำคัญรับเงินอุดหมุนในร 0611/2563<br>E ในสำคัญรับเงินอุดหมุน[us.06] 2/2562<br>E ในสำคัญรับเงินอุตหมุนในร.0611/2562 | $E$ แบบรายงานการจัดสรรณ์นอุตหมุนแบบนี้เงื่อนไข 1/2564 |          |                            |  |
| เลขประจำตัวประชาชน             | ซื่อ-นามสกุล                        | $E$ ในสำคัญรับเงินอุตหนุน(นร.อธ.) 2/2561<br>E ministrativo anche ma-                                                                                           |                                                       | ทำข้อมูล | พิมพ์เอกสาร                |  |
|                                |                                     | El Tususpounumsdandu                                                                                                    |                                                       |          |                            |  |
| SU2020T001019                  | ด.ญ.เอยมาลิน อุตส <sup>1</sup>      | E ไมร์นรองการรับเงิน                                                                                                    |                                                       | uffu     | $\widehat{\mathbf{W}}$ LIW |  |
| SU2020T001020                  | ด ญ เอมมาลี แข่งขึ้น                |                                                                                                    | $1/2/1 - 2/2563$                                      |          |                            |  |
| SU2020T001024                  | ต.ญ.เจนนินทร์ พระงาน                |                                                                                                    | $1/2/1 - 1/2563$                                      | แก้ไข    | <b>WUW</b>                 |  |

รูปที่ 49 เมนูใบรับรองการรับเงิน

หลังจากที่เลือกเมนูนี้แล้วระบบจะแสดงรายชื่อนักเรียนที่ยังไม่ได้บันทึกข้อมูล นร./กสศ.06 มาให้ทั้งหมดโดยเรียงตามชั้นห้องหากนักเรียนคนไหนที่มีการท าใบรับรองการจ่ายเงินไปแล้วในเมนู ้ ส่วนอื่นๆ ไม่ว่าจะเป็น นร.06 ปกติหรือ ในเมนูการจ่ายรับจะไม่มีปุ่มขึ้นให้ทำข้อมูล ดังรูปที่ 50

| ในรับรองการรับเงิน |                        |                                      |                      |             |
|--------------------|------------------------|--------------------------------------|----------------------|-------------|
|                    |                        |                                      |                      |             |
| duses.             |                        |                                      |                      |             |
| เลขประจำตัวประชาชน | ชื่อ-นามสกุล           | ระดับชั้น/ปีการศึกษา                 | ทำข้อมูล             | พิมพ์เอกสาร |
| SU2020T001019      | ด.ญ.เอมมาลิน อุตสาหะ   | $1.1/1 - 1/2563$<br>$1.1/1 - 2/2562$ | min                  |             |
| SU2020T001020      | ด.ญ.เอมมาลี แข่งขัน    | $1.2/1 - 2/2563$                     | <b><i>flurin</i></b> |             |
| SU2020T001016      | ด.ญ.ตามิกา ดาวศุกร์    | $1.2/1 - 2/2563$                     | <b>Guin</b>          |             |
| SU2020T001015      | ด.ญ.ดาริน ขวัญเยี่ยม   | $U.2/1 - 2/2563$                     | dunn                 |             |
| SU2020T001024      | ด.ญ.เจนนิมทร์ พระงาม   | $1.2/1 - 1/2563$                     | dunn                 |             |
| SU2020T001025      | ด.ญ.เจนอารี กระจ่างมวล | $1.2/1 - 1/2563$                     | <b>Jurin</b>         |             |
| SU2020T001022      | ด.ญ.อิสรินทร์ ผู้อุทิศ | $U.2/1 - 1/2563$                     | <b>Ulunn</b>         |             |
| SU2020T001021      | ด.ช.จีน ตระกูลดี       | $1.2/1 - 1/2563$                     | <b>illumn</b>        |             |
| SU2020T001023      | ด.ญ.จันทร์นิล เจ้างาม  | $1.2/1 - 1/2563$                     | <b>illufin</b>       |             |

้รูปที่ 50 หน้ารายชื่อเด็กสำกรับทำใบรับรองการจ่ายเงิน

หลังจากที่ครูกดปุ่มบันทึกระบบจะแสดงหน้าบันทึกข้อมูลใบรับรองการรับเงินขึ้นมาให้ ซึ่งใน ้ ส่วนนี้จะประกอบด้วยข้อมูล 5 ส่วนได้แก่ 1) ครูผู้ดำเนินการจ่ายเงิน 2) ข้อมูลนักเรียน 3) รูปบัตร ้ ประจำตัวประชาชนผู้จ่ายเงิน 4) รูปบัตรประจำตัวประชาชนผู้รับรอง และ 5) ลายเซ็นผู้จ่ายเงิน ส าหรับส่วนของครูผู้ด าเนินการจ่ายเงินนั้น ให้ครูกรอกข้อมูลของครูคนที่จ่ายเงินได้แก่ ชื่อ ้นามสกุล เลขบัตรประจำตัวประชาชน ตำแหน่ง ถัดมาในส่วนของนักเรียน ระบบจะแสดงข้อมูลขึ้นมา ให้อัตโนมัติในส่วนนี้ให้ครูตรวจสอบความถูกต้องของข้อมูล ดังรูปที่ 51

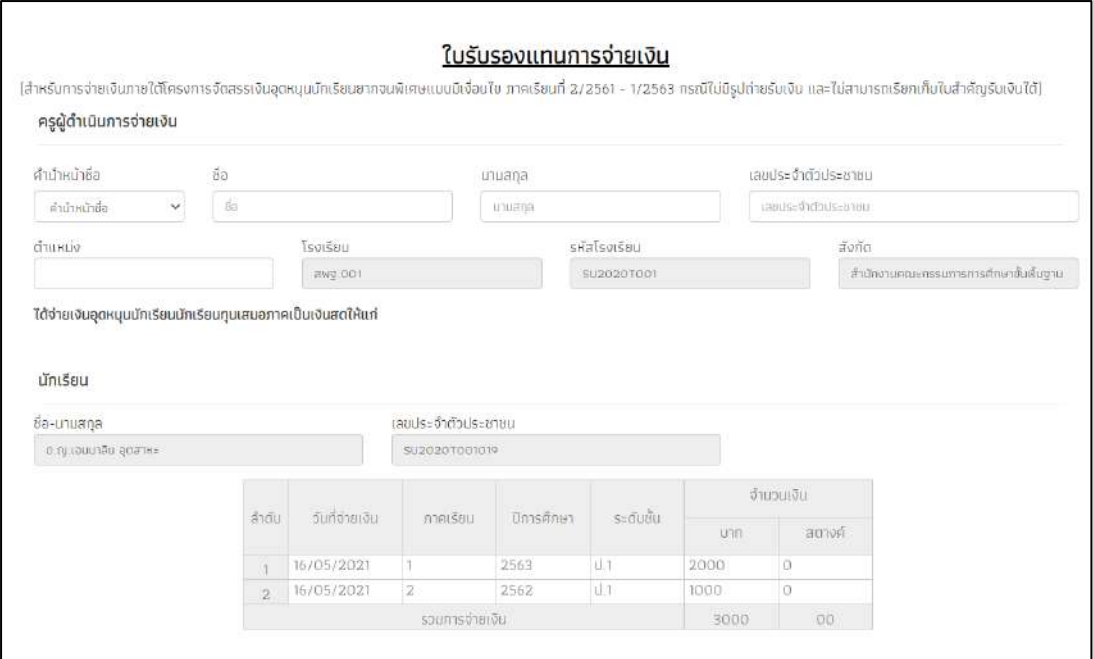

รูปที่ 51 การบันทึกใบรับรองการรับเงิน(1)

### **4.5. ใบรับรองการรับเงิน** (**เฉพาะ สังกัด สพฐ. และ อปท.)**

กรณีที่ใบส าคัญรับเงิน (นร./กสศ. 06) ไม่พบข้อมูล เนื่องจากคุณครูและผอ.โรงเรียน/ผู้ได้รับ มอบหมายย้ายออกให้ผู้ปกครองลงนามรับเงิน พร้อมทั้งแนบภาพถ่ายบัตรประชาชนผู้ปกครอง และ ผู้อำนวยการโรงเรียนลงนามรับรองการจัดทำใบรับรองการรับเงิน โดยให้ครูเลือกที่เมนูแบบฟอร์ม นักเรียนยากจน แล้วเลือกเมนูใบรับรองการรับเงิน ดังรูปที่ 52

| ใบรับรองการรับเงิน<br>dun. |                      | B ในสำคัญรับเงินอุตหมุนโยร.06) 2/2563<br>E ในสำคัญรับเงินอุตหนุนโนร.06 1/2563<br>图 ในสำคัญรับเงินอุตหนุนโนร.06 2/2562<br>B ใบสำคัญรับเงินอุตหนุมโนร.06) 1/2562<br>B ในสำคัญรับเงินอุดหมุนโนร.06) 2/2561 | $\n  E$ แบบรายงานการจัดสรรเจ้นอุดหนุนแบบมีเงื่อนใช 1/2564 |              |             |  |
|----------------------------|----------------------|----------------------------------------------------------------------------------------------------|-----------------------------------------------------------|--------------|-------------|--|
| เลขประจำตัวประชาชน         | ชื่อ-นามสกล          | arizõismunnum E<br><b>El Victoriammento de</b>                                                                                                    |                                                           | ทำข้อมล      | พิมพ์เอกสาร |  |
| SU2020T001019              | ด.ญ.เอมมาลิน         | <b>El ในรับรองการรับเงิน</b>                                                                                                    |                                                           |              |             |  |
|                            |                      |                                                                                                    | $U  /1 - 2/2562$                                          |              |             |  |
| SU2020T001020              | ด ญ เอมมาลี แข่งอิน  |                                                                                                    | $1/2/1 - 2/2563$                                          | <b>hills</b> | <b>RUN</b>  |  |
| SU2020T001024              | ต.ท.เจนนินทร์ พระงาม |                                                                                                    | $U$ <sub>2</sub> /1 - $1/2563$                            |              |             |  |

รูปที่ 52 ใบรับรองการรับเงิน

หลังจากที่เลือกเมนูนี้แล้วระบบจะแสดงรายชื่อนักเรียนที่ยังไม่ได้บันทึกข้อมูล นร./กสศ.06 มาให้ทั้งหมดโดยเรียงตามชั้นห้องหากนักเรียนคนไหนที่มีการท าใบรับรองการรับเงินไปแล้วในเมนู ้ส่วนอื่นๆ ไม่ว่าจะเป็น นร.06 ปกติ หรือในเมนูการจ่ายเงินจะไม่มีปุ่มขึ้นให้ทำข้อมูล ดังรูปที่ 53

| เลขประจำตัวประชาชน | go-nuana               | ระดับชั้น/ปีการศึกษา                 | ทำข้อมูล     | พิมพ์เอกสาร |
|--------------------|------------------------|--------------------------------------|--------------|-------------|
| SU2020T001019      | o.ny.rauunau qoane:    | $U.1/1 - 1/2563$<br>$1.1/1 - 2/2562$ | dufin        |             |
| SU2020T001020      | ด.ญ.เอมมาลี แข่งมีม    | $U.2/1 - 2/2563$                     | <b>CRUSH</b> |             |
| SU2020T001016      | ด.ญ.ดานิกา ดาวศุกร์    | $1.2/1 - 2/2563$                     | dum          |             |
| SU2020T001015      | ด.ญ.ดาริน ขวัญเยี่ยม   | $L.2/1 - 2/2563$                     | dum          |             |
| SU2020T001024      | a.ry.toučunš ws>v1u    | $U.2/1 - 1/2563$                     | outin        |             |
| SU2020T001025      | ด.ญ.เจนอารี กระจ่างนวล | $U.2/1 - 1/2563$                     | them         |             |
| SU2020T001022      | ด.ญ.อิสรินทร์ ผู้อุทิศ | $0.2/1 - 1/2563$                     | uum          |             |
| SU2020T001021      | ด.ช.จีน ตระกูลดี       | $1.2/1 - 1/2563$                     | uturin       |             |

้รูปที่ 53 หน้ารายชื่อเด็กสำกรับทำใบรับรองการจ่ายเงิน

หลังจากที่ครูกดปุ่มบันทึกระบบจะแสดงหน้าบันทึกข้อมูลใบรับรองการรับเงินขึ้นมาให้ ซึ่งใน ี ส่วนนี้จะประกอบด้วยข้อมูล 4 ส่วนได้แก่ 1) ข้อมูลผู้ปกครอง 2) ข้อมูลนักเรียน 3) รูปบัตรประจำตัว ประชาชนผู้ปกครอง และ 4) ลายเซ็นผู้ปกครอง

ส าหรับส่วนของผู้ปกครองนั้น ให้ครูกรอกข้อมูลผู้ปกครองคนที่รับเงินได้แก่ ชื่อนามสกุล เลข บัตรประจ าตัวประชาชน ที่อยู่ ถัดมาในส่วนของนักเรียน ระบบจะแสดงข้อมูลขึ้นมาให้อัตโนมัติใน ส่วนนี้ให้ครูตรวจสอบความถูกต้องของข้อมูล ดังรูปที่ 54

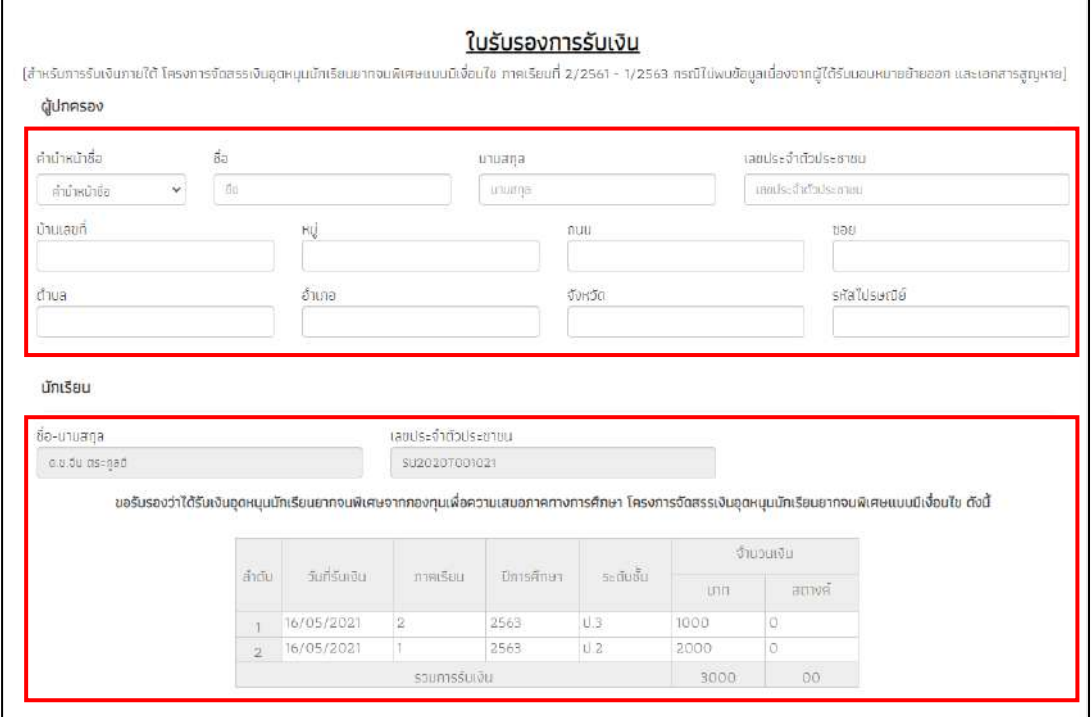

รูปที่ 54 การบันทึกใบรับรองการจ่ายเงิน(ส่วนผู้ปกครองและนักเรียน)

หลังจากนั้นให้ครูบันทึกรูปบัตรประชาชนของผู้ปกครองและรูปลายเซ็นของผู้ปกครอง เพื่อ เป็นการรับรองข้อมูล หลังจากนั้นให้กดบันทึก ดังรูปที่ 55

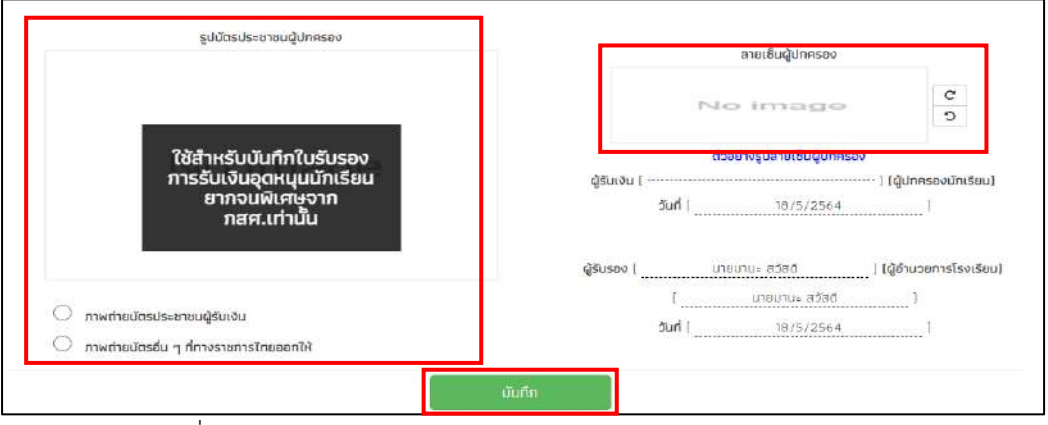

รูปที่ 55 การบันทึกใบรับรองการจ่ายเงิน(ส่วนการรับรองข้อมูล)

### **5.เมนูรายงาน**

ในเมนูรายงาน จะประกอบไปด้วยเมนูย่อย 3 เมนู คือ 1) ประกาศผลนักเรียนยากจน 2) ติดตาม ความก้าวหน้า และ 3) ตรวจสอบสภานะนักเรียนที่ถูกยกเลิกทุน (เฉพาะ สังกัด สพฐ. และ อปท.)

### **5.1**. **ประกาศผลนักเรียนยากจน**

แสดงจำนวนนักเรียนที่ได้รับเงินอุดหนุนนักเรียนยากจนในแต่ละช่วงชั้น และสามารถเลือก ้ ผลการคัดกรองสำหรับภาคเรียนที่ผ่านมาได้ในหมายเลข 1 และดาวน์โหลดรายชื่อนักเรียนได้จาก หมายเลข 2 ดังรูปที่ 56

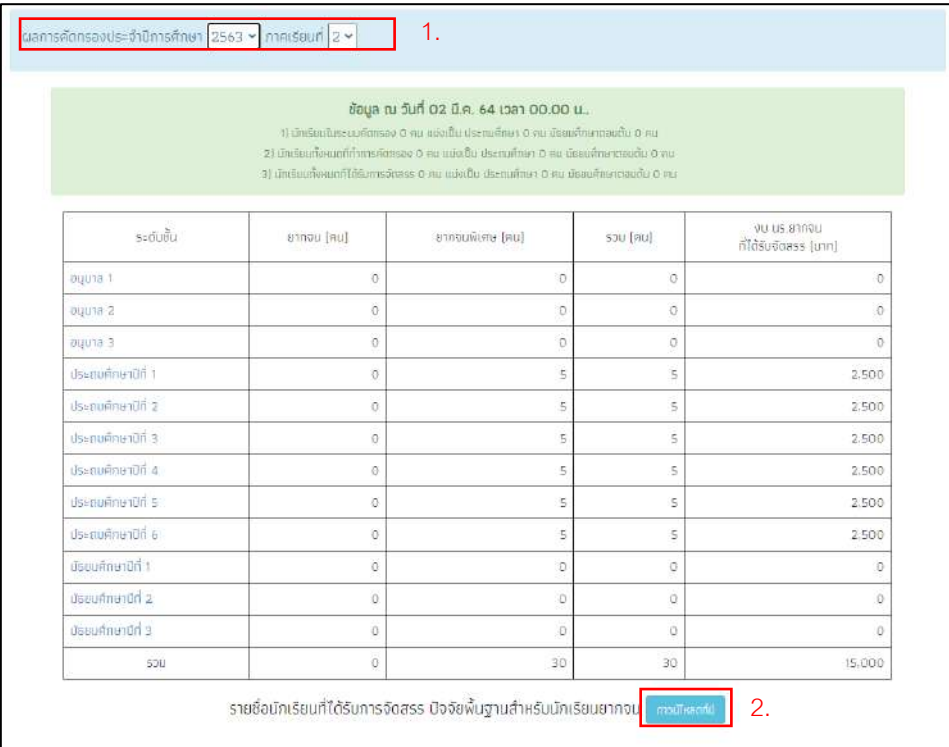

# รูปที่ 56 ประกาศผลนักเรียนยากจน

และเมื่อผู้ใช้กดที่ "ระดับชั้น" จะสามารถเข้าไปดูรายชื่อนักเรียนที่ได้รับเงินอุดหนุนพร้อมกับ จำนวนเงินที่จะได้รับได้ ดังรูปที่ 57

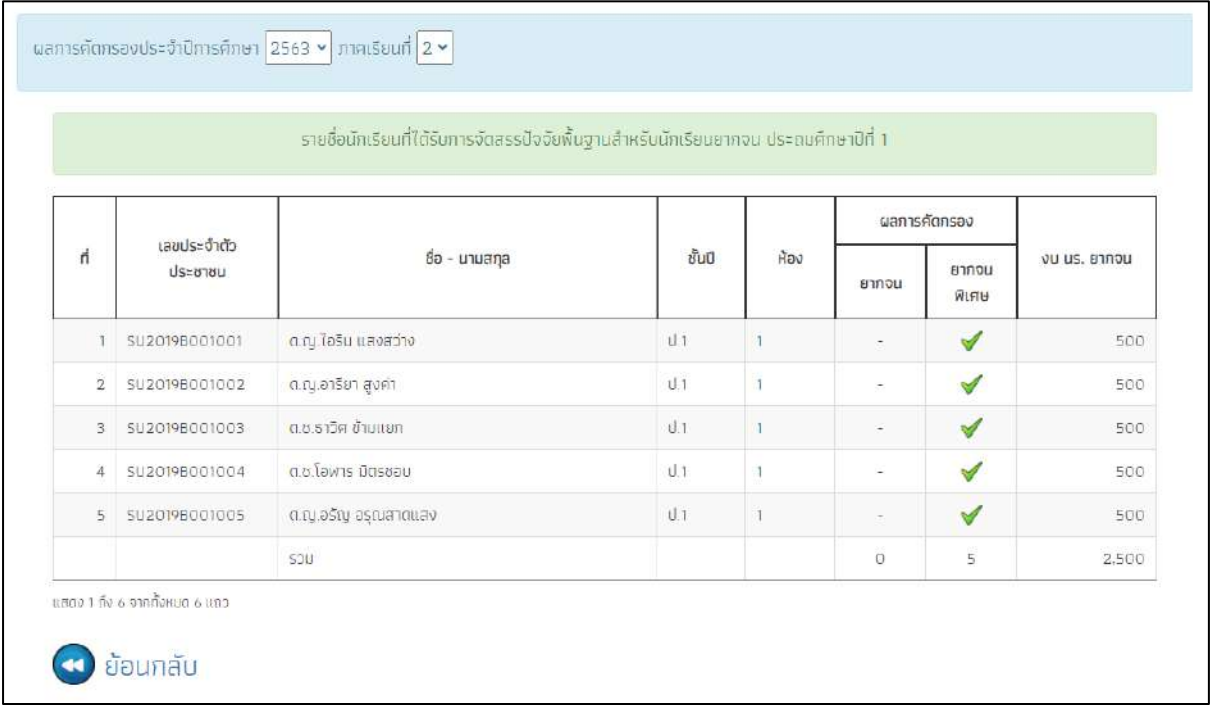

รูปที่ 57 แสดงรายชื่อนักเรียนที่ผ่านเกณฑ์

### **5.2**. **ติดตามความก้าวหน้า**

ในเมนู ติดตามความก้าวหน้า จะแสดงรายงานความคืบหน้าการทำงานของโรงเรียน โดย ระบบจะแจ้งจำนวนนักเรียนที่คัดกรองแล้ว จากจำนวนนักเรียนที่หมดที่ต้องคัดกรอง ร้อยละของ ความคืบหน้า และสถานะการคัดกรองของนักเรียน ดังรูปที่ 58

|               |                       |   |                   |    |                |               | जेमन         |   |
|---------------|-----------------------|---|-------------------|----|----------------|---------------|--------------|---|
| เลขประจำตัว   | ชื่อ - นามสกุล<br>٠   | ÷ | ชั้นปี            | ÷. | Rao +          | US.01         | <b>US.06</b> |   |
| 0000001323121 | ເຕົ້າຫາຍນນ ນບ         |   | ประตบศึกษาปีที่ 1 |    |                | ในได้คัดกระพ  |              |   |
| 0111211231122 | เด็กชายนนนนนน นนนนนน  |   | ประม¢กษาปีที่ 3   |    | $\overline{2}$ | ในได้ศักรอง   |              |   |
| 0234234234234 | เด็กซายjojo machita   |   | ประดบศึกษาปีที่ 2 |    | $\overline{2}$ | ใบได้คัดกรอง  |              |   |
| 1234567890112 | เด็กหญิงจันทร์ อังคาร |   | ประถมศึกษาปีที่ 1 |    | $\mathcal{A}$  | ในได้คัดกรอง  |              |   |
| 1579900312353 | นายจักร ตระวณิชย์     |   | ประกบศึกษาปีที่ 2 |    | $\overline{2}$ | donspular     |              |   |
| SU2020T001001 | ด.ญ. ไอริน แลงสว่าง   |   | оцила 1           |    | 1              | ในได้คัดกรอง  |              | × |
| SU2020T001002 | ต.ญ.อาริยา สูงค่า     |   | buuna 1           |    |                | ในได้คิดกรอง  |              | × |
| SU2020T001003 | $0.8.515$ ศ ข้ามแยก   |   | ацила т           |    | 1              | ในได้ดักกรอง  |              | × |
| SU2020T001004 | g.u.Tayns Dosvou      |   | оцила 1           |    |                | ไม่ได้คิดกรอง |              | × |
| SU2020T001005 | ต.ญ.อรัญ อรุณสาดแสง   |   | buuna 1           |    |                | ใบได้คัดกรอง  |              | × |

รูปที่ 58 ติดตามความก้าวหน้า

### **5.3 ตรวจสอบสถานะนักเรียนที่จะถูกยกเลิกทุน**

ผู้ใช้สามารถตรวจสอบสถานะของนักเรียนที่จะถูกยกเลิกทุน เนื่องจากได้ทุนครบ 3 ปี ย้าย โรงเรียน หรือ ไม่มีข้อมูลนักเรียนในฐานข้อมูล DMC ได้จากเมนูนี้โดยการเลือกชั้น/ห้อง ที่ต้องการ ตรวจสอบ หลังจากนั้นระบบจะแสดงรายชื่อนักเรียนที่ถูกยกเลิกทุน ดังรูปที่ 59

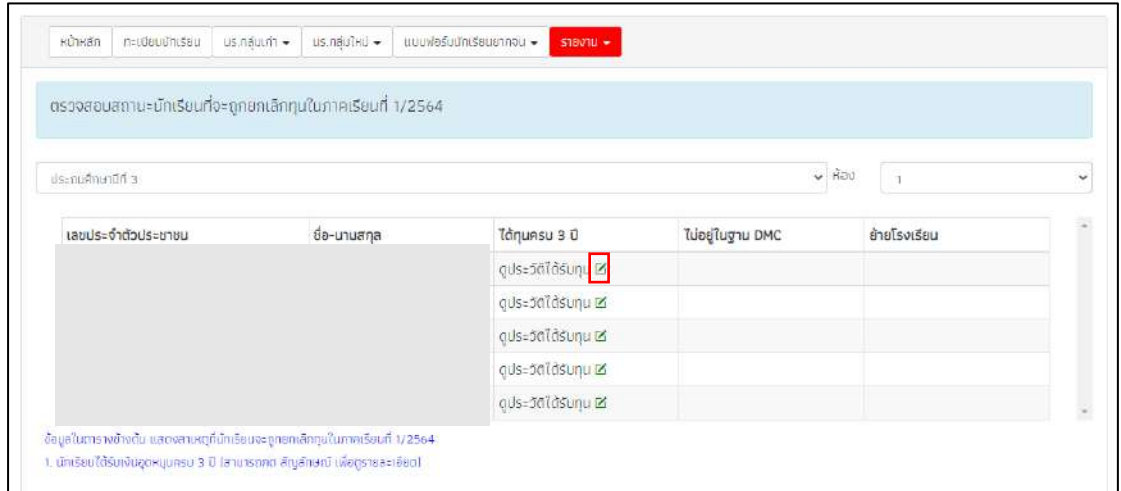

รูปที่ 59 ตรวจสอบรายชื่อนักเรียนถูกยกเลิกทุน

์ผู้ใช้สามารถดูประวัติการได้รับทุนของนักเรียนได้โดยการคลิกที่ **"ดินสอสีเขียว"** ด้านหลังคำ ว่าดูประวัติได้รับทุนหลังจากนั้นระบบจะแสดงประวัติการรับทุนของเด็กโดยจะประกอบด้วย ภาค เรียน เลขประจำตัวประชาชน ชั้นเรียน เขตพื้นที่ รหัสโรงเรียน และชื่อโรงเรียนดังรูปที่ 60

|         | ภาคเรียน | เลขประจำตัวประชาชน ชั้นเรียน | เขตพ้นที่ | รหัสโรงเรียน | ชื่อโรงเรียน | ດາຣອ ບັນທາມເ |
|---------|----------|------------------------------|-----------|--------------|--------------|--------------|
|         | 2/2563   |                              |           |              |              |              |
|         | 1/2563   |                              |           |              |              |              |
| HO      | 2/2562   |                              |           |              |              |              |
| $T = 2$ | 1/2562   |                              |           |              |              |              |
|         | 2/2561   |                              |           |              |              |              |
|         | 1/2561   |                              |           |              |              |              |

รูปที่ 60 ประวัติการได้รับทุน

# **6. เมนูเข้าเรียนและน ้าหนักส่วนสูง**

เมนู การเข้าเรียนและน้ำหนักส่วนสูง เป็นการายงานการเข้าเรียนของนักเรียนที่ได้รับเงินอุดหนุนทุน เสมอภาคและการติดตามโภชนาการการเจริญเติบโตของเด็กที่ได้รับเงินทุนเสมอภาคโดยจะประกอบไปด้วย 2 ส่วนได้แก่ 1) การเข้าเรียน ที่แบ่งเป็น รายวัน/รายเดือน 2) รายงานการเข้าเรียนที่ แบ่งเป็น รายวัน/รายเดือน เช่นกัน ขึ้นอยู่กับการตั้งค่าของแอดมินโรงเรียนว่าตั้งค่าให้เช็คชื่อรายวันหรือรายเดือน

# **6.1. บันทึกการเข้าเรียนรายวัน/รายเดือน**

จะเป็นรการเช็คชื่อการเข้าเรียนของนักเรียนในแต่ละชั้น โดยจะแบ่งเป็น 2 แบบ คือ 1) การ เช็คชื่อการเข้าเรียนรายววัน และ 2) การเช็คชื่อการเข้าเรียนรายเดือน

# **6.1.1. การเช็คชื่อการเข้าเรียนรายวัน**

ให้ผู้ใช้ทำการเลือกชั้นเรียน ห้องเรียน ข้อมูลย้อนหลัง และการกรองข้อมูลนักเรียน ตามรหัสประจำตัว การเรียงข้อมูล ดังรูปที่ 61

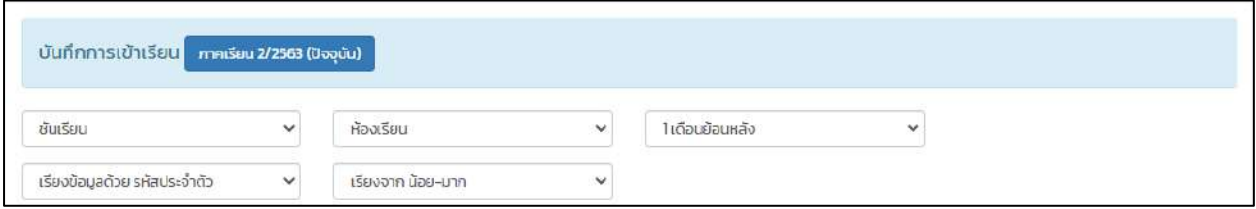

รูปที่ 61 บันทึกการเข้าเรียนรายวัน

 $\,\circ\,$  เช็คชื่อประจำวัน ผู้ใช้ทำการเช็คชื่อโดยการกดเครื่องหมายถูกในช่องวันที่ปัจจุบัน หรือ ย้อนหลัง ดังรูปที่ 62

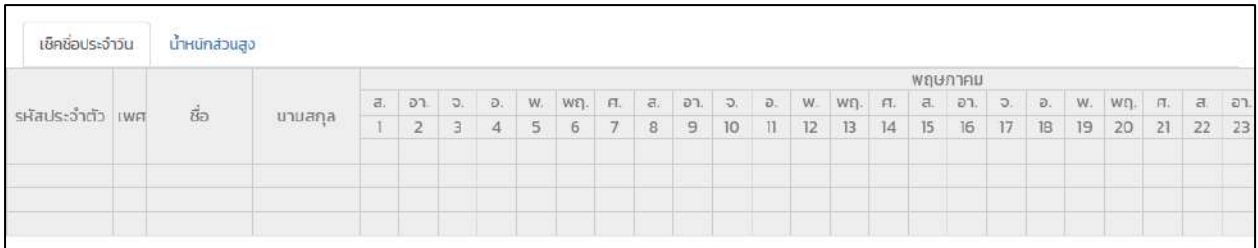

# รูปที่ 62 การเช็คชื่อประจำวัน

# **6.1.2. การเช็คชื่อการเข้าเรียนรายเดือน**

ให้ผู้ใช้ทำการเลือก ชั้นเรียน ห้อง และเดือน ที่ต้องการบันทึกข้อมูล ดังรูปที่ 63

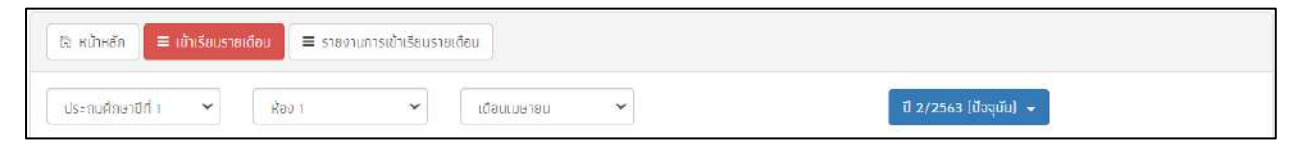

รูปที่ 63 บันทึกการเข้าเรียนรายเดือน

 $\,\circ\,$  เช็คชื่อรายเดือนผู้ใช้ทำการเช็คชื่อโดยพิมพ์จำนวนที่นักเรียนคนนั้นๆ มา ขาด ลา ป่วย และ สาย ในแต่ละช่องของเดือนนั้น และแต่ละเดือนจะกำหนดจำนวนวันสูงสุดที่เช็คได้แต่ละเดือน ดังรูปตัวอย่างที่ 64

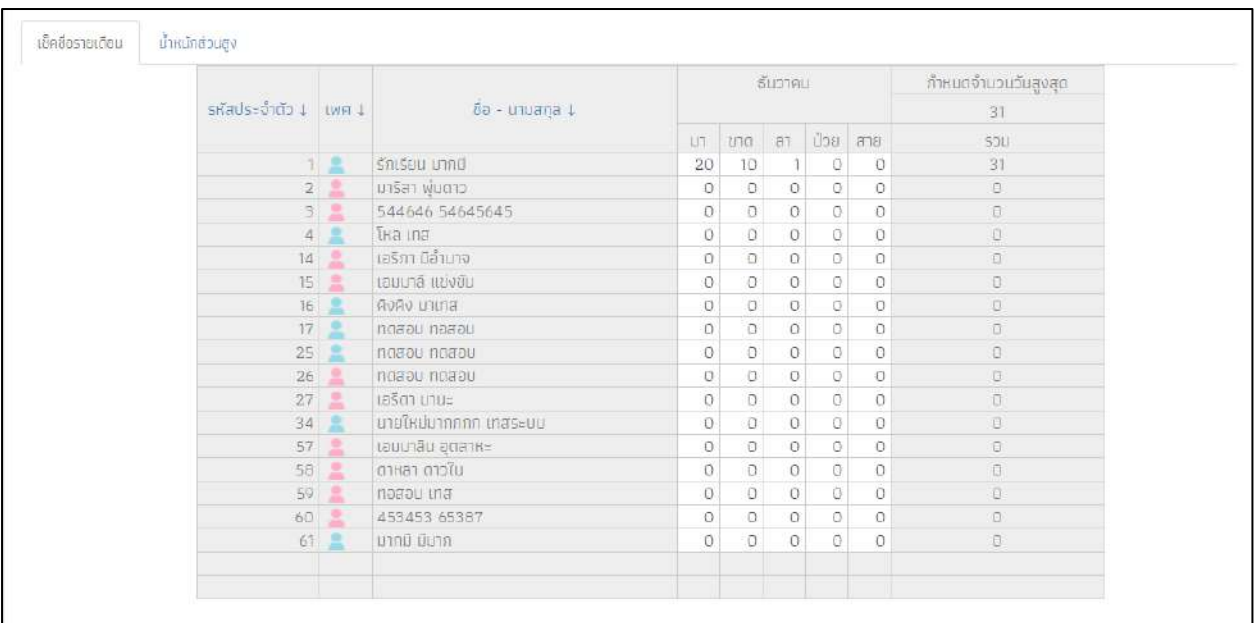

รูปที่ 64 การเช็คชื่อรายเดือน

# 6.2. น้ำหนักส่วนสูง

# ทำการกรอกข้อมูลน้ำหนักส่วนสูง ในต้นเทอมและปลายเทอมของแต่ละภาคเรียน ดังรูปที่ 65

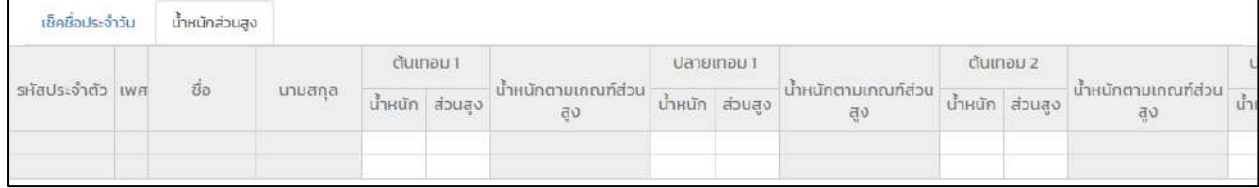

# รูปที่ 65 บันทึกน้ำหนักส่วนสูง

### **6.3. รายงานการเข้าเรียน**

จะเป็นรายงานการเข้าเรียนของนักเรียนในแต่ละชั้น โดยจะแบบเป็น 2 แบบ คือ 1) รายงาน การเข้าเรียนรายวัน และ 2) รายงานการเข้าเรียนรายเดือน

### **6.3.1. รายงานการเข้าเรียนประจ าวัน**

แสดงสถิติมาเรียนรายวัน ผู้ใช้สามารถเลือกดูตามวันที่ จะแสดงข้อมูลจำนวน นักเรียนทั้งหมดในแต่ละชั้น การมาเรียนและไม่มาเรียนในวันที่เลือก และสามารถพิมพ์ข้อมูล การเข้าเรียนได้ที่ปุ่ม "พิมพ์" ดังรูปที่ 66

|                     | วันที่        | 鹽<br>30/05/2021  |                |            |            |            |            |            |                                 |
|---------------------|---------------|------------------|----------------|------------|------------|------------|------------|------------|---------------------------------|
|                     |               |                  |                |            |            |            |            |            | N/A = ยังไม่มีการเช็คชื่อรายวัน |
|                     |               | จำนวนเต็ม        |                |            | มาวันนี้   |            |            | ไม่มาเรียน |                                 |
| ชั้นเรียน           | ชาย           | Kryo             | SOU            | ชาย        | HEUN       | SJU        | ชาย        | HEUD       | <b>UCS</b>                      |
| <b>buuna 1/1</b>    | 3             | $\overline{2}$   | 5              | <b>N/A</b> | <b>N/A</b> | N/A        | <b>N/A</b> | <b>N/A</b> | <b>N/A</b>                      |
| <b>DUU10 2/1</b>    | 3             | $\overline{2}$   | 5.             | <b>N/A</b> | <b>N/A</b> | N/A        | <b>N/A</b> | <b>N/A</b> | <b>N/A</b>                      |
| <b>DUU1a 3/1</b>    | $\mathbf{I}$  | $\overline{4}$   | 5              | <b>N/A</b> | <b>N/A</b> | N/A        | <b>N/A</b> | <b>N/A</b> | <b>N/A</b>                      |
| ประกบศึกษาปีที่ 1/1 | $\circ$       | 5                | $5^{\circ}$    | <b>N/A</b> | <b>N/A</b> | N/A        | <b>N/A</b> | N/A        | N/A                             |
| ประถมศึกษาปีที่ 1/2 | $\circ$       | $\mathbf{I}$     | $\mathbf{1}$   | <b>N/A</b> | <b>N/A</b> | <b>N/A</b> | <b>N/A</b> | <b>N/A</b> | <b>N/A</b>                      |
| ประถมศึกษาปีที่ 2/1 | 1             | $\boldsymbol{A}$ | $5^{\circ}$    | <b>N/A</b> | <b>N/A</b> | N/A        | <b>N/A</b> | <b>N/A</b> | <b>N/A</b>                      |
| ประถมศึกษาบีที่ 3/1 | 1             | $\overline{4}$   | 5              | <b>N/A</b> | <b>N/A</b> | N/A        | <b>N/A</b> | <b>N/A</b> | <b>N/A</b>                      |
| ประถมศึกษาปีที่ 4/1 | T             | $\overline{4}$   | 5              | <b>N/A</b> | <b>N/A</b> | N/A        | <b>N/A</b> | NIA        | N/A                             |
| ประถมศึกษาปีที่ 5/1 | 3             | $\overline{2}$   | 5              | <b>N/A</b> | <b>N/A</b> | N/A        | N/A        | <b>N/A</b> | <b>N/A</b>                      |
| ประถมศึกษาปีที่ 6/1 | $\circ$       | 5                | $5^{\circ}$    | <b>N/A</b> | <b>N/A</b> | N/A        | <b>N/A</b> | <b>N/A</b> | <b>N/A</b>                      |
| ม้ธยมศึกษาปีที่ 1/1 | $\mathbf{1}$  | $\overline{4}$   | $5^{\circ}$    | <b>N/A</b> | <b>N/A</b> | N/A        | <b>N/A</b> | N/A        | <b>N/A</b>                      |
| น้ธยนศึกษาปีที่ 2/1 | 3             | $\overline{2}$   | 5 <sub>1</sub> | <b>N/A</b> | <b>N/A</b> | N/A        | <b>N/A</b> | N/A        | <b>N/A</b>                      |
| น้ธยนศึกษาปีที่ 3/1 | $\mathfrak z$ | $\overline{I}$   | 9              | <b>N/A</b> | <b>N/A</b> | <b>N/A</b> | <b>N/A</b> | <b>N/A</b> | <b>N/A</b>                      |
| รวมทั้งสั้น         | 9             | 46               | 65             | $\circ$    | $\circ$    | $\circ$    | $\circ$    | $\circ$    | $\circ$                         |

รูปที่ 66 สถิติการมาเรียนรายวัน

### **6.3.2. รายงานการเข้าเรียนเดือน**

แสดงสถิติมาเรียนรายเดือน ผู้ใช้สามารถเลือกดูตามเดือน จะแสดงข้อมูลจำนวน นักเรียนทั้งหมดในแต่ละชั้น การไม่มาเรียน เกิน 7 วัน ในเดือนที่เลือกดู และไม่มาเรียน 15% ในเดือนที่เลือกดู และสามารถพิมพ์ข้อมูลการเข้าเรียนได้ที่ปุ่ม "พิมพ์" ดังรูปตัวอย่างที่ 67

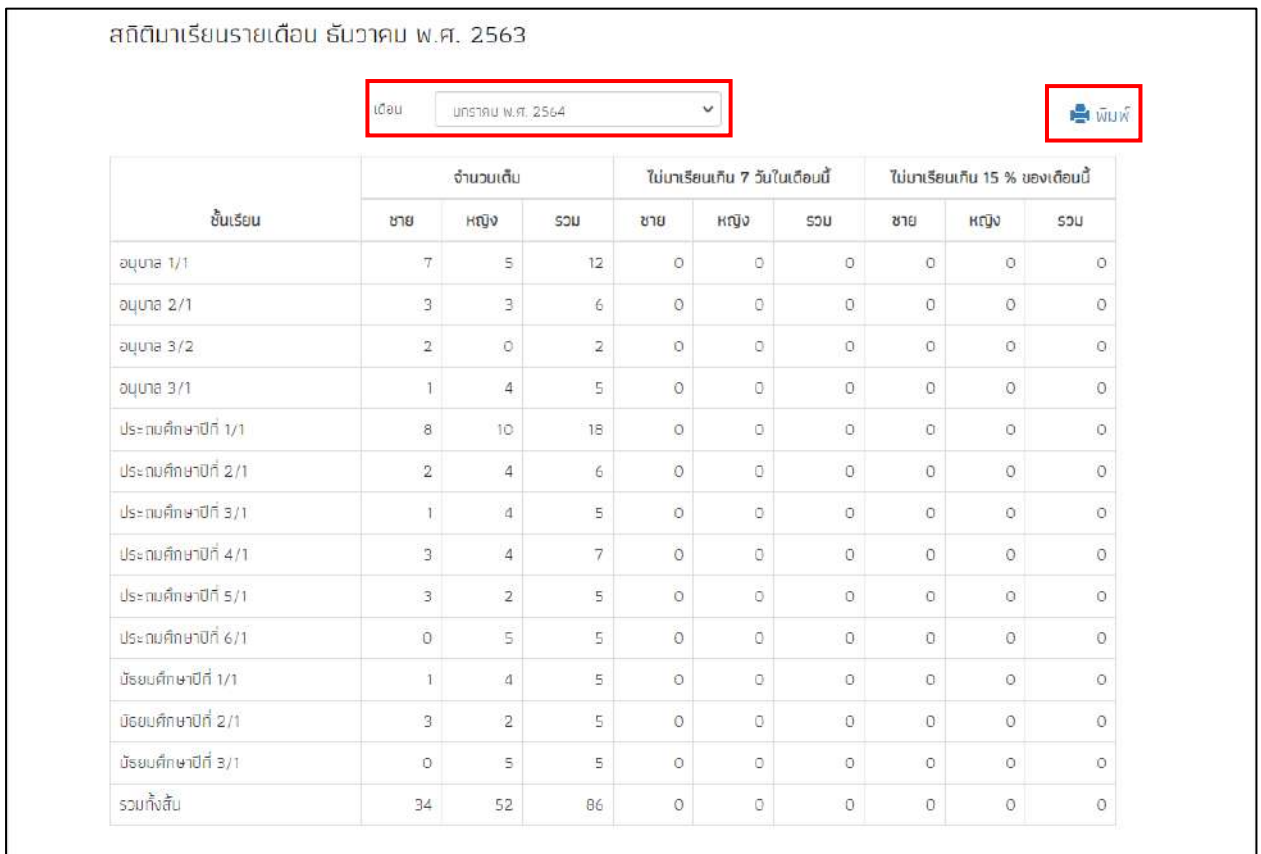

รูปที่ 67 สถิติการมาเรียนรายเดือน

# ส่วนที่ 2 **ส่วนที่ 2 การใช้งานระบบปัจจัยพื้นฐานนักเรียนยากจน (Mobile Application)**

# สำหรับค<u>รู</u>คัดกรอง

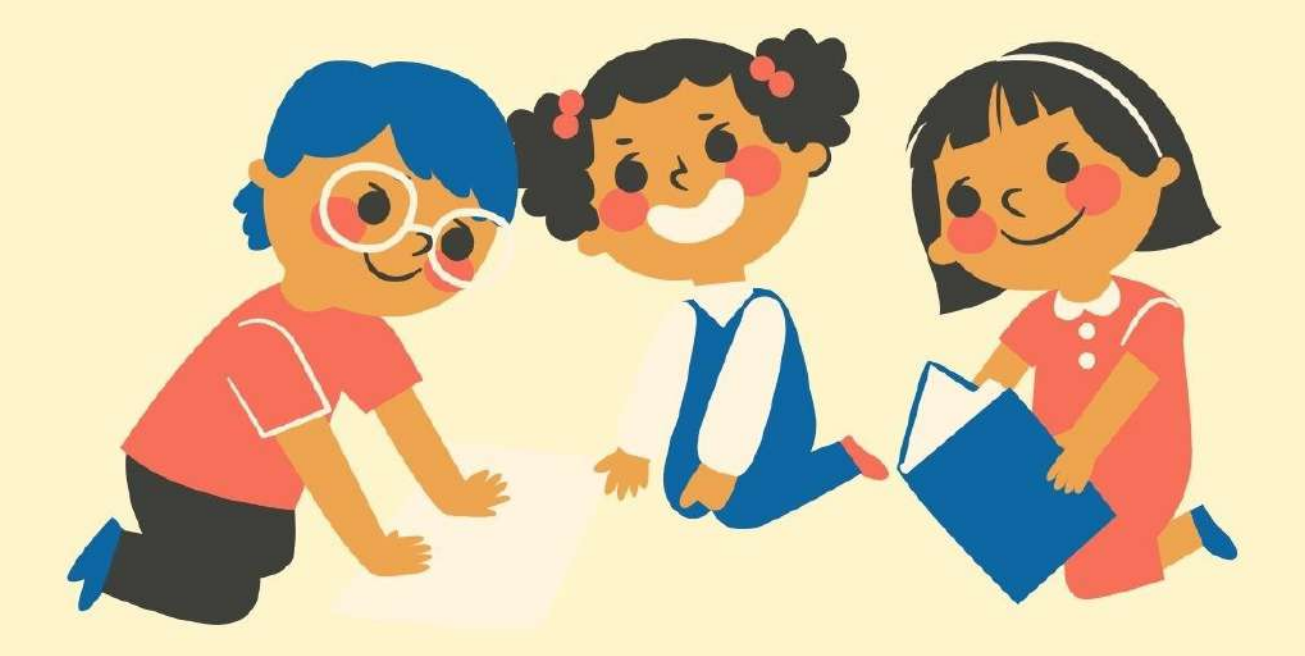

ในกระบวนการคัดกรองนักเรียนยากจน ครูผู้ใช้งานสามารถใช้โทรศัพท์เคลื่อนที่ หรือแท็บเล็ตเป็น เครื่องมือการสำรวจเพื่อความสะดวกรวดเร็วในการทำงาน แอปพลิเคชันสามารถใช้ได้ทั้งในระบบปฏิบัติการ แบบ iOS และ Android คู่มือการใช้โทรศัพท์เคลื่อนที่หรือแท็บเล็ตในการสำรวจนี้ประกอบด้วย 2 ส่วนหลัก คือ (1) การติดตั้งโปรแกรม และ (2) วิธีการใช้ โดยมีรายละเอียดดังต่อไปนี้

# **1. การติดตั้งโปรแกรม**

โปรแกรมใช้งานบนโทรศัพท์เคลื่อนที่หรือแท็บเล็ตบนระบบปฏิบัติการ iOS และ Android **ความต้องการขั้นต ่าของระบบ iOS** version 8.2 ขึ้นไป และใช้งานบน iPhone 5 ขึ้นไป **Android** minSdkVersion 14 หรือ KitKat 4.4 ขึ้นไป ถ้ามีคุณสมบัติต่ำกว่านี้ให้ทำการอัพเดทเวอร์ชันหรือเปลี่ยนไปใช้เครื่องที่มีคุณสมบัติที่ เหมาะสมแทน

# **ส าหรับสังกัด สพฐ.**

- o ระบบ iOS: ค้นหาแอพฯ "ทุนยากจน" หรือ "ปัจจัยพื้นฐานนักเรียนยากจน" หรือ "สพฐ" ที่ App Store
- o ระบบ Android: ค้นหาแอพฯ "ทุนยากจน" หรือ "ปัจจัยพื้นฐานนักเรียนยากจน" หรือ "สพฐ" ที่ Play Store

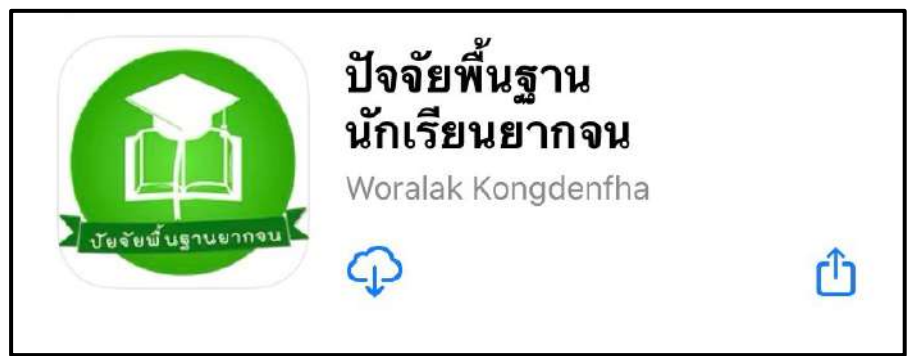

รูปที่ 1 แอปพลิเคชันปัจจัยพื้นฐานนักเรียนยากจน

#### **ส าหรับสังกัด อปท. และ สช.**

- o ระบบ iOS: ค้นหาแอพฯ "คัดกรองทุนเสมอภาค" ที่ App Store
- o ระบบ Android: ค้นหาแอพฯ "คัดกรองทุนเสมอภาค" ที่ Play Store

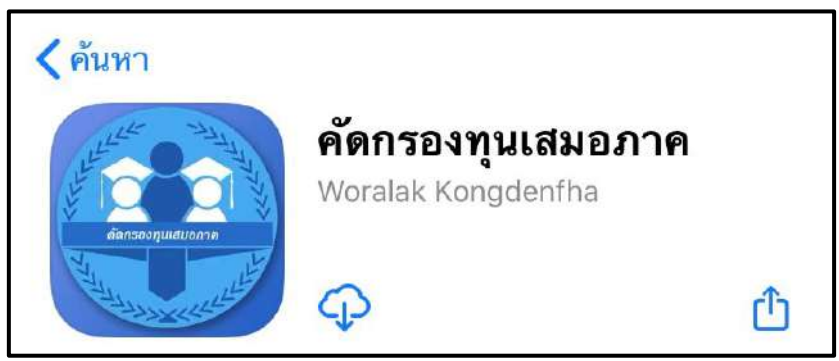

รูปที่ 2 แอปพลิเคชันคัดกรองทุนเสมอภาค

### **2. วิธีการใช้โทรศัพท์เคลื่อนที่หรือแท็บเล็ตในการส ารวจ**

กระบวนการคัดกรองนักเรียนยากจนโดยบันทึกข้อมูลผ่านแอปพลิเคชันในโทรศัพท์มือถือ หรือ แท็บเล็ต

- ครูน าโทรศัพท์มือถือหรือแท็บเล็ตไปเพื่อไปคัดกรองนักเรียนยากจนที่บ้าน
- บันทึกข้อมูลผู้ปกครอง รายได้ และสถานะครัวเรือนผ่านแอปพลิเคชัน
- ถ่ายรูปสภาพบ้านของนักเรียนแล้วอัพโหลด
- อุปกรณ์เคลื่อนที่ จะดึงค่าพิกัดจาก GPS อัตโนมัติ

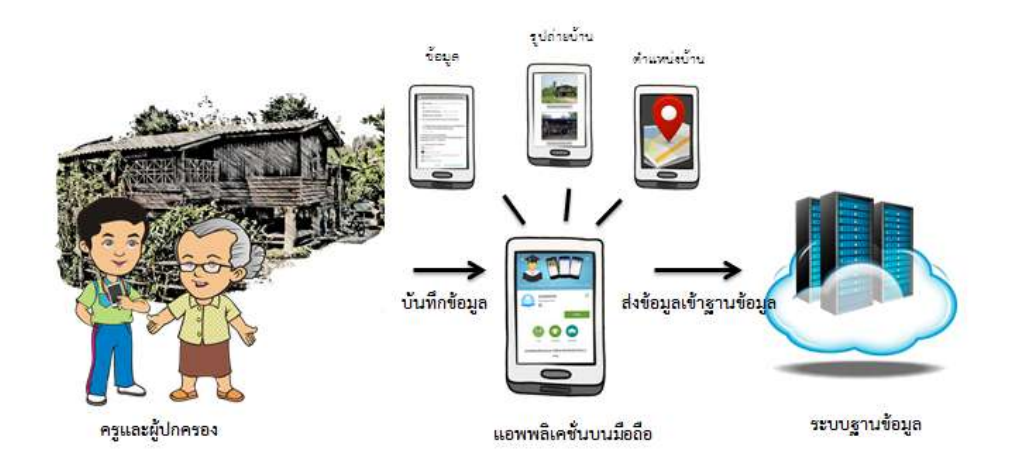

รูปที่ 3 กระบวนการคัดกรองนักเรียนยากจนโดยบันทึกข้อมูล ผ่านแอปพลิเคชันในโทรศัพท์มือถือหรือแท็บเล็ต

# **การตั้งค่าเริ่มต้นใช้งาน**

- ✔ ระบบจะแจ้งเตือนให้เปิดการใช้งานการระบุตำแหน่ง (location) ♥ ผู้ใช้ควรตรวจสอบการ เปิดใช้งานทุกครั้งก่อนเริ่มต้นใช้งานระบบ
- $\checkmark$  เปิดการเชื่อมต่อสัญญาณ wifi  $\hat{\hat{\epsilon}}$  หรือ ข้อมูลมือถือ  $\hat{\epsilon}$  เมื่อกดบันทึกข้อมูล ระบบจะบันทึก ี ข้อมูลลงเครื่องก่อน ผู้ใช้ต้องกด <u>"**อัพเดทข้อมูล"**</u> เท่านั้น ระบบถึงจะทำการส่งข้อมูลไปสู่ ฐานข้อมูล

# **3. การลงชื่อเข้าใช้ระบบ (login)**

ครูผู้ใช้แต่ละคนจะมี Username และ Password เป็นของตัวเอง หากคุณครูท่านใดไม่มี Username และ Password ให้ทำการแจ้ง แอดมินโรงเรียนเพื่อทำการเพิ่มผู้ใช้งานได้ ซึ่งสามารถลง ชื่อเข้าใช้ด้วยชื่อผู้ใช้และรหัสผ่านดังกล่าวในหน้าจอการทำงานจะแสดง ดังรูปที่ 4

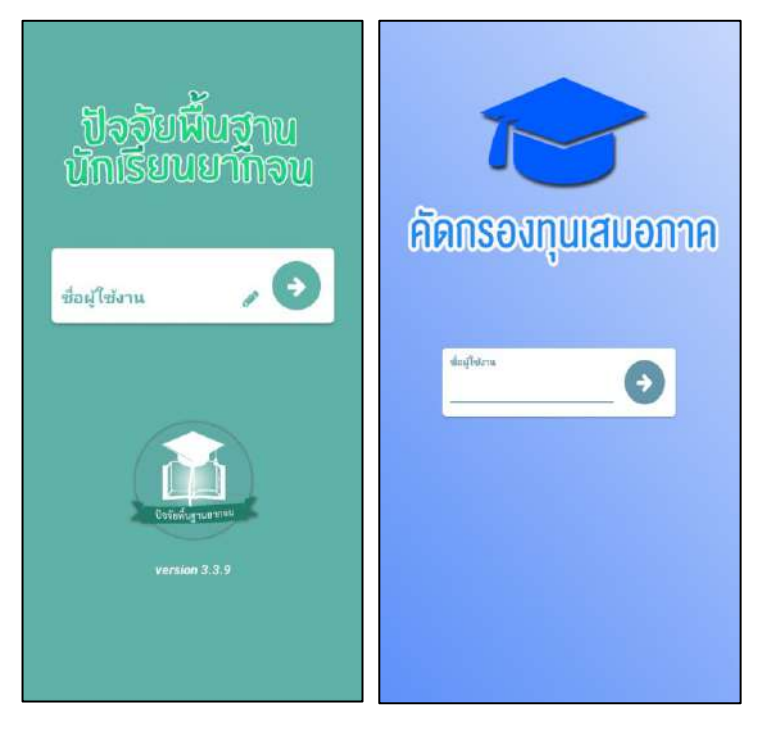

รูปที่ 4 การลงชื่อเข้าใช้ระบบ (login)

เมื่อเข้าใช้ระบบครั้งแรก ผู้ใช้งานสามารถเลือกดึงข้อมูลเฉพาะห้องเรียนที่ต้องการคัดกรองได้ **การดึงข้อมูลครั้งแรกต้องต่อสัญญาณอินเตอร์เน็ตเท่านั้น** ดังรูปที่ 5

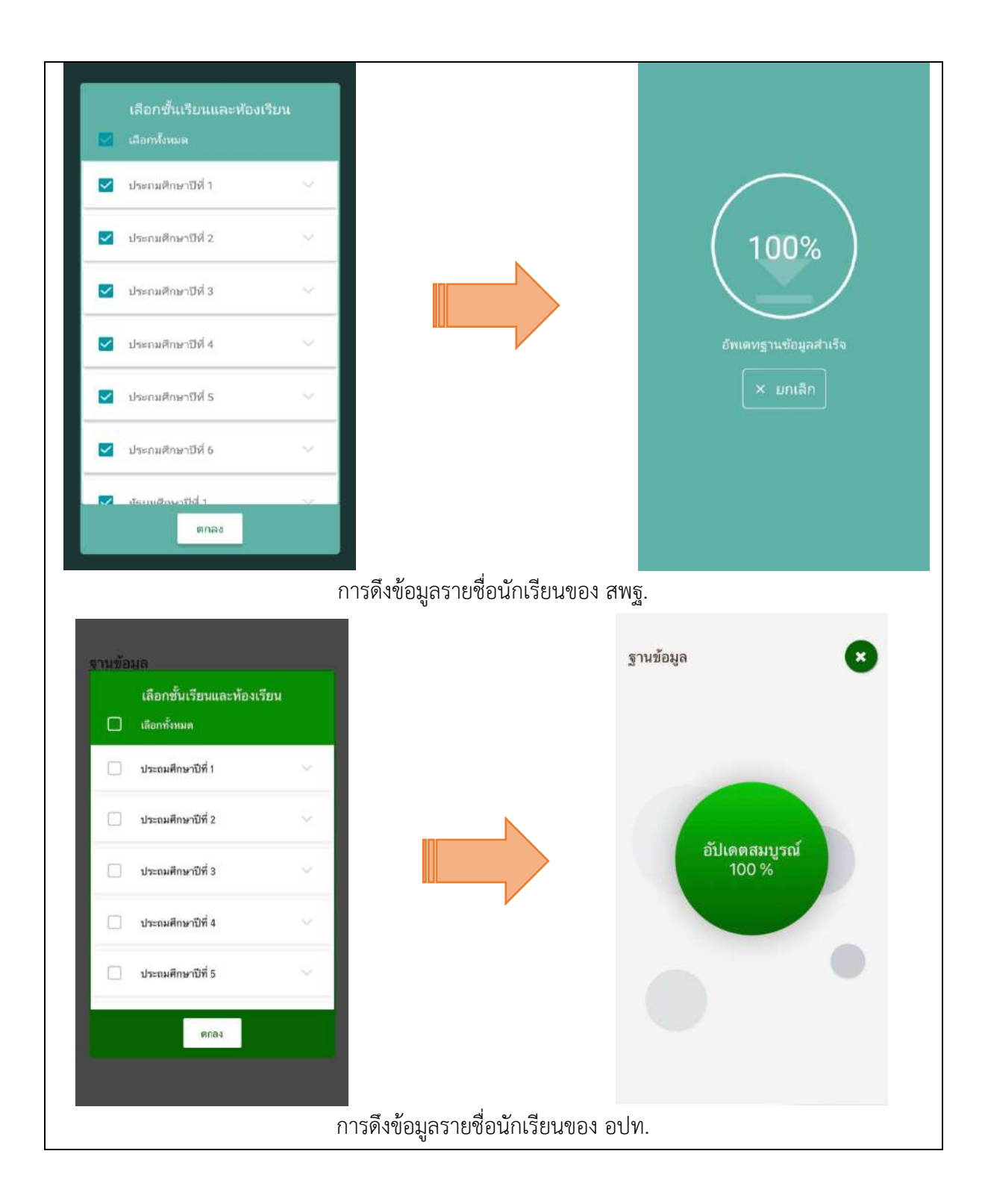

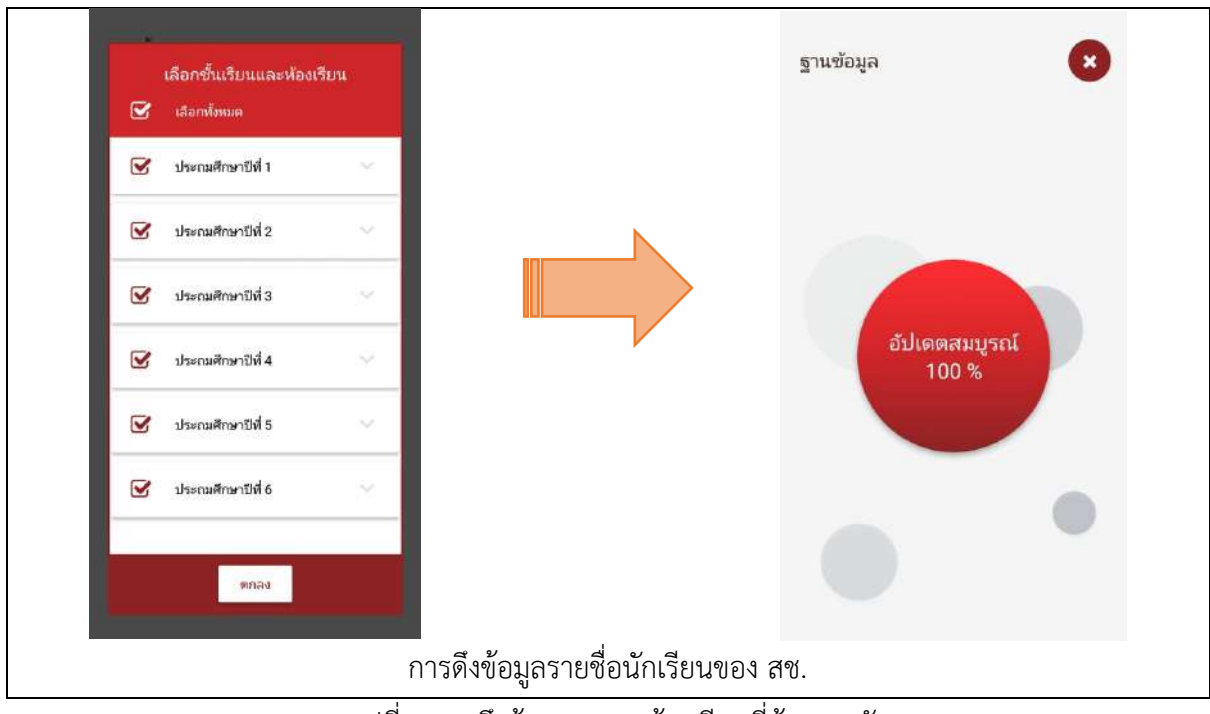

รูปที่ 5 การดึงข้อมูลเฉพาะห้องเรียนที่ต้องการคัดกรอง

# **4. แบบขอรับทุนทางการศึกษานักเรียนยากจน (แบบนร.01/กสศ.01)**

เลือกเมนู "นร.01/กสศ.01" เพื่อทำแบบคัดกรอง ผ่านแอปพลิเคชันในโทรศัพท์มือถือหรือแท็บเล็ต กดเลือกระดับชั้นและห้อง ระบบจะแสดงรายชื่อนักเรียนทั้งหมดในห้องที่เลือกบนหน้าจอการทำงาน โดย รายชื่อจะแบ่งออกเป็น 2 ส่วน คือ รายชื่อนักเรียนที่ **"ยังไม่ได้คัดกรอง"** และ **"คัดกรองแล้ว"** เพื่อให้ผู้ใช้ท า การเลือกนักเรียน ดังรูปที่ 6

| $\times$ us.01<br>$\sim$ ประถมศึกษาปีที่ 2/1                       | ø<br>แบบ กสศ. 01<br>เลือกขั้นห้องและนักเรียน | E3                     | แบบ กสศ. 01<br>เลือกชั้นห้องและนักเรียน | ×                     |
|--------------------------------------------------------------------|----------------------------------------------|------------------------|-----------------------------------------|-----------------------|
| d'élaidement<br>SU2020T001019<br>$\bullet$<br>ต.ญ.เอมมาลิน อุตสาหะ | Amsessity<br>ประถมศึกษาปีที่ 1/1             | ≡                      | ประถมศึกษาปีที่ 6/1                     | ≡                     |
| SU2020T001020<br>$\bullet$                                         | ช้าไม่คัดกรอง                                | ค้ดกรองแล้ว            | ยังไม่คัดกรอง                           | ค์ตกรองแล้ว           |
| ต.ญ.เอมมาลี แข่งขัน                                                | SU20200001018<br>ด.ญ.เอริกา มีล่านาจ         | $\epsilon$ minimax     | SU2019P002016<br>ด.ญ.ดานิกา ดาวศุกร์    | $\angle$ คุ้ตกรอง     |
|                                                                    | 90/20200001020<br>ด.ญ.เอมมาลี แข่งขัน        | $2$ PROTECT            | 5120192002017<br>ด.ญ.ดาหลา ดาวใน        | / Hansaa              |
|                                                                    |                                              |                        | SU2019PD02018<br>ต.ญ.เอริกา มีอำนาจ     | 2.880500              |
|                                                                    |                                              |                        |                                         |                       |
|                                                                    |                                              |                        |                                         |                       |
|                                                                    |                                              |                        |                                         |                       |
| นร./กสศ.01 สังกัด สพฐ.                                             |                                              | นร./กสศ.01 สังกัด อปท. |                                         | นร./กสศ.01 สังกัด สช. |

์ รูปที่ 6 หน้าเลือกของ สพฐ. อปท. และ สช. เพื่อทำการคัดกรองข้อมูลของนักเรียน

เมื่อเลือกรายชื่อนักเรียนที่จะทำการคัดกรอง ระบบจะแสดงแถบสถานะการบันทึกข้อมูล ซึ่งการ บันทึกข้อมูลแบบขอรับทุนการศึกษานักเรียนยากจน (นร. 01/กสศ.01) แบ่งเป็น 4 ส่วนดังนี้ 1.1) ข้อมูล ผู้ปกครอง 1.2) ข้อมูลสถาบันครัวเรือน ในกรณีที่นักเรียนไม่ได้อยู่กับผู้ปกครอง 2) รายได้ครัวเรือนกรณีที่ นักเรียนอยู่กับ 3) สถานะครัวเรือนในกรณีที่นักเรียนอยู่กับ และ 4) ภาพถ่าย/พิกัด ดังรูปที่ 7

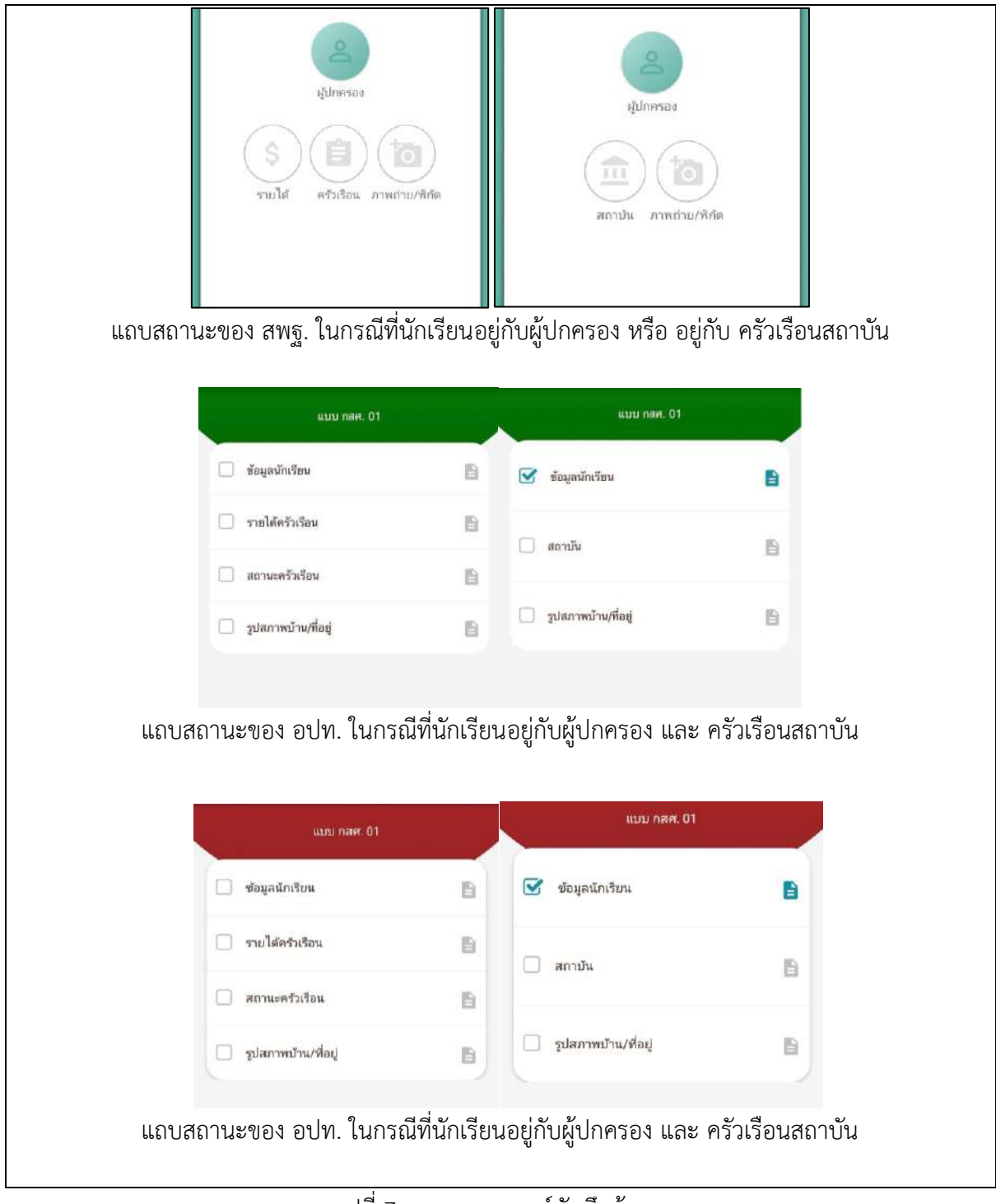

รูปที่ 7 แถบสถานการณ์บันทึกข้อมูล

### **ส่วนที่ 1.1 ข้อมูลผู้ปกครอง หรือ ข้อมูลนักเรียน**

กดที่ บนแถบสถานะการบันทึกข้อมูลของ สพฐ. หรือ กดตรงข้อมูลนักเรียนของ สังกัด อปท. และ สช. ระบบจะแสดงข้อมูลส่วนบุคคล ประกอบด้วย ชื่อ, นามสกุล ของนักเรียน ขึ้นมาอัตโนมัติจากข้อมูลเด็กยากจนจากต้นสังกัด และผู้ใช้สามารถระบุข้อมูลเกี่ยวกับผู้ปกครองได้ ดังรูปที่ 8

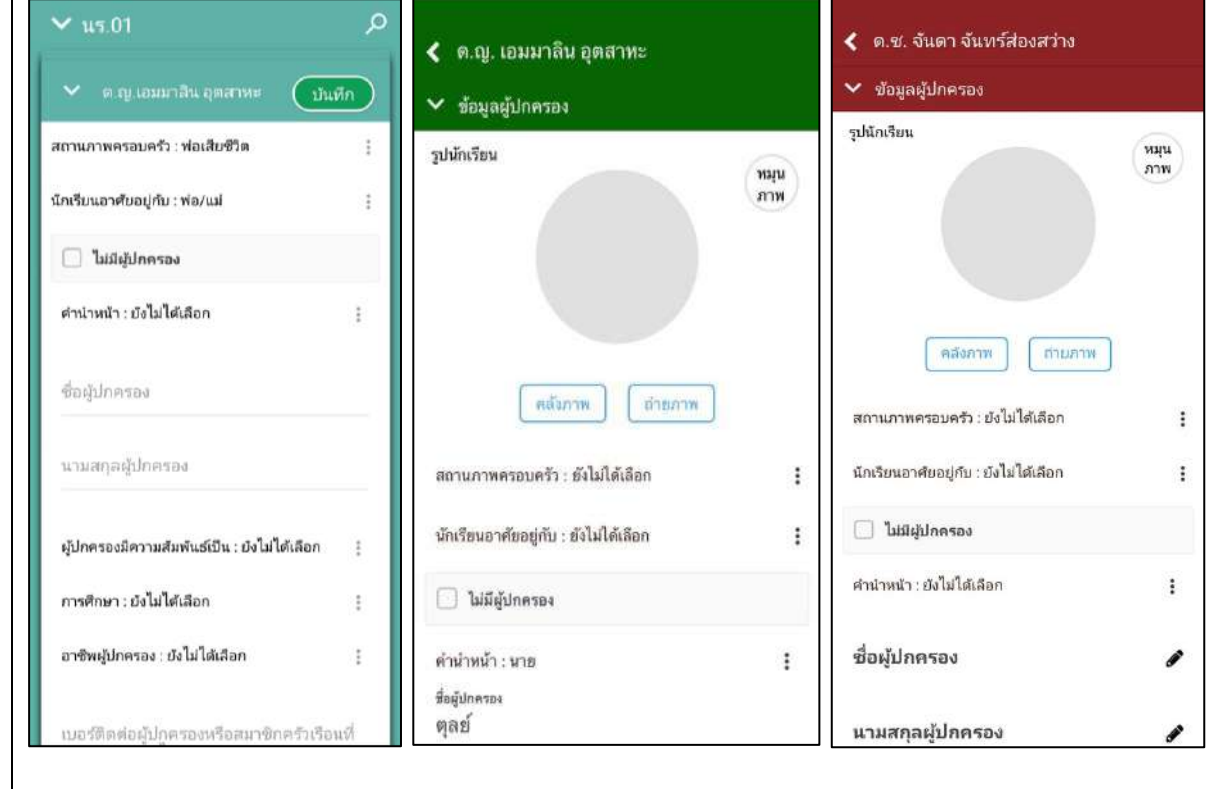

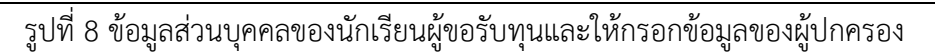

เมื่อผู้ใช้กรอกข้อมูลในส่วนนี้เสร็จเรียบร้อยแล้ว กดปุ่ม <mark>( سَيِّسَ)</mark> เพื่อไปทำส่วนถัดไป หาก กรอกข้อมูลไม่ครบถ้วน ระบบจะแจ้งเตือนให้กลับไปแก้ไขข้อมูลให้ครบถ้วน

### **ส่วนที่ 1.2 สถานบันครัวเรือน ในกรณีที่นักเรียนอาศัยอยู่กับสถานบัน**

กดที่ บนแถบสถานะการบันทึกข้อมูล ของ สพฐ. หรือ บนแถบสถาบัน ของ อปท. และ สช. ระบบจะให้กรอกข้อมูลเกี่ยวกับสถาบัน ได้แก่ ชื่อสถานบัน,เบอร์โทรศัพท์,นักเรียนรายนี้อยู่กับ สถาบันตั้งแต่เดือน, ปี พ.ศ. , นักเรียนพักอาศัยในสถาบันแบบไหน, สถาบันให้ความช่วยเหลือแก่ นักเรียน, สถาบันมีรายจ่ายเฉลี่ยในการดูแลนักเรียนรายนี้ (บาท/คน/ปีการศึกษา), สถาบันมีนักเรียน ในความดูแล ณ ปัจจุบัน จำนวน (คน), สถาบันรับการสนับสนุน/รับบริจาคในรูปเงินและสิ่งของ คิด เป็นมูลค่ารวมทั้งสิ้น (บาท/ปี), สถาบันมีที่ดิน (ไร่), สถาบันมีที่ดิน (งาน), สถาบันมีอาคาร (หลัง) , ยานพาหนะที่ใช้งานได้ (คัน) , สถาบันมีความประสงค์รับเงินอุดหนุนจาก กสศ. และสามารถปฏิบัติ ตามเงื่อนไขการรับทุนสำหรับนักเรียนรายนี้หรือไม่ สามารถเลื่อนขึ้น-ลง เพื่อบันทึกข้อมูล ดังรูปที่ 9

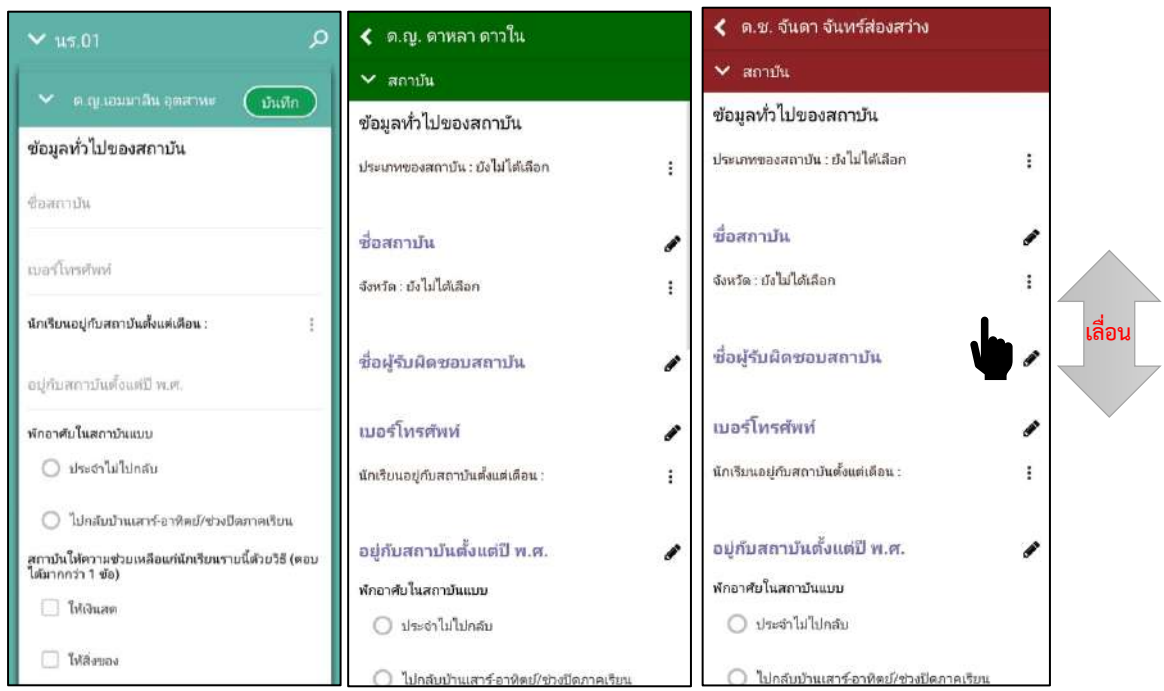

รูปที่ 9 การบันทึกข้อมูลสถานบันครัวเรือน

เมื่อผู้ใช้กรอกข้อมูลในส่วนนี้เสร็จเรียบร้อยแล้ว กดปุ่ม  $\boxed{C_\text{min}}$  หรือ  $\boxed{\check{}}$  เพื่อไปทำส่วน ถัดไป หากกรอกข้อมูลไม่ครบถ้วน ระบบจะแจ้งเตือนให้กลับไปแก้ไขข้อมูลให้ครบถ้วน

# **ส่วนที่ 2 รายได้ครัวเรือน**

กดที่ บนแถบสถานะการบันทึกข้อมูลของ สพฐ. หรือ กดที่ รายได้ครัวเรือนของ อปท. และ สช. ในส่วนของ สพฐ.ผู้ใช้ต้องบันทึกจำนวนสมาชิกในครัวเรือนก่อน แล้วค่อยข้อมูลรายได้ของ สมาชิกในครัวเรือน แต่ในส่วนของ อปท. และ สช. สามารถบันข้อมูลสมาชิกในครัวเรือนได้เลย แล้ว ค่อย กดเพิ่มสมาชิกครัวเรือน หน้าถัดไปจากคนสุดท้าย ซึ่งข้อมูลจะประกอบด้วย

- ่ จำนวนสมาชิกในครัวเรือน (รวมตัวนักเรียน) ให้ผู้ใช้ใส่จำนวนสมาชิกในครัวเรือนทั้งหมด
- ชื่อ-นามสกุล ของนักเรียน ผู้ปกครองของนักเรียน และสมาชิกในครัวเรือน
- เลขบัตรประจำตัวประชาชน/เลขบัตรที่ทางราชการออกให้ ของนักเรียน ผู้ปกครองของ นักเรียน และสมาชิกในครัวเรือน
- ความสัมพันธ์กับนักเรียน กดเลือกความสัมพันธ์กับนักเรียนลงไป อาทิ มารดา บิดา ย่า ยาย เป็นต้น
- ความพิการทางร่างกายหรือสติปัญญา ถ้าบุคคลนั้นมีความพิการเลือก "ใช่" หรือไม่มี ความพิการให้เลือก "ไม่ใช่"
- อายุ ส าหรับกรอกอายุของนักเรียนหรือสมาชิกในครัวเรือนที่มีความสัมพันธ์กับนักเรียน
- รายได้ของบุคคลที ่มีความสัมพันธ์กับนักเรียน จะประกอบด้วย 4 ประเภท ได้แก ่ 1) ค่าจ้างเงินเดือน 2) รายได้จากการประกอบอาชีพทางการเกษตร 3) รายได้จากธุรกิจ ส่วนตัว 4) สวัสดิการจากรัฐ/เอกชน และ 5) รายได้จากแหล่งอื่นๆ ถ้าไม่มีรายได้ในส่วน ใดให้ใส่ 0 ระบบจะบวกรวมรายได้ให้ผู้ใช้ไว้ในช่อง รายได้รวม
- รวมรายได้ครัวเรือน / รายได้เฉลี่ยต่อคน ซึ่งทั้งสองส่วนนี้ระบบสารสนเทศจะทำการ คำนวณอัตโนมัติหลังจากลงข้อมูลเสร็จ และรายได้ของครอบครัวต้องไม่เท่ากับ 0 ส าหรับพิจารณารายได้ครัวเรือนของนักเรียนคนนี้ว่ามีความยากจนหรือไม่

ในหน้าของ สพฐ.เมื่อเข้ามาจะให้เราทำการใส่จำนวนสมาชิกในครัวเรือน(รวมตัว นักเรียน) ดังรูปที่ 10 เมื่อทำการใส่จำนวนสมาชิกในครัวเรือนเรียบร้อยแล้วให้ กดปุ่ม  $\mathsf I$ เพื่อไปท าส่วนถัดไป

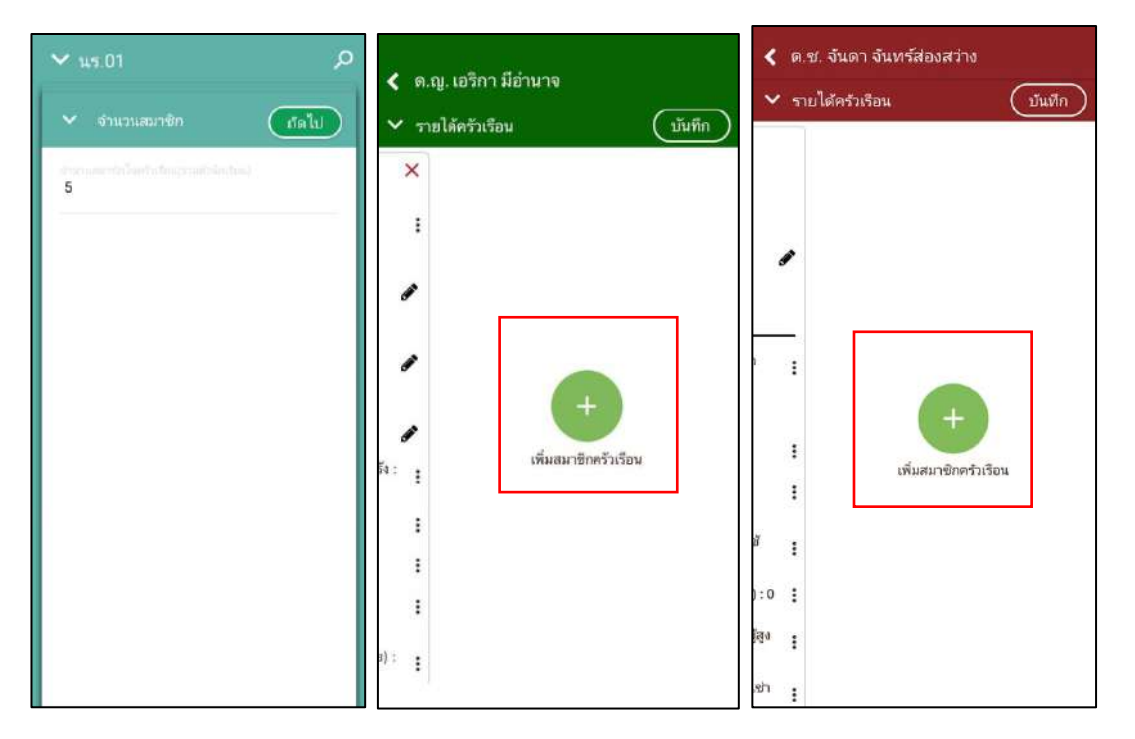

รูปที่ 10 การบันทึกข้อมูลรายได้สมาชิกในครัวเรือน

เมื่อบันทึกข้อมูลรายได้ของสมาชิกในครัวเรือนคนที่ 1 เสร็จแล้ว สามารถบันทึกข้อมูลของคน ถัดไปโดยการสัมผัสจอเลื่อนไปทางด้านขวา และย้อนดูข้อมูลของสมาชิกที่ทำไปแล้วสามารถทำได้ เช่นกัน โดยการสัมผัสจอเลื่อนไปทางด้านซ้าย ดังรูปที่ 11

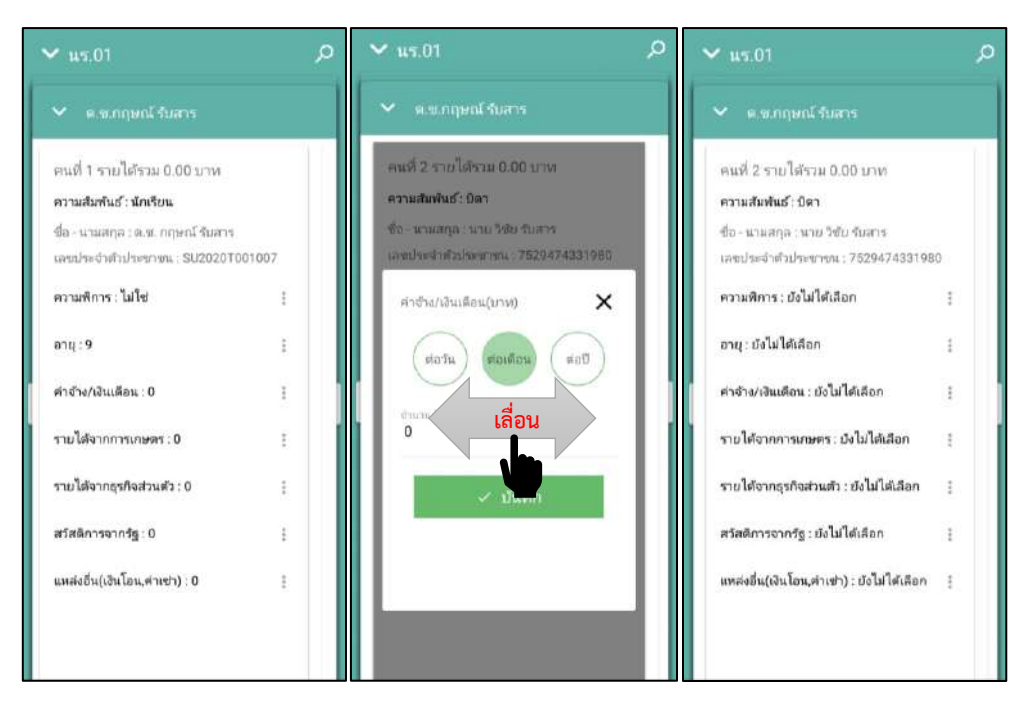

รูปที่ 11 การบันทึกข้อมูลรายได้สมาชิกในครัวเรือน ของ สพฐ.

แต่ของ อปท. และ สช. จะเป็นการกรอกข้อมูลของนักเรียนและสมาชิกในครัวเรือนสามารถ เลื่อนซ้ายขวาได้ หากต้องการเพิ่มสมาชิก จะเพิ่มได้โดยการเลื่อนไปขวาสุด ของแถบรายได้ครัวเรือน แล้วจะเจอกับการเพิ่มสมาชิกครอบครัว ดังรูปที่ 12

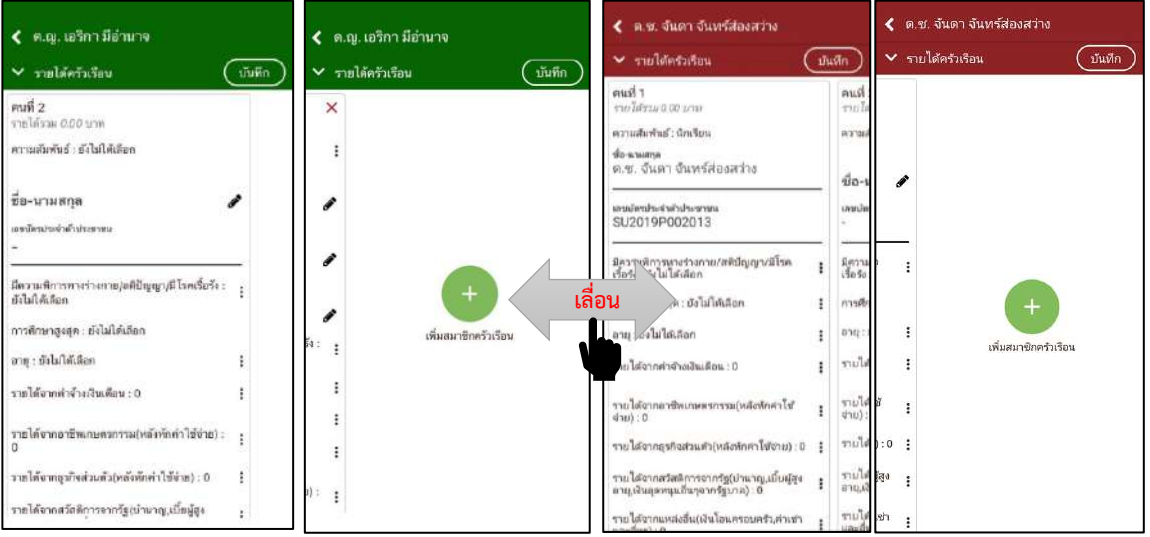

รูปที่ 12 การการบันทึกข้อมูลรายได้สมาชิกในครัวเรือนและการเพิ่มสมาชิกครัวเรือน

เมื่อผู้ใช้กรอกข้อมูลในส่วนนี้เสร็จเรียบร้อยแล้ว กดปุ่ม  $\boxed{\mathbb{C}^{n}$ หรือ  $\boxed{\checkmark}$  เพื่อไปทำส่วน ถัดไป หากกรอกข้อมูลไม่ครบถ้วน ระบบจะแจ้งเตือนให้กลับไปแก้ไขข้อมูลให้ครบถ้วน

### **ส่วนที่ 3 สถานะครัวเรือน**

กดที่ บนแถบสถานะการบันทึกข้อมูลของ สพฐ. หรือ กดที่ สถานะครัวเรือนของ อปท. และ สช. ผู้ใช้บันทึกข้อมูลสถานะของครัวเรือน เป็นข้อมูลแสดงสภาพความเป็นอยู่ของนักเรียนและ ครอบครัว อาทิ การมีภาระพึ่งพิง, ประเภทที่อยู่อาศัย, สภาพที่อยู่อาศัย, ยานพาหนะของครอบครัว การมีที่ดินทำกิน และผู้ให้ข้อมูลซึ่งการกรอกข้อมูลจะเป็นตัวเลือกซึ่งผู้ใช้สามารถเลือกข้อมูลตาม ความเป็นจริง ดังรูปที่ 13

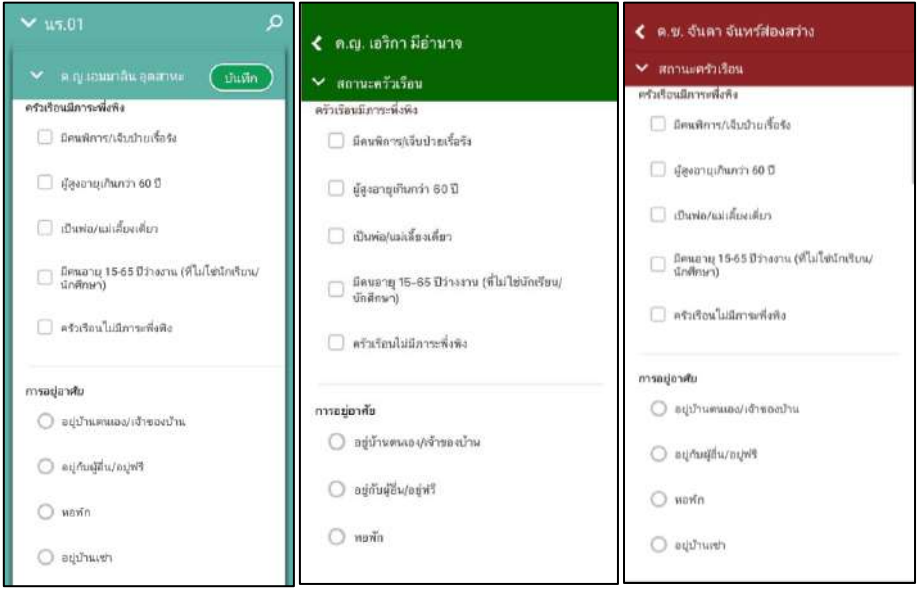

รูปที่ 13 การบันทึกข้อมูลสถานะครัวเรือน

เมื่อผู้ใช้กรอกข้อมูลในส่วนนี้เสร็จเรียบร้อยแล้ว กดปุ่ม <u>ไปพันการ</u>ิ เพื่อไปทำส่วนถัดไป หาก กรอกข้อมูลไม่ครบถ้วน ระบบจะแจ้งเตือนให้กลับไปแก้ไขข้อมูลให้ครบถ้วน

### **ส่วนที่ 4 ภาพถ่าย/พิกัด**

กดที่  $\Box$  บนแถบสถานะการบันทึกข้อมูลของ สพฐ. หรือ กดที่ รูปภาพบ้าน/ที่อยู่ของ อปท. และ สช. ระบบจะแจ้งเตือนให้เปิดเพื่อการใช้งาน GPS เสมอ

■ ระบบจะดึงค่าพิกัดอัตโนมัติจาก GPS ณ ตำแหน่งที่ผู้ใช้อยู่และแสดงค่าละติจูด/ลองจิจูด บนหน้าจอโดยแอปพลิเคชันจะแสดงที่อยู่บ้านนักเรียนจากต้นสังกัดระบบจะให้กรอก การเดินทางจากไปโรงเรียน , วิธีเดินทางหลัก การเปลี่ยนที่อยู่ใหม่ ดังรูปที่ 14

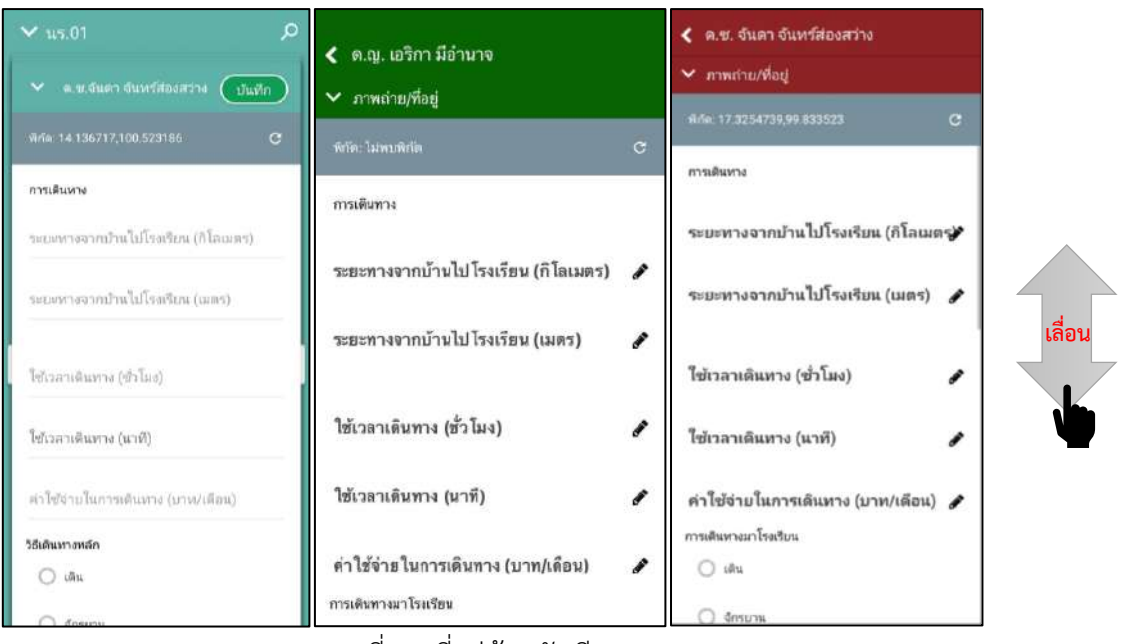

รูปที่ 14 ที่อยู่บ้านนักเรียน

ส าหรับข้อมูลพิกัดนั้น กรณีที่โทรศัพท์มือถือหรือแท็บเล็ตไม่พบพิกัดหรือตรวจสอบพิกัดนาน

เกินไป ผู้ใช้สามารถกดปุ่ม ได้ โดยระบบจะแจ้งเตือนว ่า **"ไม่พบพิกัดปัจจุบัน ต้องการ บันทึกข้อมูลโดยไม่มีพิกัดหรือไม่"** ให้ผู้ใช้กด ตกลง เพื่อไปท าส่วนถัดไป แต่ควรใส่พิกัดเพื่อเป็น ประโยชน์ต่อตัวนักเรียนเพื่อการติดตามดูแลนักเรียนในอนาคต ดังแสดงในรูปที่ 15

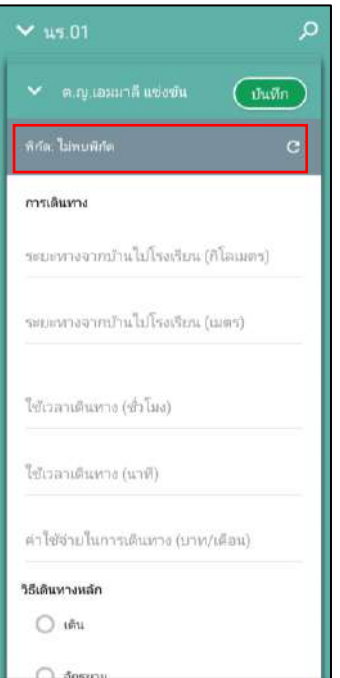

รูปที่ 15 การบันทึกโดยไม่พบข้อมูลพิกัด

▪ การบันทึกรูปภาพ กดที่ปุ่ม **"คลังภาพ"** แล้วเลือกไฟล์รูปภาพที่ต้องการอัพโหลด หรือ **"ถ่ายภาพ**" เพื่อถ่ายภาพด้วยกล้องโทรศัพท์มือถือหรือแท็บเล็ต และให้ผู้ใช้เลือก สถานภาพครอบครัว พร้อมกับแนบรูปถ่ายบ้านนักเรียนในแบบขอรับทุนโดยรูปภาพจะ แบ่งออกเป็น 2 รูปได้แก่ 1) รูปสภาพภายนอกบ้าน และ 2) รูปสภาพภายในบ้าน และ หากกรณีถ่ายภาพบ้านไม่ได้เพราะบ้านอยู่ต่างอำเภอ/ต่างจังหวัด/ต่างประเทศ หรือไม่ ได้รับอนุญาตให้ถ่ายภาพ ให้ถ่ายภาพนักเรียนคู่กับป้ายโรงเรียนและบันทึกข้อมูลการ เดินทางของนักเรียน ดังรูปที่ 16

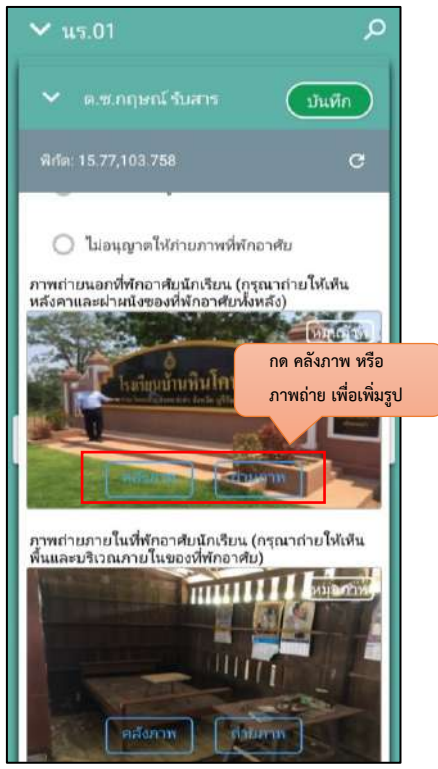

รูปที่ 16 การบันทึกข้อมูลรูปสภาพบ้าน

เมื่อผู้ใช้กรอกข้อมูลในส่วนนี้เสร็จเรียบร้อยแล้ว กดปุ่ม <u>ไม้พัก ไพื่</u>อไปทำส่วนถัดไปหาก ผู้ใช้งานกรอกข้อมูลเสร็จครบทั้ง 4 ส่วน ไอคอนสถานะการบันทึกข้อมูลจะเป็นสีเขียวทั้ง 4 ไอคอน จากนั้นผู้ใช้ติ๊ก "**รับรองว่าข้อมูลและภาพถ่ายเป็นจริง**" เพื่อยืนยันข้อมูล ดังรูปที่ 17

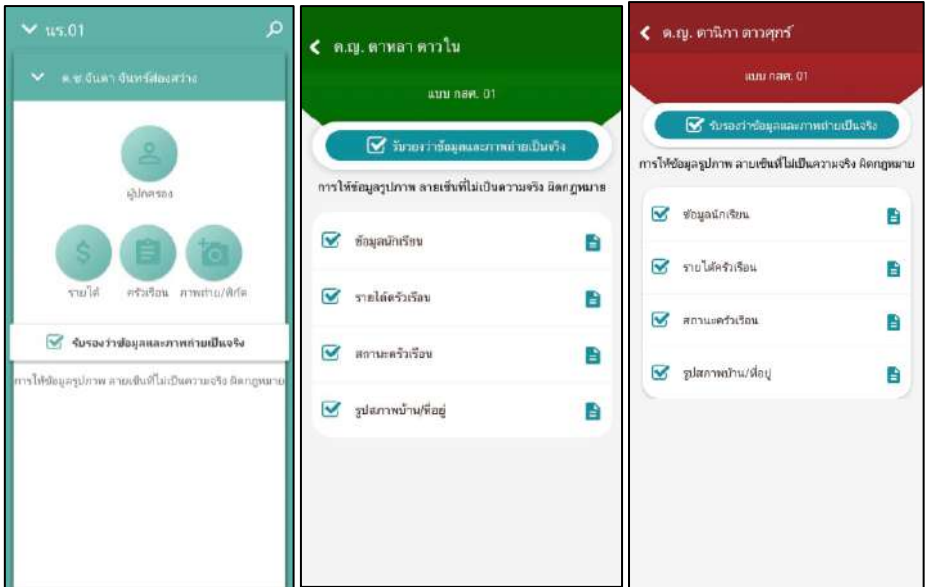

รูปที่ 17 การแสดงรับรองข้อมูลและภาพถ่ายเป็นจริง

- เมื่อรับรองว่าข้อมูลและภาพถ่ายเป็นจริง ระบบจะแสดงหน้าสรุปผลการกรอกข้อมูลทุก ส่วน (แบบขอรับทุนการศึกษานักเรียนยากจน) ขึ้นมาโดยอัตโนมัติ เพื่อให้ผู้ใช้ตรวจสอบ ข้อมูล ผู้ใช้สามารถเลื่อนขึ้นลงเพื่อตรวจสอบข้อมูลทั้งหมดได้ และให้ผู้ปกครอง/ผู้แทน ผู้อำนวยการโรงเรียน และเจ้าหน้าที่ของรัฐ รับรองข้อมูลและภาพถ่าย โดยคลิกเลือก **รับรองว่าข้อมูลและภาพถ่ายเป็นจริง** และระบบจะปรากฎให้ลงลายมือชื่อผู้รับรอง ข้อมูล โดยใช้นิ้วมือเซ็นได้เลยจากนั้นผู้ใช้กดที่ "**บันทึก**" เพื่อทำการบันทึกข้อมูลทั้งหมด ดังรูปที่ 18

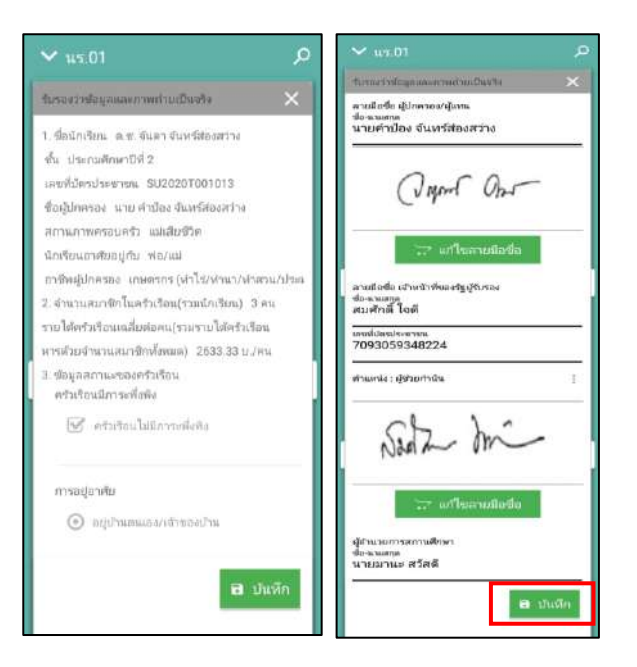

รูปที่ 18 การบันทึกข้อมูลในขั้นตอนสุดท้าย จะทำเหมือนกันทั้งของ สพฐ. อปท. และ สช.

**หมายเหตุ** ถ้าผู้ใช้ไม่กด "รับรองว่าข้อมูลและภาพถ่ายเป็นจริง" และท าการ **"บันทึก"** ข้อมูลรายชื่อเด็กจะยังไม่ถูกย้ายไปยังฝั่ง **"คัดกรองแล้ว"**

หลังจากกด "บันทึก" ข้อมูลเสร็จสิ้น ระบบจะดำเนินการส่งข้อมูลเข้าสู่ฐานข้อมูลอัตโนมัติ หากมีการเชื่อมต่อสัญญาณอินเตอร์เน็ตอยู่ ดังรูปที่ 19

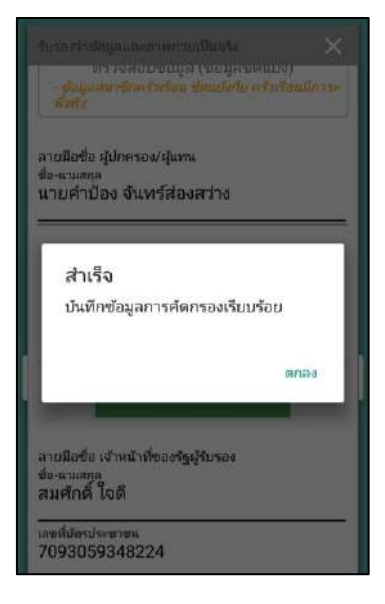

รูปที่ 19 ส่งข้อมูลสำเร็จ

### **5. เมนูรายงานการเงินอุดหนุน**

ให้ผู้ใช้เลือกเมนู **"จัดสรรเงินอุดหนุน"** หลังจากนั้นให้ผู้ใช้เลือกชั้นห้องที ่ต้องการบันทึกข้อมูล หลังจากที่ผู้ใช้เลือกชั้นห้องระบบจะแสดงข้อมูล วันที่จ่ายเงิน ข้อมูลการจัดสรรเงินอุดหนุนของระดับชั้นนั้น และ ตารางรายชื่อนักเรียนที่ได้รับเงินอุดหนุน ดังรูปที่ 20

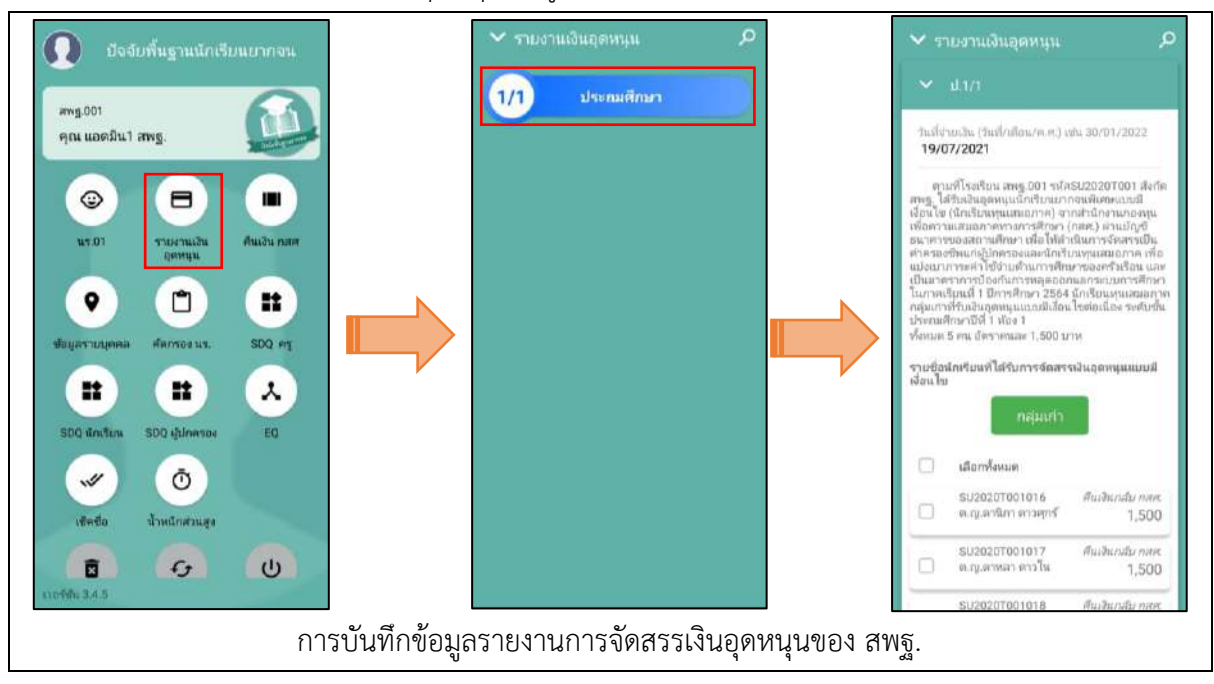

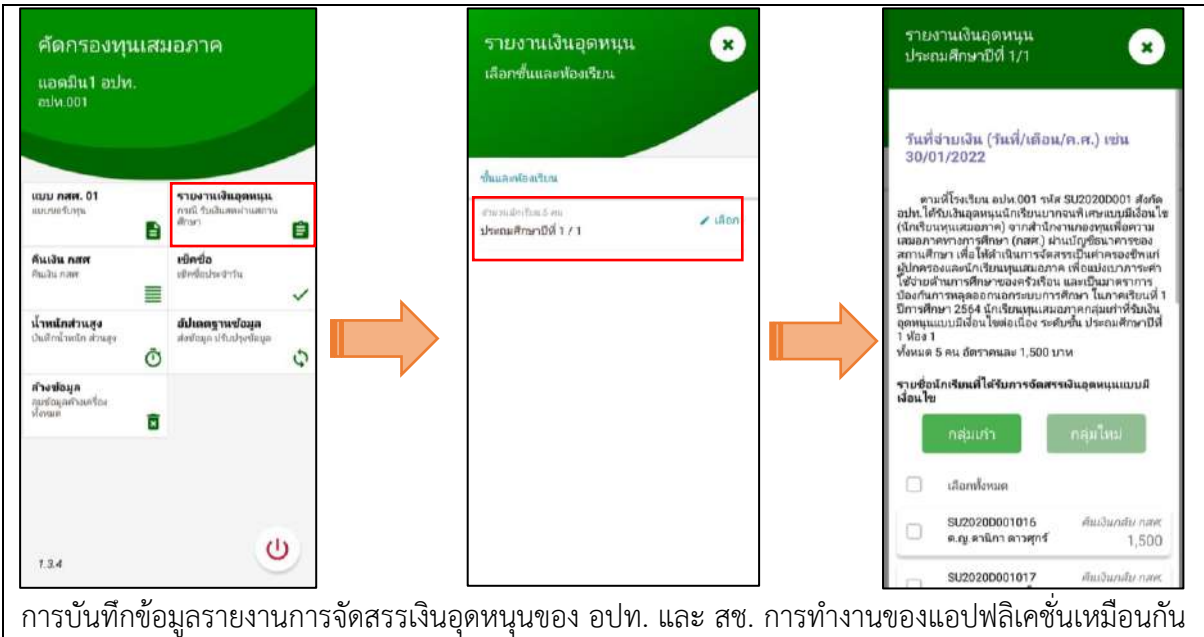

รูปที่ 20 การบันทึกข้อมูลรายงานการจัดสรรเงินอุดหนุน

ให้ผู้ใช้ติ๊กเครื่องหมายถูกหน้าชื่อนักเรียนที่สามารถจ่ายเงินได้ ส่วนนักเรียนที่ไม่สามารถ จ่ายเงินได้ให้ด าเนินการคืนเงินกลับมาที่ กสศ. หลังจากที่ติ๊กเครื่องหมายถูกตรงหน้าชื่อเด็กแล้วด้าน ท้ายตารางจะมีข้อมูลสรุปรวมไว้ให้ว่า สามารถเบิกจ่ายได้ครบทุกคน หรือ เบิกจ่ายได้ไม่ครบ ไม่ สามารถเบิกจ่ายได้....คน ทั้ง 3 สังกัด จะทำเหมือนกัน ดังรูปที่ 21

|                      | $\vee$ รายงานเงินอุดหนุน                                  | $\Omega$                |                         | $\vee$ รายงานเงินอุดหนุน                                                                                                    |                    |
|----------------------|-----------------------------------------------------------|-------------------------|-------------------------|----------------------------------------------------------------------------------------------------|--------------------|
|                      | $-1.1/1$                                                  | บันทึก                  | v                       | 1.1/1                                                                                                    | บันทึก             |
|                      | ราธชื่อนักเรียนที่ได้รับการจัดสรรเงินอุดหนุนแบบมีเงื่อนไข |                         |                         | ด.ช.ศรา ใสกระจ่าง                                                                                                    | 500                |
|                      | คืนเงินกลับ กสศ. ทั้งหมด                                  |                         | $\overline{\mathbf{v}}$ | SU2020T001009<br>ด.ญ. โบนิดา น่ามอง                                                                                                    | จ่ายเงินได้<br>500 |
| ᢦ                    | SU2020T001001<br>ต.ญ.ไอริน แสงสว่าง                       | จ่ายเงินได้<br>500      | $\overline{\mathbf{v}}$ | SU2020T001010<br>ค.ซ.ซนาธิป นิ่มนวล                                                                                                    | จำหนังปล้<br>500   |
| ᢦ                    | SU2020T001002<br>ด.ญ.อารียา สูงค่า                        | จ่ายเงินได้<br>500      |                         | สรุปรายละเอียดการจัดสรรเงินอุดหนุนแบบมี                                                                                                    |                    |
|                      |                                                           |                         |                         |                                                                                                    |                    |
| ᢦ                    | SU2020T001003<br>ค.ช.ธาวิศ ข้ามแยก                        | จ่ายเงินได้<br>500      | ศึกษา 2564              | เงื่อนไข นักเรียนทุนเสมอภาค ภาคเรียนที่ 1 ปีการ<br>ระดับชั้น ประถมศึกษาปีที่ 1 ห้อง 1                                                                                                    |                    |
|                      | SU2020T001004<br>ด.ซ. โอฟ้าร มิตรซอบ                      | คืนเงินกลับ กสศ.<br>500 | - จำนวน 1 คน            | - เบิกจำยได้ไม่ครบ<br>- จำนวนเงินที่ได้รับการจัดสรรจาก กสศ. 5500 บาท                                                                                                    |                    |
| ⊽                    | SU2020T001005<br>ด.ญ.อรัญ อรุณสาดแสง                      | จ่ายเงินได้<br>500      | บาท                     | - รวมรายจำยทั้งสิ้น กสศ. 5000 บาท<br>- เงินคงเหลือที่ไม่สามารถจ่ายได้ คืนกลับมา กสศ. 500                                                                                                    |                    |
| $\breve{\mathbf{v}}$ | T419902895594<br>เด็กชาย ก้องเกียรติ์ แสงเขียว            | จำยเงินได้<br>500       |                         | ขอรับรองว่าได้ดำเนินการจัดสรรเงินอุดหนุนแบบมี<br>เงื่อนไข นักเรียนทุนเสมอภาค กรณีนักเรียนขอรับเงินสดผ่าน<br>สถานศึกษา เป็นไปตามวัตถุประสงค์และแนวทางการดำเนิน<br>งานของสำนักงานกองทุนเพื่อความเสมอภาคทางการศึกษา |                    |

รูปที่ 21 การบันทึกข้อมูลรายงานการจัดสรรเงินอุดหนุน(2)

หลังจากที่ผู้ใช้บันทึกข้อมูลเรียบร้อยแล้วถัดมาจะเป็นการบันทึกข้อมูลลายเซ็นของครูประจำ ชั้นที่ด าเนินการจ่ายเงินอุดหนุนเมื่อผู้ใช้บันทึกข้อมูลเรียบร้อยแล้วให้กดปุ่ม **"บันทึก"** ดังรูปที่ 22

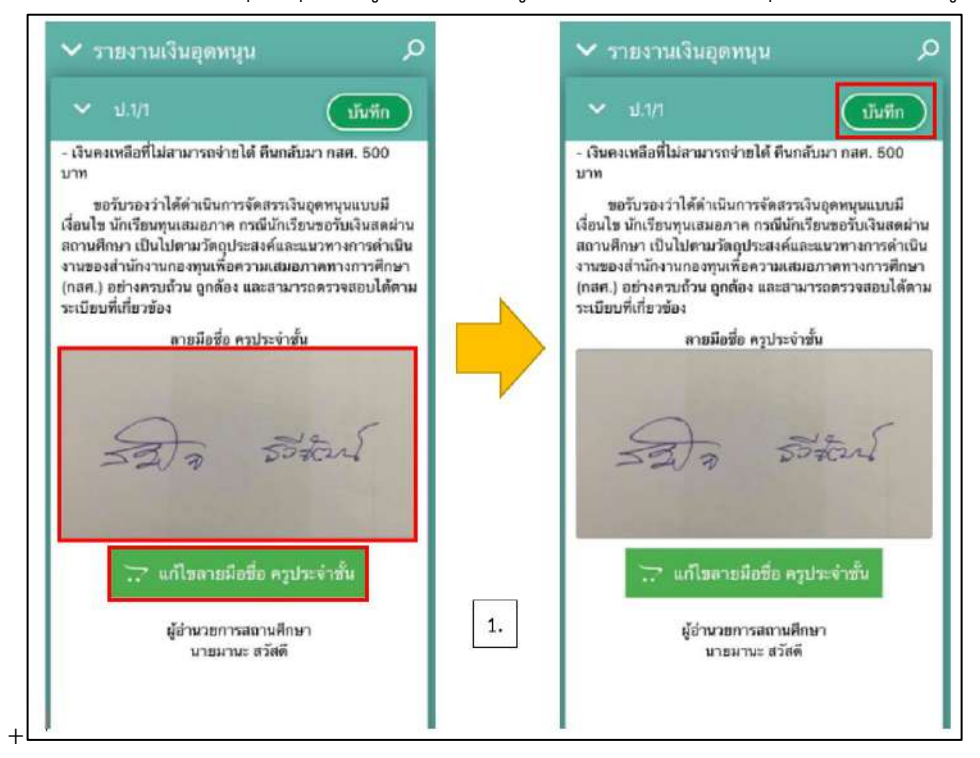

รูปที่ 22 การบันทึกข้อมูลรายงานการจัดสรรเงินอุดหนุน(3)

# **6. เมนูเช็คชื่อ**

้จะเป็นเมนูนี้จะมี ทุกสังกัด สำหรับการเช็คชื่อนักเรียนเมื่อเข้ามาในเมนูแล้ว กดเลือกชั้น/ห้องที่ ้ต้องการเช็คชื่อและสามารถเข้ามาเช็คชื่อได้ในทุกวันผ่านเมนูนี้ เว้นวันเสาร์-อาทิตย์ที่ ไม่สามารถเข้าทำการเช็ค ชื่อได้โดยจะสามาระเช็คได้ทั้งมา ขาด ลากิจ ลาป่วย หรือมาสาย โดยแต่ละสถานะจะมีสัญลักษณ์และสีเป็น ของตัวเอง ดังรูปที่ 23

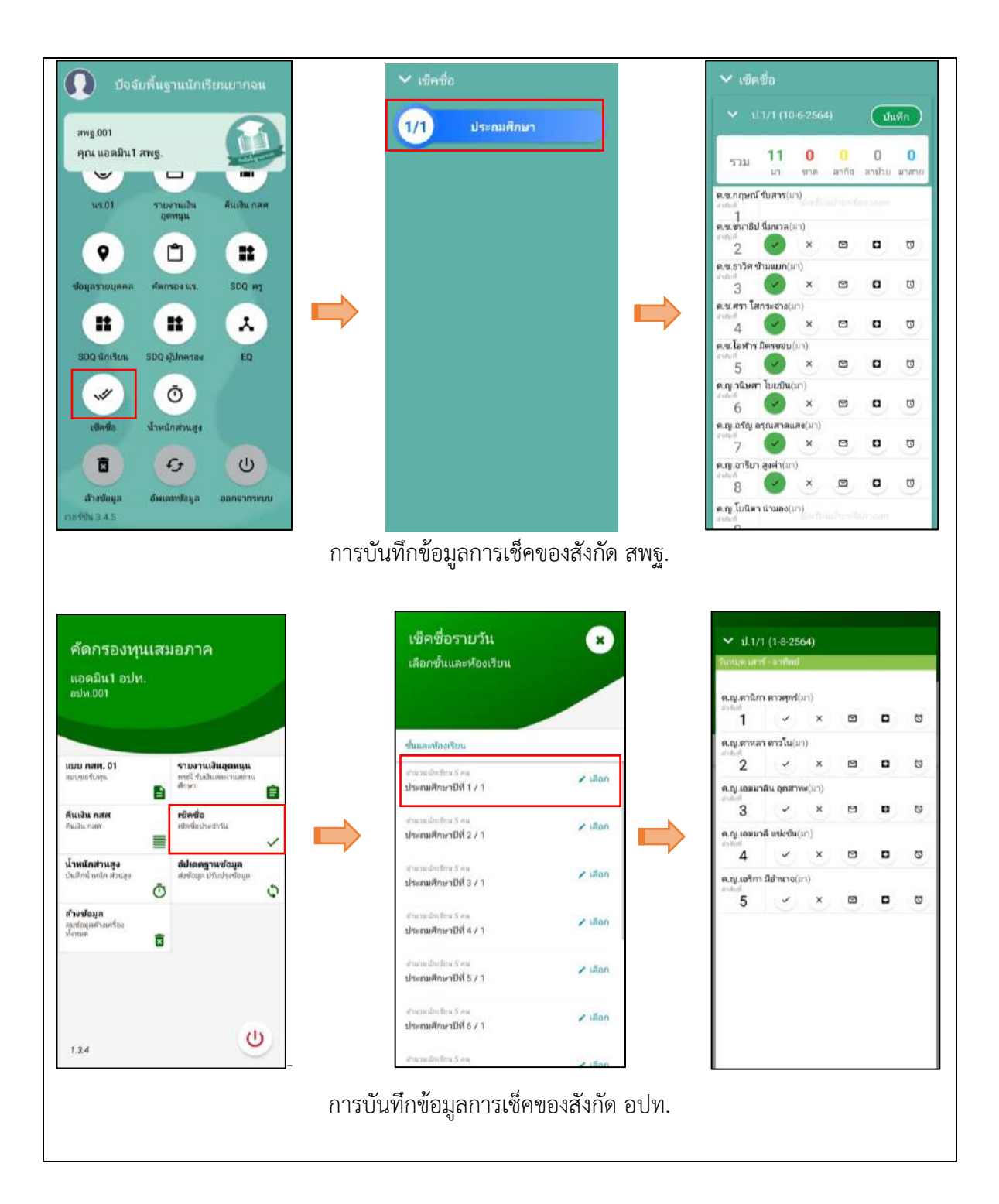

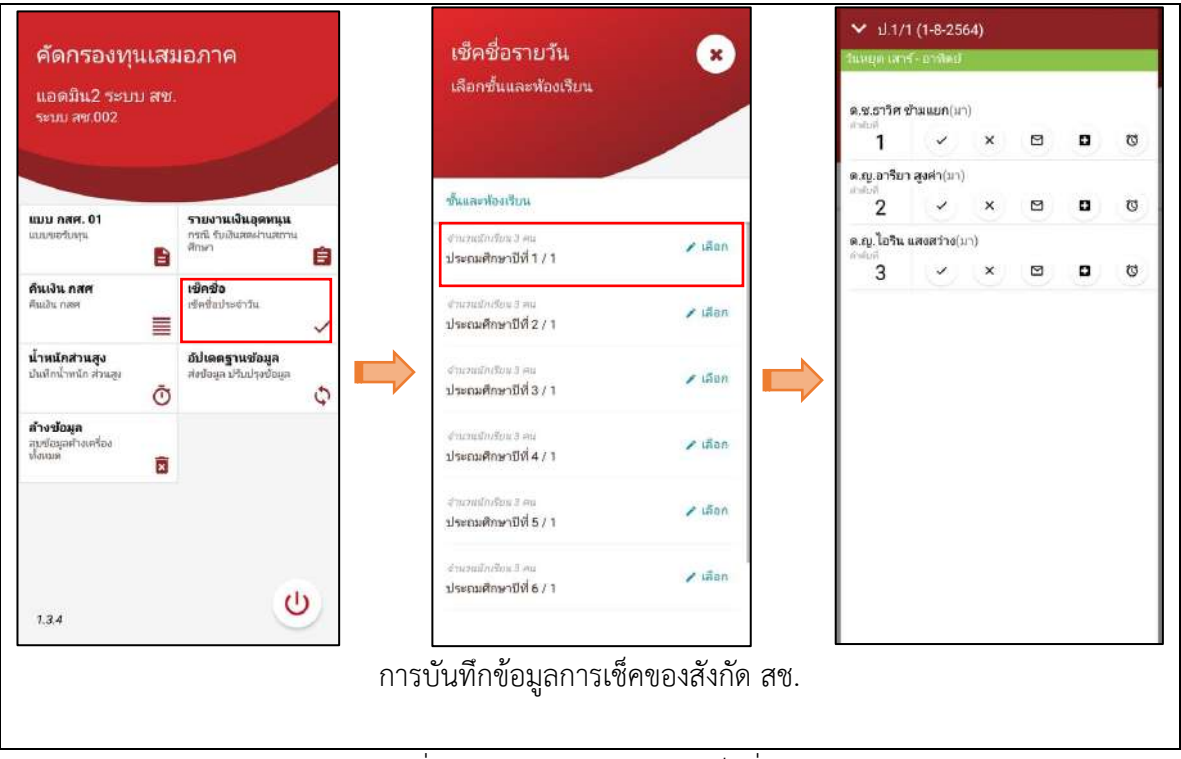

รูปที่ 23 เมนูการบันทึกข้อมูลเช็คชื่อ

# **7. น ้าหนัก-ส่วนสูง**

เป็นเมนูสำหรับบันทึกน้ำหนักส่วนสูงของนักเรียน โดยจะต้องบันทึกทั้งหมด 4 ครั้ง คือ ต้นเทอม ปลายเทอมของภาคเรียนที่ 1 และต้นเทอม ปลายเทอมของภาคเรียนที่ 2 ดังรูปที่ 24 เมื่อกรอกทั้งน้ำหนัก-ส่วนสูงแล้ว ระบบจะแสดงผล BMIออกมาให้ผู้ใช้งานทราบด้วย

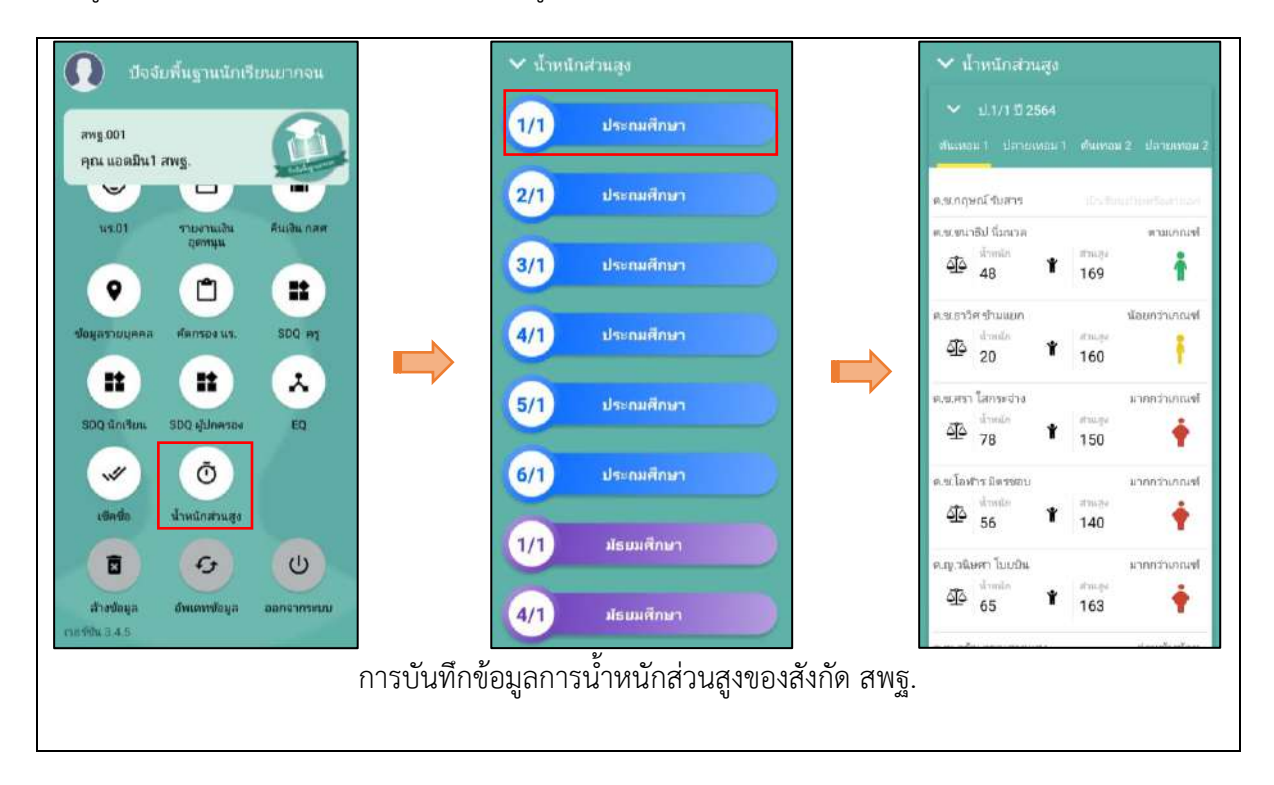

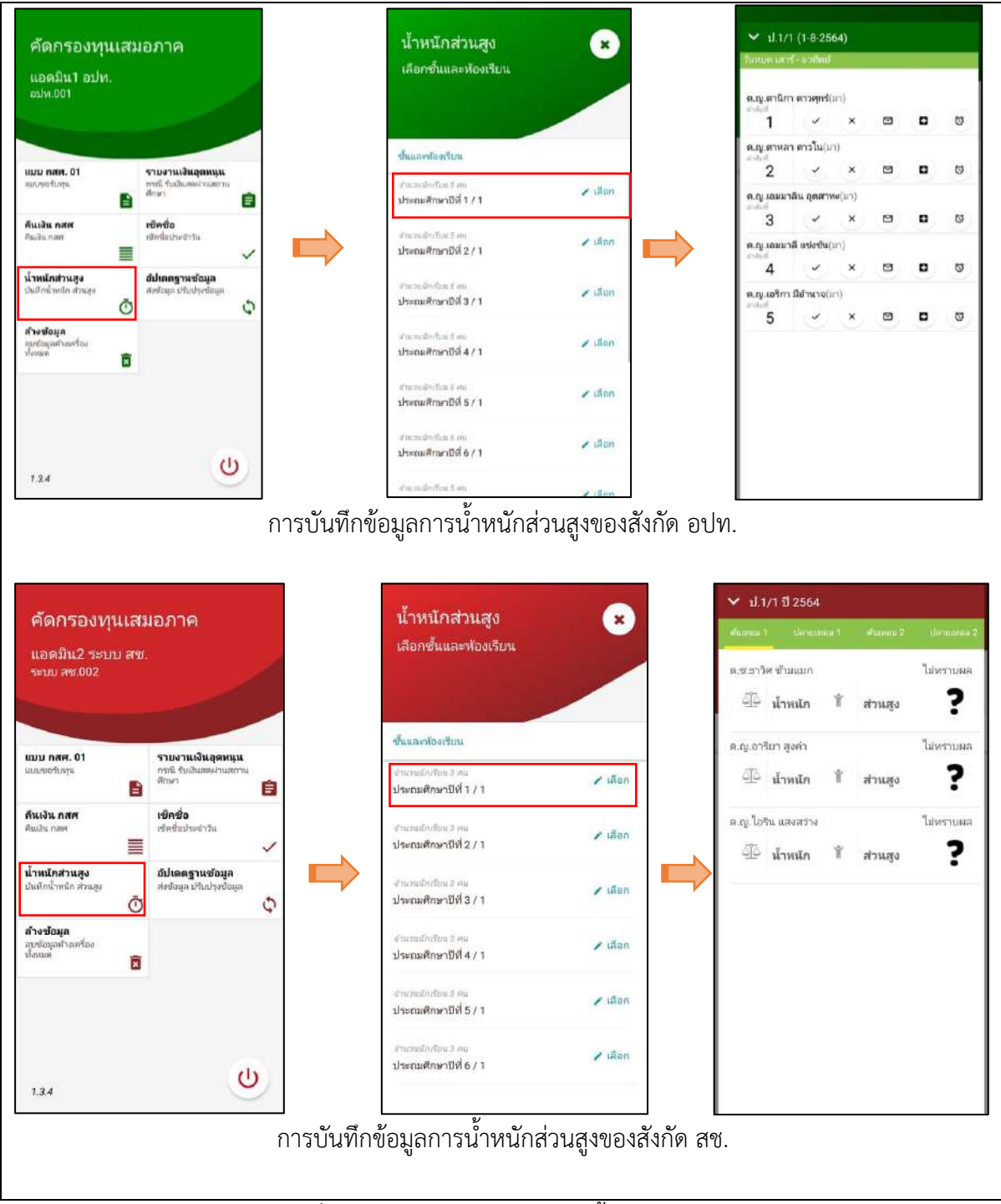

้รูปที่ 24 เมนูการบันทึกข้อมูลการน้ำหนักส่วนสูง

### **8. เมนูอัพเดทฐานข้อมูล**

เมื่อบันทึกข้อมูลเสร็จเรียบร้อยแล้วหรือต้องจากออกจากระบบ ให้ผู้ใช้กดอัพเดทฐานข้อมูลทุกครั้ง เพื่อเป็นการส่งข้อมูลเข้าสู่ระบบ และการบันทึกข้อมูลคัดกรองทั้งหมดผ่านโทรศัพท์เคลื่อนที่หรือแท็บเล็ต ี สามารถทำงานในขณะที่ไม่มีสัญญาณอินเตอร์เน็ตได้ ( Offline Mode ) โดยหลังจากผู้ใช้ทำการเข้าสู่ ระบบและดึงข้อมูลรายชื่อนักศึกษาเรียบร้อยแล้ว ผู้ใช้สามารถใช้งานแบบ Offline Mode โดยทำการบันทึก ี ข้อมูลได้ปกติเมื่อบันทึกข้อมูลเสร็จ ข้อมูลจะถูกเก็บไว้ในอุปกรณ์เคลื่อนที่ก่อน **เมื่อต้องการส่งข้อมูลให้ทำ การเชื่อมต่อสัญญาณอินเตอร์เน็ตให้เรียบร้อยก่อน แล้วไปที่เมนูหลักในส่วนของการส่งข้อมูล ให้ท าการกด** "**อัพเดทฐานข้อมูล**" หลังจากนั้นระบบจะส่งข้อมูลเข้าสู่ระบบฐานข้อมูล ให้สังเกตที่สถานะบนหน้าจอ แสดงผล ดังรูปที่ 25

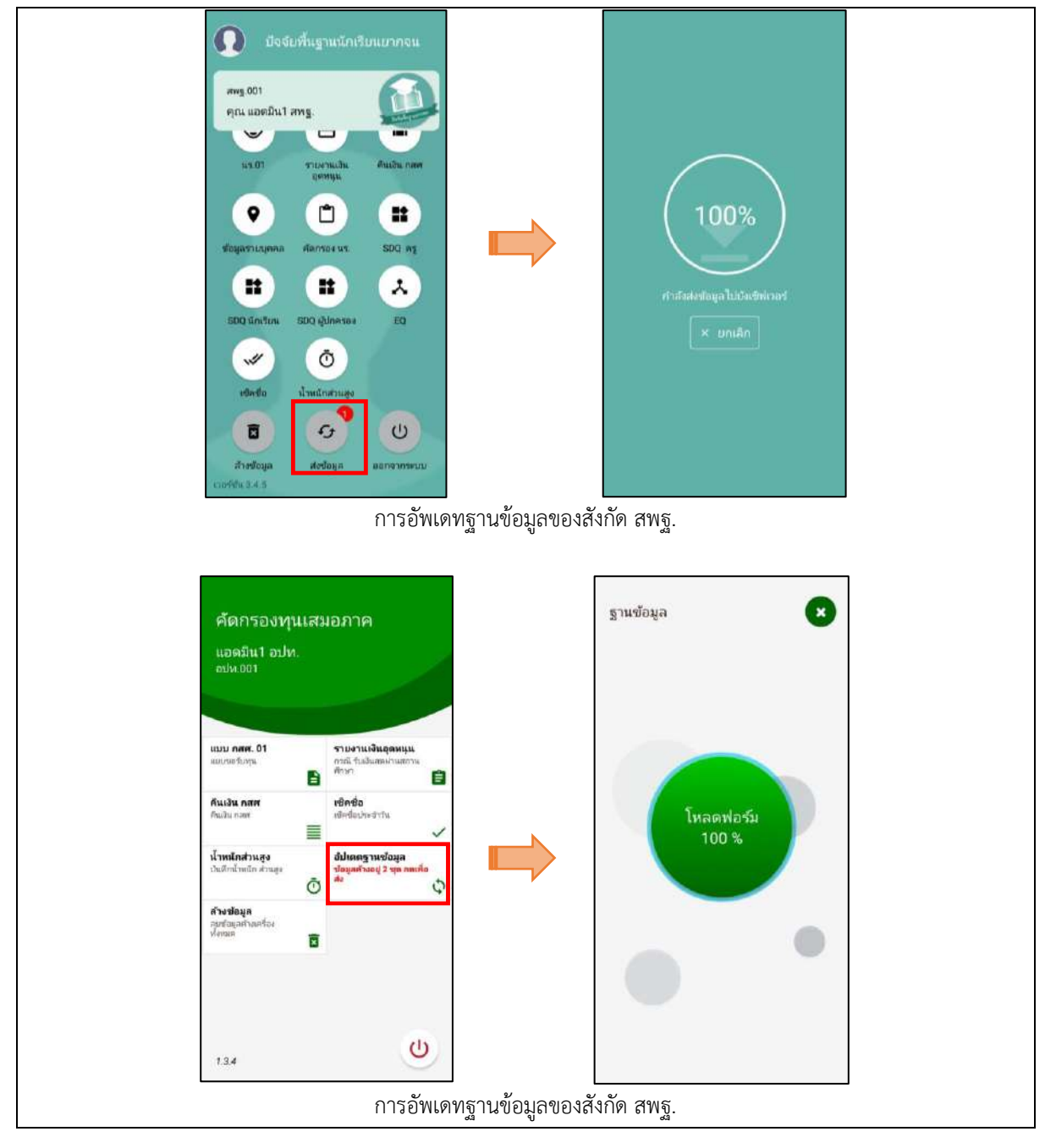
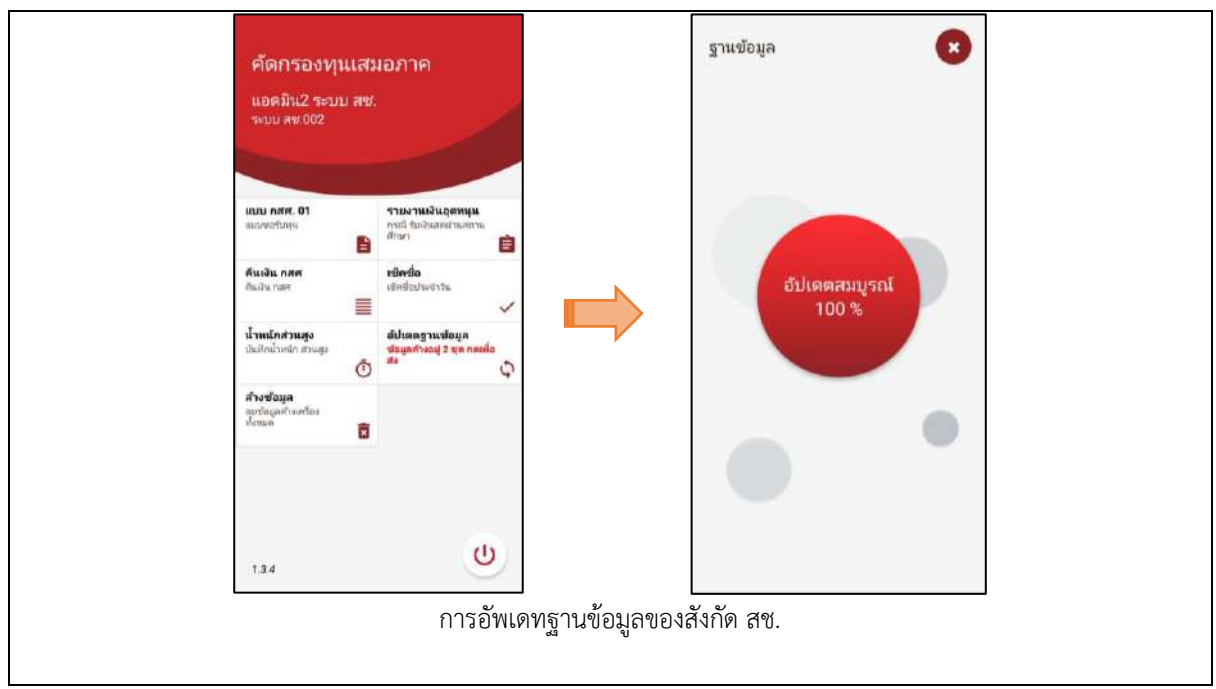

รูปที่ 25 การอัพเดทข้อมูล

# **9. เมนูล้างข้อมูล**

เมื่อต้องการลบข้อมูลที่ค้างเครื่องออกไว้ทั้งหมด สามารถกดล้างข้อมูลได้ดังรูปที่ 26

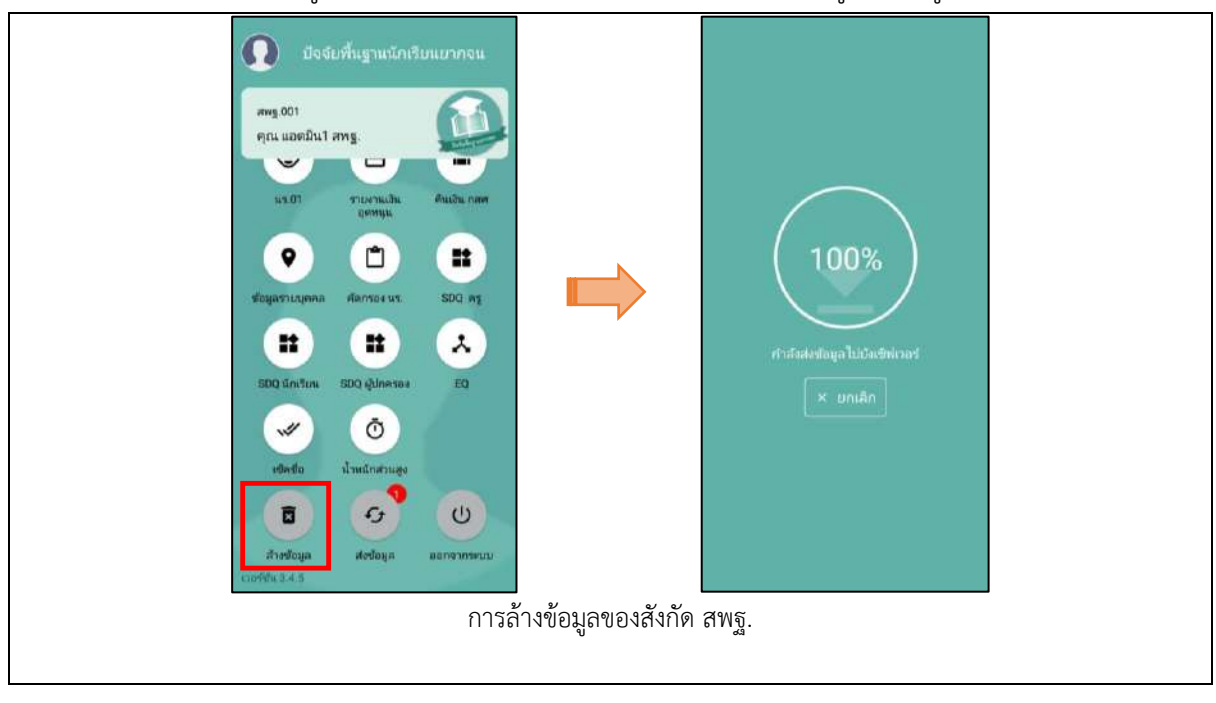

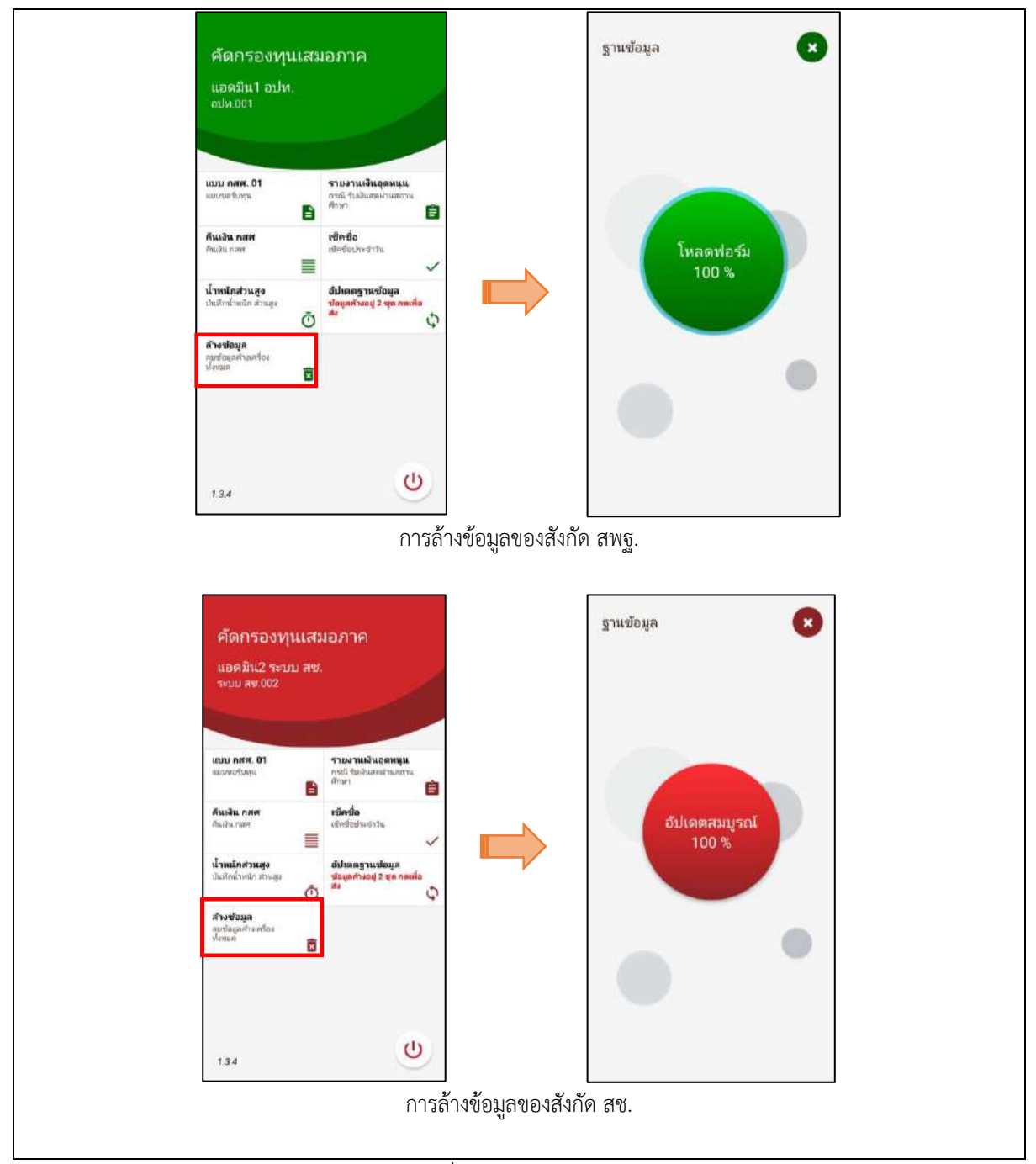

รูปที่ 26 การล้างข้อมูล

# ส่วนที่ 3

# การใช้งานระบบผ่านเว็บแอพลิเคชั่น **(Web Application)**

# **ผ่านเว็บแอพลิเคชัน (Web Application) ส าหรับแอดมินโรงเรียน**

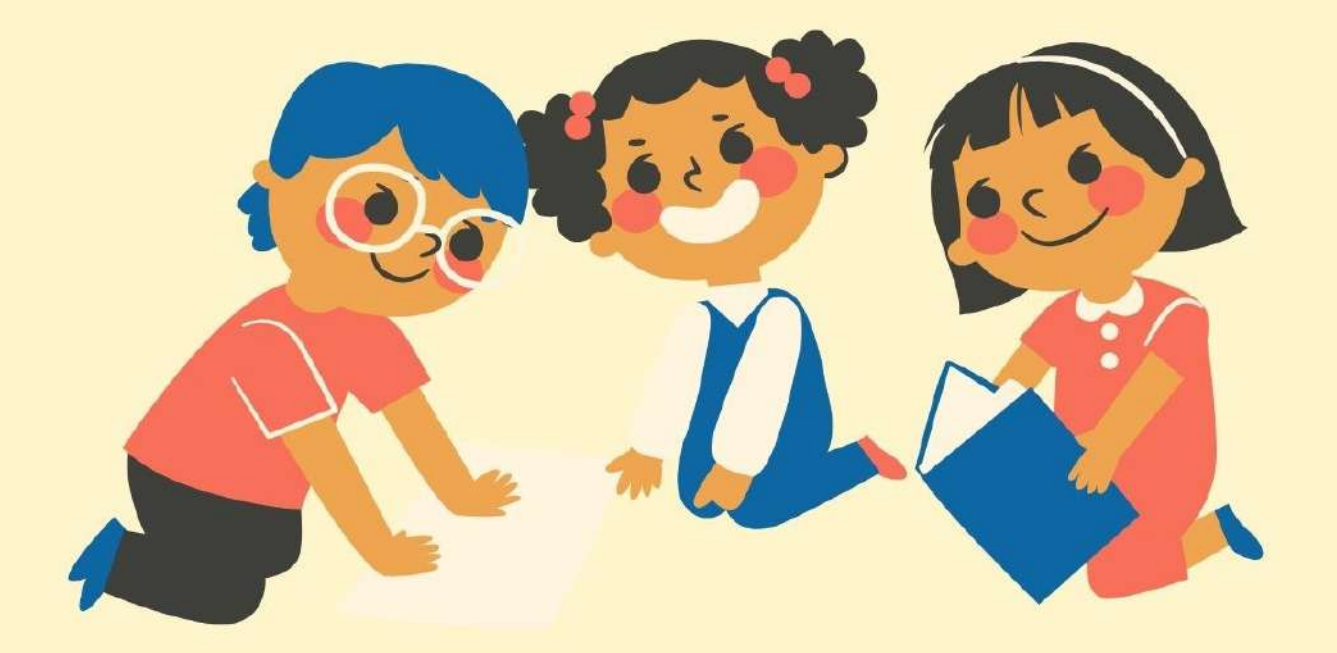

ในการดำเนินงานของแอดมินโรงเรียนผ่านเว็บแอปพลิเคชัน ผู้ใช้งานสามารถเข้าใช้งานได้ที่ **cct.thaieduforall.org** โดยโปรแกรมใช้งานบนเว็บแอปพลิเคชันจะสามารถแสดงผลได้ดีบน Google Chrome Version 50 ขึ้นไป

แอดมินโรงเรียน หรือ ผู้ดูแลระบบของโรงเรียน อาจจะเป็นแอดมินที่ดูแล DMC ของโรงเรียนนั้นๆ เช่น ครูคอมพิวเตอร์ หรือครูที่มีความรู้ความสามารถในเรื่องที่เกี่ยวกับระบบสารสนเทศ เพื่อให้สามารถช่วย ดูแลครูในโรงเรียนให้ใช้งานระบบได้ ซึ่งแอดมินโรงเรียน

ี แอดมินโรงเรียนเข้าส่ระบบด้วย Username ของ แอดมินที่ได้รับอนุญาตจากเขตพื้นที่ ซึ่ง Username ดังกล่าวนำหน้าด้วย school@.... โดยการทำงานของ แอดมินโรงเรียนมีการทำงานดังต่อไปนี้

เมื่อเข้าสู่ระบบแล้ว แอดมินโรงเรียนสามารถเปลี่ยนบทบาทของตนเองเพื่อเป็นครูคัดกรองได้ เพื่อที่จะ สามารถด าเนินการคัดกรองนักเรียนในบทบาทของครูคัดกรอง และสามารถเปลี่ยนกลับมาเป็น แอดมินโรง เรียนได้ดังเดิม โดยการทำแบบเดียวกัน ดังรูปที่ 1

#### **การเปลี่ยนบทบาทของสังกัด สพฐ.**

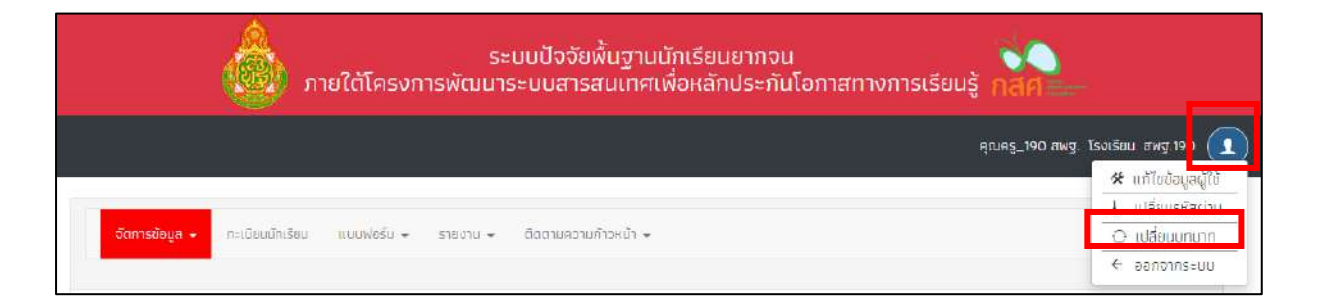

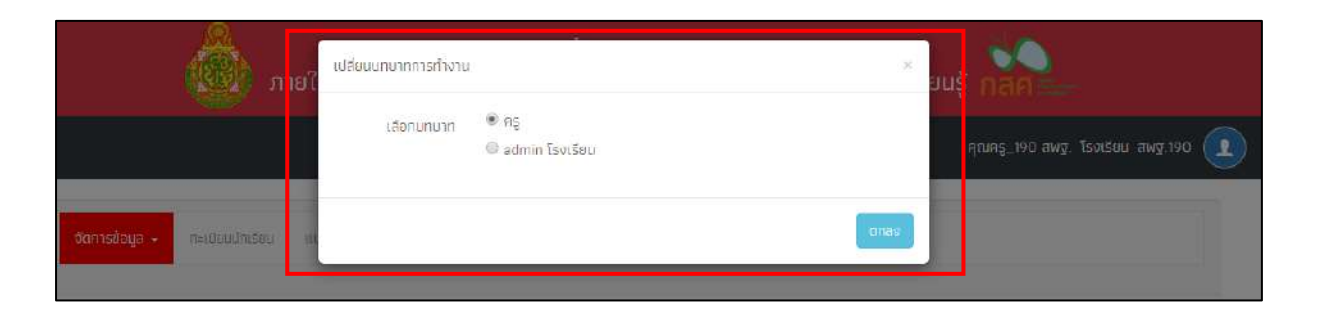

#### **การเปลี่ยนบทบาทของสังกัด อปท.**

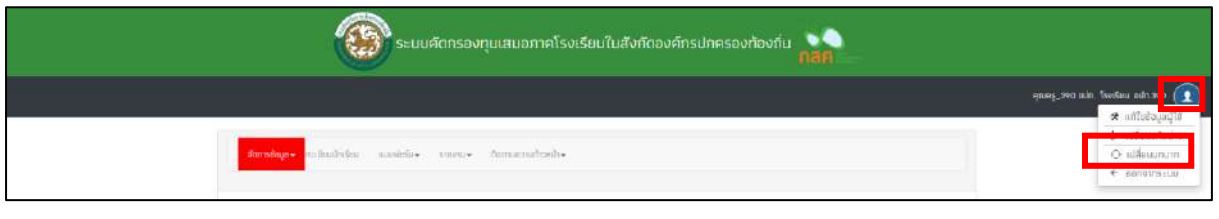

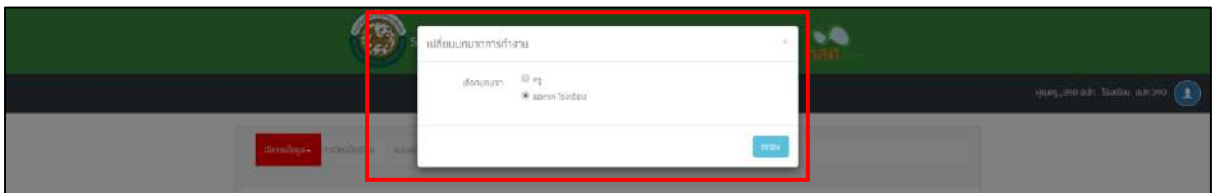

# **การเปลี่ยนบทบาทของสังกัด สช.**

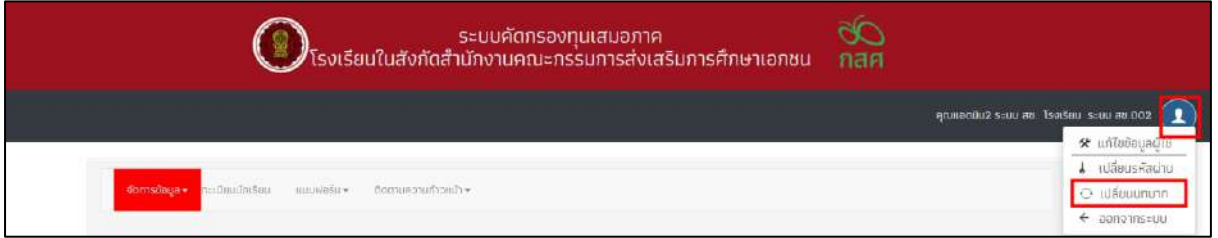

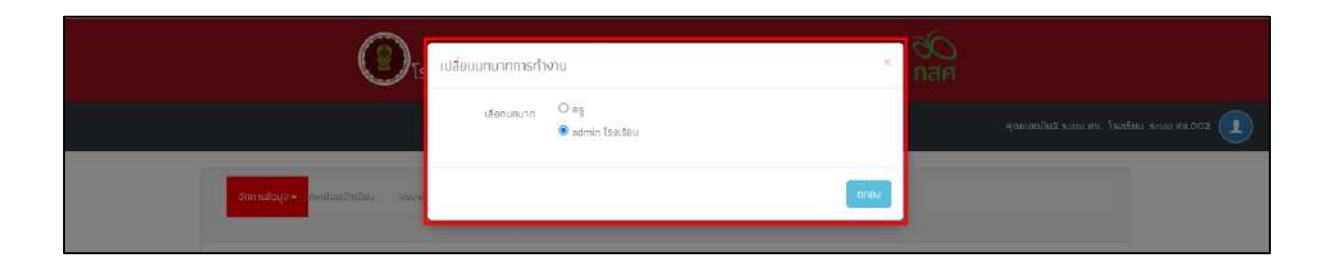

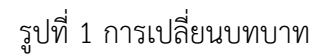

# **1. เมนูจัดการข้อมูล**

# **1.1. ข้อมูลโรงเรียน**

ส าหรับเมนูข้อมูลโรงเรียนจะแสดงข้อมูลต่างๆ ภายในโรงเรียน อาทิเช่น รหัสโรงเรียน ชื่อ โรงเรียน เขตพื้นที่ ข้อมูลผู้อำนวยการโรงเรียน ที่อยู่โรงเรียน พิกัด เป็นต้นหากโรงเรียนไหนที่ถูกยุบ รวมกับโรงเรียนอื่นผู้ใช้สามารถแจ้งยุบโรงเรียนได้โดยการติ๊กที่ช่อง "ยุบโรงเรียน" ดังรูปที่ 2

| ช้อมูลโรงเรียน            |                                                   | $\mathcal{S}$ ulifa |
|---------------------------|---------------------------------------------------|---------------------|
| O gutsatsuu               |                                                   |                     |
| 5หัสกระทรวง (10 หลัก).    | SU2020T001                                        |                     |
| datsurgen:                | awg.001                                           |                     |
| ซื้อโรงเรียม (merอังกฤษ)- | CCT 001                                           |                     |
| wowing.                   | ULLEWS.CO1                                        |                     |
| ผู้อำนวยการ:              | unaunus ažad                                      |                     |
| Tel                       | 032598198                                         |                     |
| Fax:                      | 032598017                                         |                     |
| Email:                    | school@gmail.com                                  |                     |
| Web:                      | i.                                                |                     |
| จำนวนครู.                 | $\mathcal{Q}$                                     |                     |
| not.                      | - หมู่ที่ 6 ต.ศมนางาม อ.โมนสะอาด จ.อุดรธานี 41240 |                     |

รูปที่ 2 ข้อมูลโรงเรียน

ี แอดมินโรงเรียนสามารถดำเนินการแก้ไขข้อมูลโรงเรียนได้เอง โดยการกดที่ **"แก้ไข"** และทำ การแก้ไขข้อมูล จากนั้นให้กด **"บันทึก"** เพื่อบันทึกข้อมูล ดังรูปที่ 3 และ 4

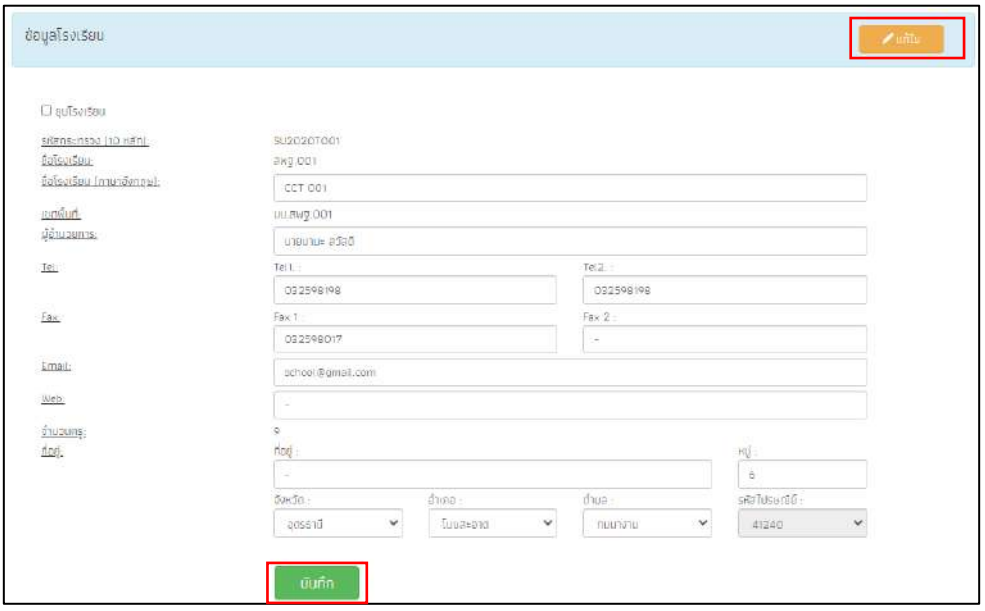

รูปที่ 3 การแก้ไขข้อมูลโรงเรียน (เฉพาะสังกัด สพฐ. และ อปท.)

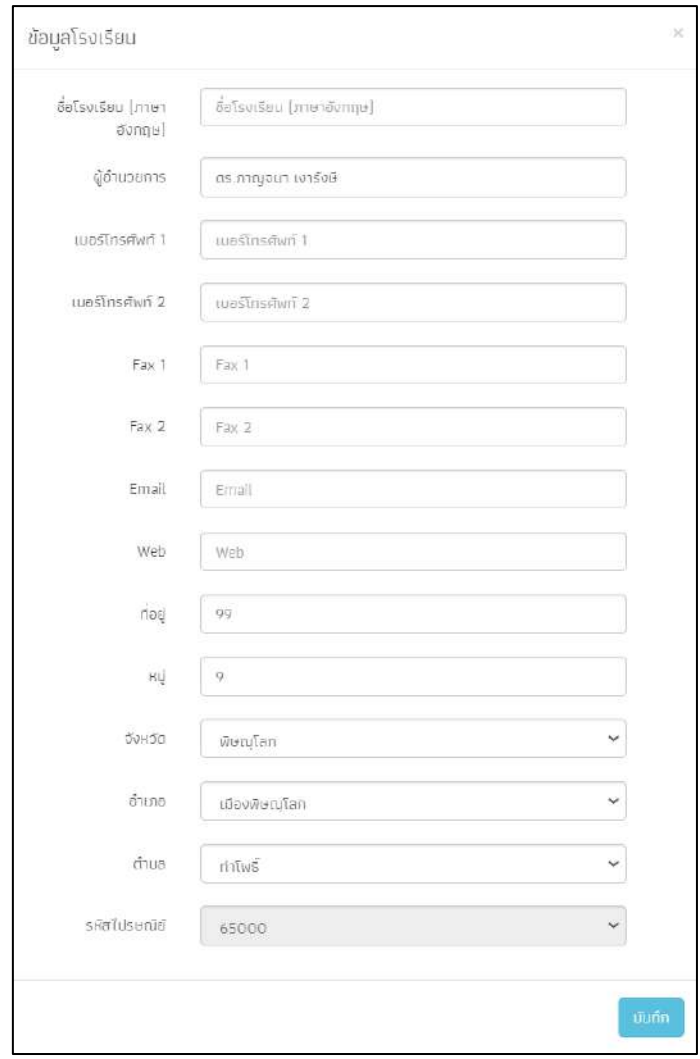

รูปที่ 4 การแก้ไขข้อมูลโรงเรียน (เฉพาะสังกัด สช.)

# **1.2. ข้อมูลการเปิดบัญชี**

บัญชีของโรงเรียนระบบจะดึงมาจากข้อมูลแบบรับรองผลพิจารณา นร.05/กสศ.05 หาก โรงเรียนหรือสถานศึกษาต้องการแก้ไขหรือเปลี่ยนแปลงข้อมูลการเปิดบัญชีของโรงเรียนได้ ติดต่อ หรือ สอบถามข้อมูลได้ที่ Call Center : 02-079-5475 กด 1 ดังรูปที่ 5

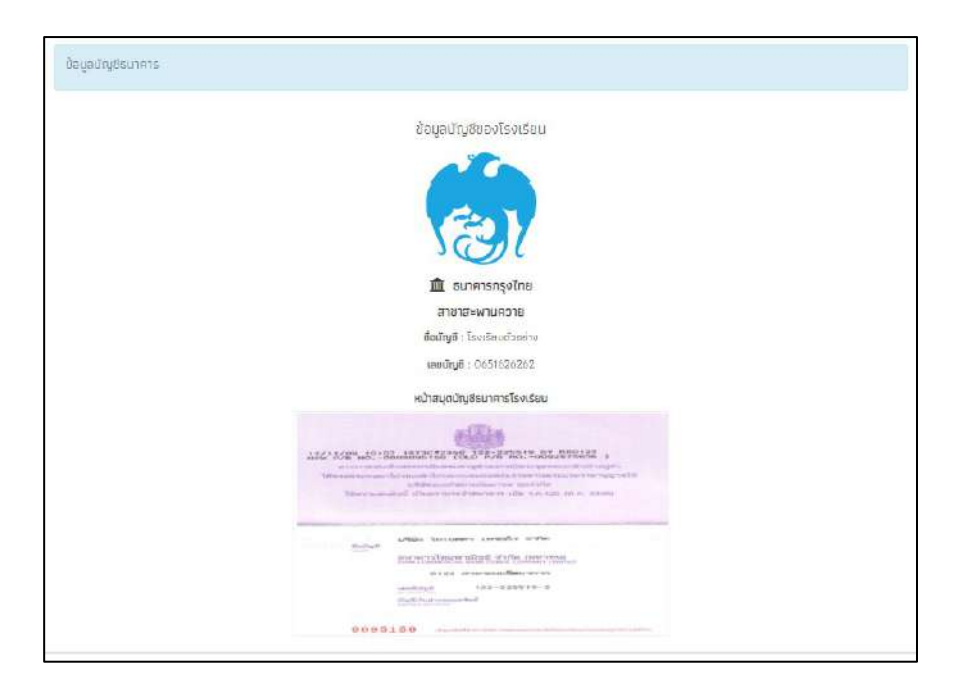

รูปที่ 5 ข้อมูลบัญชีธนาคารของโรงเรียน

#### **1.3. ก าหนดวันเปิด-ปิด ภาคเรียน**

สำหรับเมนู กำหนดวันเปิด – ปิดภาคเรียน เป็นเมนูสำหรับให้ แอดมินโรงเรียนบันทึก วัน เปิด – ปิด ภาคเรียนของโรงเรียนตนเอง เพื่อให้ในการคำนวนการเข้าเรียนของโรงเรียน เนื่องจาก ช่วงเวลาเปิด – ปิด ภาคเรียนของแต่ละโรงเรียนอาจจะไม่เหมือนกัน และ หากโรงเรียนไหนที่ไม่ได้เข้า ้มากำหนดเวลาเปิด – ปิดภาคเรียนระบบจะใช้วันเปิด – ปิด ภาคเรียนที่ทาง สพฐ. กำหนดในการ ้ คำนวณการเข้าเรียนของโรงเรียน หลังจากที่กำหนดวันเปิด-ปิดภาคเรียนแล้วให้ผู้ใช้สามารถกำหนด ประเภทการเช็คชื่อของเด็กได้ว่าต้องการจะเช็คชื่อแบบรายวันหรือรายเดือน หากผู้ใช้เลือกการเช็คชื่อ แล้วจะต้องใช้รูปแบบนั้นไปตลอดทั้งเทอมและต้องเหมือนกันทุกชั้นทุกห้อง ดังรูป 6

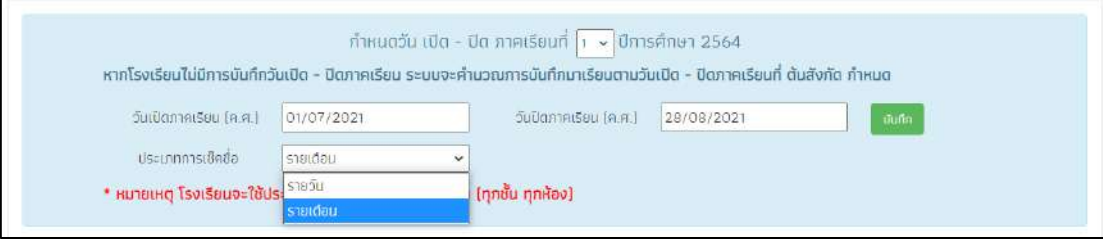

้รูปที่ 6 กำหนด เปิด – ปิด ภาคเรียน

# **1.4. ข้อมูลผู้ใช้**

การจัดการข้อมูลผู้ใช้โดย แอดมินโรงเรียนทำได้โดยเข้าไปที่แถบเมนู "ข้อมูลผู้ใช้" ระบบจะ แสดงข้อมูลครูภายในโรงเรียน ได้แก่ ชื่อ นามสกุล เบอร์โทรศัพท์ E-mail และ Username สำหรับ เข้าระบบคัดกรอง ดังรูปที่ 7

| наоиñа: 10 ▼ ноэ              |                                          | ALH1                                                     |
|-------------------------------|------------------------------------------|----------------------------------------------------------|
| ดำนำ<br>ชื่อ - นานสกุล<br>нΰт | ٠<br><i><b>Luastns</b></i><br>email<br>٠ | จัดการ<br>٠<br>÷<br>÷<br>user                            |
| UTO                           |                                          | $\mathbf{v}$ $\bullet$ $\bullet$<br>210601_007           |
| 1372                          |                                          | l o<br>210601_022<br>$\bullet$<br>z                      |
| U30                           |                                          | 210601_015<br>$\overline{\phantom{a}}$                   |
| 1130                          |                                          | $\bullet$ $\bullet$<br>210601_021<br>×                   |
| uno.                          |                                          | $\prime$<br>210601_009<br>$\bullet$                      |
| uno.                          |                                          | $\prime$ 0<br>210601_004<br>$\sqrt{2}$                   |
| 1770                          |                                          | $\bullet$ $\bullet$<br>210601_020<br>,                   |
| <b>U10</b>                    |                                          | $\sqrt{2}$ o $\sqrt{2}$<br>210601_013<br>m               |
| <b>UTO</b>                    |                                          | $\bullet$<br>$\prime$<br>210601_012                      |
| EF10                          |                                          | $\overline{\phantom{a}}$<br>$\bullet$<br>210601_016<br>× |

รูปที่ 7 ข้อมูลผู้ใช้

## **การจัดการข้อมูลผู้ใช้**

ในการจัดการข้อมูลผู้ใช้ แอดมินโรงเรียนสามารถ เพิ่มผู้ใช้งาน แก้ไขข้อมูล การตั้งค่า รหัสผ่านใหม่ (Reset Password) และ ยกเลิกผู้ใช้งานได้

# **1) การเพิ่มผู้ใช้**

ี หากต้องการเพิ่มผู้ใช้งาน ให้ทำการกดที่ปุ่ม "เ<mark>พิ่มผู้ใช้" ที่</mark>ด้านขวามือของหน้าจอ จากนั้น ระบบจะแสดงหน้าต่างให้กรอกข้อมูลส่วนตัวของครูที่ต้องการเพิ่มเข้าสู่ระบบ ดังรูปที่ 8

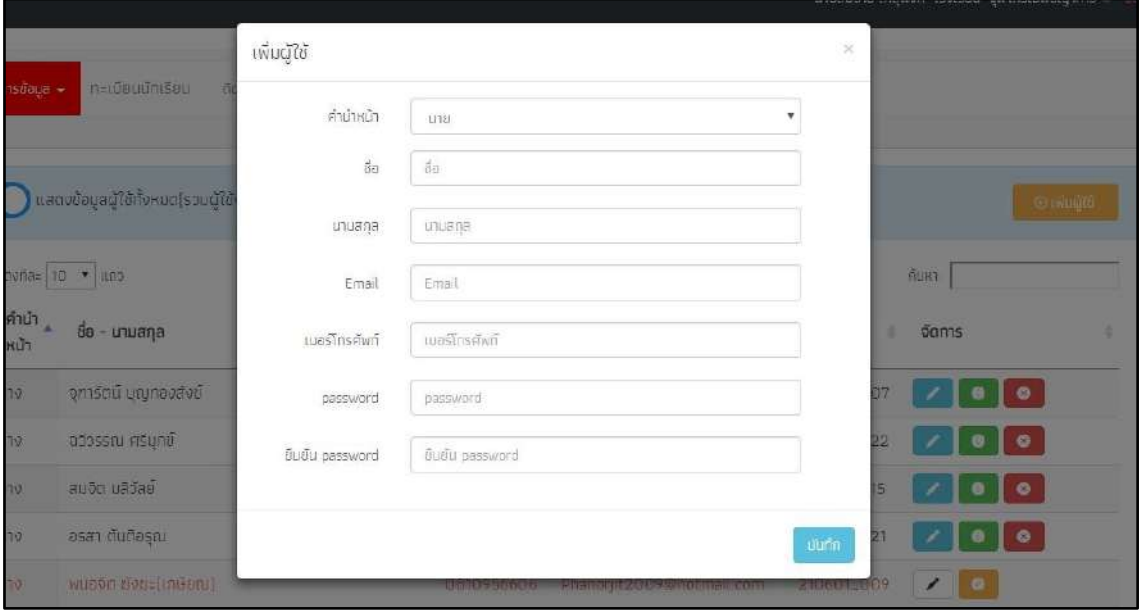

รูปที่ 8 การเพิ่มผู้ใช้

เมื่อกรอกข้อมูลเรียบร้อยแล้ว กด **"บันทึก**" ระบบจะแจ้งว่า "เพิ่มผู้ใช้เรียบร้อยแล้ว" จากนั้นผู้ใช้กด **"ตกลง"** เป็นการเสร็จสิ้นขั้นตอนการเพิ่มผู้ใช้ดังรูปที่ 9

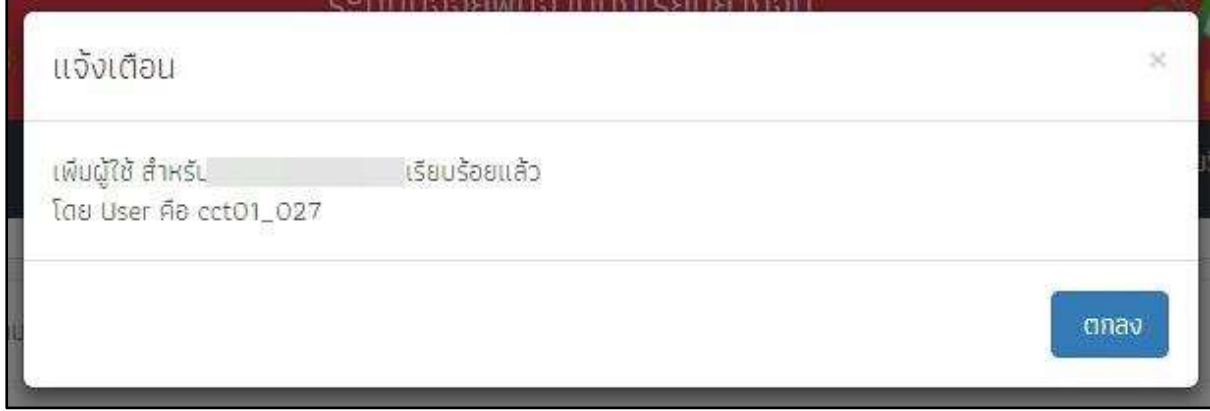

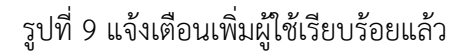

# **2) การแก้ไขข้อมูล**

การแก้ไขข้อมูลผู้ใช้กดที่ปุ่ม ด้านหลังชื่อของผู้ใช้ที่ต้องการแก้ไขข้อมูล ระบบจะแสดง หน้าต่างให้แก้ไขข้อมูลส่วนตัวของครู ดังรูปที่ 10

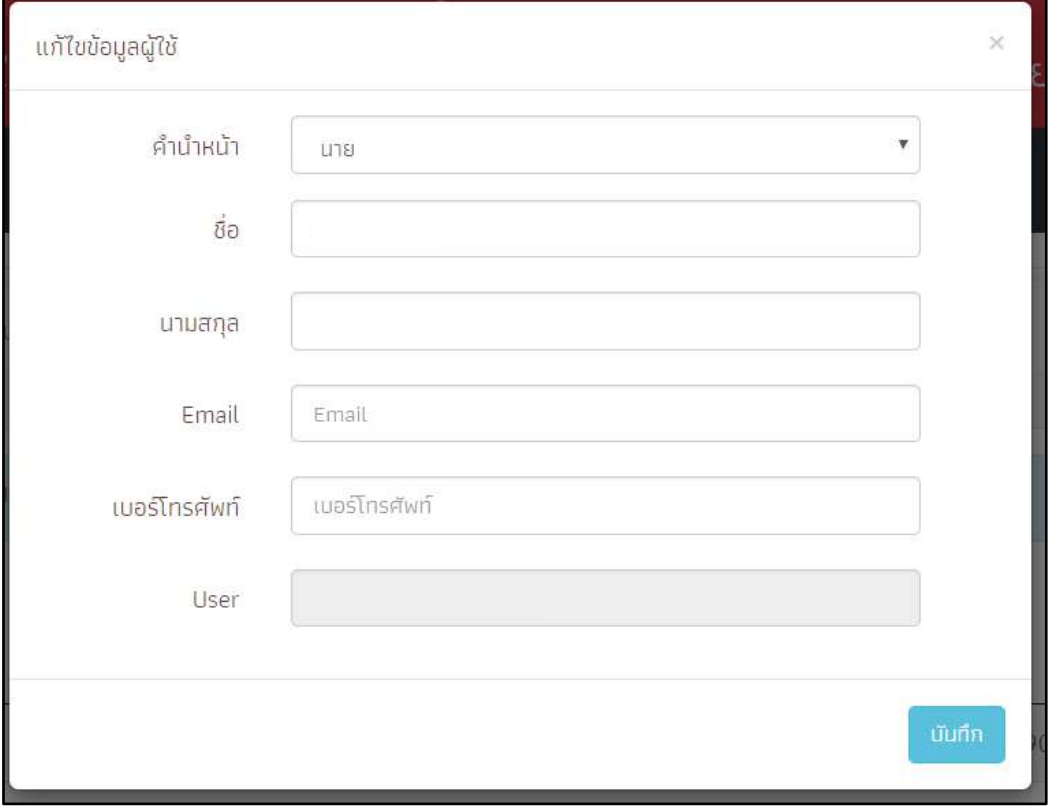

รูปที่ 10 การแก้ไขข้อมูลผู้ใช้

เมื่อแก้ไขข้อมูลเรียบร้อยแล้ว กด **"บันทึก"** ระบบจะแจ้งเตือนว่า "แก้ไขข้อมูลผู้ใช้เรียบร้อย แล้ว" จากนั้นผู้ใช้กด **"ตกลง"** เป็นการเสร็จสิ้นขั้นตอนในการแก้ไขข้อมูลผู้ใช้ ดังรูปที่ 11

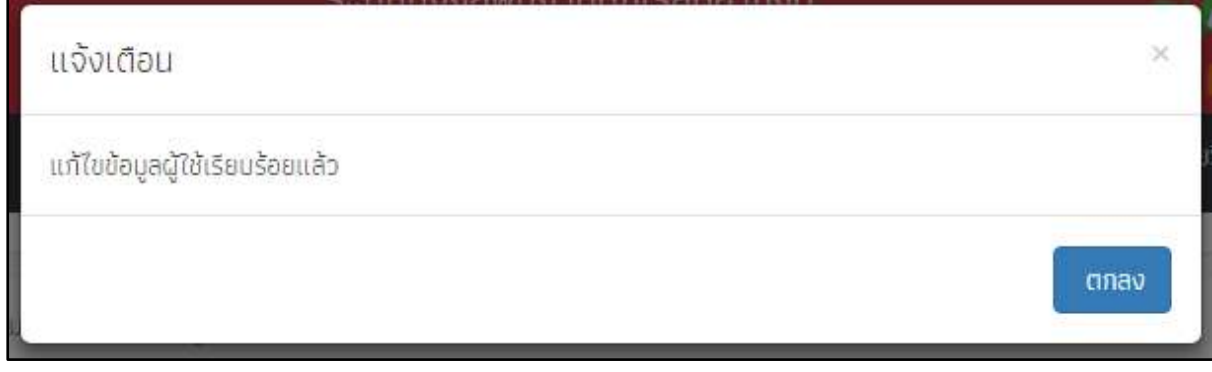

รูปที่ 11 แจ้งเตือนแก้ไขข้อมูลผู้ใช้เรียบร้อยแล้ว

## **3) การตั้งค่ารหัสผ่านใหม่ (Reset password)**

กดที่ปุ่ม ด้านหลังชื่อของผู้ใช้ที่ต้องการตั้งค่ารหัสผ่านใหม่ โดยผู้ใช้จะต้องมีข้อมูล e-

mail ก่อนถึงจะสามารถ Reset Password ได้ โดย Password จะทำการส่งไปยัง e-mail ของผู้ใช้ ท่านนั้น ดังรูปที่ 12

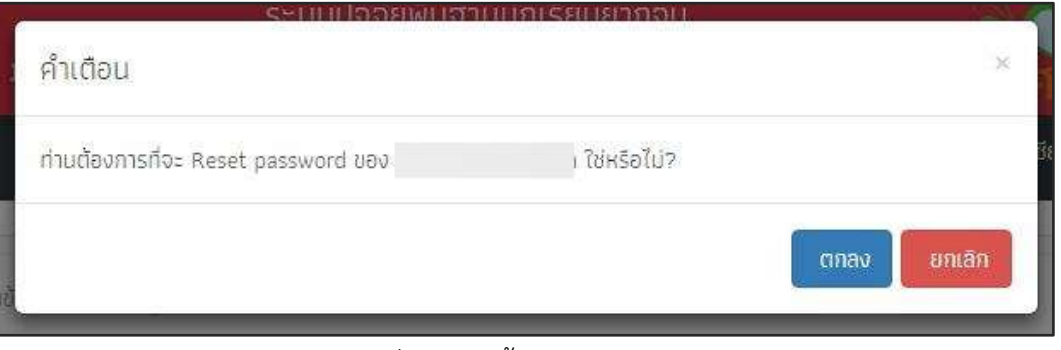

รูปที่ 12 การตั้งค่ารหัสผ่านใหม่

ระบบจะแจ้งให้ยืนยันการตั้งค่ารหัสผ่านใหม่ เมื่อกด **"ตกลง"** ระบบจะแจ้งว่า "Password ใหม่ได้ส่งไปใน "e-mail" จากนั้นผู้ใช้กด **"ตกลง"** เป็นการเสร็จสิ้นขั้นตอนการ Reset password ดังรูปที่ 13

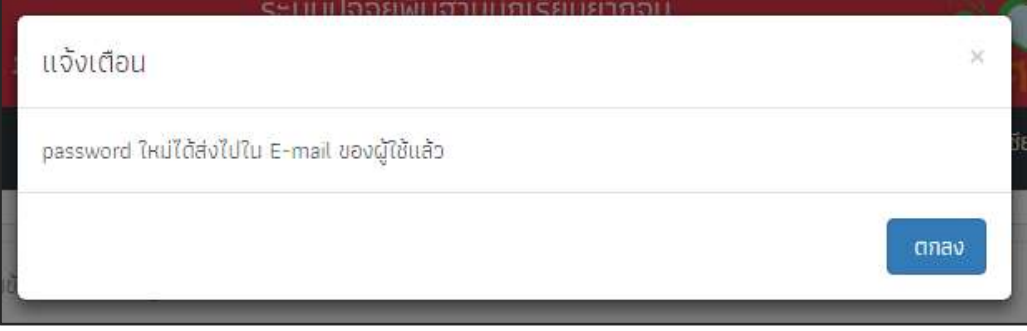

รูปที่ 13 แจ้งเตือนการส่ง Password ใหม่ไปให้ผู้ใช้งาน

# **4) การยกเลิกผู้ใช้**

กรณีที่ผู้ใช้ต้องการยกเลิก User ที่ใช้งานสามารถทำได้โดยการกดที่ปุ่ม **ด้ว**่ ด้านหลังชื่อของ ผู้ใช้ที่ต้องการยกเลิก โดยในการยกเลิกจะมีสาเหตุให้ระบุดังนี้ 1) ย้าย 2) เกษียณ 3) ลาออก และ 4) เสียชีวิต ดังรูปที่ 14

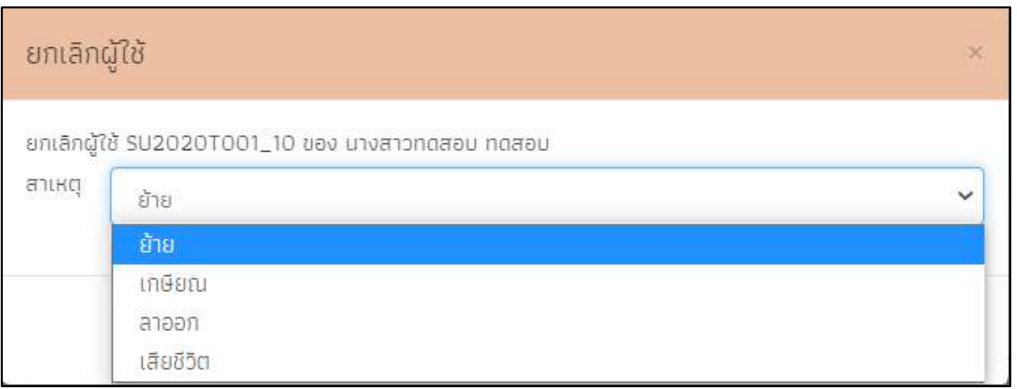

รูปที่ 14 การยกเลิกผู้ใช้

เมื ่อระบุสาเหตุในการยกเลิกเรียบร้อยแล้ว กด **"บันทึก"** ระบบจะแจ้งว ่า "ยกเลิกผู้ใช้ เรียบร้อยแล้ว" จากนั้นผู้ใช้กด **"ตกลง"** เป็นการเสร็จสิ้นขั้นตอนการแก้ไขข้อมูลผู้ใช้ ดังรูปที่ 15

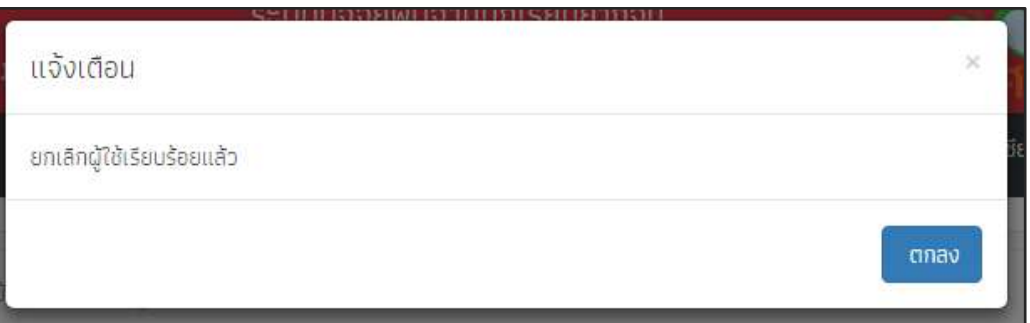

รูปที่ 15 แจ้งเตือนการยกเลิกผู้ใช้งานสำเร็จ

#### **2. เมนูทะเบียนนักเรียน**

เมื่อผู้ใช้งานเลือกเมนู "ทะเบียนนักเรียน" แล้ว จะปรากฏหน้าจอในส่วนของทะเบียนนักเรียนโดยมี ี เมนูดังต่อไปนี้ คือ 1) สถิติจำนวนนักเรียน 2) แจ้งเปลี่ยนแปลงข้อมูลนักเรียน **(สำหรับสังกัด สพฐ.)** 

#### **2.1. สถิติจ านวนนักเรียน**

้จะมี 2 แทบเมนู คือสถิติจำนวนนักเรียน และ รายชื่อนักเรียนทั้งหมด

1. สถิติจำนวนนักเรียนในภาคเรียนนั้น ได้แก่ นักเรียนทั้งหมดจากระบบ DMC หรือระบบ อื่นๆ นักเรียนยากจนจากระบบ DMC หรือระบบอื่นๆ นักเรียนที่ได้รับทุน นักเรียนที่ต้องตรวจสอบ แก้ไข และนักเรียนที่ยังไม่เคยคัดกรอง ดังรูปที่ 16

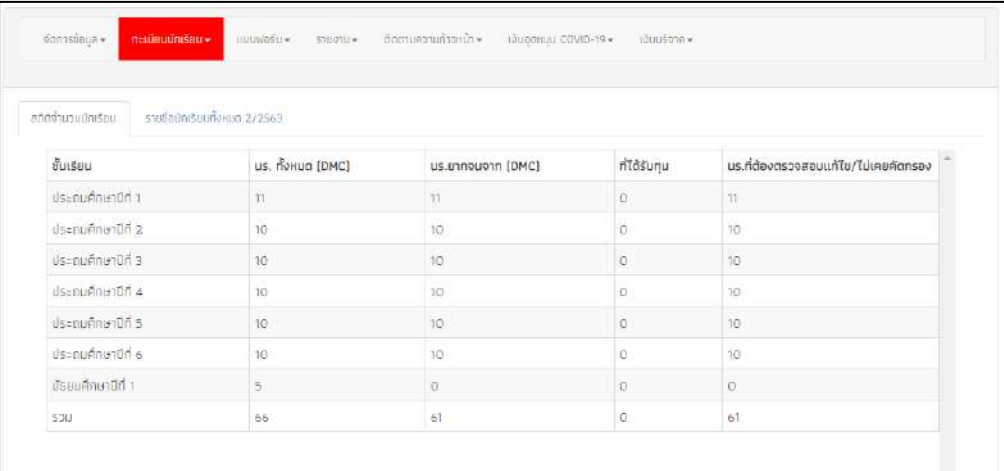

# รูปที่ 16 สถิติจำนวนนักเรียน

2. รายชื่อนักเรียนทั้งหมดจากระบบ DMC หรือระบบอื่นๆ เมื่อทำการเลือกชั้นและห้องเรียน แล้ว ระบบจะแสดงเลขประจำตัวประชาชนของนักเรียน ชื่อ-นามสกุล ชั้น/ห้อง การรายงานนักเรียน ยากจนผ่านระบบ DMC หรือระบบอื่นๆ และ การได้รับการจัดสรรอุดหนุน ดังรูปที่ 17

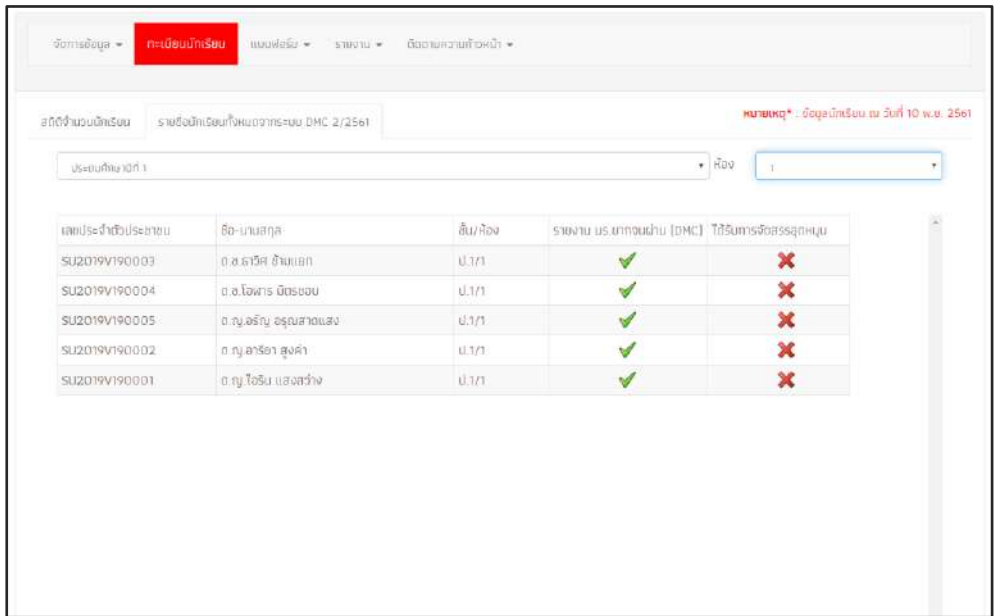

# รูปที่ 17 รายชื่อนักเรียนทั้งหมดจากระบบ DMC

#### **2.2. แจ้งเปลี่ยนแปลงข้อมูลนักเรียน (เฉพาะสังกัด สพฐ.)**

เมื่อผู้ใช้งานเลือกชั้นเรียนและห้องเรียนระบบจะแสดง เลขประจำตัวประชาชน ชื่อ-นามสกุล ้ชั้น/ห้องเรียน สถานะการรับทุน และรายงานที่คลิกเพื่อเลือกว่า จำหน่าย หรือ จบการศึกษา ดังรูปที่ 18

| ประสบค้าษามีที่ 1  |                   |           | $H \odot V$<br>$\checkmark$ |                  | v              |
|--------------------|-------------------|-----------|-----------------------------|------------------|----------------|
| เลขประจำตัวประชาชน | ชื่อ-นามสกุล      | ชั้น/ห้อง | สถานะการได้รับทุน           | <b>S1801U</b>    | $\overline{a}$ |
|                    |                   |           |                             |                  |                |
| SU2020T001007      | ต.ช.กฤษณ์ รับสาร  | U1/1      | [ Widsunu ]                 | งำนาย            | $\ddot{}$      |
| SU2020T001010      | ด.ช.ชนาธิป มีมนวล | U.1/1     | [Tutdsunu]                  | กรณาเลือก        | $\checkmark$   |
| SU2020T001003      | ด.ช.ธาวิศ บ้ามแยก | J.1/1     | [ Tutasunu ]                | <b>nsn.na</b> an | $\checkmark$   |

รูปที่ 18 แจ้งเปลี่ยนแปลงข้อมูลนักเรียน

#### **3. เมนูแบบฟอร์ม**

#### **3.1. แบบรับรองผลการพิจารณา ( นร.05)**

แบบรับรองผลการพิจารณาเพื่อรับเงินอุดหนุนนักเรียนยากจนพิเศษโดยคณะกรรมการพิจารณา นักเรียนเพื่อรับเงินอุดหนุนนักเรียนยากจน (แบบ นร.05) ในส่วนนี้แอดมินโรงเรียนจะเป็นผู้บันทึกข้อมูล เมื่อเข้าสู่เมนู ระบบจะแสดงแถบสถานะการบันทึกข้อมูล ดังรูป 19 จะประกอบด้วย 5 ส่วนได้แก่

- 1) ข้อมูลคณะกรรมการโรงเรียน
- 2) รายชื่อนักเรียนเพื่อรับรองข้อมูล
- 3) สรุปรายชื่อ นร.เพื่อรับรองการรับเงิน
- 4) บัญชีธนาคารโรงเรียน
- 5) มติการประชุม

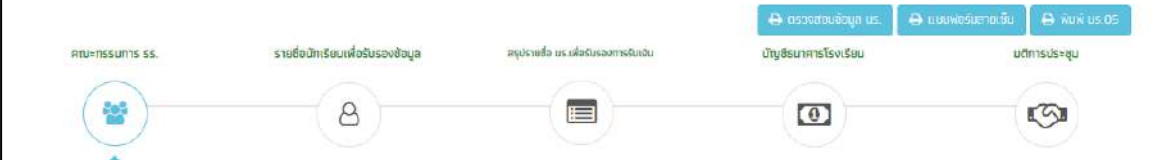

รูปที่ 19 แถบสถานะการบันทึกข้อมูล

#### **ส่วนที่ 1 ข้อมูลคณะกรรมการ**

ส าหรับการบันทึกข้อมูลคณะกรรมการสถานศึกษาจะประกอบด้วยคระกรรมการทั้งหมด 5 ้ คนได้แก่ 1) ประธานคณะกรรมการ 2) ผู้อำนวยการสถานศึกษา 3) กรรมการคนที่ 1 ตัวแทน ผู้ปกครอง 4) กรรมการคนที่ 2 (ผู้นำชุมชน/ท้องถิ่น) 5) ตัวแทนครู โดยการบันทึกข้อมูล ้ คณะกรรมการนั้นจะประกอบด้วย ชื่อ-นามสกุล ตำแหน่ง สังกัดหน่วยงาน เลขประจำตัวประชาชน และเบอร์โทรศัพท์ ดังรูปที่ 20

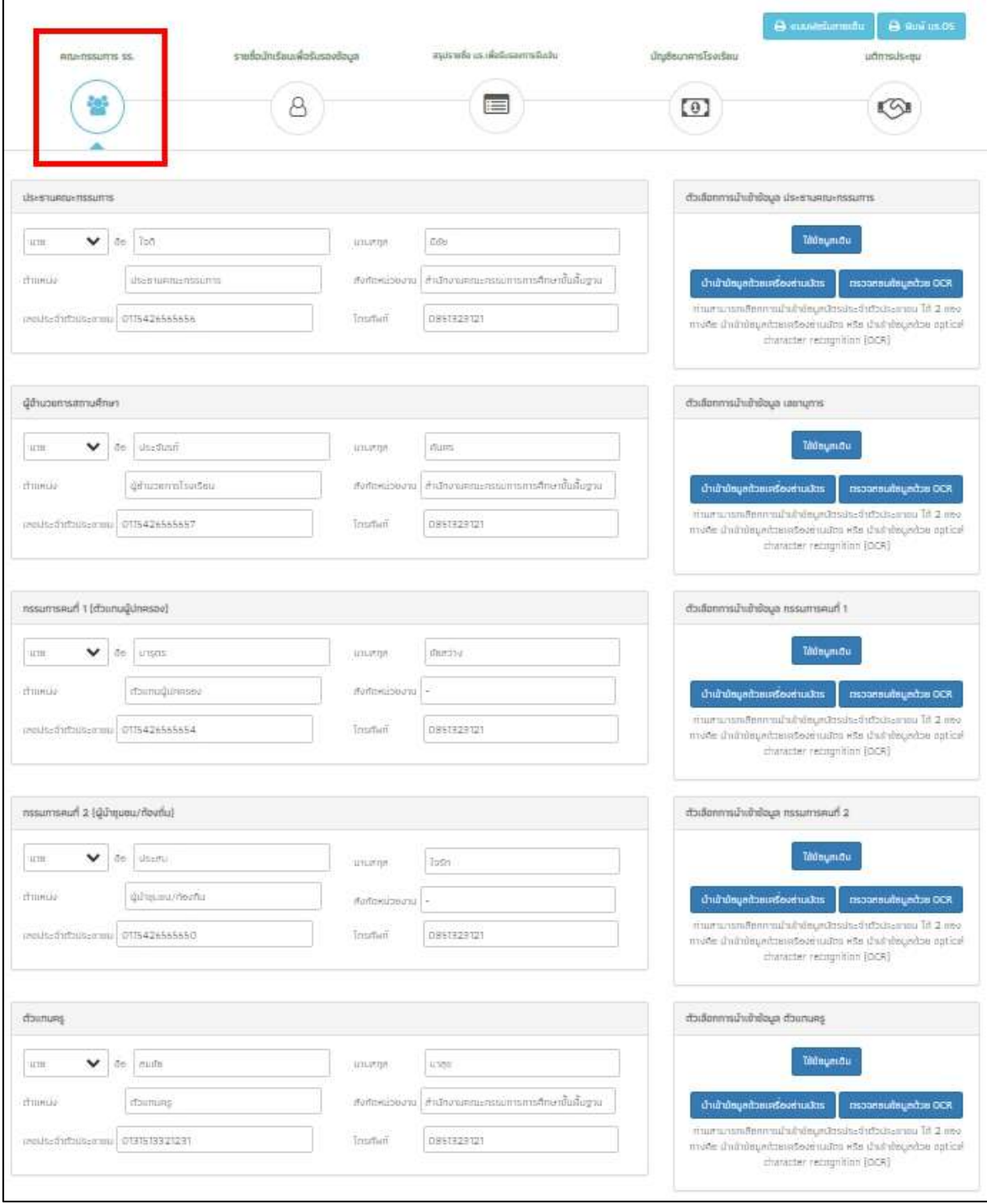

รูปที่ 20 การบันทึกข้อมูลคณะกรรมการโรงเรียน

#### **ส่วนที่ 2 รายชื่อนักเรียนเพื่อรับรองข้อมูล**

ในส่วนของรายชื่อนักเรียนเพื่อรับรองข้อมูล จะแบ่งนักเรียนที่ต้องรับรองข้อมูลออกเป็น 3 กลุ่มได้แก่ 1) กลุ่มเก่าที่ได้รับทุนต่อเนื่อง 2) นักเรียนกลุ่มใหม่และ 3) กลุ่มยกเลิกทุน

#### **1) กลุ่มเก่าที่ได้รับทุนต่อเนื่อง**

ในส่วนนี้ระบบจะแสดงข้อมูลประกอบด้วย เลขประจำตัวประชาชน ชื่อนักเรียน ชื่อ-้นามสกุล ระดับชั้น ช่องทางการรับเงิน อัตราการมาเรียน และ น้ำหนักส่วนสูงกลุ่มเก่าที่ได้รับทุน ต่อเนื่อง ดังรูปที่ 21

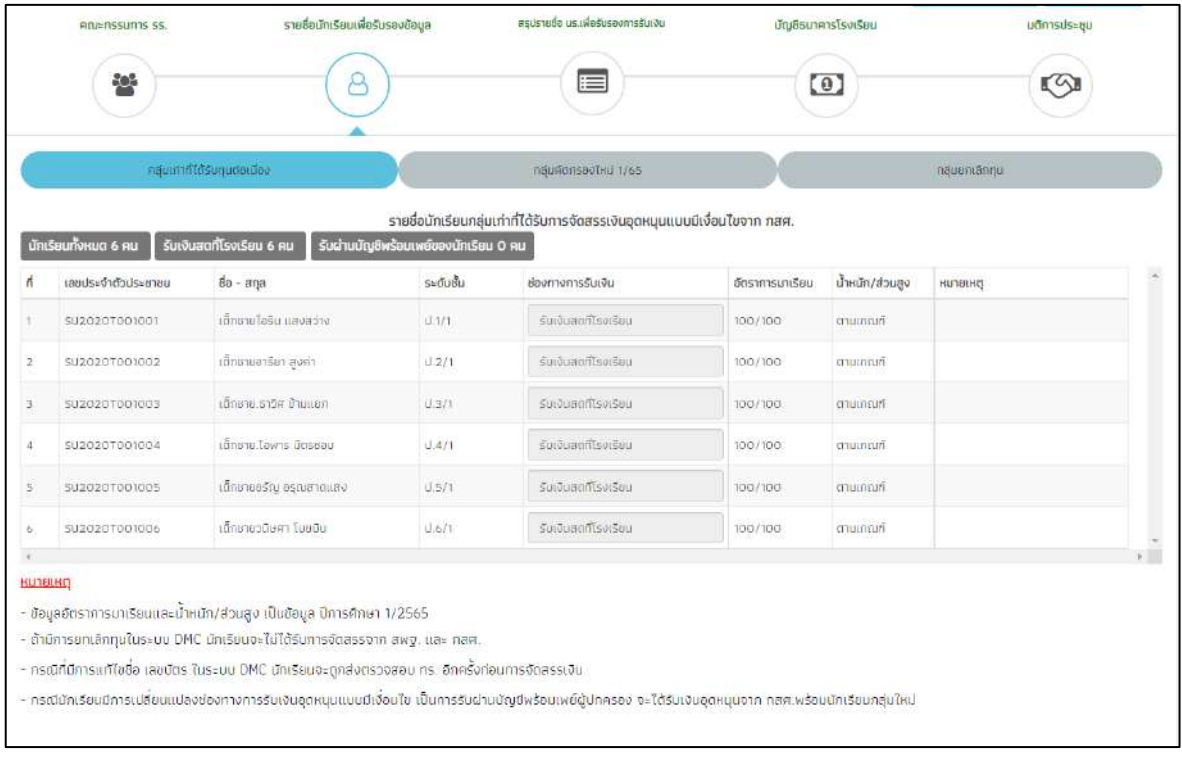

รูปที่ 21 รายชื่อนักเรียนกลุ่มเก่าที่ได้รับทุนต่อเนื่อง

#### **2) กลุ่มคัดกรองใหม่**

-

สำหรับการดำเนินการในส่วนนี้ให้ผู้ใช้เลือก สถานะของนักเรียน และ ความคิดเห็นของ คณะกรรมการสถานศึกษา หากเลือกไม่เห็นด้วยกับเกณฑ์การคัดกรอง ให้ผู้ใช้เลือกเหตุผลว่าเป็น เพราะเหตุใด หรือ ถ้าหากเลือกเห็นด้วยกับเกณฑ์การคัดกรองให้ผู้ใช้เลือกช่องทางการรับเงินของ นักเรียน ดังรูปที่ 22

| ჯ                     | 8                                |           | $\equiv$                             |                                                                                                    |                                        |                                      | $\bullet$ |  |
|-----------------------|----------------------------------|-----------|--------------------------------------|----------------------------------------------------------------------------------------------------|----------------------------------------|--------------------------------------|-----------|--|
|                       | กลุ่มเก่าที่ได้รับทุนต่อเนื่อง   |           | naurionsaviru 1/65                   |                                                                                                    |                                        | naueniannu                           |           |  |
| นักเรียนทั้งหมด 12 คน | เห็นด้วยกับเทณฑ์การคัดกรอง 10 คน |           | รับเงินสดที่โรงเรียน 10 คน           | รายชื่อนักเรียนกลุ่มใหม่ที่ผ่านเกณฑ์การคัดกรองตามค่าคะแนนการวัดรายได้ทางอ้อม (PMT)<br>เพื่อพิจารณารับรองข้อมูลของคณะกรรมการเพื่อการรับเงินอดหนมแบบมีเงื่อนไข<br>รับผ่านบัญชีพร้อมเพดิงองนักเรียน 0 คน | รับผ่านบัญชีพร้อมเพย์ของผู้ปกครอง 0 คน | ช่องทางการรับเงินทั้งโรงเรียม        |           |  |
| camisatoris de alum   | da - ana                         | ระดับชั้น | สถานะของนักเรียน                     | ความเห็นของคณะกรรมการสถานศึกษา เหตุผล                                                                                                    |                                        | ช่องทางการรับเงิน                    |           |  |
| SU2020T001007         | เด็กชายใจริม แลงสว่าง            | U.1/1     | ນຕັ້ງຕາມໃນຮັກງນກົກຍາ<br>$\checkmark$ | เห็นด้วยกับเกณฑ์การคัดกรอง<br>$\circ$<br>ไม่เห็นด้วยกับเคณฑ์การศัตกรอง<br>a                                                                                                    | us.otTum<br>$\checkmark$               |                                      |           |  |
| SU2020T001008         | เด็กขายอารียา สูงค่า             | U.1/1     | ນີ້ຕົວຕົນໃນສຸການທີ່ກອງ               | เห็นด้วยกับเกณฑ์การศิตกรอง<br>O<br>ไม่เห็นด้วยกับเกณฑ์การคัดกรอง                                                                                                    | สถานะไม่สองคล้อง<br>٠                  |                                      |           |  |
| SU2020T001009         | เด็กชาย ราวิศ ข้ามแยก            | U.2/1     | มีตัวตนไมสถานศึกษา<br>$\checkmark$   | เห็นด้วยกับเถณฑ์การคัดกรอง<br>ไม่เห็นด้วยกับเกณฑ์การคัดกรอบ<br>Ō                                                                                                    |                                        | รับเงินสดที่โรงเรียน<br>$\checkmark$ |           |  |
| SU2020T001010         | เด็กชาย โอพาร มีตรขอบ            | U.2/1     | ย์ตัวตนในสถานศึกษา                   | เห็นด้วยกับเกณฑ์การคัดกรอง<br>ီ<br>ไม่เห็นด้วยกับเกณฑ์การคัดกรอง                                                                                                    |                                        | รับเงินสตกิโรงเรียม<br>٧             |           |  |
| SL2020T001011         | เด็กชายอรัญ อรุณสาดแสง           | 11371     | มีตัวตนในสถานศึกษา                   | เห็นด้วยกับเกณฑ์การคัดกรอง<br>ไม่เห็นด้วยกับเคณฑ์การคัดกรอง<br>Ö                                                                                                    |                                        | <b>SUMIFICIONES</b><br>$\checkmark$  |           |  |
| SU2020T001012         | เด็กชายวมิษศา โบยมิน             | U.371     | มีตัวตนในสถานศึกษา<br>v              | เห็นด้วยกับเกณฑ์การคัดกรอง<br>ไม่เห็นด้วยกับเคณฑ์การศัตกรอง<br>ö                                                                                                    |                                        | รับเงินสดที่โรงเรียน<br>v            |           |  |
| SU2020T001013         | เด็กชาย ก่อนณ์ รับสาร            | U.4/1     | ນີ້ຕົວຕົນໃນສັດງານສຶກອາ<br>v          | เห็นด้วยกับเกณฑ์การศิตกรอง<br>ไม่เห็นด้วยกับเกณฑ์การคัดกรอง<br>ö                                                                                                    | ×                                      | รับเงินสตที่โรงเรียบ<br>v            |           |  |
| SU2020T001014         | เด็กชาย ศรา ใสกระจาง             | U.4/1     | มีตัวตนไมสถานศึกษา                   | เห็นด้วยกับเกณฑ์การคัดกรอง<br>ီ<br>ไม่เห็นด้วยกับเกณฑ์การคัดกรอง                                                                                                    |                                        | รับเงินสตกิโรงเรียน<br>$\checkmark$  |           |  |
| SU2020T001015         | เด็กชายโมมิตา น่ามอง             | U.5/1     | ນດ້ວຍເມີນສການສຶກອາ                   | เห็นด้วยกับเกณฑ์การคัดกรอง<br>ไม่เห็นด้วยกับเกณฑ์การคิดกรอง<br>ō                                                                                                    |                                        | รับเงินสตาโรงเรียน<br>×              |           |  |
| SL2020T001016         | เด็กชาย ชนาธิป ที่มนวล           | 115/1     | มีตัวตนโนสถานศึกษา<br>$\checkmark$   | เห็นด้วยกับเกณฑ์การคัดกรอง<br>ไม่เห็นด้วยที่มีเกิดเก่าระลัดกรอง                                                                                                    |                                        | รับเงินสตที่โรงเรียน<br>v            |           |  |

รูปที่ 22 การบันทึกข้อมูลกลุ่มคัดกรองใหม่

#### **3) กลุ่มยกเลิกทุน**

รายชื่อนักเรียนกลุ่มเก่าที่เคยได้รับทุนต่อเนื่อง และมีการขอยกเลิกทุนอุดหนุนแบบมีเงื่อนไข เพื่อพิจารณาความเห็นและรับรองข้อมูลโดยคณะกรรมการเพื่อขอยกเลิกทุน

สำหรับ การดำเนินการในส่วนนี้ให้ผู้ใช้เลือก สถานะของนักเรียน และ ความคิดเห็นของ คณะกรรมการสถานศึกษา หากเลือกไม่เห็นด้วยกับเกณฑ์การคัดกรอง ให้ผู้ใช้เลือกเหตุผลว่าเป็น เพราะเหตุใด หรือ ถ้าหากเลือกเห็นด้วยกับเกณฑ์การคัดกรองให้ผู้ใช้เลือกช่องทางการรับเงินของ นักเรียน เมือบันทึกข้อมูลเรียบร้อยแล้ว **กดปุ่มถัดไป** ดังรูปที่ 23

| ig:<br>8           |                         |                                | ≔                                |                 | $\left( 0 \right)$                                   |                |  |
|--------------------|-------------------------|--------------------------------|----------------------------------|-----------------|------------------------------------------------------|----------------|--|
|                    |                         |                                | naunonsaviku 1/65                |                 |                                                      | nauunaanu      |  |
|                    |                         |                                |                                  |                 |                                                      |                |  |
| เลขประจำตัวประชาชน | $6a - ma$               | ระดับอื่น                      | ช่องทางการรับเงิน                | อัตราการมาเรียน | ป้าหนัก/ส่วนสูง                                      | <b>HUTBLHO</b> |  |
| SL2020T001019      | ičnote čašu šuats       | U.I/1                          | รัมฆ่ามบัญติพร้อนเพย์ผู้ปกครอง   | 100/100         | manum                                                |                |  |
| 502020T001020      | เด็กชายเงือรัช ไทคระจาง | 0.271                          | รับฆ่ามบัญปีพร้อยเพย์ผู้ปกครอง   | 100/100         | cruinant.                                            |                |  |
| SU2020T001021      | เด็กชายไอริยะน่านอย     | $(12)$ T                       | รับม่ามนัญขัพร้อเขพย์ของมักเรียม | 100/100         | mmmn                                                 |                |  |
| SU2020T001022      | เด็กชายเงื่อริย มีขนวด  | 0.4/1                          | รับฆ่ามบัญชีพร้อมเพย์ของบักเรียน | 100/100         | muman                                                |                |  |
| suzozorogioza      | เด็กชายไฮรีบ ความงาม    | 0.571                          | รับนำมนัญชีพร้อมเพย์ผู้ปกครอง    | 100/100         | municuli                                             |                |  |
| SU2020T001024      | រពិរមានតែទីម គត់។       | 0.6/1                          | รับว่าแบ๊ญขิพร้อมเพย์ผู้ปกครอง   | 100/100         | <b>COURSER</b>                                       |                |  |
|                    |                         | กลุ่มเก่าที่ได้รับคุมต่อเนื่อง |                                  |                 | รายชื่อนักเรียนกลุ่มเก่าที่สถานศึกษามีการขอยกเลิกทุม |                |  |

รูปที่ 23 การบันทึกข้อมูลกลุ่มยกเลิกทุน

# **ส่วนที่ 3 สรุปรายชื่อ นร.เพื่อรับรองการรับเงิน**

ในส่วนการสรุปรายชื่อ นร.เพื่อรับรองการรับเงินนั้นเป็นการสรุปรายชื่อนักเรียนที่ คณะกรรมการรับรองโดยจะแบ่งออกเป็น 2 ส่วนได้แก่ 1) รายชื่อนักเรียนที่รับเงินสดผ่านสถานศึกษา และ 2) รายชื่อนักเรียนที่รับเงินผ่านบัญชีพร้อมเพย์นักเรียน ดังรูปที่ 24

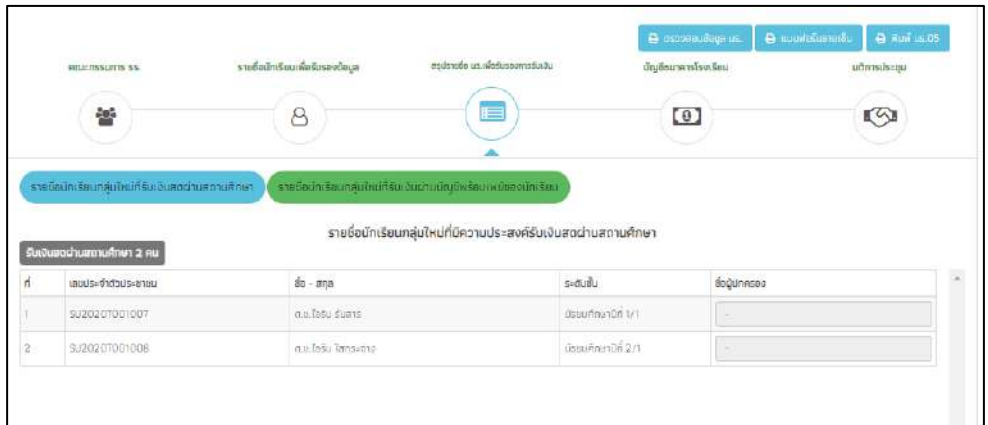

|    |                                      |                                                  | รายชื่อนักเรียนกลุ่มใหม่ที่มีความประสงค์รับเงินผ่านบัญชีพร้อมเพย์ของมักเรียน |                   |    |
|----|--------------------------------------|--------------------------------------------------|------------------------------------------------------------------------------|-------------------|----|
|    | <b>5</b> มงบผ่านนักเชิฟร้อมเพย์ 2 คน | SIDATSOUGH O AU 5.0.8. 0 AU<br>sunansaşalna 2 Au |                                                                              |                   |    |
| п  | เลขประจำตัวประชาชน                   | $66 - \pi n$                                     | s=dudu                                                                       | BUTATS            |    |
|    | SU2020T00100S                        | cautastu administrati                            | US=purtnumDft.1/1                                                            | auterance for     | M. |
| ä. | SJ2020T001006                        | c.su.fašu Tuueu                                  | Us=purinunDn 2/1                                                             | <b>AUTOSYSTEM</b> | w  |

รูปที่ 24 การสรุปรายชื่อ นร.เพื่อรับรองการรับเงิน

# **ส่วนที่ 4 บัญชีธนาคารโรงเรียน**

ส าหรับการบันทึกข้อมลบัญชีธนาคารโรงเรียนนั้น จะประกอบด้วย 1)รูปหน้าสมุดบัญชี ธนาคาร 2) ข้อมูลบัญชีธนาคาร 3) ชื่อผู้มีอำนาจสั่งจ่ายเงอนจากบัญชี จำนวน 3 คน โดยระบบจะ แสดงข้อมูลบัญชีธนาคารที่โรงเรียนเคยบันทึกไว้ในภาคเรียนที่ผ่านมาและมีการโอนเงินสำเร็จ หาก ผู้ใช้ต้องการเปลี่ยนแปลงข้อมูลบัญชีธนาคารให้ติดต่อไปที่ กองทุนเพื่อความเสมอภาคทางการศึกษา กสศ. เบอร์โทรติดต่อ 02-079-5475 กด 1 ดังรูปที่ 25

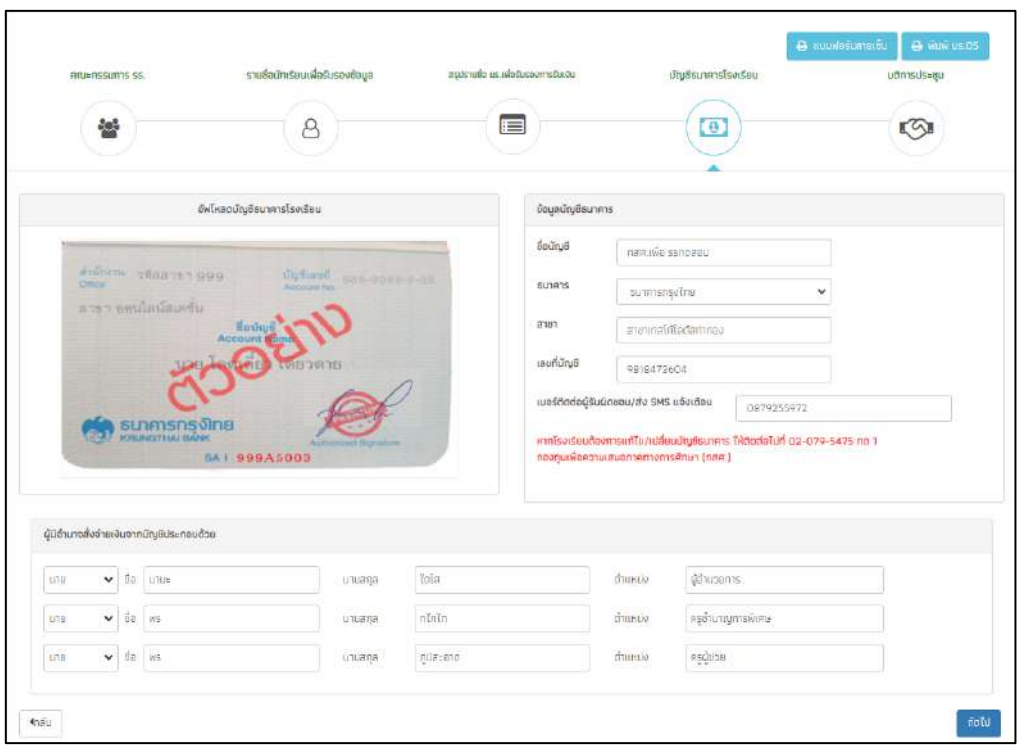

รูปที่ 25 บัญชีธนาคารโรงเรียน

#### **ส่วนที่ 5 มติการประชุม**

ส าหรับส่วนการบันทึกข้อมูลมติการประชุมนั้นจะประกอบด้วย 1) ข้อมูลสรุปการรับรอง สถานะนักเรียนจากที่ได้บันทึกมาข้างต้น 2) การรับรองสถานะข้อมูลนักเรียนว่ามีความถูกต้องตาม เกณฑ์การคัดกรอง "ยากจนพิเศษ" 3) การจัดรูปแบบการประชุม จะแบ่งออกเป็น 2 รูปแบบได้แก่ ประชุมปกติให้ผู้ใช้แนบภาพถ่ายลายเซ็นคณะกรรมการสถานศึกษา และ ประชุมผ่านสื่อ ้อิเล็กทรอนิกส์ ในส่วนนี้ให้แนบภาพถ่ายการประชุมผ่านสื่ออิเล็กทรอนิกส์จำนวน 1 รูปและแนบลิงค์ การประชุมเข้ามาในระบบด้วย 4) มติการประชุม โดยมีตัวอย่างดังรูปที่ 26

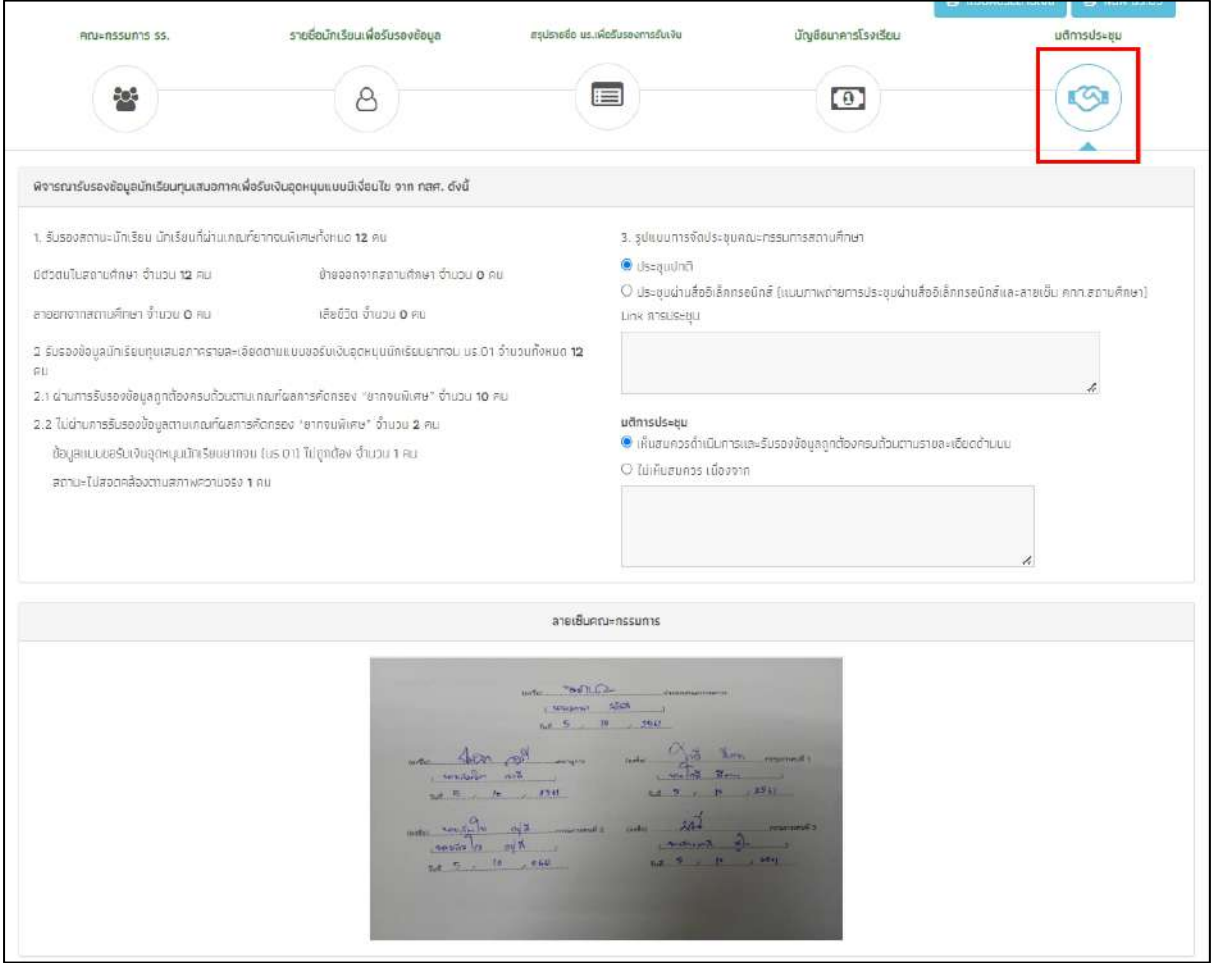

รูปที่ 26 การบันทึกข้อมูลมติการประชุม

ผู้ใช้สามารถพิมพ์เอกสาร นร.05 เพื่อเก็บเป็นหลักฐานได้ที่ปุ่ม **"พิมพ์ นร.05"** หรือต้องการ ดาวน์โหลดแบบฟอร์มลาบเซ็นได้โดยการคลิกที่ปุ ่ม **"แบบฟอร์มลายเซ็น"** หลังจากที่กดปุ่มแล้ว ระบบจะทำการดาวน์โหลดเอกสารเป็นไฟล์ PDF ดังรูปที่ 27

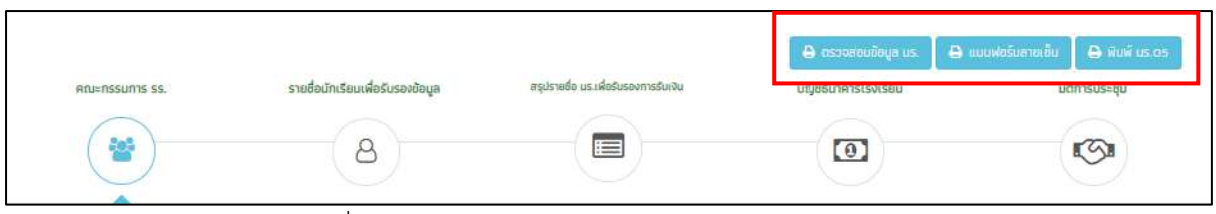

รูปที่ 27 การดาวน์โหลดเอกสารและแบบฟอร์มลายเซ็น

#### **3.2. แบบรายงานการจัดสรรเงินอุดหนุนแบบมีเงื่อนไข (ส่วนแอดมินโรงเรียน)**

สำหรับการบันทึกข้อมูลการจัดสรรเงินอดหนุนแบบมีเงื่อนไข สำหรับแอดมินโรงเรียนนั้น ระบบ จะทำการประมวลผลสรุปข้อมูลการรายงานการจัดสรรเงินที่ครูประจำชั้นบันทึกเข้ามาในแต่ละชั้น เรียนในรูปแบบของตารางสรุปข้อมูลประกอบด้วย 1) ชั้นเรียน/ห้องเรียน 2) จำนวนนักเรียนที่ได้รับ เงิน(รายชั้นเรียน) 3) จัดสรรเงินได้(คน) 4) จำนวนเงิน 5) วันที่จ่ายเงิน เพื่อให้แอดมินโรงเรียน ตรวจสอบและติดตามข้อมูล ถัดมาระบบจะสรุปรายละเอียดการจัดสรรเงินอุดหนุนแบบมีเงื่อนไข และแสดงภาพตัวอย่างการรับเงิน หลังจากที่แอดมินตรวจสอบข้อมูลแล้วว่าถูกต้อง ให้ทำการบันทึก ลายเซ็นต์ของแอดมินโรงเรียนและลายเซ็นผู้อำนวยการสถานศึกษา หลังจากนั้น

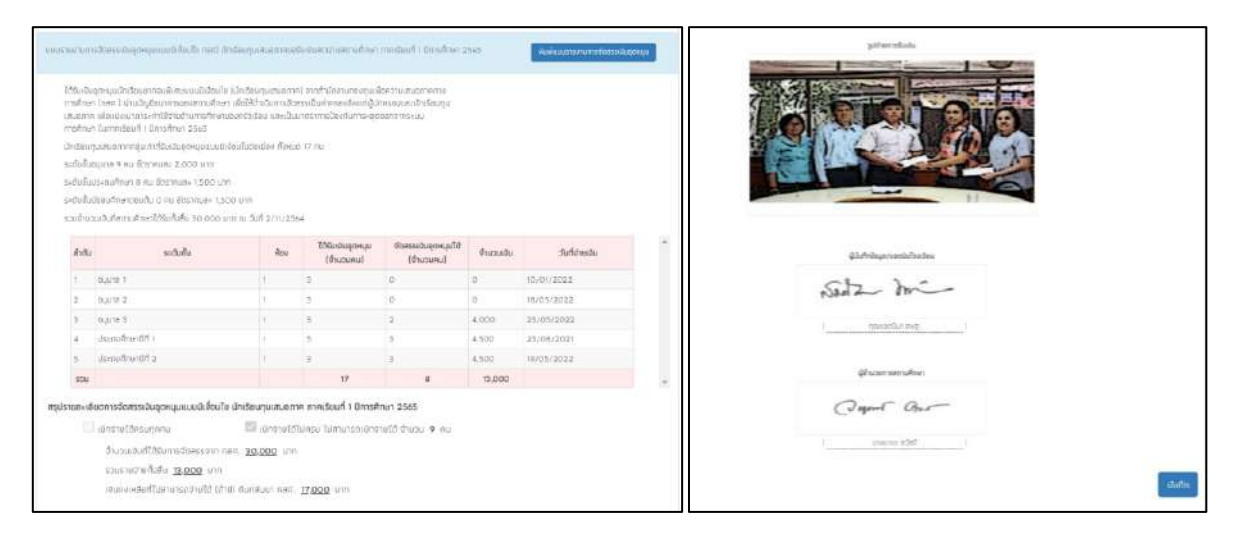

รูปที่ 28 เมนูแบบรายงานการจัดสรรเงินอุดหนุนแบบมีเงื่อนไข

#### **3.3. แบบฟอร์ม ก.002**

เป็นเมนูแบบรายงานการใช้จ่ายเงินอุดหนุนนักเรียนยากจนพิเศษ ซึ่งเป็นแบบฟอร์มในการ ้บันทึกข้อมูลการใช้จ่ายเงินอุดหนุนนักเรียนยากจนตามความเป็นจริงที่ทางโรงเรียนดำเนินการ ซึ่ง ระบบจะดึงข้อมูลจากแบบ ก.001 แผนการใช้จ่ายเงินอุดหนุนนักเรียนยากจนพิเศษมาแสดง และให้ ผู้ใช้บันทึกรายจ่าย โดยให้บันทึกรายการใช้จ่ายเงินตามกิจกรรมต่าง ๆ และระบุจำนวนเงินที่ใช้จ่าย ดังรูป ที่ 29 และ 30

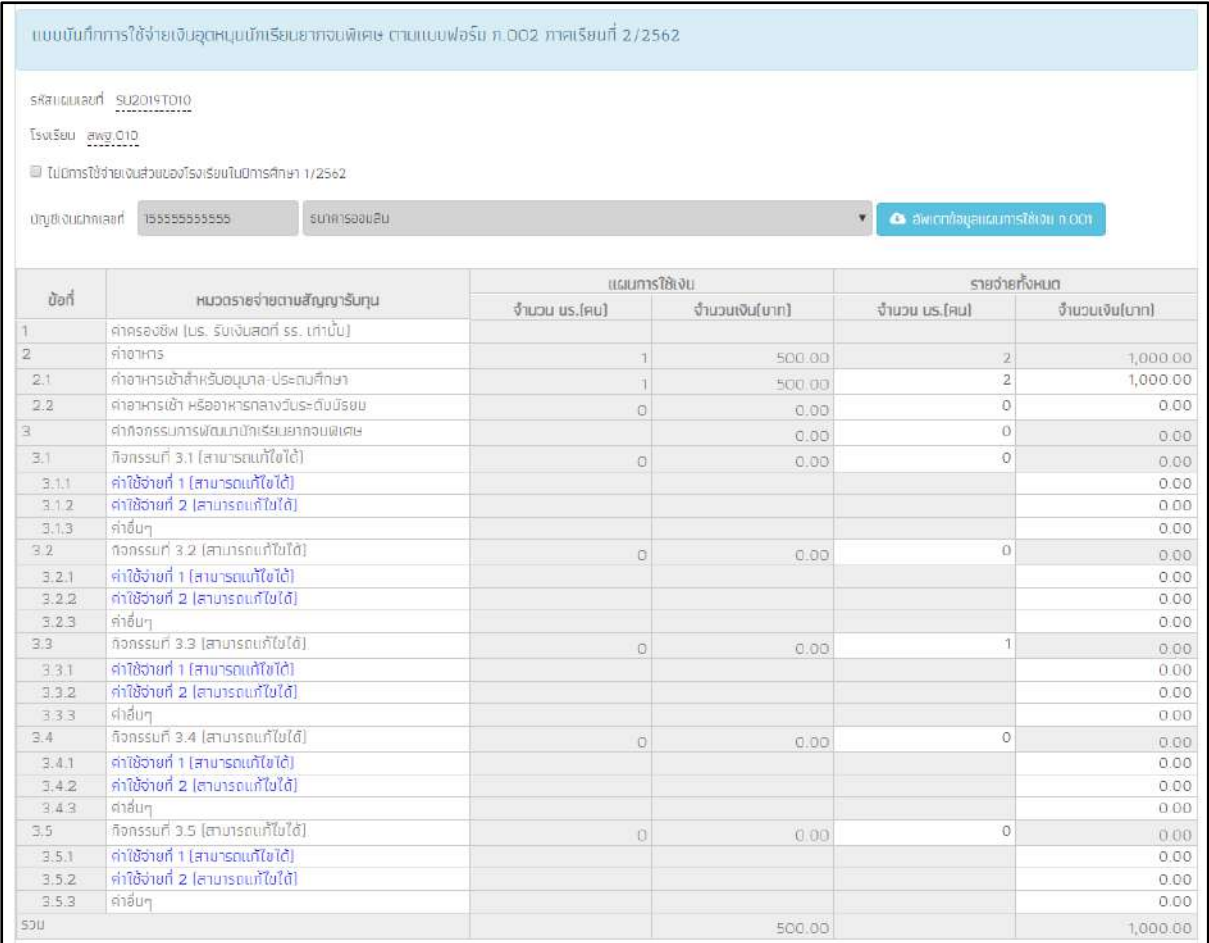

# รูปที่ 29 เมนูแบบฟอร์ม ก.002 ปี 2562 ภาคเรียนที่ 2 (1)

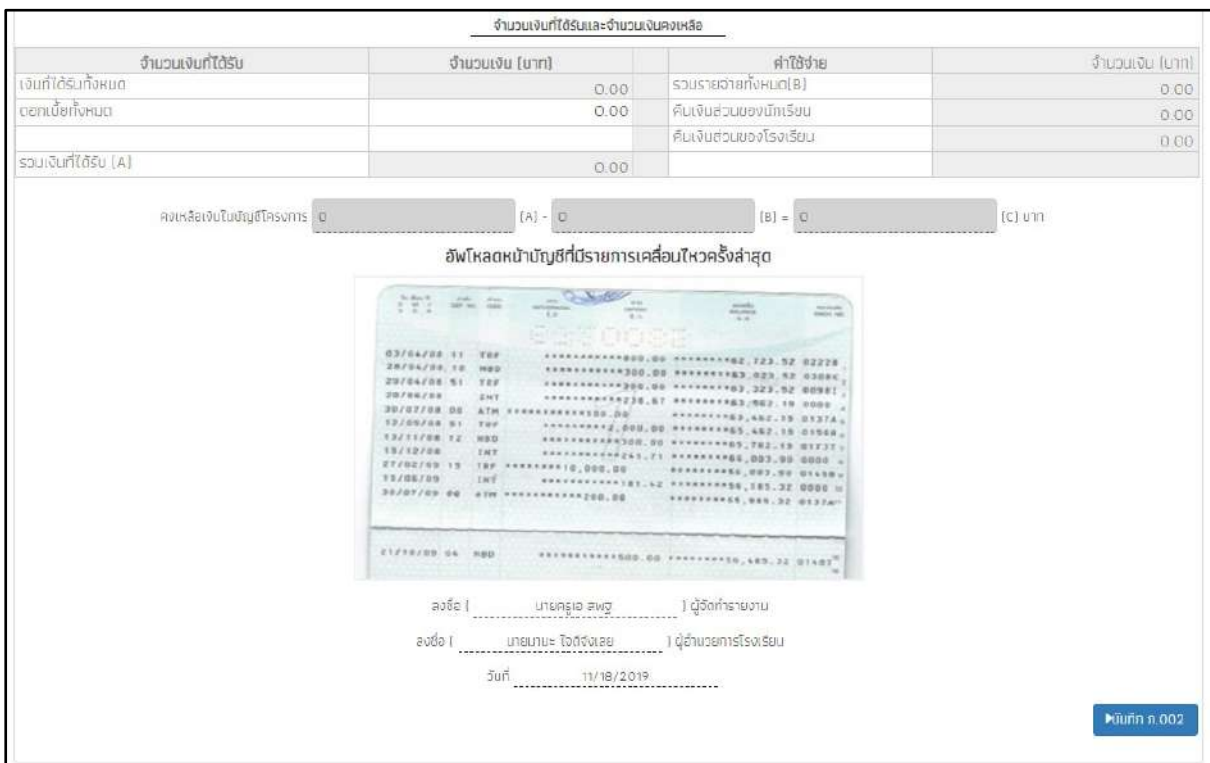

#### **3.4. แบบรายงานการใช้จ่ายเงินอุดหนุน**

ในกรณีที่สถานศึกษาไม่สามารถแยกรายละเอียดค่าครองชีพและงบประมาณส่วนของ สถานศึกษาให้ดำเนินการนำยอดคงเหลือในบัญชีโรงเรียนรวมกับเงินสดในมือเท่ากับเงินคงเหลือ ทั้งหมด คืนกลับมายัง กสศ. และให้เข้าไปบันทึกแบบฟอร์มรายงานการใช้จ่ายเงินอุดหนุน โดยเลือกที่ เมนูรายงาน และกดเลือกเมนูรายงานการใช้จจ่ายเงินอุดหนุนดังรูปที่ 31

| (สำหรับรายงานการใช้จ่ายเงินอดหมม )<br>ชีวิตและทักษะยาชีพไม่ได้ไ | E HUUSUSOVUAÑOTSTUT NARLOS [2/2563]<br>图 www.uususavuawinnsan us 05 (2/2563)<br>图 www.uudSusavuawonsrun us.05 และ ค.001 (1/2563)<br>E พิมพ์แบบรับรองผลพิจารณา us 05 และ ก.001 (2/2562)<br>E HUUWOŚLI A 002 MAISSUN 1 0 2563<br>$\Sigma$ (in the set of $\Omega$ or $\Omega$ or $\Omega$ or $\Omega$ or $\Omega$ or $\Omega$ or $\Omega$ or $\Omega$ or $\Omega$<br>E แบบฟอร์ม ก.002 ภาคเรียนที่ 1 ปี 2562<br>$E$ nuuvlašu nidozimaišaun z dizsen | В йій вивтванный оновани<br>า <mark>ยเงินอุดหนุน</mark><br>) <mark>ม</mark> ภาคเรียนที่ 2/2561 - 1/2563 และแยกหมวดเงินคำอาหารและค่ากิจกรรมพัฒนาทักษะ |
|-----------------------------------------------------------------|----------------------------------------------------------------------------------------------------|----------------------------------------------------------------------------------------------------|
| ข้อมูลบัญชีธนาคาร                                               | Е шинятволить большо против<br>E การโอนเงินคืน กสศ. [บักเรียบยาครนพิเศษ]                                                                                                    |                                                                                                    |

รูปที่ 31 เมนูแบบรายงานการใช้จ่ายเงินอุดหนุน

หลังจากที่เลือกเมนูรายงานการใช้จ่ายเงินอุดหนุนแล้ว ระบบจะแสดงแบบฟอร์มขึ้นมาโดย แบบฟอร์ม จะประกอบด้วยข้อมูลบัญชีธนาคารของโรงเรียน ซึ่งในส่วนนี้ระบจะแสดงข้อมูลให้ อัตโนมัติให้ผู้ใช้ตรวจสอบความถูกต้องของข้อมูล ถัดไปจะเป็นส่วนรายการเงินคงเหลือ ในส่วนนี้ให้ ผู้ใช้เลือกปีการศึกษา (มากกว่า 2 ปีการศึกษา) ถัดไปให้ผู้ใช้กรอกยอดเงินส่วนสถานศึกษา พร้อม บันทึกภาพถ่ายหน้าสมุดบัญชีโรงเรียนที่มีรายการ การเคลื่อนไหวครั้งล่าสุด ถัดไปให้บันทึกลายเซ็นผู้ จ่ายเงิน เสร็จแล้วกด บันทึก ดังรูปที่ 32

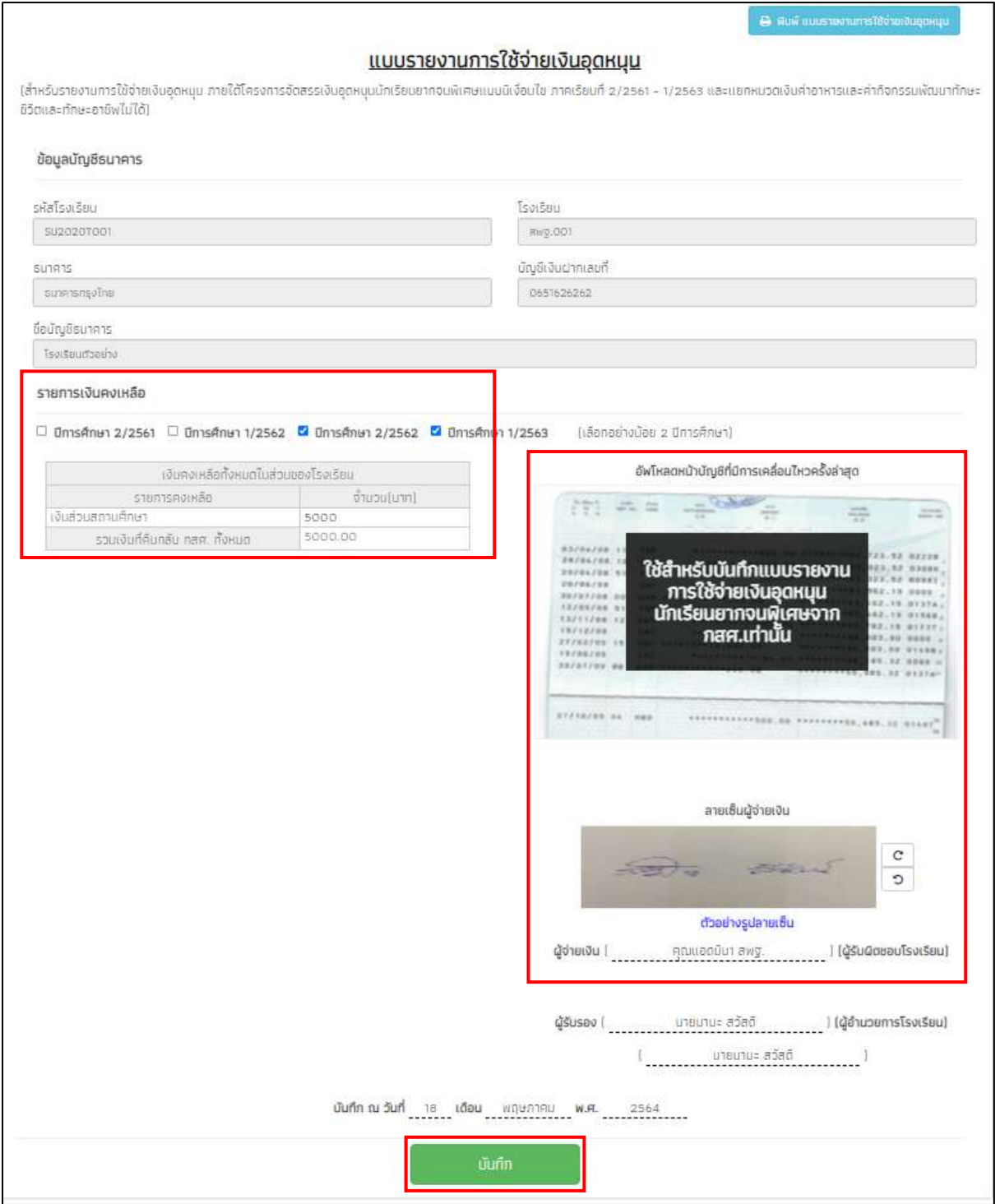

รูปที่ 32 การบันทึกแบบรายงานการใช้จ่ายเงินอุดหนุน

หลังจากที่ผู้ใช้บันทึกข้อมูลเรียบร้อยแล้วจะมีแจ้งเตือน บันทึกข้อมูลสำเร็จ ต้องการสร้าง QR Code / barcode เพื่อคืนเงินหรือไม่ หากผู้ใช้ต้องการสร้างให้กดปุ่ม **"ตกลง"** ดังรูปที่ 33

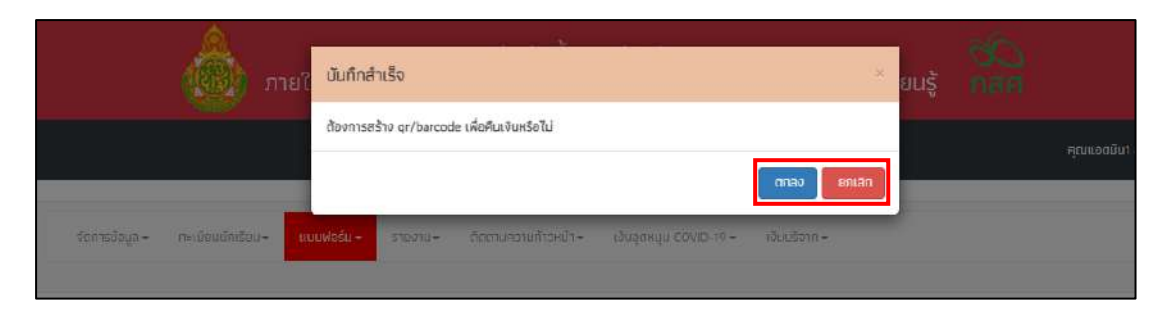

รูปที่ 33 แจ้งเตือนการบันทึกข้อมูลสำเร็จ

#### **3.5. การโอนเงินคืน กสศ.**

ระบบจะแสดงให้เลือกปีการศึกษา ภาคเรียน ที่ต้องการจะคืนเงินหลังจากนั้นให้ผู้ใช้เลือก ประเภทการคืนเงินว่าจะคืนในส่วนของ โรงเรียน ส่วนของนักเรียน หรือ ทั้งสองส่วน หากคืนส่วน โรงเรียน ให้กรอกจำนวนเงินที่ต้องการคืน หากจะคืนเงินส่วนของนักเรียน ให้เลือกนักเรียนที่ต้องการ คืนเงิน ระบบจะสรุปยอดเงินที่ต้องคืน เมื่อผู้ใช้กรอกข้อมูลเรียบร้อยแล้วให้กดปุ่ม สร้าง Barcode และ QR code ดังรูปที่ 34

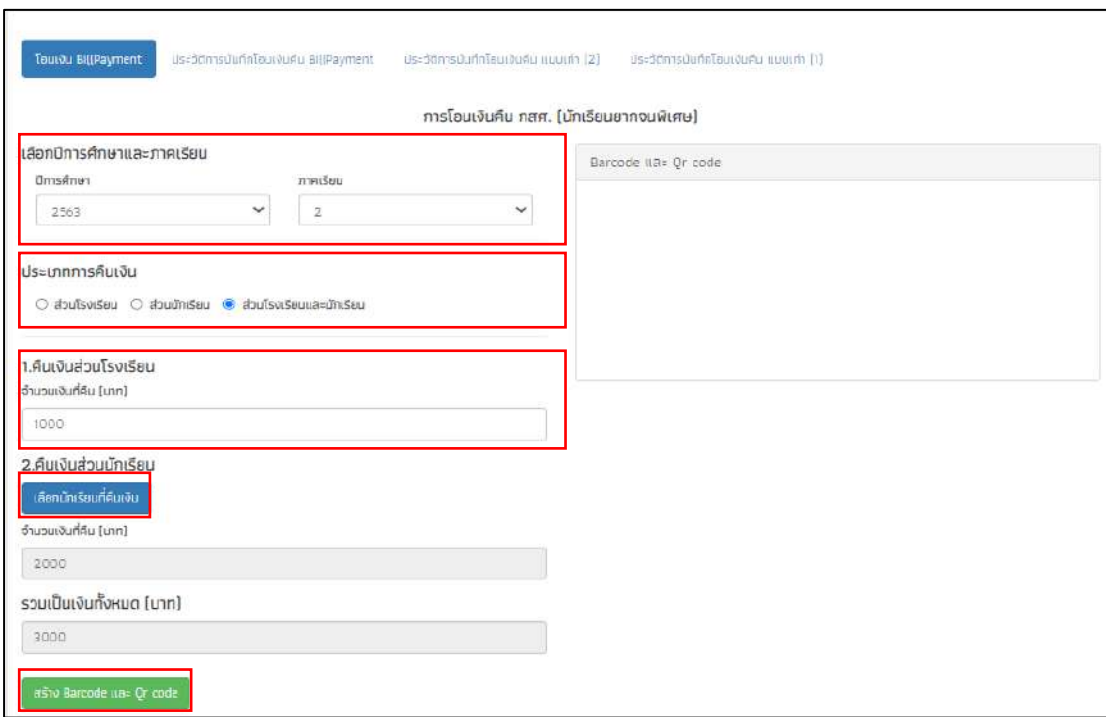

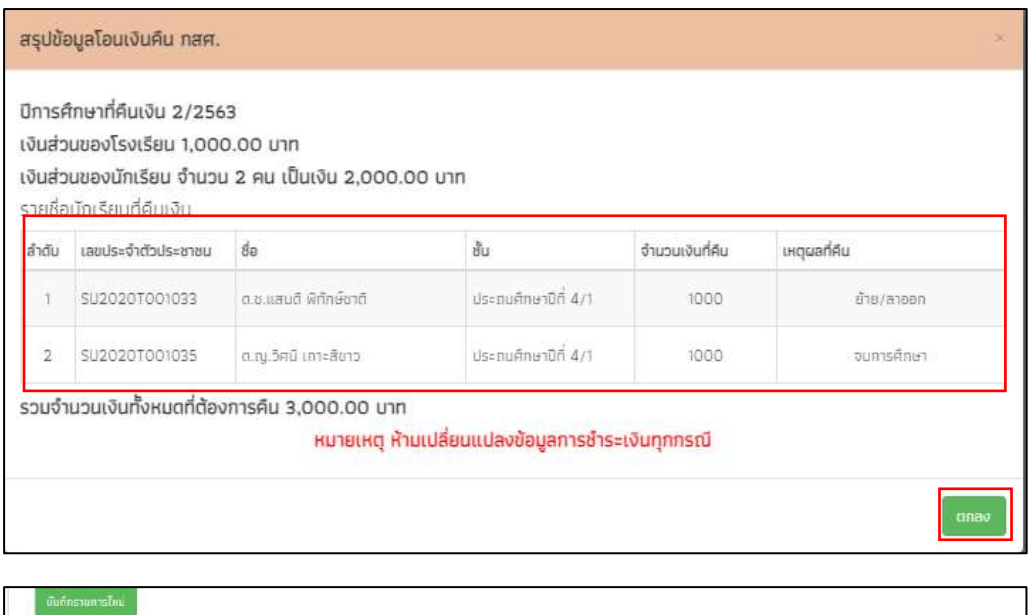

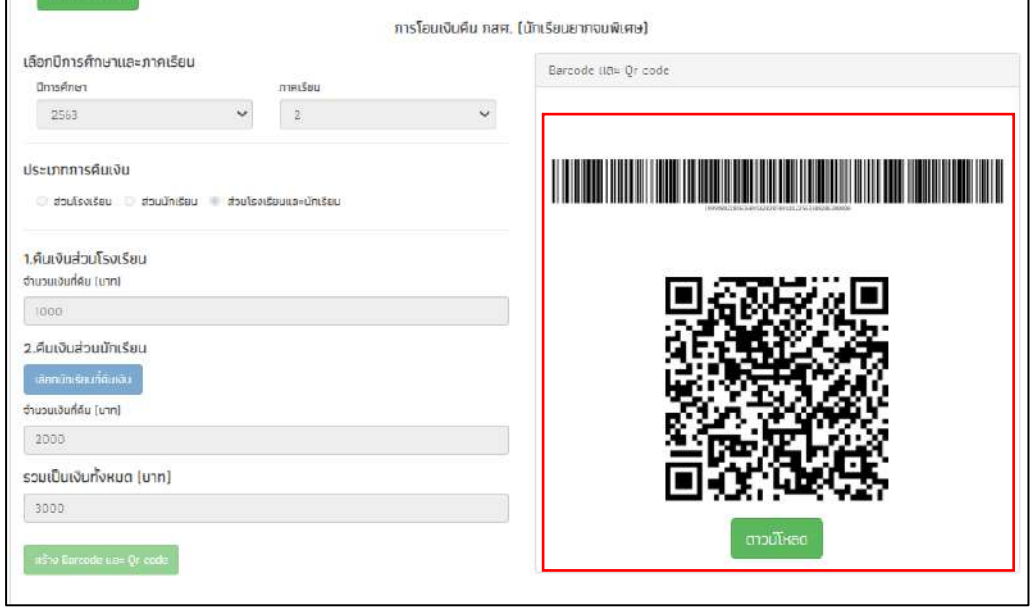

รูปที่ 34การโอนเงินคืน กสศ.

ผู้ใช้สามารถดาวน์โหลด Barcode เพื่อนำไปชำระเงินที่ ธนาคาร หรือ สแกน QR Code เพื่อ โอนเงินคืนได้เลยหลังจากที่ผู้ใช้ชำระเงินแล้ว 15-20 วันทำการ ให้ผู้ใช้เข้าไปดาวน์โหลดใบเสร็จ อิเล็กทรอนิกส์ได้ที่ แท็บ **"ประวัติการบันทึกโอนเงินคืน Bill Payment"** ดังรูปที่ 35

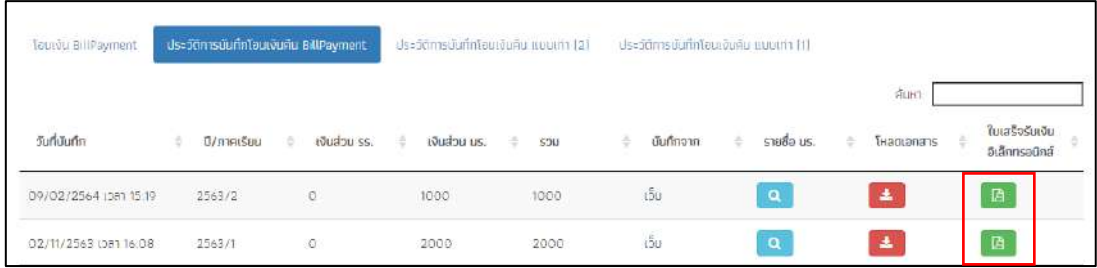

รูปที่ 35 ประวัติการบันทึกโอนเงินคืน Bill Payment

#### **4. เมนูรายงาน**

ส าหรับเมนู รายงาน จะมีเมนูย่อย 1) ประกาศผลการคัดกรองนักเรียนยากจน 2) สรุปรายงานการใช้ จ่ายเงินอุดหนุนของแต่ละโรงเรียน และ 3) รายงานเงินอุดหนุนจาก กสศ.

#### **4.1. ประกาศผลนักเรียนยากจน**

แสดงจำนวนนักเรียนที่ได้รับเงินอุดหนุนนักเรียนยากจนในแต่ละช่วงชั้น และสามารถเลือก ้ผลการคัดกรองสำหรับภาคเรียนที่ผ่านมาได้ ดังรูปที่ 36 ในหมายเลข 1 และดาวน์โหลดรายชื่อ นักเรียนได้จากหมายเลขที่ 2

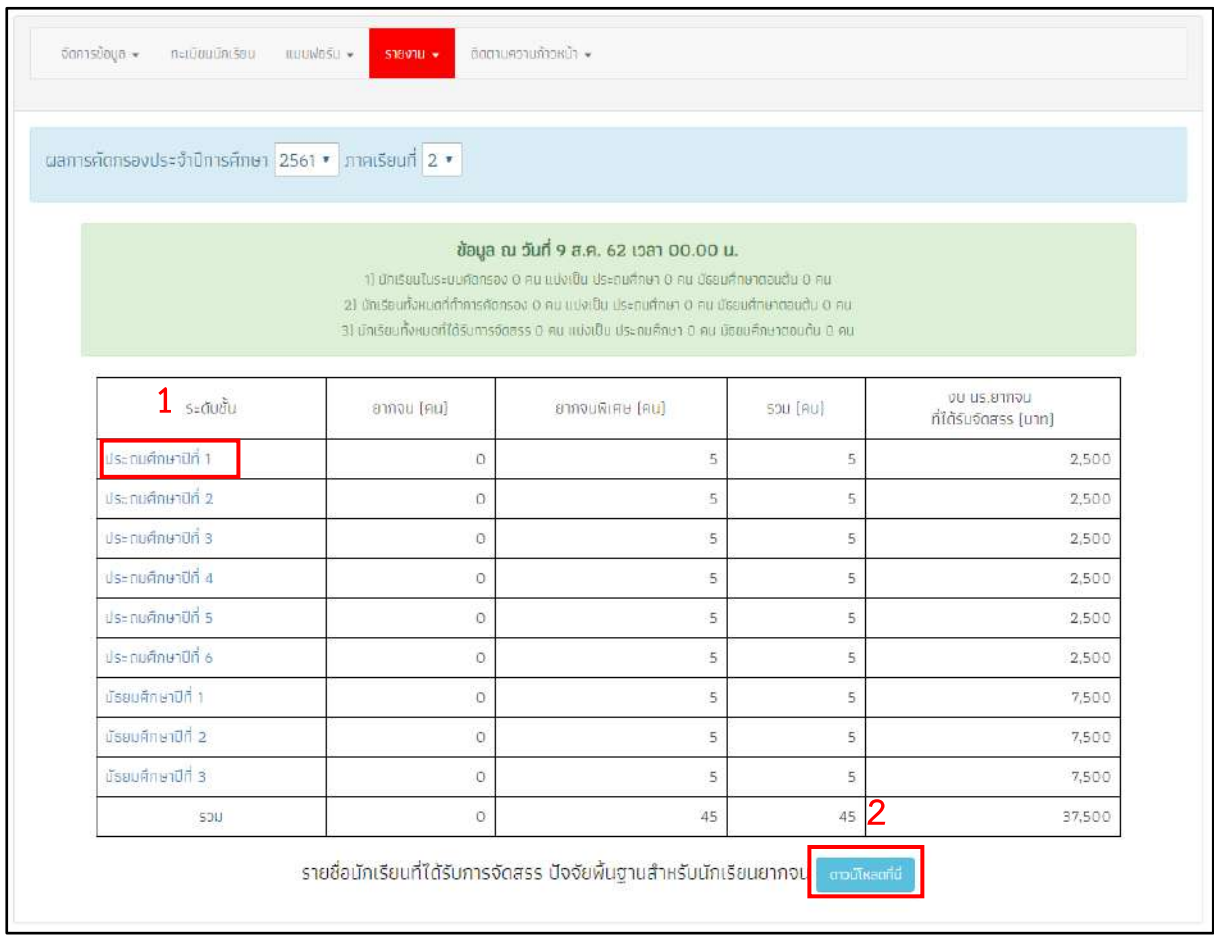

# รูปที่ 36 ประกาศผลนักเรียนยากจน

และเมื่อผู้ใช้กดที่ "ระดับชั้น" จะสามารถเข้าไปดูรายชื่อนักเรียนที่ได้รับเงินอุดหนุนพร้อมกับ จ านวนเงินที่จะได้รับได้ดังรูปที่ 37

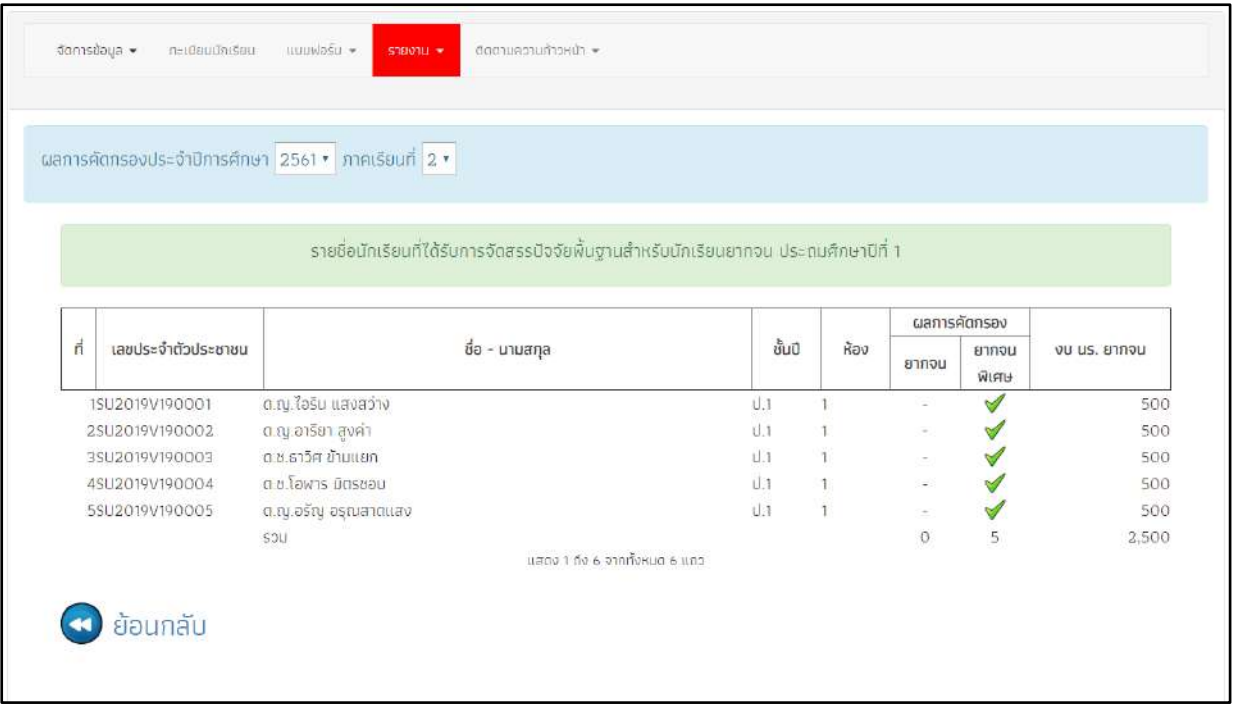

รูปที่ 37 แสดงรายชื่อนักเรียนที่ผ่านเกณฑ์

# **4.2. แบบฟอร์มสรุปการใช้จ่ายเงินอุดหนุนนักเรียนยากจนพิเศษของสถานศึกษา (นร.09/กสศ09)**

เป็นสรุปภาพรวมการใช้จ่ายเงินอุดหนุนนักเรียนยากจนพิเศษของสถานศึกษา โดยจะแสดง ้ตั้งแต่จำนวนนักเรียนที่ได้รับเงินอุดหนุน และยอดเงินรวมทั้งหมดที่ได้รับ วิธีการขอรับเงินอุดหนุน เช่น รับเงินผ่านบัญชีผู้ปกครอง รับเงินสดผ่านโรงเรียน เป็นต้น และอื่นๆ ดังรูปที่ 38

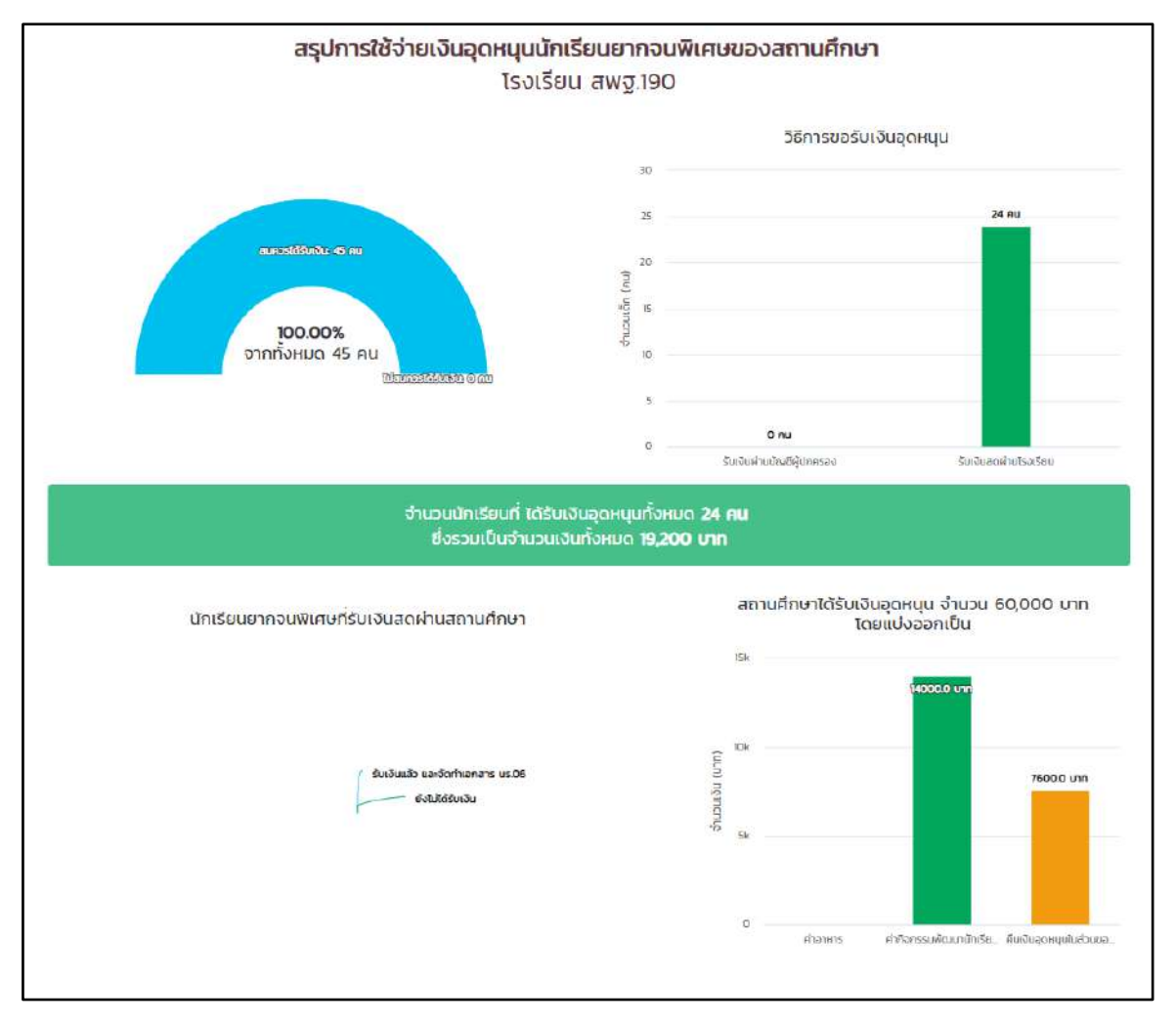

รูปที่ 38 สรุปการใช้จ่ายเงินอุดหนุนนักเรียนยากจนพิเศษของสถานศึกษา

#### **4.3. รายงานเงินอุดหนุนจาก กสศ.**

เมนูนี้จะเป็นรายงานเงินอุดหนุนจาก กสศ. ในแต่ละปีการศึกษาที ่ทาง กสศ.ได้ช่วยเหลือ โรงเรียนในแต่ละปีการศึกษา โดยแต่ละปีการศึกษาจะแบ่งเป็น 2 ภาคเรียน และแต่ละภาคเรียนจะ บอกจำนวนของนักเรียนและจำนวนเงินที่ให้ในแต่ละภาคเรียน ดังรูปที่ 39

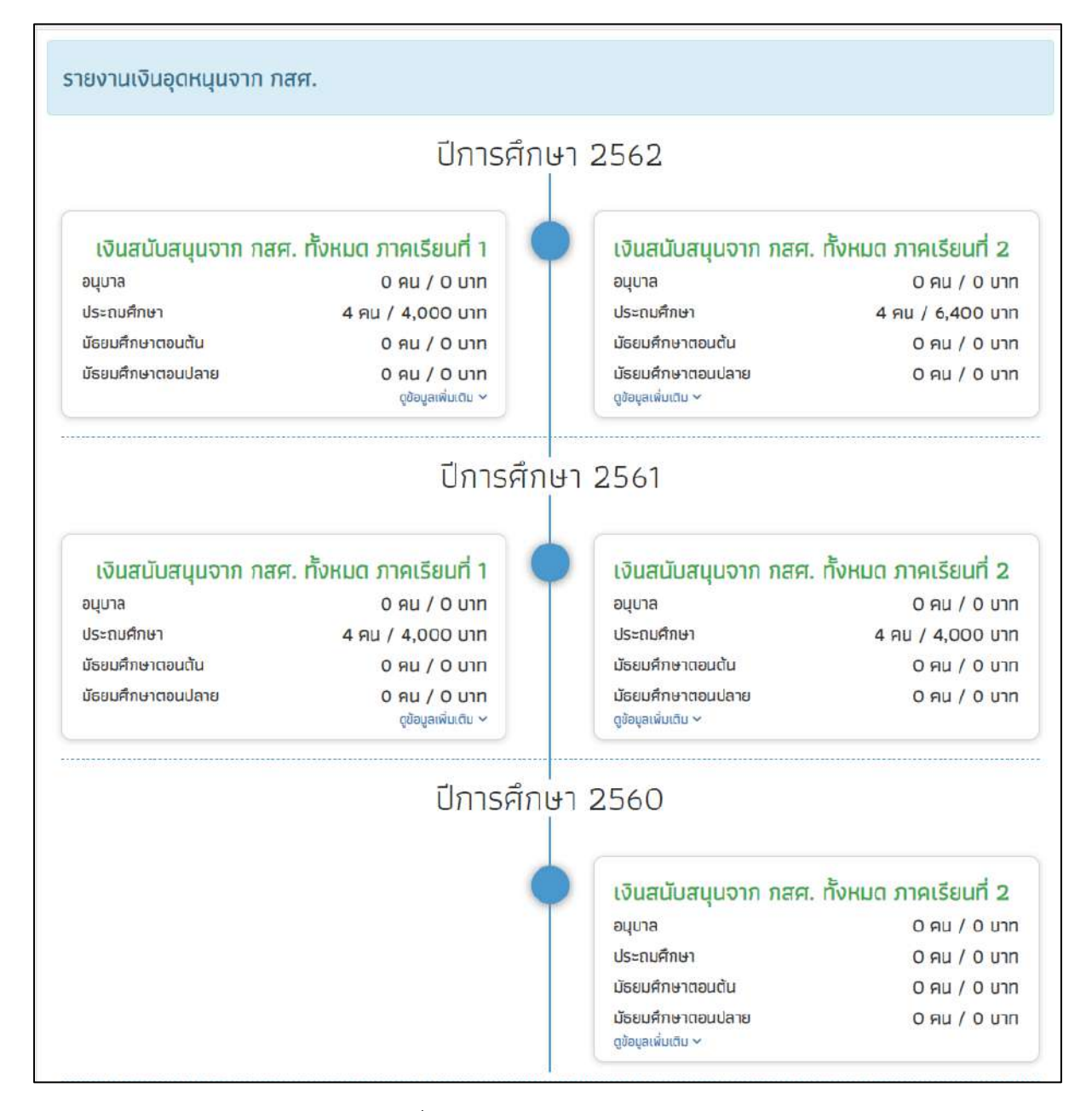

รูปที่ 39 รายเงินอุดหนุนจาก กสศ.

เมื่อผู้ใช้กดที่ปุ่ม **"ดูข้อมูลเพิ่มเติม"** ระบบจะแสดงหน้ารายการเงินสนับสนุนทั้งหมดที่ กสศ. ได้ช่วยเหลือกับนักเรียน และระบบจะแสดงรายละเอียดของชั้นเรียนทั้งหมดในโรงเรียน ที่มีข้อมูล ์ ดังนี้ จำนวนนักเรียน ทุนเสมอภาค ทุน COVID เงินบริจาค และเงินสนับสนุนทั้งหมด ดังรูปที่ 40

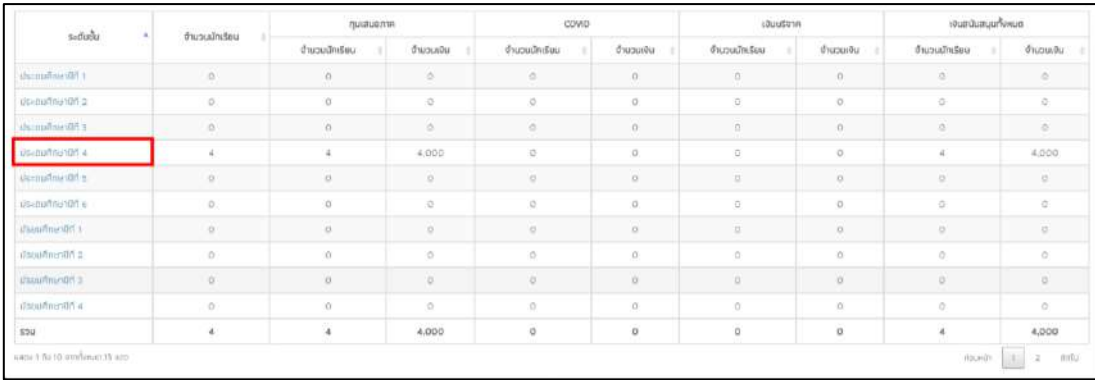

รูปที่ 40 รายการเงินสนับสนุนทั้งจาก กสศ.

และเมื่อผู้ใช้กดไปที่ชั้นเรียน ระบบจะแสดงรายชื่อนักเรียนที่ได้รับทุนแต่ละทุนในตารางจะมี ข้อมูลที่ประกอบด้วย ชื่อ-นามสกุล รหัสประจำตัวประชาชน ทุนเสมอภาค ทุน COVID เงินบริจาค และรวมเงินสนับสนุนทั้งหมด ดังรูปที่ 41

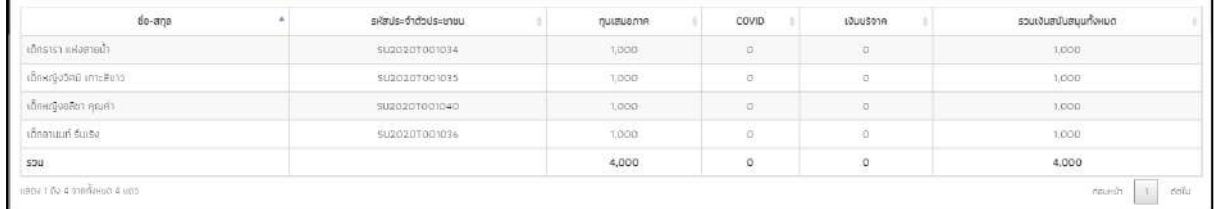

รูปที่ 41 รายชื่อนักเรียนที่ได้เงินสนับสนุนทั้งจาก กสศ.

#### **5. เมนูติดตามความก้าวหน้า**

#### **5.1. ความก้าวหน้าการคัดกรองนักเรียนยากจน**

ในเมนู ติดตามความก้าวหน้า จะแสดงรายงานความคืบหน้าการทำงานของโรงเรียน (นร.01/ กสศ.01 , นร.06/กสศ.06) โดยระบบจะแจ้งจำนวนนักเรียนที่คัดกรองแล้วจากจำนวนนักเรียน ทั้งหมดที่ต้องคัดกรอง ร้อยละของความคืบหน้า และสถานะการคัดกรองของนักเรียน ดังรูปที่ 42

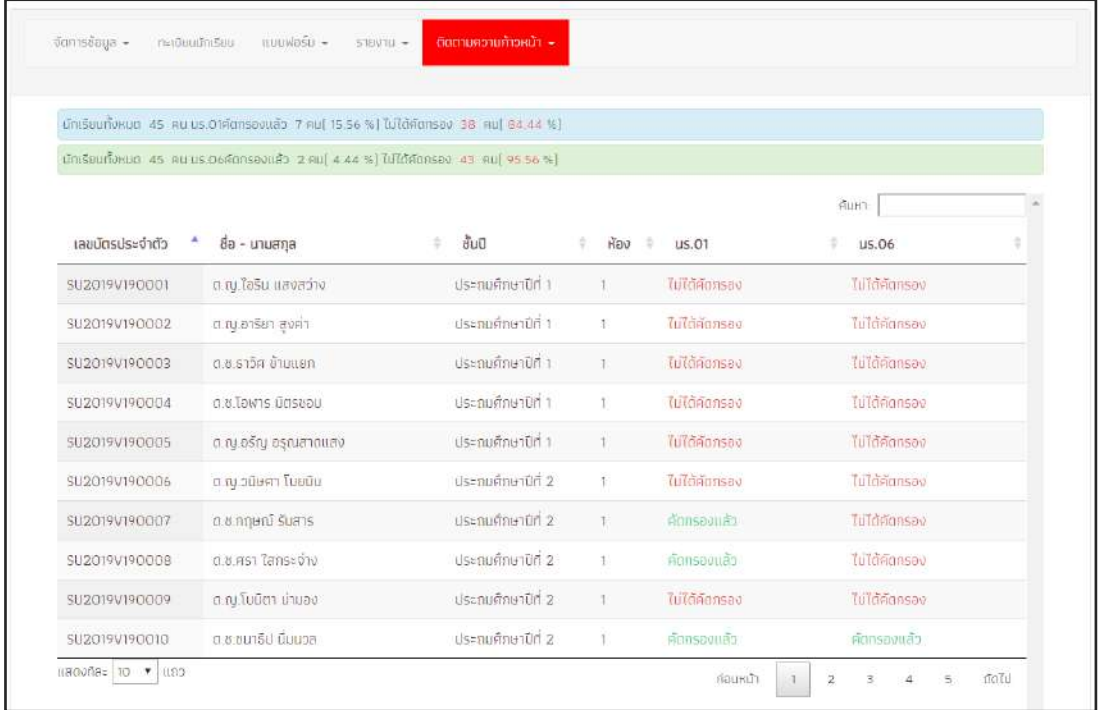

รูปที่ 42 เมนูติดตามความก้าวหน้า

#### **5.2. ความก้าวหน้าการเข้าเรียน**

ระบบจะแสดงความคืบหน้าของการบันทึกเข้าเรียนของคุณครูประจำชั้นแต่ละห้องเรียน โดย มีข้อมูลที่แสดงดังนี้ 1) บันทึกล่าสุดโดยใคร 2) วันที่บันทึกล่าสุด 3) จำนวนที่ทำการบันทึก และ 4) คิดเป็นร้อยละเท่าไหร่ดังรูปที่ 43

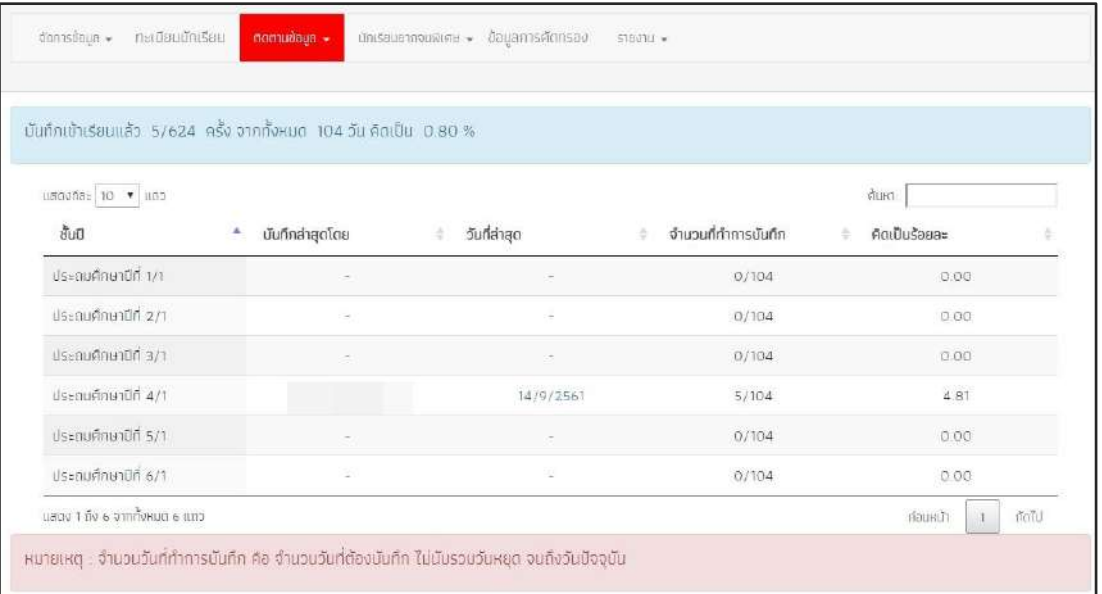

รูปที่ 43 ความคืบหน้าการเข้าเรียน

นอกจากนั้นผู้ใช้ยังสามารถกดที่ วันล่าสุด เพื่อเข้าไปดูรายละเอียดของนักเรียนในห้องนั้นๆ ได้ โดยสามารถดาวน์โหลดข้อมูลออกมาเป็น File Excel หรือ PDF ได้ ดังรูปที่ 44

| ← ย้อนกลับ                                     |     |           |     |     |          |      |     |          |       |     |       |      |     |                        |     |     |                                 |       |
|------------------------------------------------|-----|-----------|-----|-----|----------|------|-----|----------|-------|-----|-------|------|-----|------------------------|-----|-----|---------------------------------|-------|
| สถิติจำนวนนักเรียน วันศกร์ ที่ 14 กันยายน 2561 |     |           |     |     |          |      |     |          |       |     |       |      |     |                        |     |     |                                 |       |
|                                                |     |           |     |     |          |      |     |          |       |     |       |      |     |                        |     |     |                                 |       |
|                                                |     |           |     |     |          |      |     |          |       |     |       |      |     | <b>A</b> mullman excel |     |     | <b>B</b> ดาวน์โหลด PDF          |       |
|                                                |     |           |     |     |          |      |     |          |       |     |       |      |     |                        |     |     |                                 |       |
|                                                |     |           |     |     |          |      |     |          |       |     |       |      |     |                        |     |     | N/A = ยังไม่มีการเช็คชื่อรายวัน |       |
|                                                |     | จำนวนเต็ม |     |     | มาวันนี้ |      |     | ชาดเรียน |       |     | ลากิจ |      |     | ลาบ่วย                 |     |     | มาสาย                           |       |
| ขึ้นเรียน                                      | ชาย | หญิง      | รวม | ชาย | หญิง     | 2381 | ชาย | หญิง     | 2.331 | 978 | หญิง  | 2381 | ชาย | หญิง                   | รวม | ชาย | หญิง                            | 2.331 |

รูปที่ 44 แสดงสถิติการบันทึกเข้าเรียน

#### **5.3. สถานะการโอนเงิน (กสศ.)**

เป็นเมนูสถานะการโอนเงินของ กสศ. ซึ่งสามารถตรวจสอบได้ทั้งยอดเงินในส่วนของนักเรียน และยอดเงินในส่วนของโรงเรียน โดยในตารางจะแสดงข้อมูลเลขบัตรประชาชนนักเรียน ชื่อ-นามสกุล นักเรียน วิธีการรับเงิน ชั้น/ห้อง ช่องทางการรับเงินว่ารับเงินสดที่โรงเรียนหรือรับเงินผ่านบัญชี ผู้ปกครอง พร้อมทั้งสถานะการโอนเงินว่าได้โอนไปแล้วหรือยัง จำนวนเงินที่โอน พร้อมทั้งสามารถ พิมพ์เอกสารแบบแจ้งรับเงินอุดหนุน นร.08/กสศ.08 ได้อีกด้วย ดังรูปที่ 45

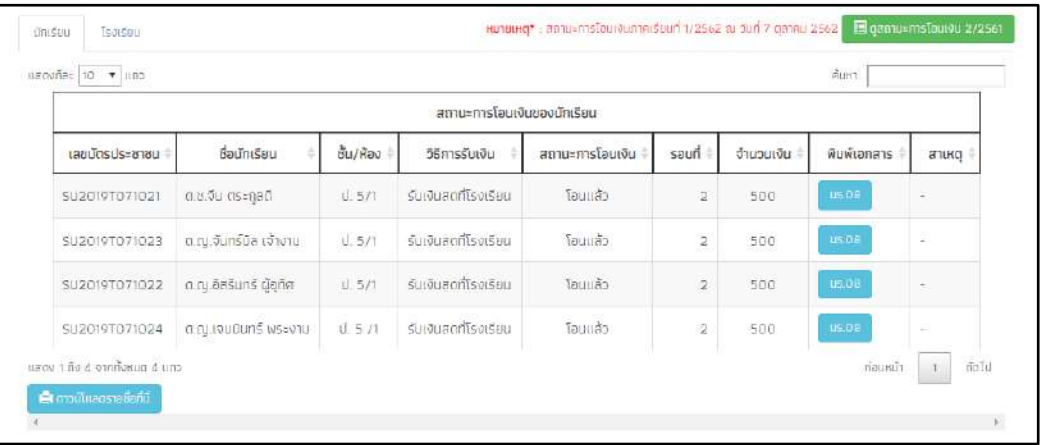

รูปที่ 45 เมนูสถานะการโอนเงิน กสศ. (หน้านักเรียน)

ในส่วนของโรงเรียนก็เช่นกัน จะมีการบอกสถานะการโอนเงินของแต่ละรอบที่ กสศ. ได้โอน ไป เช่น สถานะการโอนเงินงวด 1 ภาคเรียนที่ 1/2562 (ได้ทุนต่อเนื่อง) สถานะการโอนเงินงวด 2 ภาคเรียนที่ 1/2562 (ปิด นร.05/กสศ.05 รอบที่ 1) สถานะการโอนเงินงวด 3 ภาคเรียนที่ 1/2562

(ปิด นร.05/กสศ.05 รอบที ่ 2) เป็นต้น นอกเหนือจากนั้นยังสามารถดูสถานะการโอนเงินของปี การศึกษา 2/2561 ย้อนหลังได้อีกด้วย ดังรูปที่ 46

| $u$ aovila»   10 $\sqrt{u}$   1103                                           |                                                | Aun1              |  |  |  |  |  |
|------------------------------------------------------------------------------|------------------------------------------------|-------------------|--|--|--|--|--|
| ils <sub>z1</sub> nn                                                         | งบอดหนุนนักเรียนยากจนพิเศษกสศ. ภาคเรียน 1/2562 |                   |  |  |  |  |  |
|                                                                              | จำนวนนักเรียน                                  | งำนวนเงิน         |  |  |  |  |  |
| 1. ส่วนของโรงเรียน                                                           | Ō                                              | O                 |  |  |  |  |  |
| 1.1 เงินสำหรับโรงเรียน 500 บาท (คาจัตกิจกรรม/ค่าอาหาร)                       | O                                              | O                 |  |  |  |  |  |
| 2. สวนของนักเรียน                                                            | o                                              | C                 |  |  |  |  |  |
| 2.1 นักเรียนที่รับเงินสดที่โรงเรียบ 500 มาท                                  | ö                                              | $\Omega$          |  |  |  |  |  |
| 2.2 นักเรียนที่รับเงินผ่านนัญชิผปค. 500 บาท                                  | Õ                                              | $\Omega$          |  |  |  |  |  |
| นสตง 1 ถึง 5 จากทั้งหมด 5 และ                                                |                                                | ก่อนหน้า<br>อัตโป |  |  |  |  |  |
| remusmslaudusse 2 minišeuři 1/2562 5uři 10-18 říveniu 2562 (Odus 05 sauři 1) |                                                |                   |  |  |  |  |  |
| $u$ agoña: $u$ $\bullet$ $u$ $u$                                             |                                                | Runs              |  |  |  |  |  |
|                                                                              | งบองหมุนนักเรียนยากจนพิเศษกสศ. ภาคเรียน 1/2562 |                   |  |  |  |  |  |
|                                                                              |                                                |                   |  |  |  |  |  |
| <b>US*UTITI</b>                                                              | จำนวนนักเรียน                                  | งำนวนเงิน         |  |  |  |  |  |
| า. ส่วนของโรงเรียน                                                           | C)                                             |                   |  |  |  |  |  |
| 11 เงินสำหรับโรงเรียน 500 มาก (ค่างัดคิจกรรม/ค่าอาหาร)                       | σ                                              |                   |  |  |  |  |  |
| 2. ส่วนของบักเรียน                                                           | O.                                             | C<br>G<br>$\cup$  |  |  |  |  |  |
| 2.1 นักเรียนที่รับเงินสดที่โรงเรียน                                          | o                                              | G                 |  |  |  |  |  |

รูปที่ 46 เมนูสถานะการโอนเงิน กสศ. (หน้าโรงเรียน)

# **5.4. รายชื่อนักเรียนที่ไม่ได้รับเงิน**

ส าหรับเมนูรายชื่อนักเรียนที่ไม่ได้รับเงิน เป็นเมนูที่เอาไว้ให้ครูตรวจสอบว่าสาเหตุที่นักเรียน ไม่ได้รับเงินในเทอมนั้นเป็นเพราะเหตุใด เช่น ชื่อหรือนามสกุลไม่ตรง ท.ร. เพื่อที่ครูจะได้ไปแก้ไข ข้อมูลของนักเรียนให้ถูกต้องในเทอมถัดไป ดังรูปที่ 47

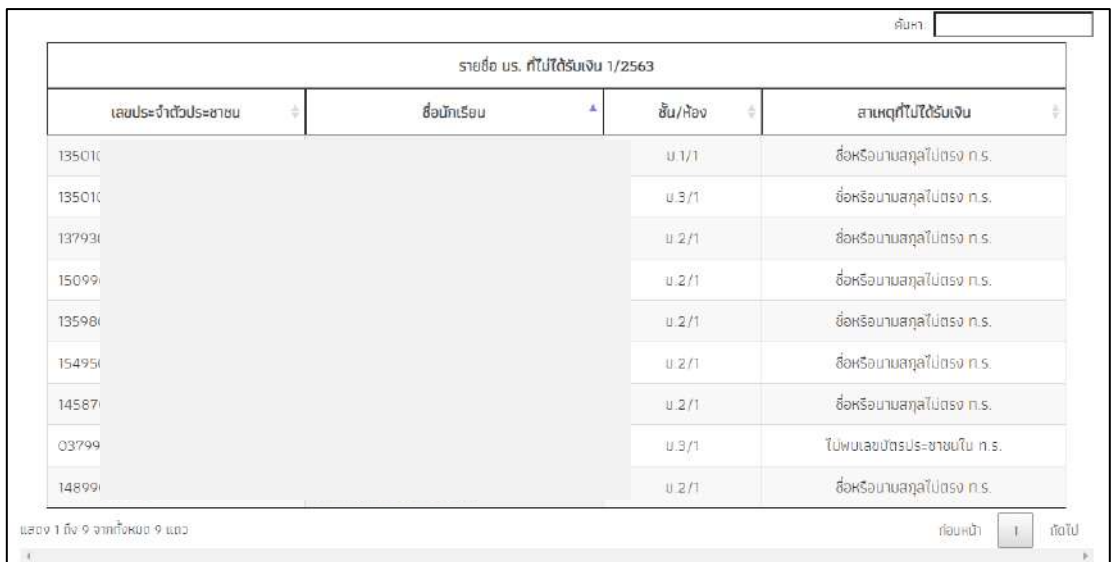

รูปที่ 47 รายชื่อนักเรียนที่ไม่ได้รับเงิน